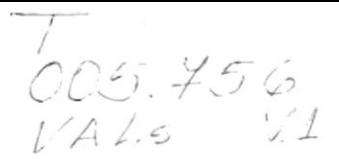

## ESCUELA SUPERIOR POLITÉCNICA DEL LITORAL

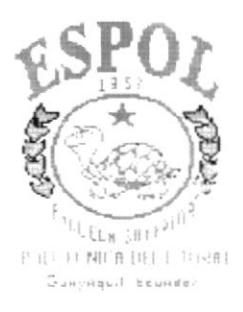

## PROGRAMA DE TECNOLOGÍA EN COMPUTACIÓN

## PROYECTO DE GRADUACIÓN

## PREVIO A LA OBTENCIÓN DEL TÍTULO DE: **ANALISTA DE SISTEMAS**

## **TEMA:**

**SINTER-REG** Módulo de Emisión de Reportes

**MANUAL DE DISEÑO** 

**AUTOR** Giovanny Valle Sánchez

## **DIRECTOR**

Anl. Alexandra Paladines de Ponce

## AÑO

1996 - 1997

## DECLARACIÓN EXPRESA

 $\sim$  00

"La responsabilidad de los hechos, ideas y doctrinas expuestas en este proyecto me corresponden exclusivamente; y el patrimonio intelectual de la misma, a la "ESCUELA SUPERIOR POLITÉCNICA DEL LITORAL". (Reglamento de Exámenes y Títulos Profesionales de la ESPOL)

## FIRMA DEL DIRECTOR DEL PROYECTO.

Nas Alexandra Paladiesto

## FIRMA DEL AUTOR.

June Valle

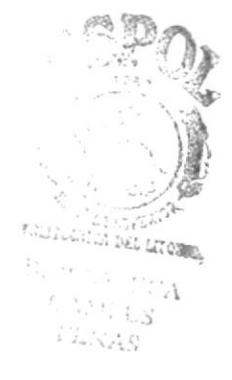

Giovanny Valle Sánchez.

## **DEDICATORIA**

A Dios, por estar siempre presente cuando más se lo necesita.

A mis padres y hermanos, especialmente a mi madre a quien debo todo lo que ahora soy.

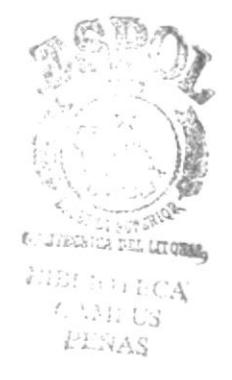

## **AGRADECIMIENTO.**

A todas aquellas personas que de alguna u otra manera han colaborado con la realización de este proyecto y de manera especial :

A Benjamín por su apoyo; a la Anl. Ruth Matovelle por su ayuda, consejos y amistad; a Esther por ser esa persona especial en mi vida; a la Anl. Alexandra Paladines por brindarme oportunidades de trabajo; a mi grupo de desarrollo en este proyecto y a todos mis amigos...

## **CONTENIDO**

## **1. GENERALIDADES**

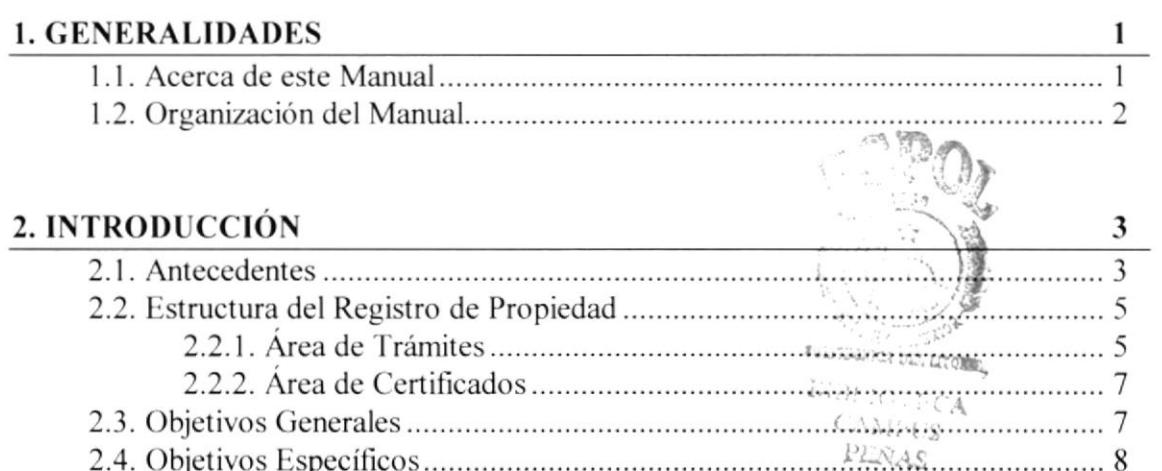

 $\langle$ 

 $26$ 

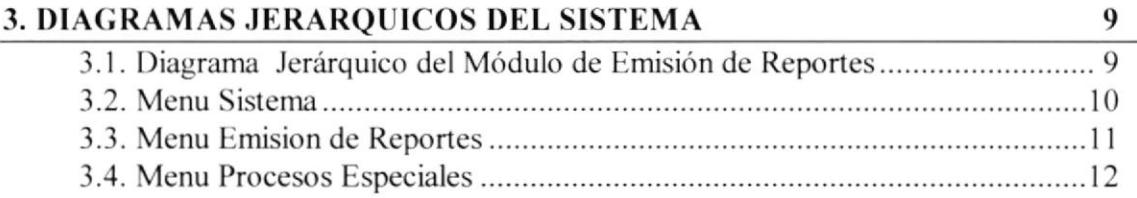

## $\frac{4}{ }$

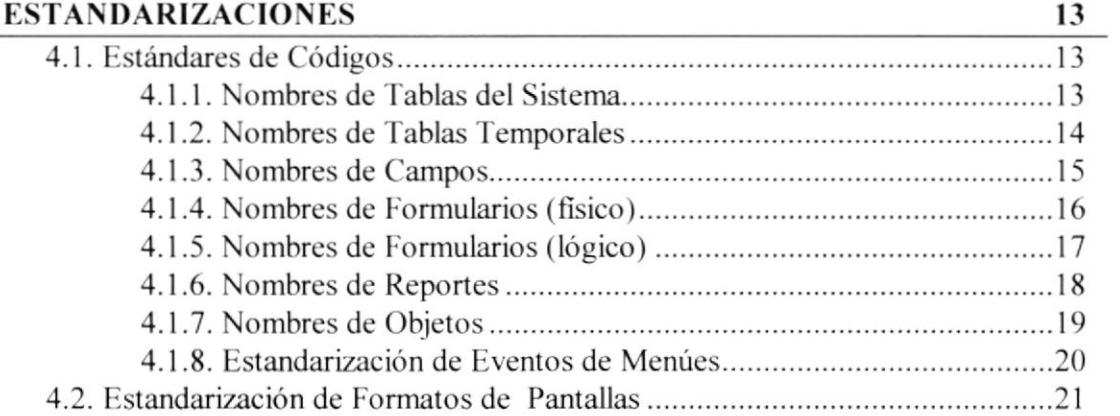

## 5. DISEÑO DE TABLAS

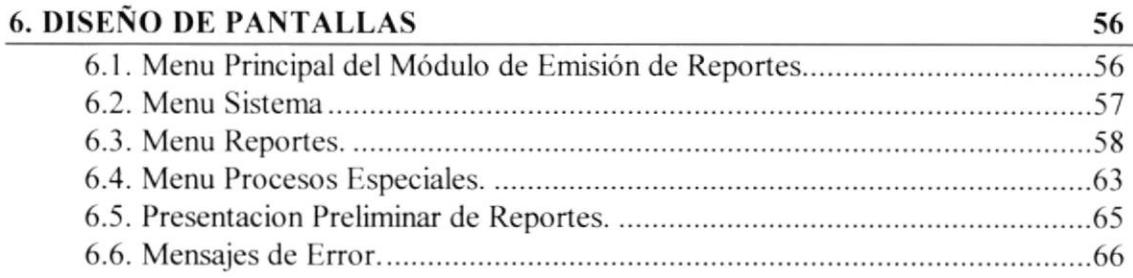

## 7. DISEÑO DE REPORTES

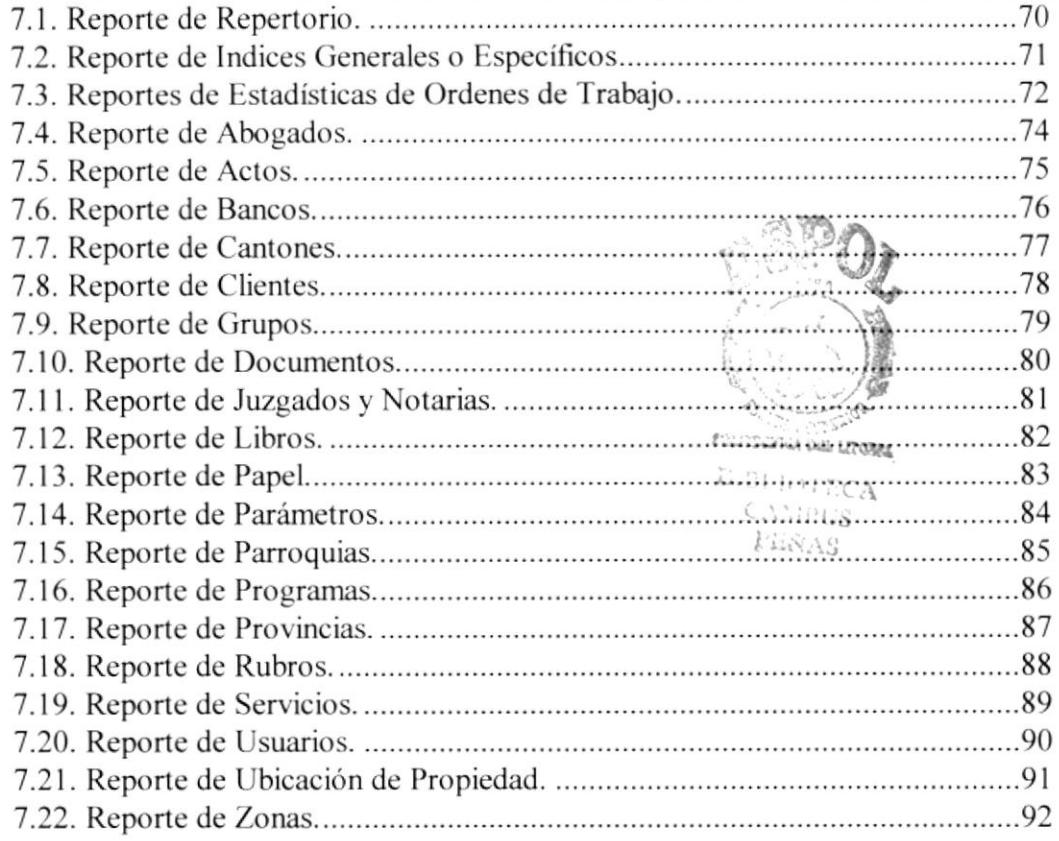

### 8. DISEÑO DE PROGRAMAS

93 

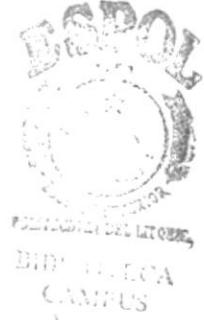

## $k$ asiya $\mathcal S$

# **CAPÍTULO 1**

## **GENERALIDADES**

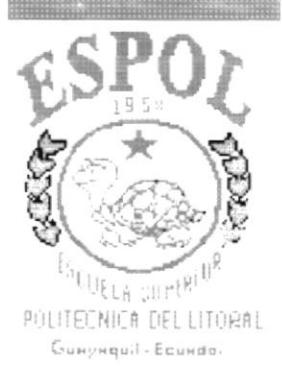

## 1. GENERALIDADES

#### ACERCA DE ESTE MANUAL  $1.1.$

Con este manual el responsable del mantenimiento del sistema Integrado SINTER-REG, estará en capacidad de conocer:

- La dimensión real del sistema.
- Las normas y estándares usados en la elaboración del sistema.
- r El diseño utilizado para el desarrollo del sistema.
- . Las estructuas de datos utilizadas.
- o Los formatos de menúes, pantallas y repotes utilizados.
- o l.a descripción detallada de todos los procesos implícitos en el Sistema

## ¿Quién debe utilizar este Manual?

Este manual va destinado al ó los responsables del mantenimiento del sistema Integrado SINTER-REG, y está elaborado como un soporte para cumplir con el mantenimiento del Sistema en su etapa de operación.

Entre las personas que tendrán la responsabilidad de realizar estas tareas podemos mencionar:

- ¡ Analista de Sistema.
- . Programador de Aplicaciones.
- o Personal con conocimiento de Análisis y/o Programación

## Lo que debe conocer.

Entre los conocimientos que debe tener la persona a quién está dirigido este manual se incluyen:

Tener conocimientos de Diseño de Aplicaciones. Tener conocimientos de Programación Orientados a Objetos Tener conocimientos de Base de Datos

## 1.2. ORGANIZACIÓN DEL MANUAL

## ¿CÓMO UTILIZAR ESTE MANUAL?

Con el fin de poder dar una referencia directa y comprensible al lector se han establecido ciertas normas al realizar este Manual, que se detallan a continuación:

## Aspectos generales.

- Las páginas del manual debe tener los siguientes márgenes:
	- Derecho 2.5 cm Izquierdo 3.5 cm Superior 2,5 cm Inferior 2.5 cm

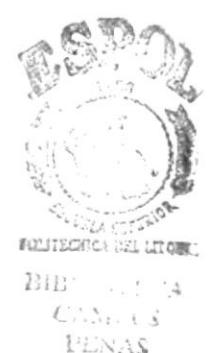

l'i.;\,\s

· Los temas serán divididos en varios niveles títulos y subtítulo considerando un máximo de tres niveles.

## Formatos.

Se han establecido una serie de formatos entre los cuales tenemos:

Cabecera: Los encabezados y pie de páginas son escritos en negrilla e itálico a 11 pixeles.

Títulos y Subtítulos: Los títulos están escritos cn negrillas, mayúsculas y a 16 pixelcs. Los Subtítulos indican el número de del capítulo y la secuencia del mismo, y ser escritos en negrillas, mayúsculas de l4 pixeles.

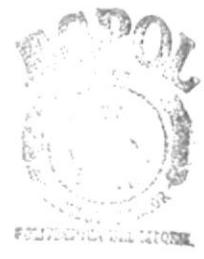

 $L, E$  $\sim$  $\mathcal{A}$  $\mathbb{C},\Sigma_{i+1}$  ,  $\mathcal{S}$  $14.873$ 

# **CAPÍTULO 2**

## **INTRODUCCION**

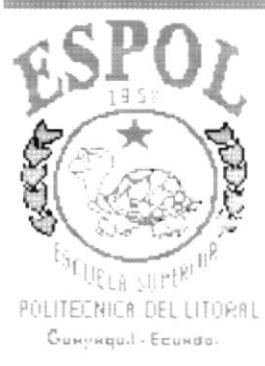

## 2. INTRODUCCIÓN

## 2.1. ANTECEDENTES

El registro de la Propiedad del cantón Guayaquil, es una institución pública regularizada por la Corte Suprema de Justicia, que tiene por objetivo brindar a la ciudadanía del cantón los servicios de Emisión de certificados de propiedades, Trámites Judiciales y de Escritura.

Esta institución esta ubicada en el Palacio de Justicia, en 9 de Octubre y Pedro Moncayo. Cuenta con 120 empleados entre ellos Asesores, Abogados, Licenciados. Amanucnses. etc. Todas las operaciones se realizan en forma Manual lo que ocasiona un tiempo considerable de demora para el servicio.

El Registro de la Propiedad como institución mantiene una estrecha relación con el M.l. Municipalidad de Guayaquil, ya que ambas instituciones trabajan con los mismos bienes inmuebles de la ciudad . Siendo así que el Registro de la Propiedad mantiene la parte juridica <sup>o</sup> legal del inmueble y el Municipio mantiene la parte física.

En forma complemenlaria el Registro de la Propiedad se relaciona también con otras instituciones tales como notarias y Juzgados, que requieren información rápida y oportuna por parte del Registro, para dar camino legal a las solicitudes de sus clientes.

El registro de la Propiedad por ser una Institución del Estado esta sujeta a leyes gubemamentales del pais.

Los procedimientos que se siguen para registrar un propiedad o solicitar la realización de un determinado trárnite van desde la presentación de la documentación pertinente en ventanilla hasta la emisión del respectivo documento que garantiza la legalización del trámite.

El Registro anteriormente contaba con un sistema de Control de Trámite desarrollado en RPG/AS400 el cual quedó sin funcionamiento por problemas de intemos de la Institución.

Con el fin de prestar nuevos y ágiles servicios a la ciudadania, el Registro de Propiedad ha creído conveniente implementar un sistema automatizado que cubra sus necesidades acorde al avance tecnológico actual.

Para su control interno poseen los siguicntes libros donde reposa la información como resultado de las difcrentes inscripciones realizadas :

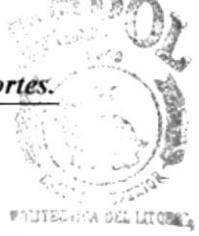

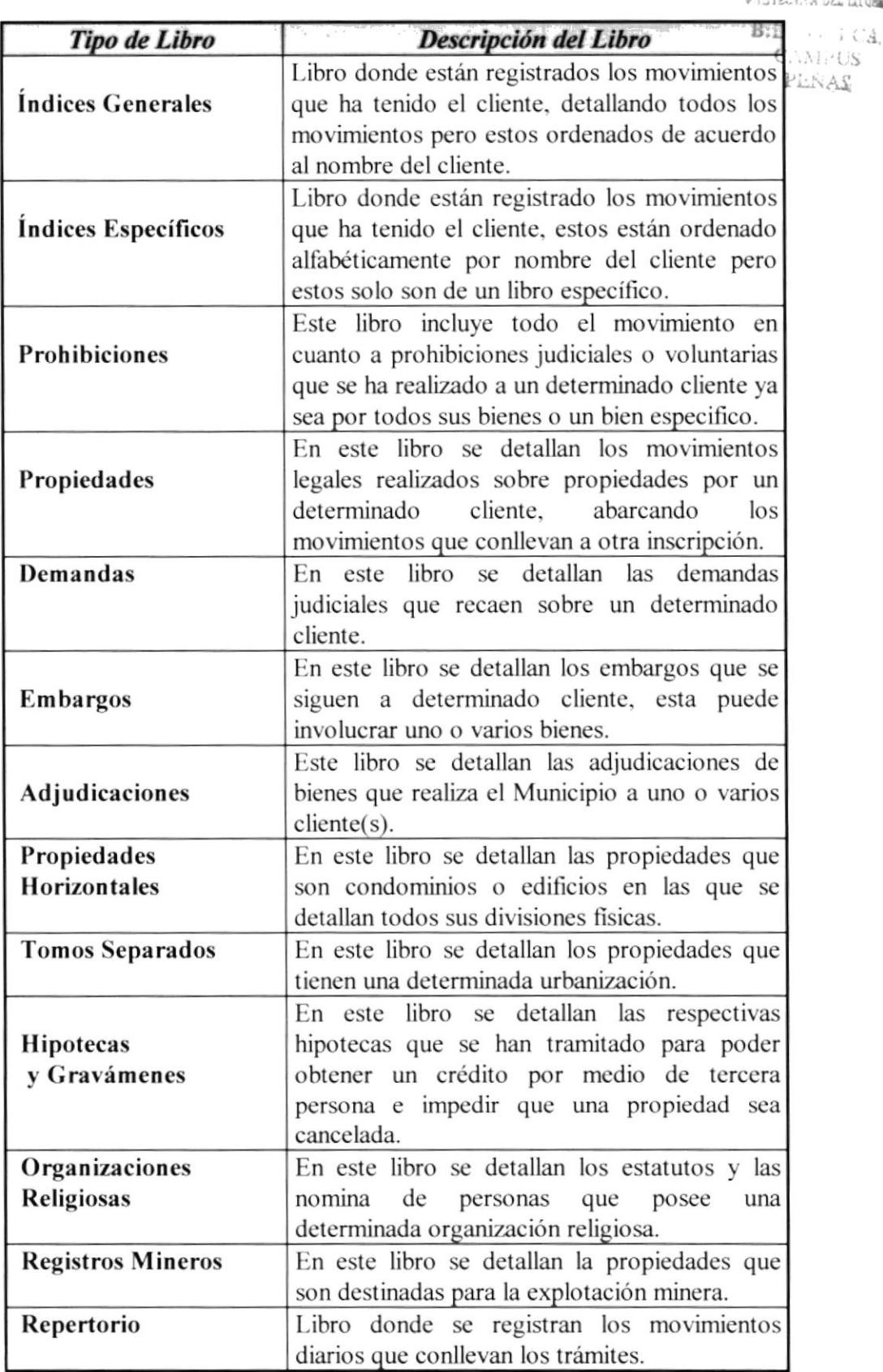

## 2.2. ESTRUCTURA DEL REGISTRO DE PROPIEDAD

Hay dos departamentos en el que nace el movimiento previo a tramitarse, estos son:

## Ventanilla

Que recepta los documentos a tramitar y genera la respcctiva liquidación en base a la documentación aportada por el cliente.

## Caja

Este se encarga de la recepción del trámite (Liquidado) para luego ser cobrado, permitiendo que la documentación tenga un número de trámite único que durará hasta el final del proceso.

El personal que labora en el Registro dc Propiedad para poder satisfacer la demanda de información del usuario se encuentra agrupada en las siguientes áreas:

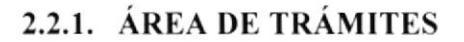

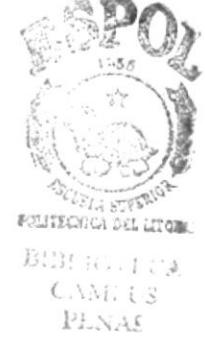

## Repertorio

Es cl primer departamento donde ingresa los documentos quc permite registrar el inicio de un trámite y otras descripciones de movimientos como la recepción de oficios

## Legal y tributario

Aquí se determina si la documentación ingresada está completa de tal forma que no impida que se realice el trámite, si está completa es asignado a otro departamento.

## Prohibición

Este departamento permite verificar que el bien o el movimiento de una propiedad no se encuentre involucrado en una prohibición que le impida poder dar movimiento.

## Amanuenses

Este departamento permite realizar todo lo que es inscripciones. cancelaciones y certificaciones para los respectivos actos asociados al trámite; lo cual consiste en tipear la respectiva documentación (Hoja de Inscripción), para que luego ésta sea revisada. por el resto de departamentos.

## **Confrontadores**

Revisan el trabajo de los amanuenses y estos a su vez sellan la respectiva documentación realizada por el amanuense: para que luego sea entregado al registrador para su respectiva firma.

## Reqistrador

Este permite aprobar el trámite cuya información ha sido filtrada por los diferentes departamentos, para luego ser fbliada para formar parte de un tomo de un libro específico y terminar entregando al usuario la respectiva razón de la inscripción en el testimonio que aportó.

Esta Entidad posee un flujo de departamentos (hoja de ruta) para cada acto que se realiza en la institución.

Un Acto (Contrato) es el trámite que se debe realizan para poder registrar una Adjudicación, Propiedad, Hipotecas. Demandas. Embargo. etc. El cual va ha ser registrado en un libro especilico según la naturaleza del acto.

El control del Registro de Propiedad se basa en el Libro de Repertorio donde se detalla el respectivo movimiento que va teniendo un determinado trámite desde su inicio hasta su finalización.

Adicionalmente en el repertorio se detalla cuando es ingresado una prohibición y levantamiento de una prohibición que se ha realizado por medio de oficios y telex.

Cuando el trámite es concluido este a su vez pasa por el departamento de repertorio para ser foliado, asignar un número de inscripción, agruparse y empastarse para formar un nuevo tomo.

## 2,2.2. ÁREA DE CERTIFICADOS

## **Búsquedas**

Permite realizar la búsqueda de información que este posee, enviándole los datos encontrados al arnanuense para que se tipee y analice los datos encontrados sobre el cliente.

## Amanuenses

Encargado de tipear los respectivos certificados de acuerdo a los datos encontrados por el personal de búsqueda.

## Revisor

Revisa el trabajo del amanuense indicándole si el escrito necesita de alguna corrección .

## Revisor Prohibición

Revisa que se detallen todas las prohibiciones que el cliente posee sobre sus bienes.

## 2.3. OBJETIVOS GENERALES

- Aumentar el nivel de desempeño de las personas que tienen a su cargo  $\bullet$ los diferentes procesos.
- Agilitar los procesos que se realizan manualmente por medio de un sistema computarizado.
- Dotar de herramientas automatizadas para la realización de las  $\bullet$ búsquedas de información que sea rápida, opotuna, reflejando datos válidos y confiables, que permitan poder hacer un análisis correcto de la información que se desee manejar.
- Obtener una nuyor agilidad para los distintos servicios, con la finalidad  $\bullet$ de proyectar una mejor imagen al público.

## 2.4. OBJETIVOS ESPECIFICOS

SINTER-REG una vez integrado y en ejecución estará en capacidad de:

- Mantener Seguridad en el proceso dc las inscripciones. cancelaciones  $\bullet$ de los diferentes actos ya que en la actualidad las personas que usan los libros, desprenden hojas ya inscriptas, en las cuales se detallan el movimiento que ha tenido cierta propiedad.
- Controlar un determinado servicio de trámite permitiendo saber en que estado está y que departamento lo posee.
- Poder controlar e identificar que clientes pueden pagar después de un determinado servicio.

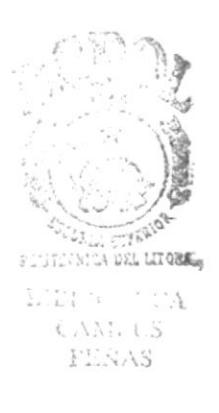

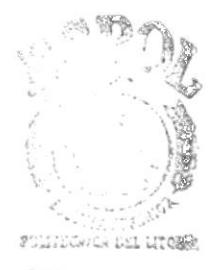

 $\begin{array}{c} \text{E}(\text{R}^+)\text{F} \cup \text{C}(\text{A}) \\ \text{CAM} \cup \text{C} \\ \text{RENAS} \end{array}$ 

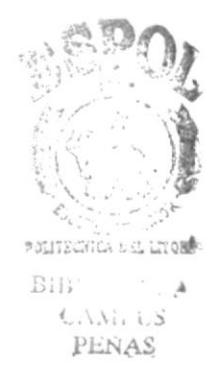

# **CAPÍTULO 3**

## **DIAGRAMAS JERARQUICOS DEL SISTEMA**

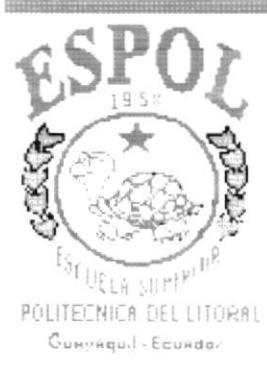

#### 3. DIAGRAMAS JERARQUICOS DEL SISTEMA

#### JERÁRQUICO DEL MÓDULO DE  $3.1.$ **DIAGRAMA REPORTES**

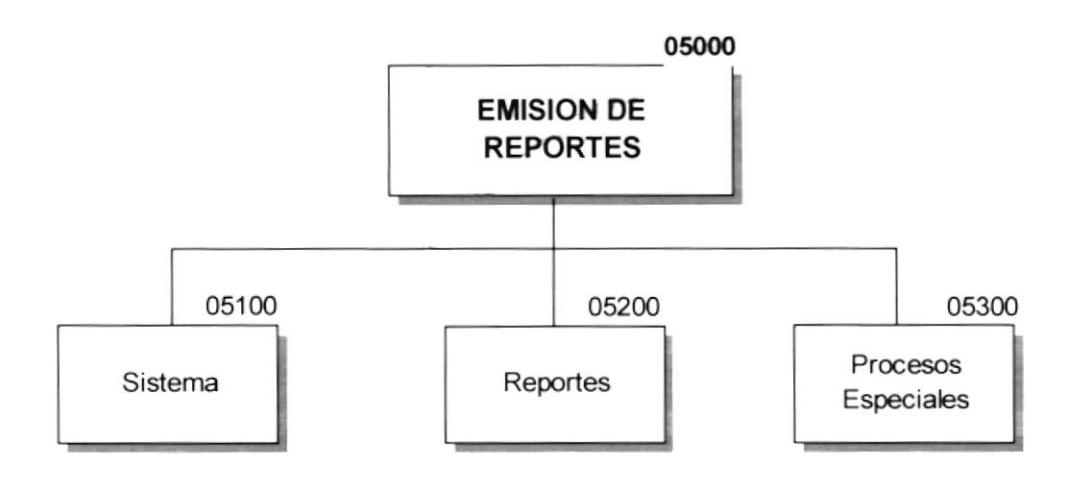

#### 05100 Sistema .-

Permite realizar el mantenimiento de la contraseña del usuario de este módulo para llevar un mejor control de la seguridad en el ingreso al Módulo de reportes, aquí también esta la opción para salir del módulo.

#### 05200 Reportes .-

Esta opción permite la emisión de los listados (reportes) para abastecer las diferentes necesidades de los usuarios internos, de esta forma centralizar la emisión de Reportes.

#### 05300 Procesos Especiales .-

En esta opción se podrá preparar la impresión de los índices generales o específicos y generar toda la información necesaria para poder emitir dichos reportes.

#### **MENU SISTEMA**  $3.2.$

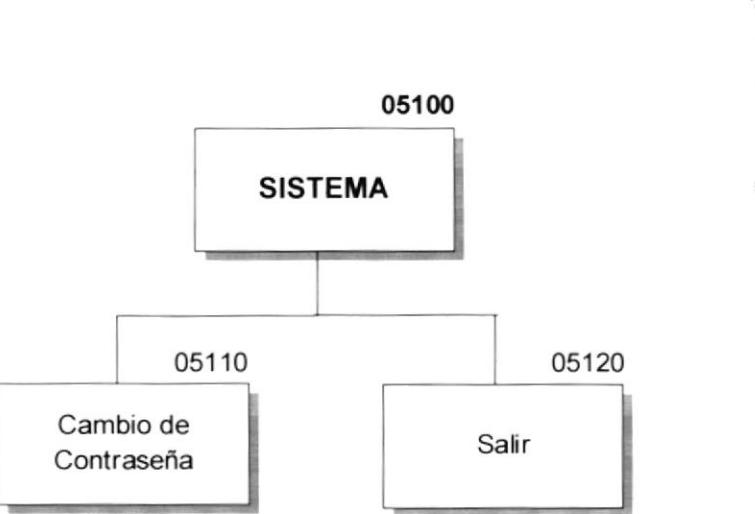

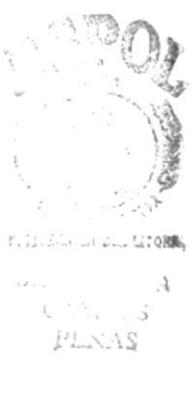

#### 05110 Cambio de contraseña .-

Permite realizar el mantenimiento de la contraseña del usuario de este módulo para llevar un mejor control de la seguridad en el ingreso al Módulo de reportes, aquí también esta la opción para salir del módulo.

#### 05120 Salir .-

Esta opción permite terminar la sesión con el Módulo de emisión de reportes.

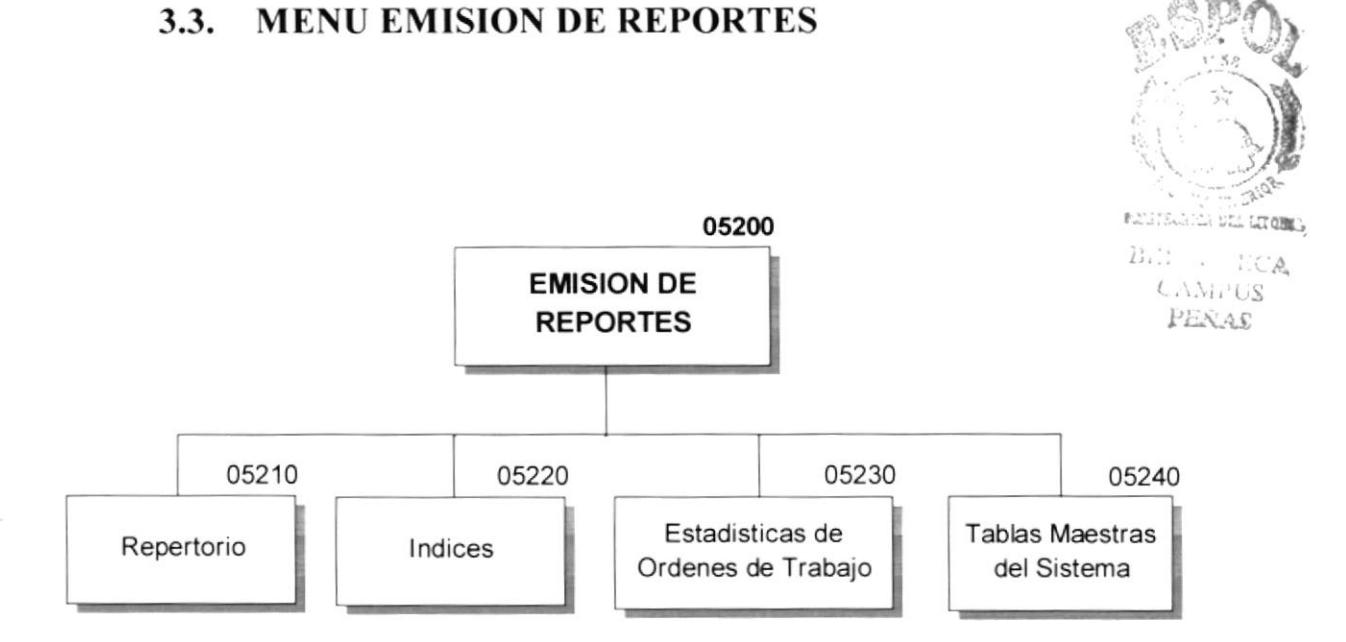

#### Repertorio .- 052t0

Esta opción permite realizar la impresión del reporte de repertorio dentro de un rango de fechas determinado.

## 05220 **Indices** .-

Esta opción permite realizar la impresión de los indices. ya sean generalcs o específicos. Estas imprcsiones generan un gran volumen de información impresa sobre todos los movimientos de los clientes ordenados por el nombre del mismo.

## 05230 Estadísticas de Ordenes de Trabajo.-

3.3. MENU EMISION DE REPORTES

Genera listados con las respectivas estadísticas de ordenes de trabajo detallando el tipo de servicio, dc que tipo son las ordenes involucradas. los estados de las ordenes . etc.

## 05240 Tablas Maestras del Sistema .-

Esta opción permite generar reportes de todas las tablas maestras del sistema.

#### $3.4.$ **MENU PROCESOS ESPECIALES**

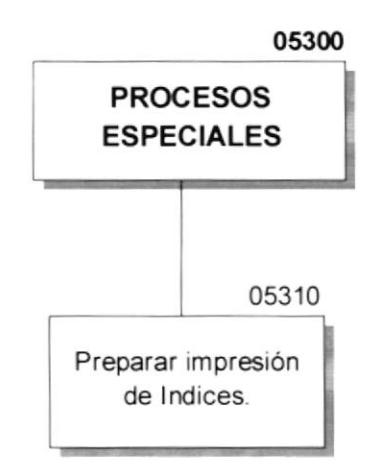

#### 05310 Preparar impresión de índices.-

En esta opción se prepara el archivo temporal para la impresión posterior del índice. Aquí se puede seleccionar el tipo de índice que se desea preparar; general o especifico. Además se debe especificar un rango de fechas.

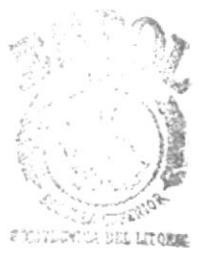

Bisher i CA<br>Camillis PEÑAS

# **CAPÍTULO 4**

## **ESTANDARIZACIONES**

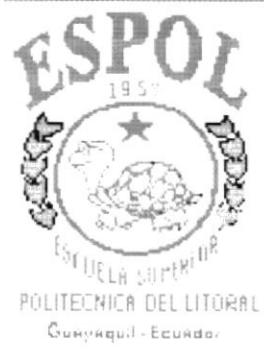

#### **ESTANDARIZACIONES**  $\overline{4}$ .

## 4.1. ESTÁNDARES DE CÓDIGOS

## 4.1.1. NOMBRES DE TABLAS DEL SISTEMA

Longitud: Longitud: 9 Bytes

Tipo : Tipo: Alfanumérico

## **FORMATO:**

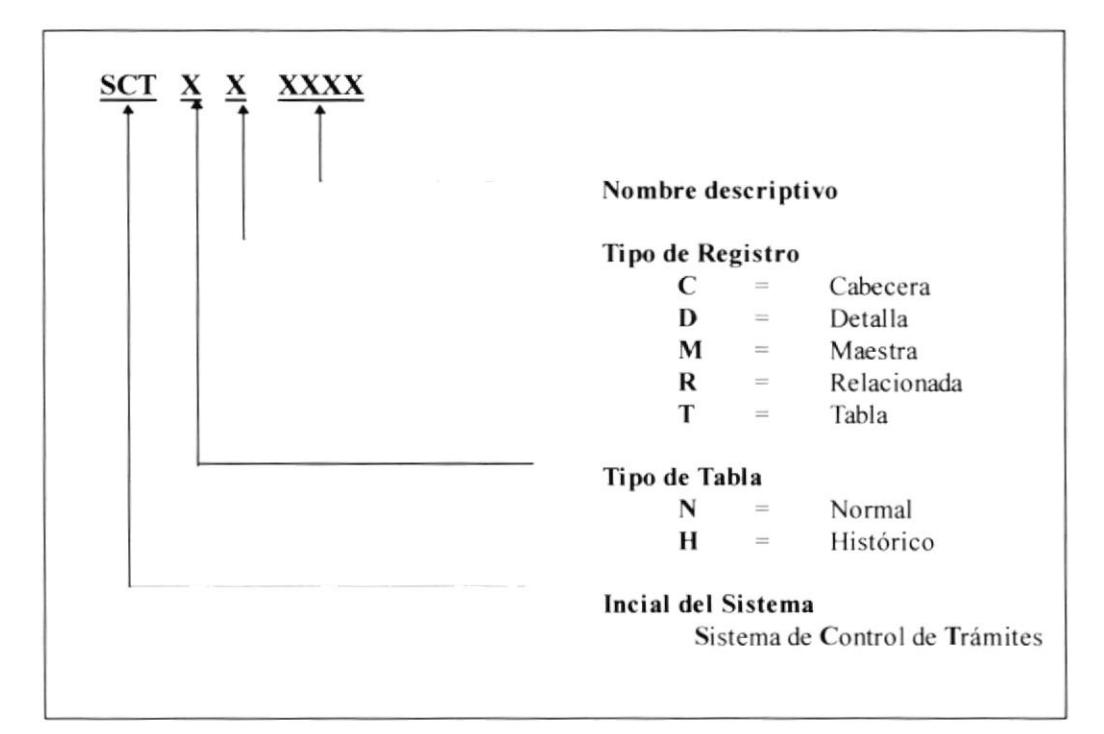

## **EJEMPLOS:**

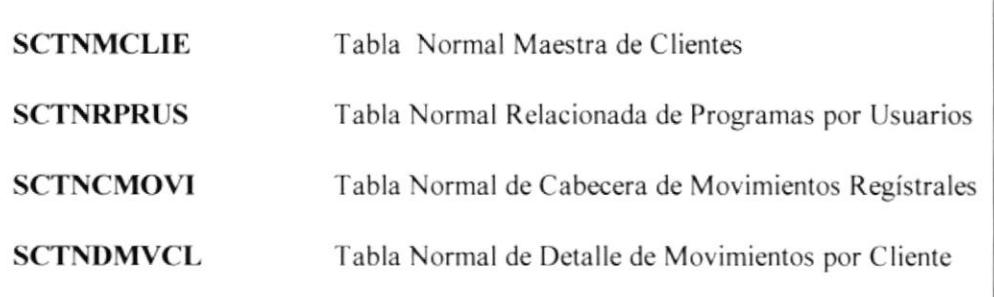

## **4.1.2. NOMBRES DE TABLAS TEMPORALES**

Longitud: Longitud: 9 Bytes

Tipo  $:$  Tipo: Alfanumérico

## **FORMATO:**

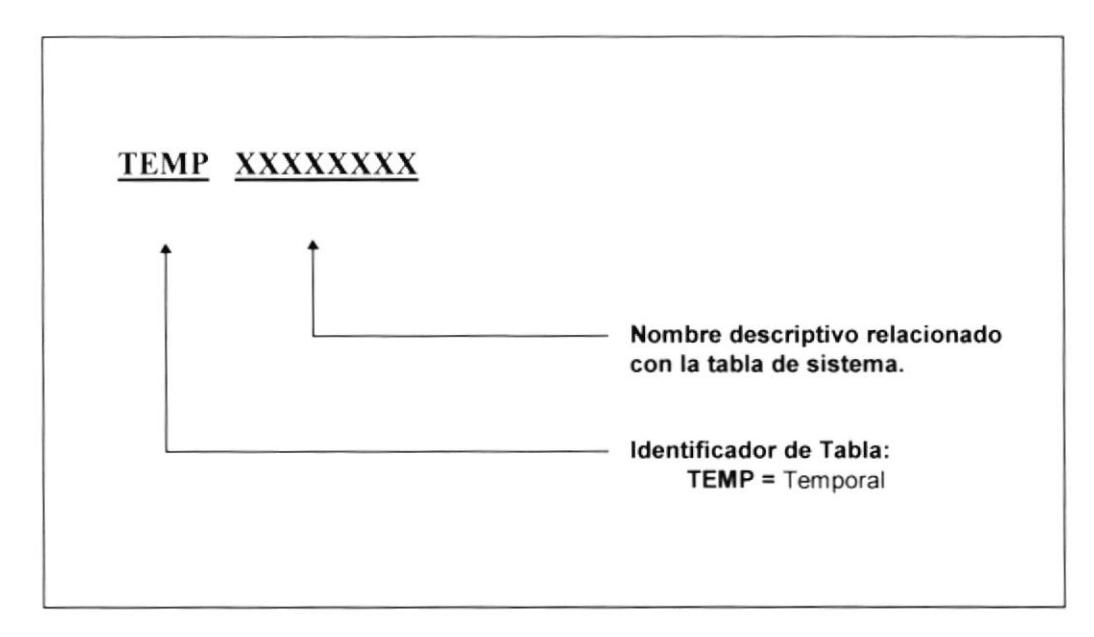

## **EJEMPLOS:**

Tabla de trabajo (temporal) de abogados. **TEMPABOG** Tabla de trabajo (temporal) de papel. TEMPPAPEL

## 1.I.3. NOMBRES DE CAMPOS

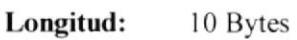

Tipo : Alfanumérico

## FORMATo:

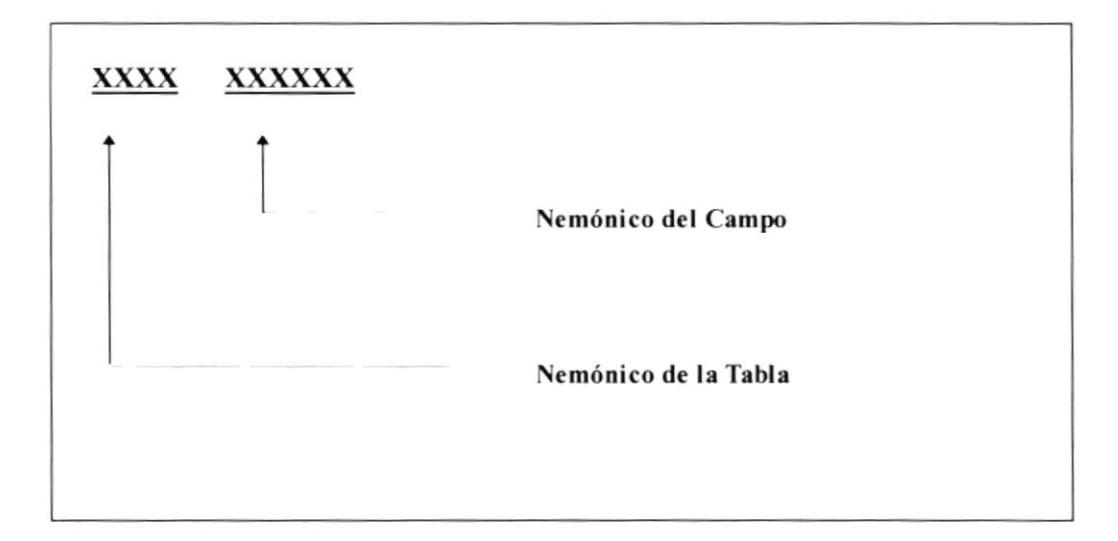

## **EJEMPLOS:**

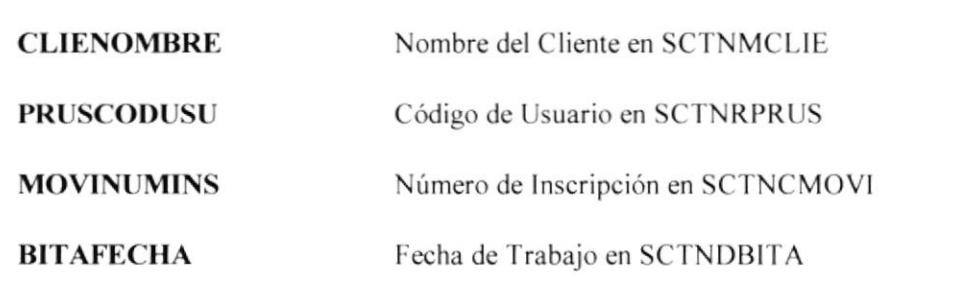

## 4.1.4. NOMBRES DE FORMULARIOS (FÍSICO)

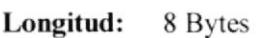

**Tipo** : Alfanumérico

## **FORMATO:**

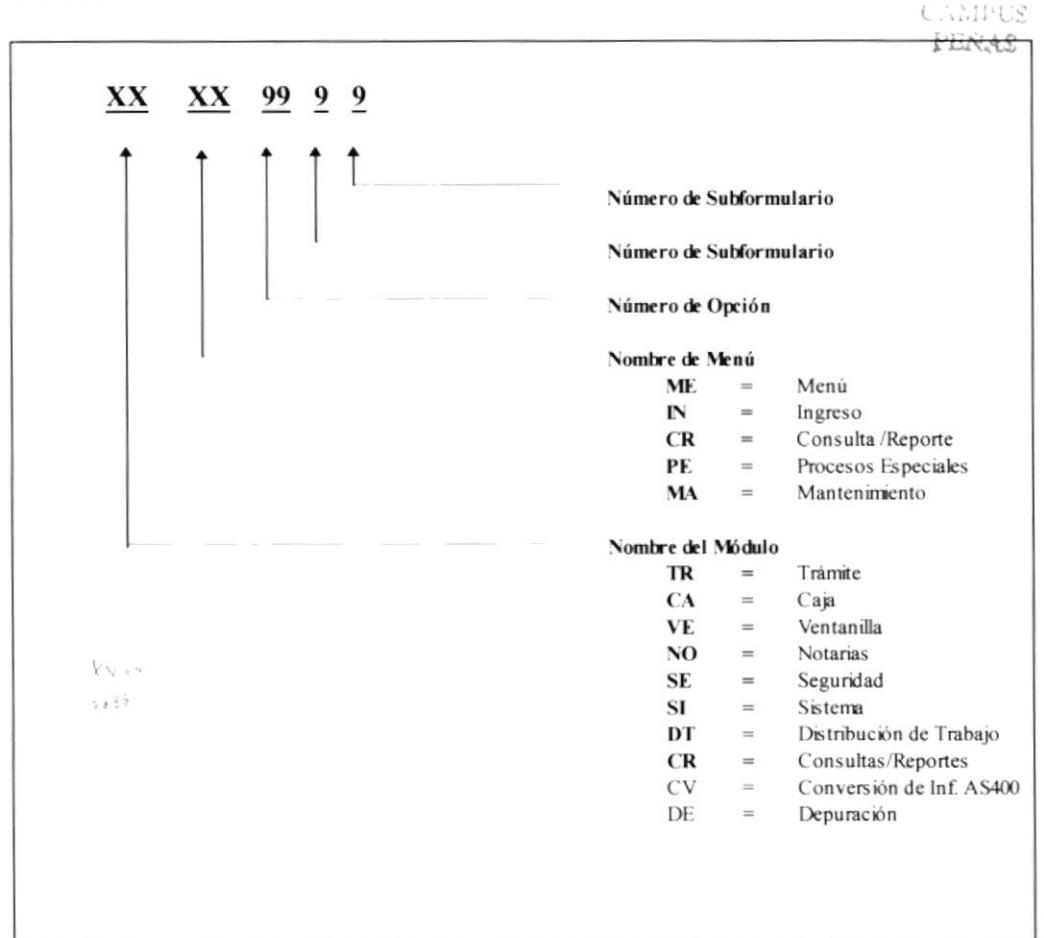

### **EJEMPLOS:**

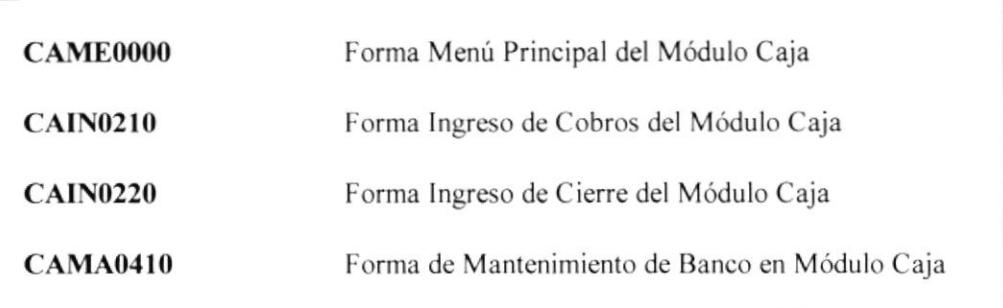

**I SEL LITORIA** 

 $ICA$ 

## 4.1.5. NOMBRES DE FORMULARIOS (LÓGICO)

Longitud: 9 Bytes

: Alfanumérico Tipo

## FORMATO:

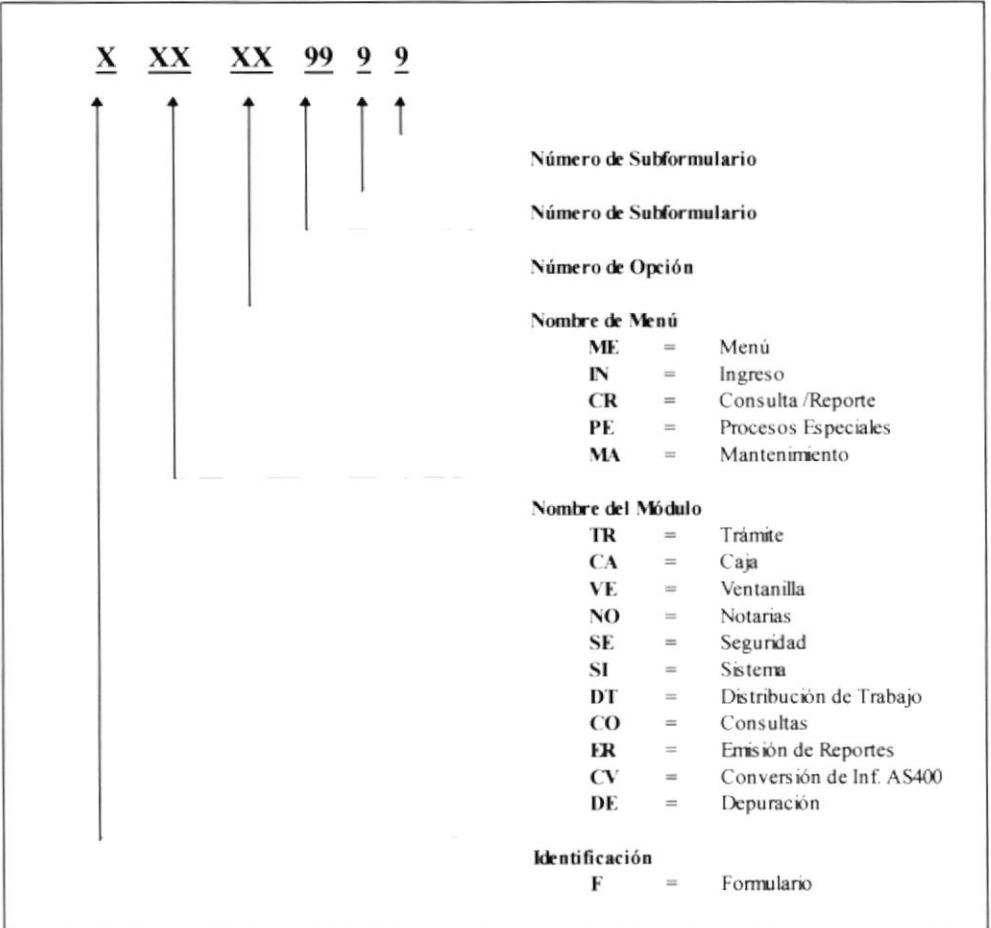

## **EJEMPLOS:**

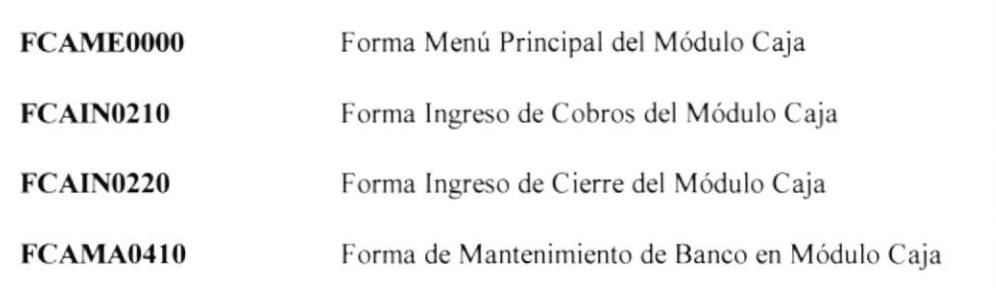

## 4.1.6. NOMBRES DE REPORTES

Longitud: 7 Bytes

Tipo : Alfanumérico

## **FORMATO:**

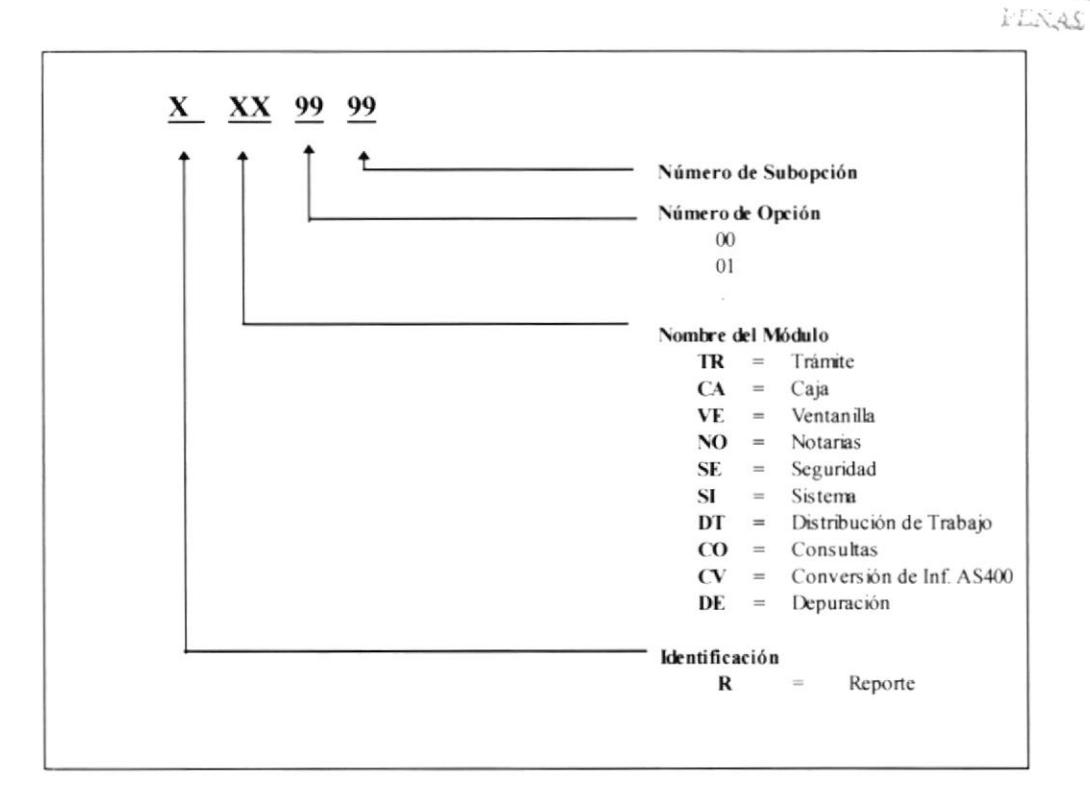

## **EJEMPLOS:**

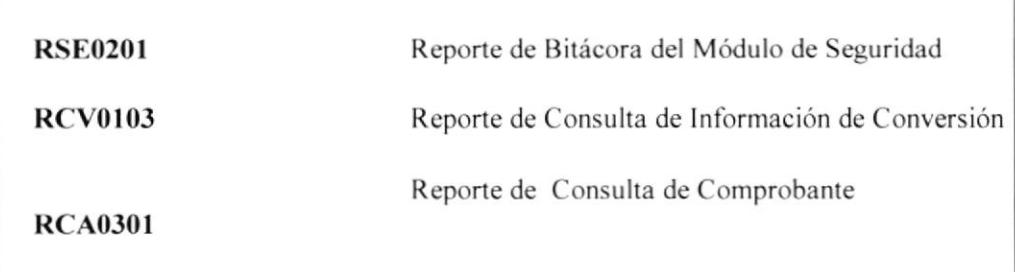

**A** STEPHEN BEL LITERARY  $1...$  : : : : LCA

Connex

## 4.1.7. NOMBRES DE OBJETOS

Longitud: 10 Bytes

Tipo : Alfanumérico

### **FORMATO:**

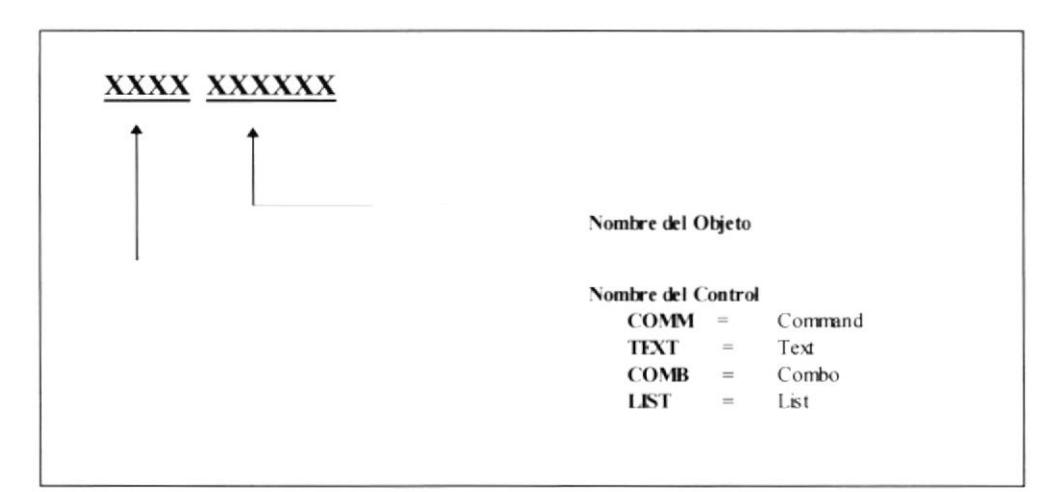

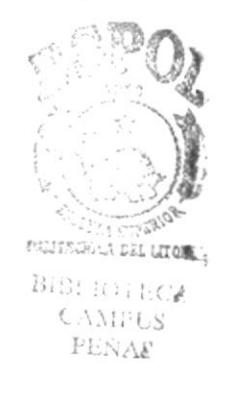

### **EJEMPLOS:**

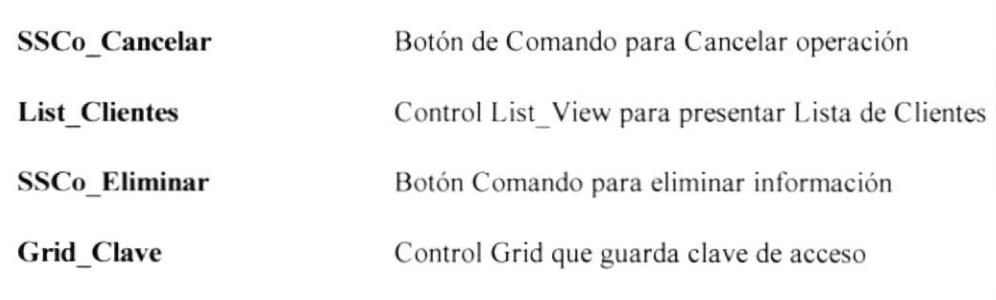

## 4.1.8. ESTANDARIZACIÓN DE EVENTOS DE MENÚES

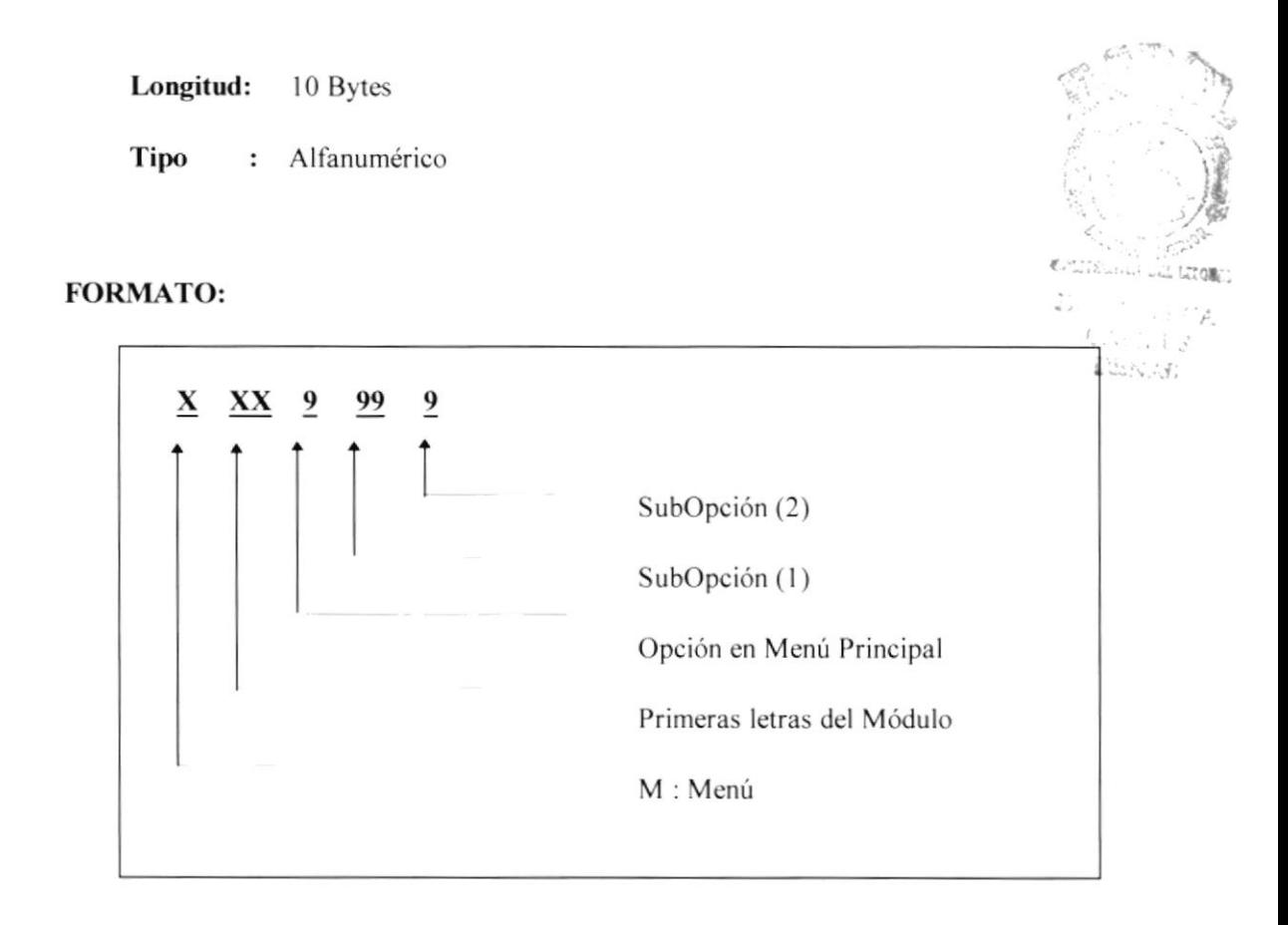

## EJEMPLO:

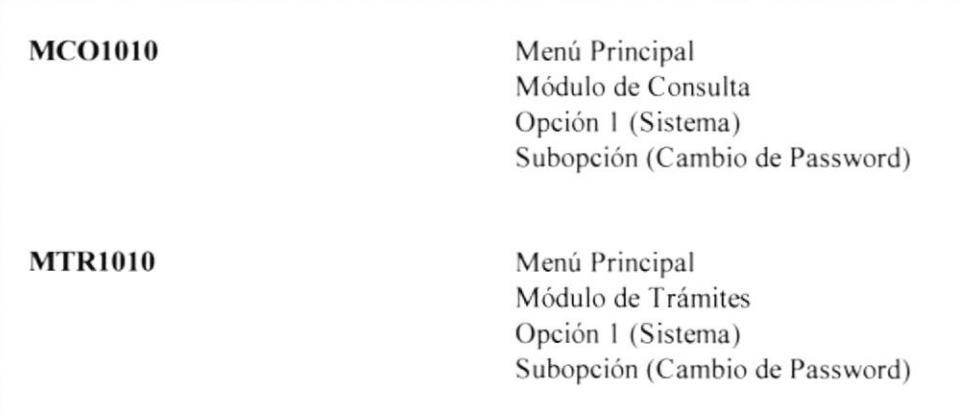

#### 4.2. ESTANDARIZACIÓN PANTALLAS DE FORMATOS DE

- El formato de fecha es dd/mm/aaaa
- La pantalla debe tcner la facilidad de las pantallas de Windows. agrandarse. achicarse, cerrarse, etc.
- Se debe tener ayuda en línea
- Hay que establecer un solo Mouse de espera (reloj de arena).
- Todas las pantallas debe tener el mismo color de fondo.

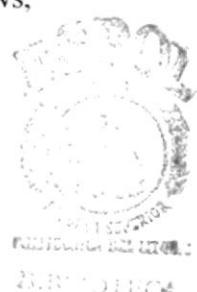

WORK 小小人山

- 'fodos los mensajes de errores son canalizados en una misma tabla de  $\bullet$ errores.
- Todos los números que expresan cantidades deben llevar puntos  $\bullet$ decimales.
- Los valores totales y números de documentos deben ser de tamaño y apariencia diferente a los demás.
- Al pasar de un campo a otro, a parte de hacerlo con el Mouse deberá  $\bullet$ poder hacerlo con el TAB.
- Todo lo que es ingreso de información no se debe seleccionar de una  $\bullet$ lista de valores (con tablas de registros mayores a  $10$ ), sino que se debe ingresar el código.
- Los botones tendrán las siguientes dimensiones:

Para aquellos botones en los cuales no se incluye un gráfico su tamaño será de :

> $Height = 375$ Width  $= 1095$

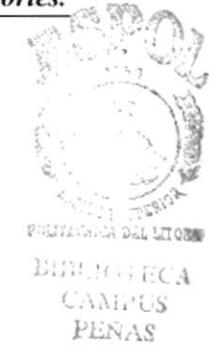

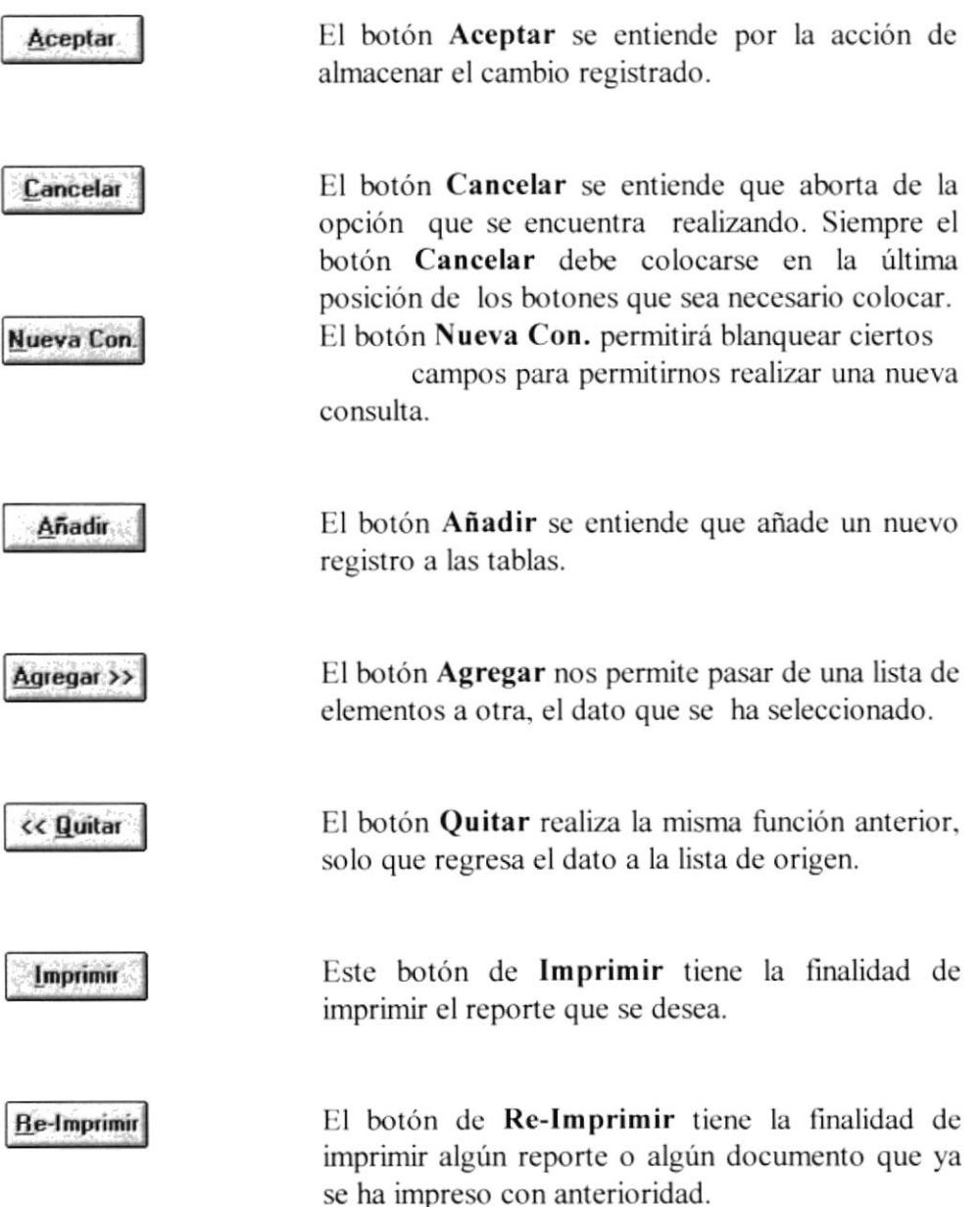
Para aquellos botones en los cuales si se incluye un gráfico tendremos dos dimensiones :

> 1) Height =  $735$ Width  $= 735$

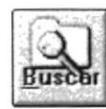

El botón Buscar se entiende como una búsqueda que se hace de acuerdo a ciertos criterios que uno ingresa o selecciona.

El botón Datos nos permite mostrar datos adicionales sobre un dato espccífico.

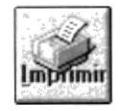

fax

,§-

 $m$ 

Al igual que el botón anterior, este botón de Imprimir tiene la finalidad de imprimir el reporte que se desea.

El botón Imagen muestra la imagen relacionada con la orden de trabajo seleccionada.

El botón Plano muestra relacionado con el predio. el plano

El botón Folio muestra los datos del Folio Real.

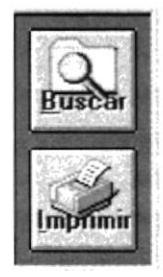

Este será el formato a seguir para mostrar los botones que tienen gráfico.

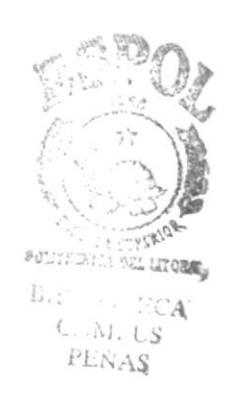

 $2)$ Height =  $615$ Width =  $1215$ 

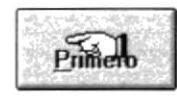

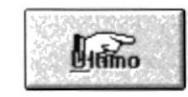

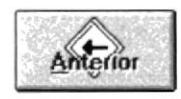

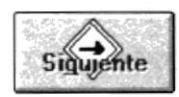

El botón Primero nos permite navegar para colocarnos en el primer registro y mostrar los datos correspondientes.

El botón Último nos permite navegar para colocarnos en el último registro y mostrar los datos correspondientes.

El botón Anterior nos permite navegar para colocarnos en el registro anterior del que se está mostrando y presentar los datos correspondientes.

El botón Siguiente nos permite navegar para colocarnos en el registro siguiente del que se está mostrando y presentar los datos correspondientes

### **BOTONES ESPECIALES**

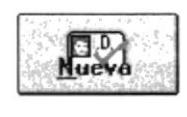

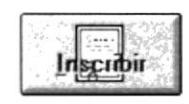

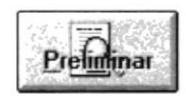

#### El tamaño es diferente a los antes especificados.

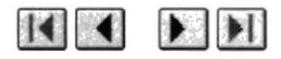

Los botones que poseen seguridad deben estar deshabilitados en el momento del diseño.

### **APARIENCIA DE LOS BOTONES**

Los botones van alineados en lo posible a la derecha, las letras son de color azul oscuro.

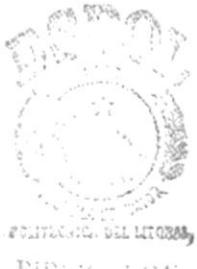

BiBing nog CANILS  $PLNAS$ 

# **CAPÍTULO 5**

## **DISEÑO DE TABLAS**

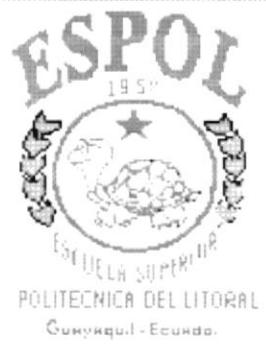

### 5. DISEÑO DE TABLAS

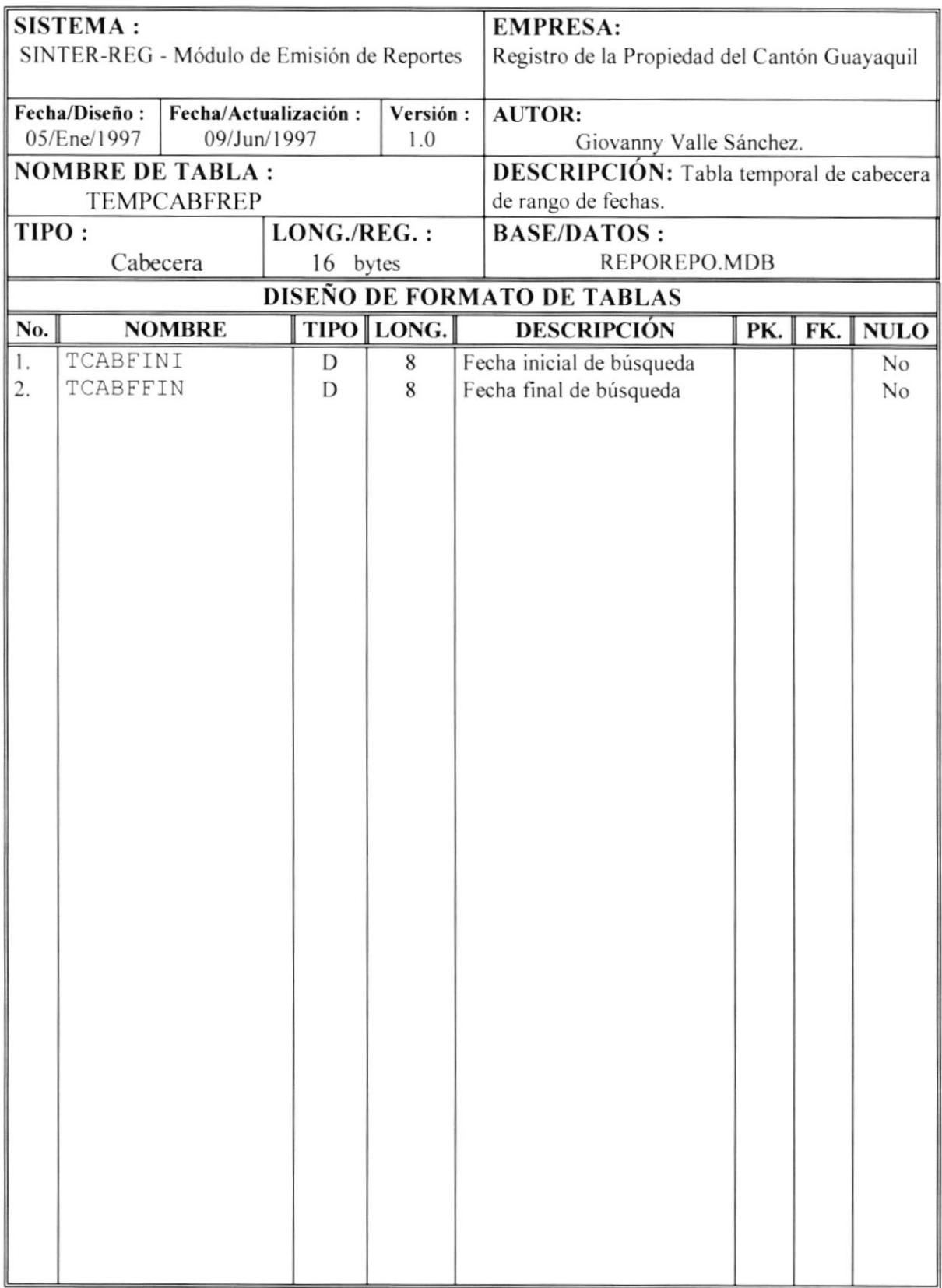

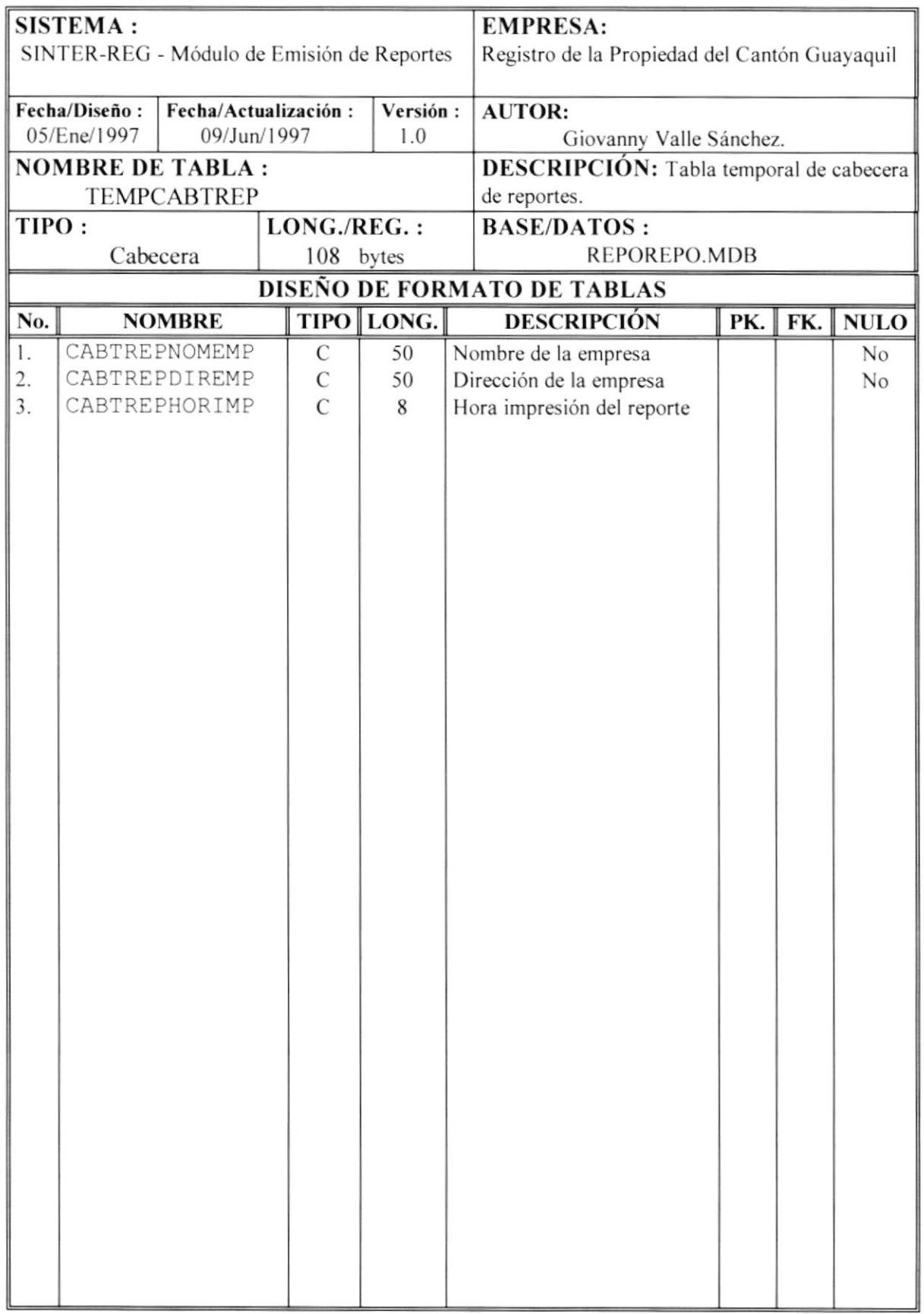

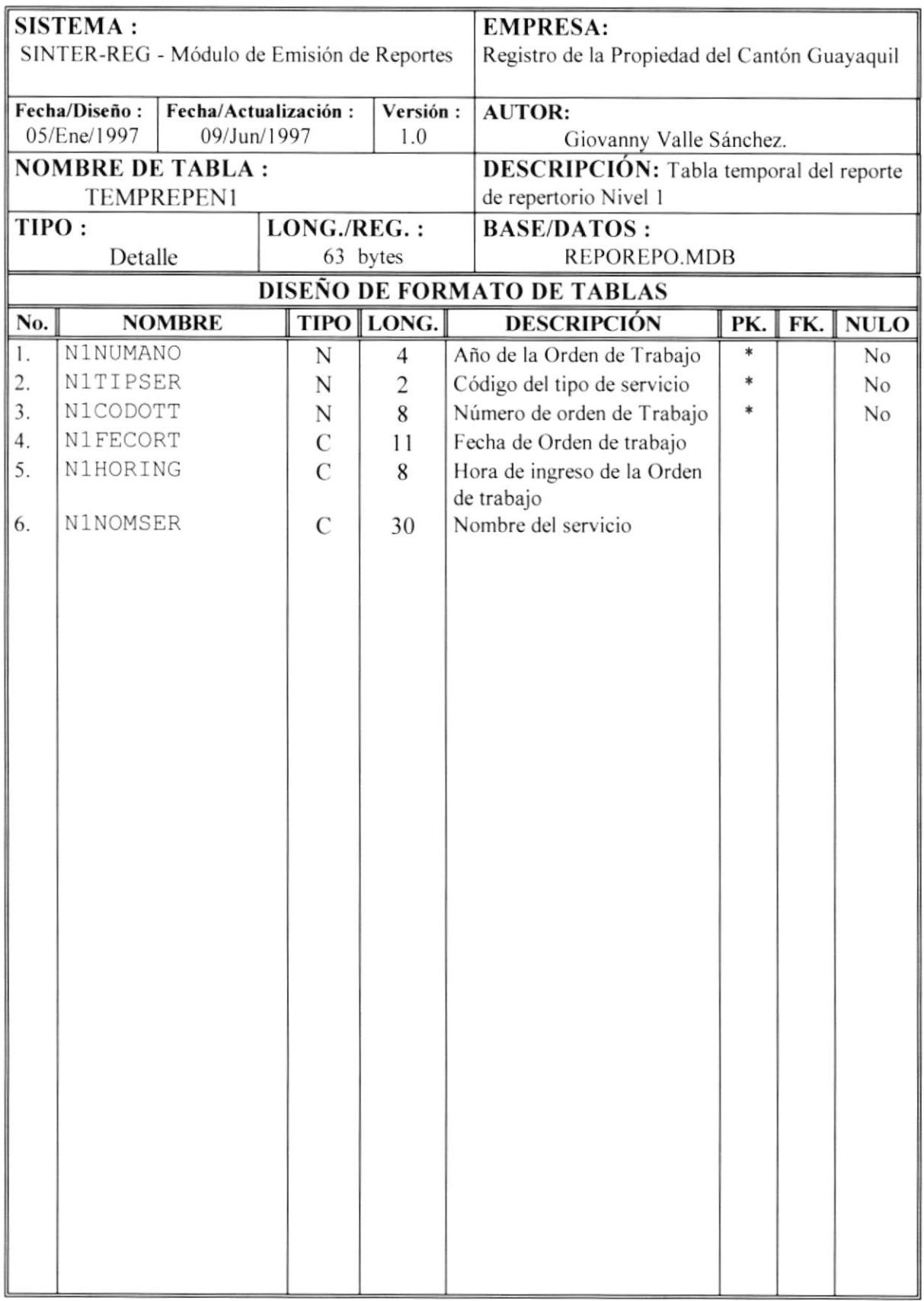

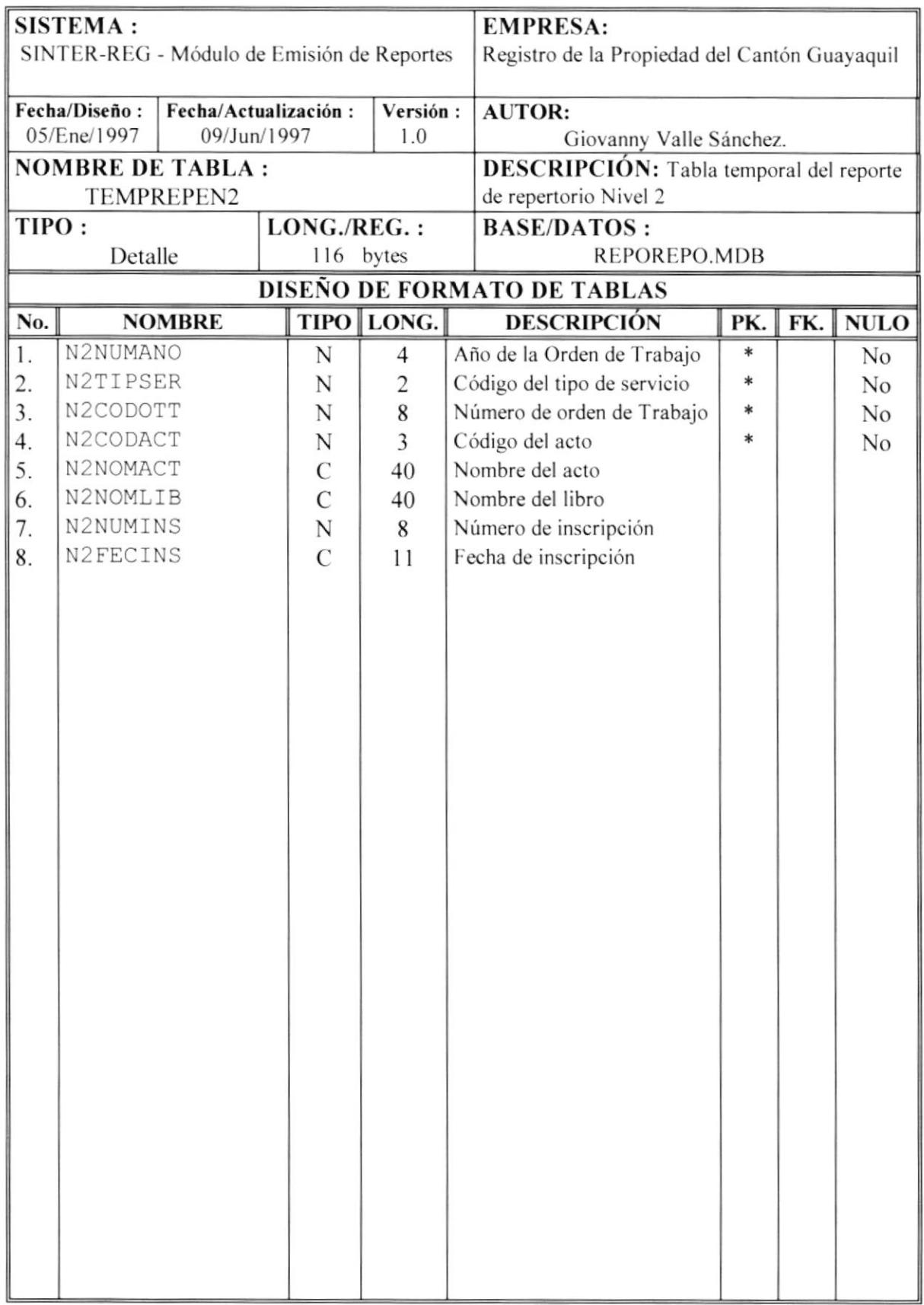

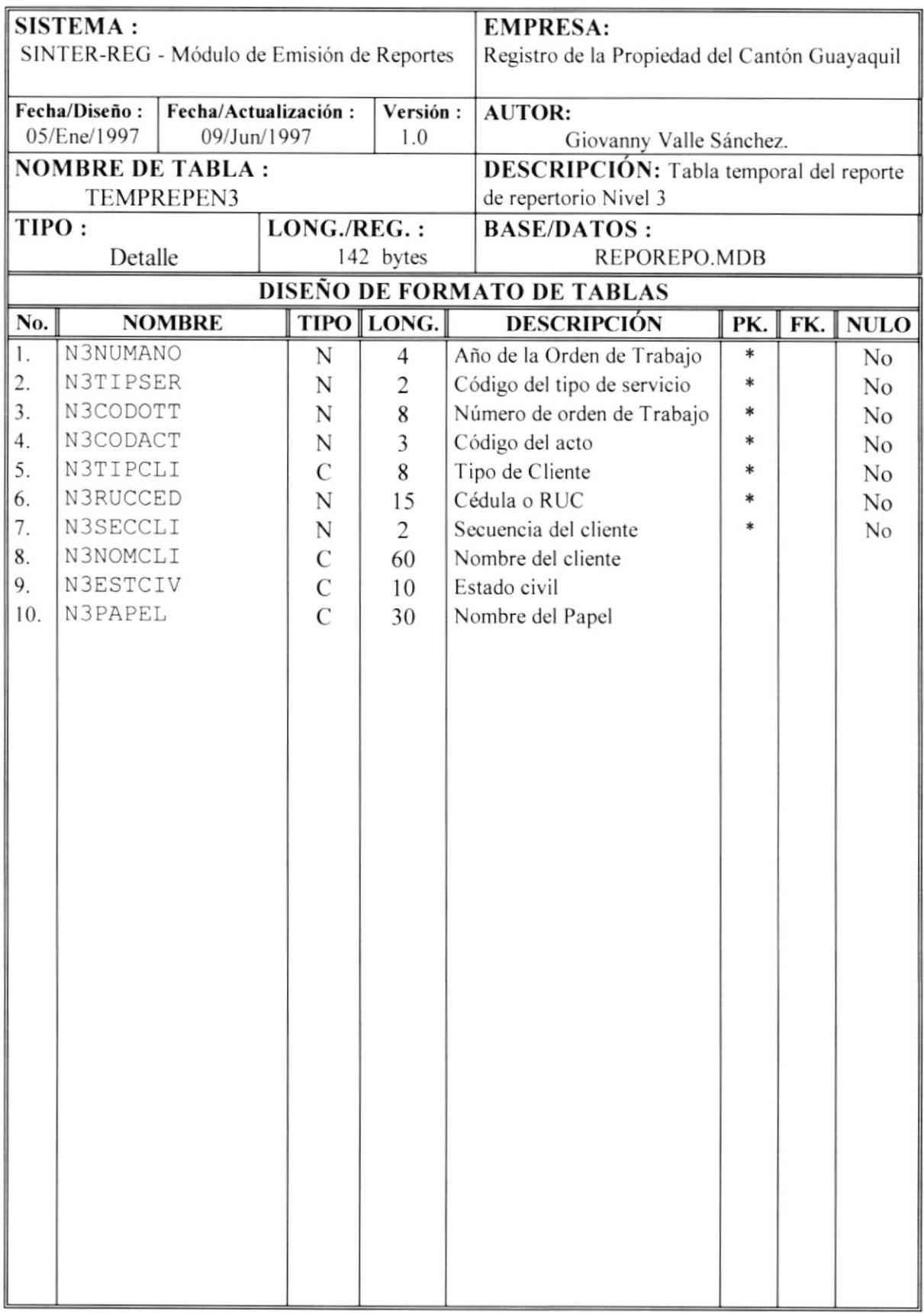

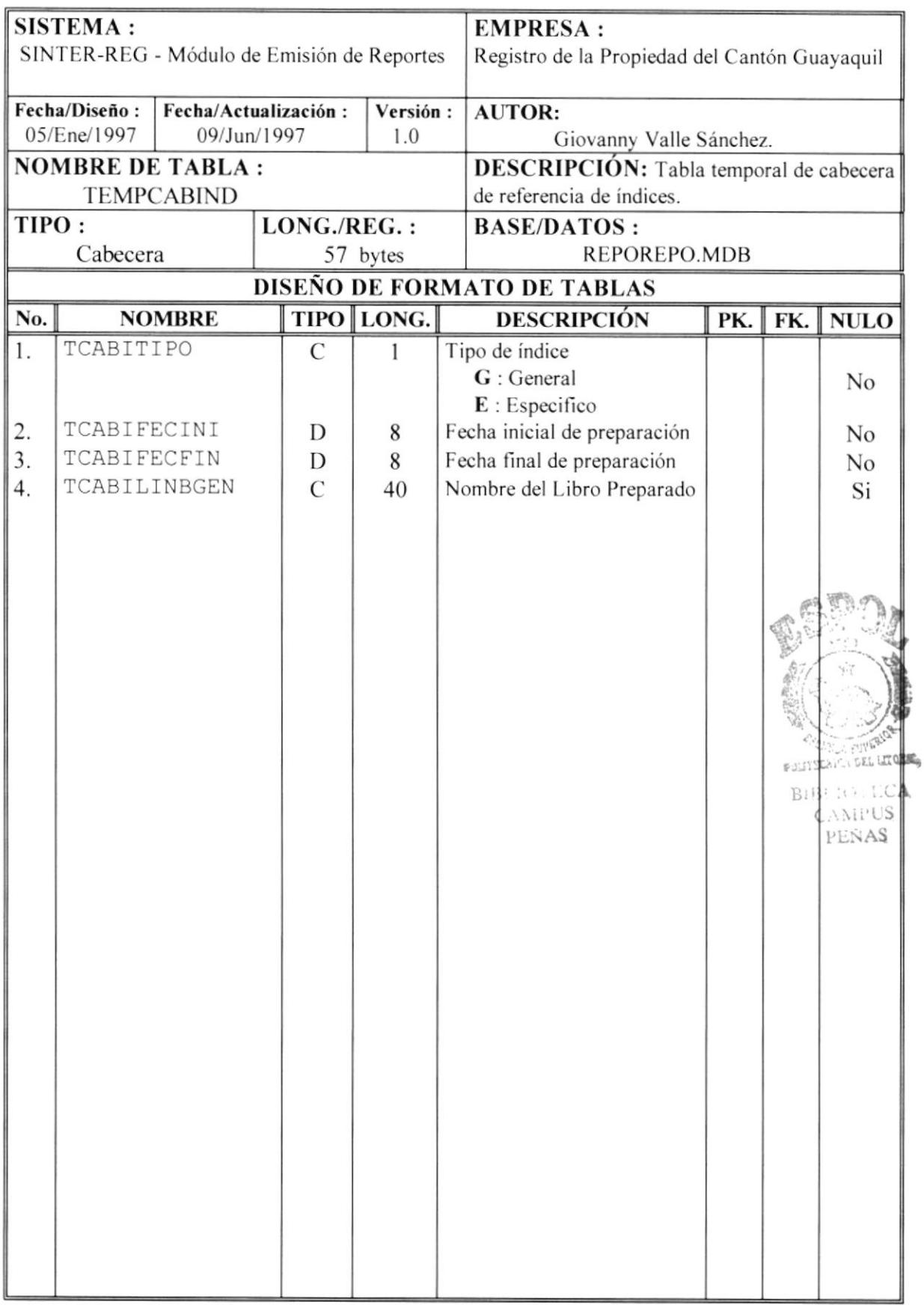

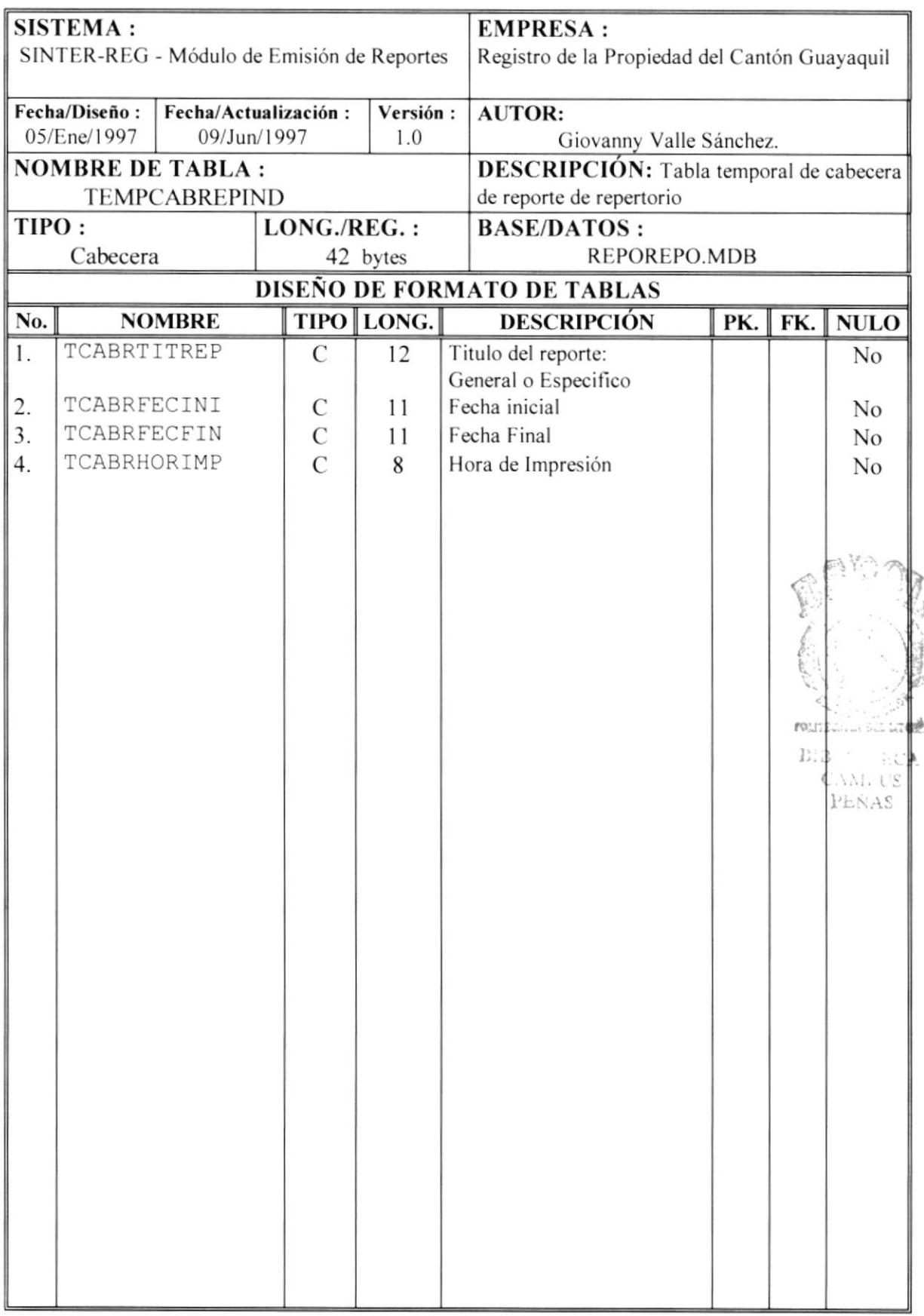

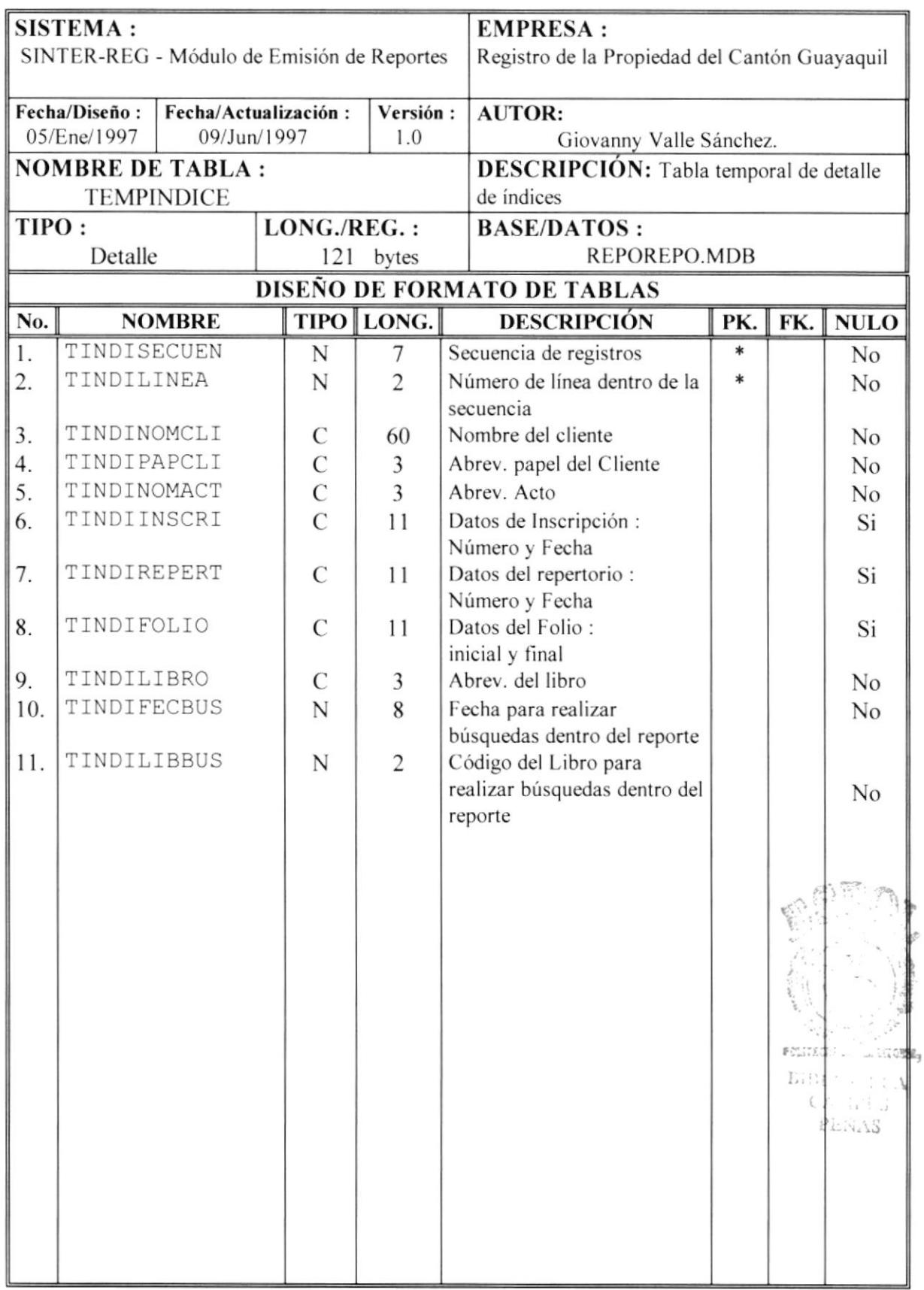

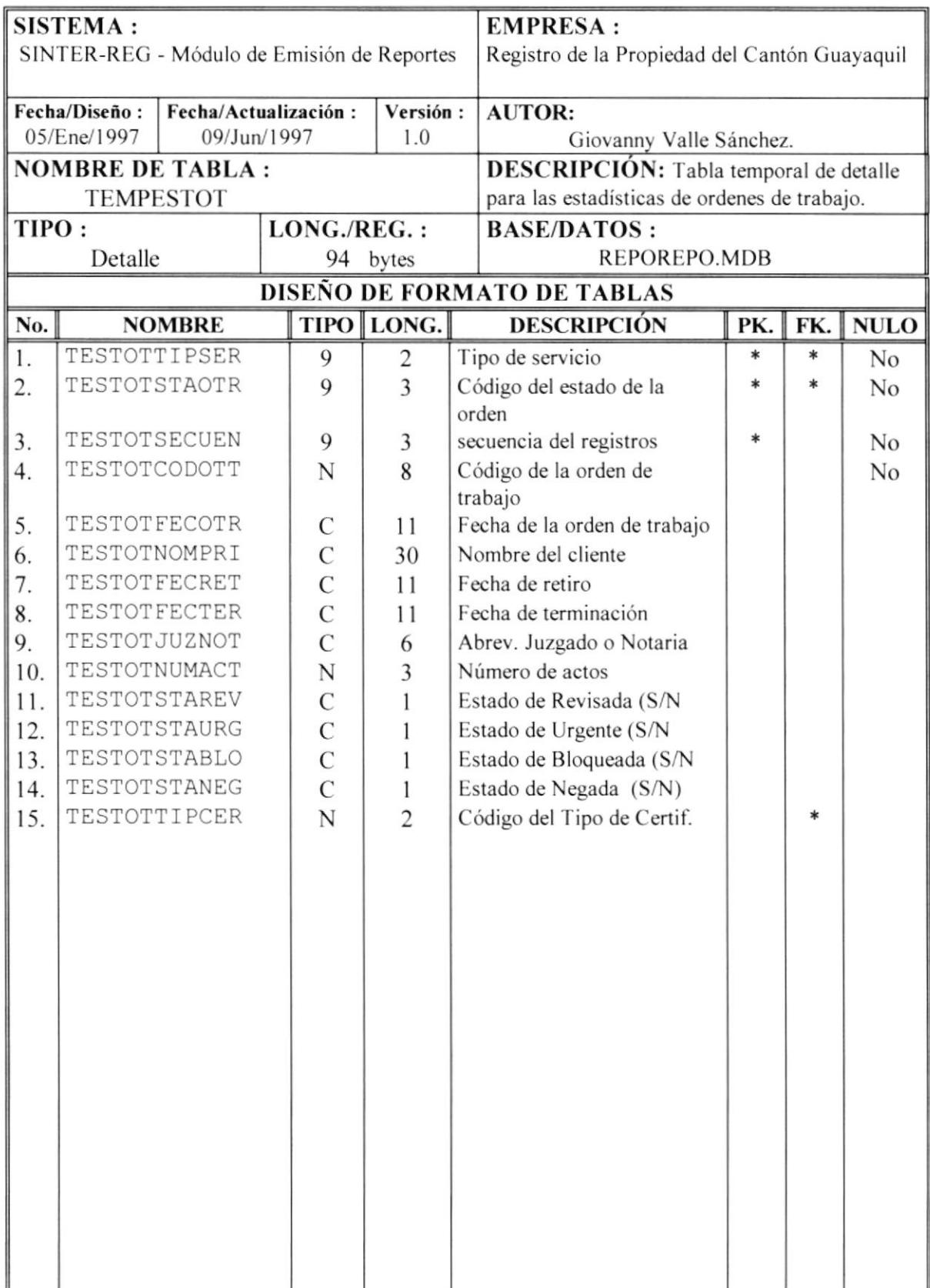

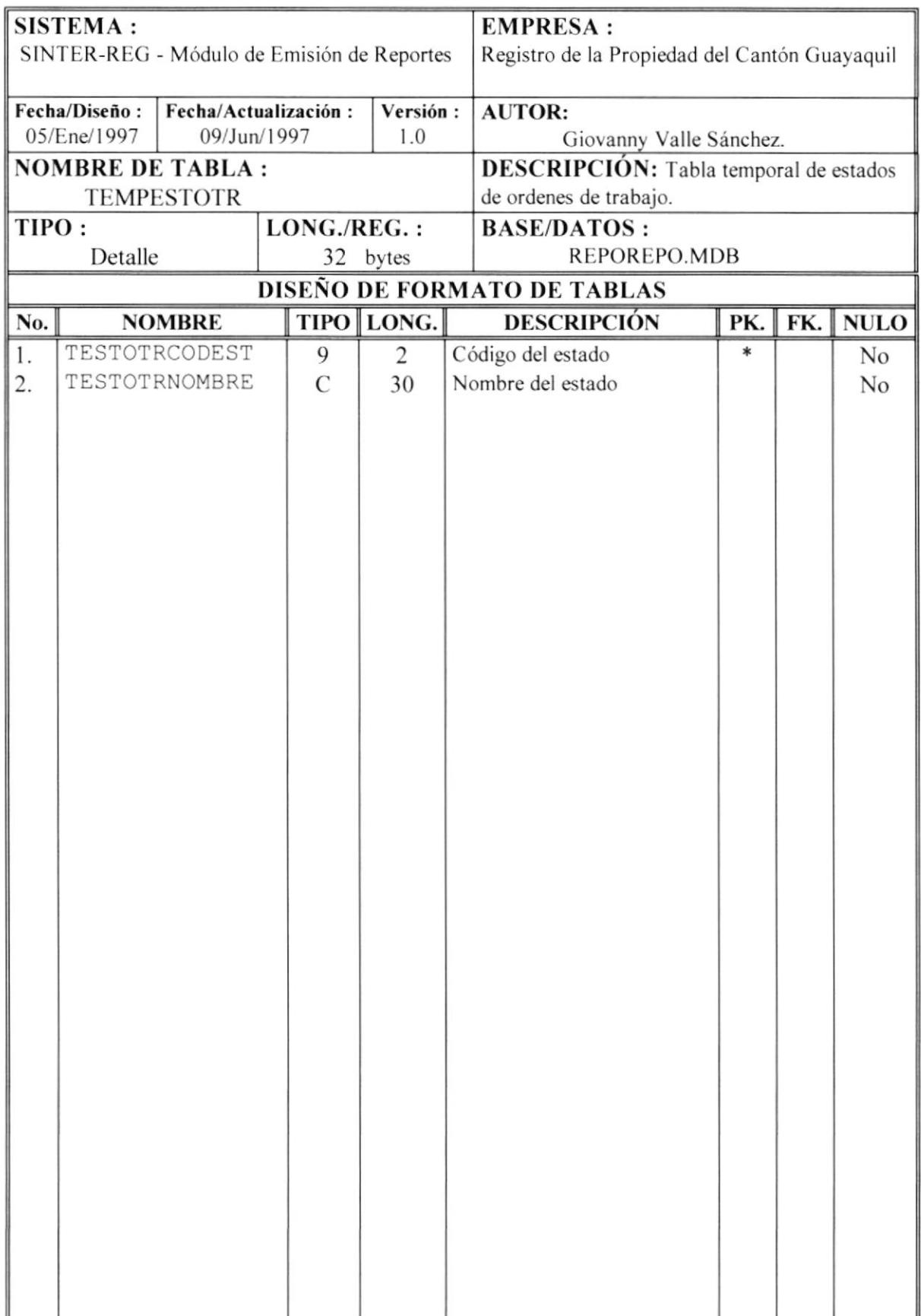

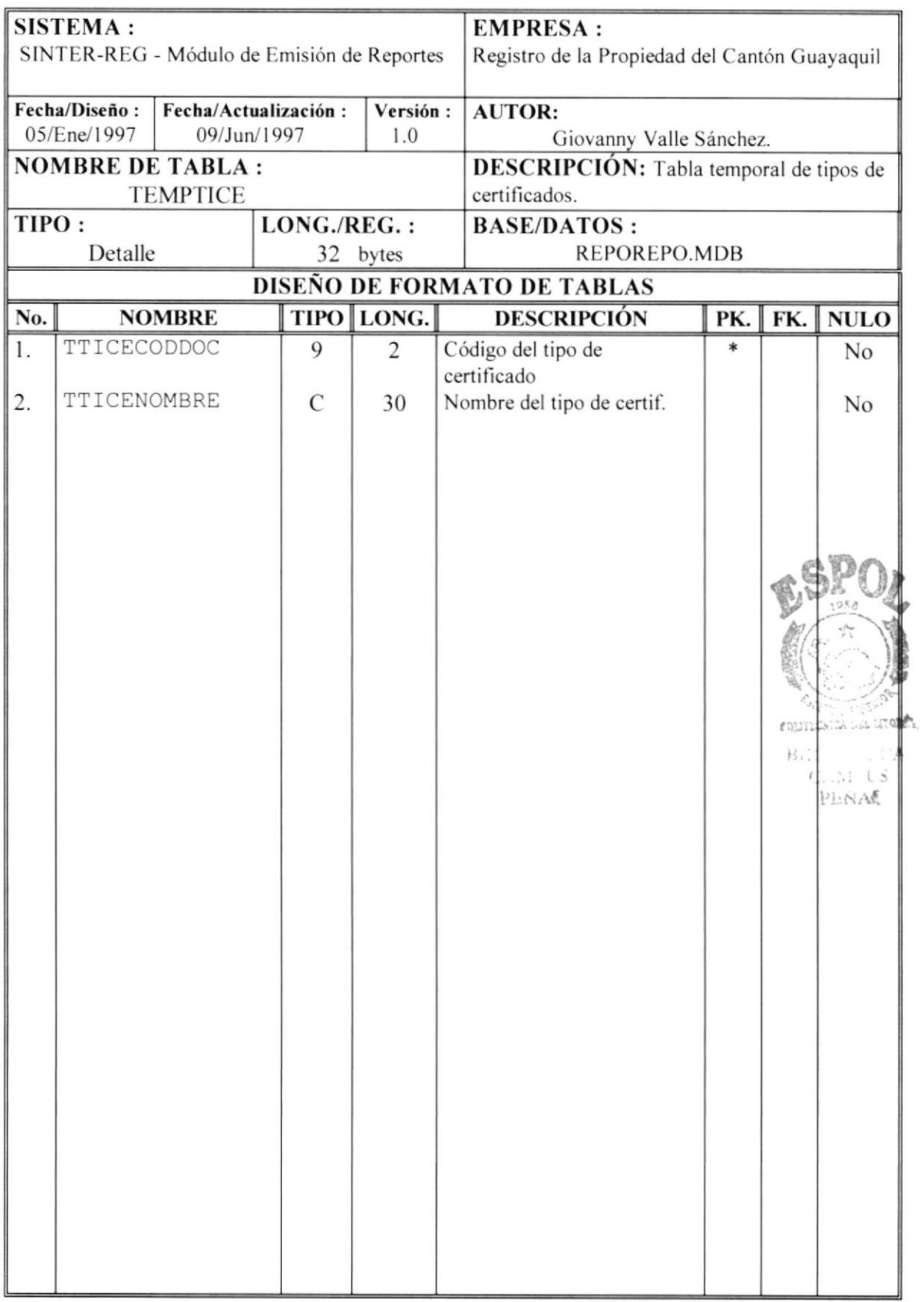

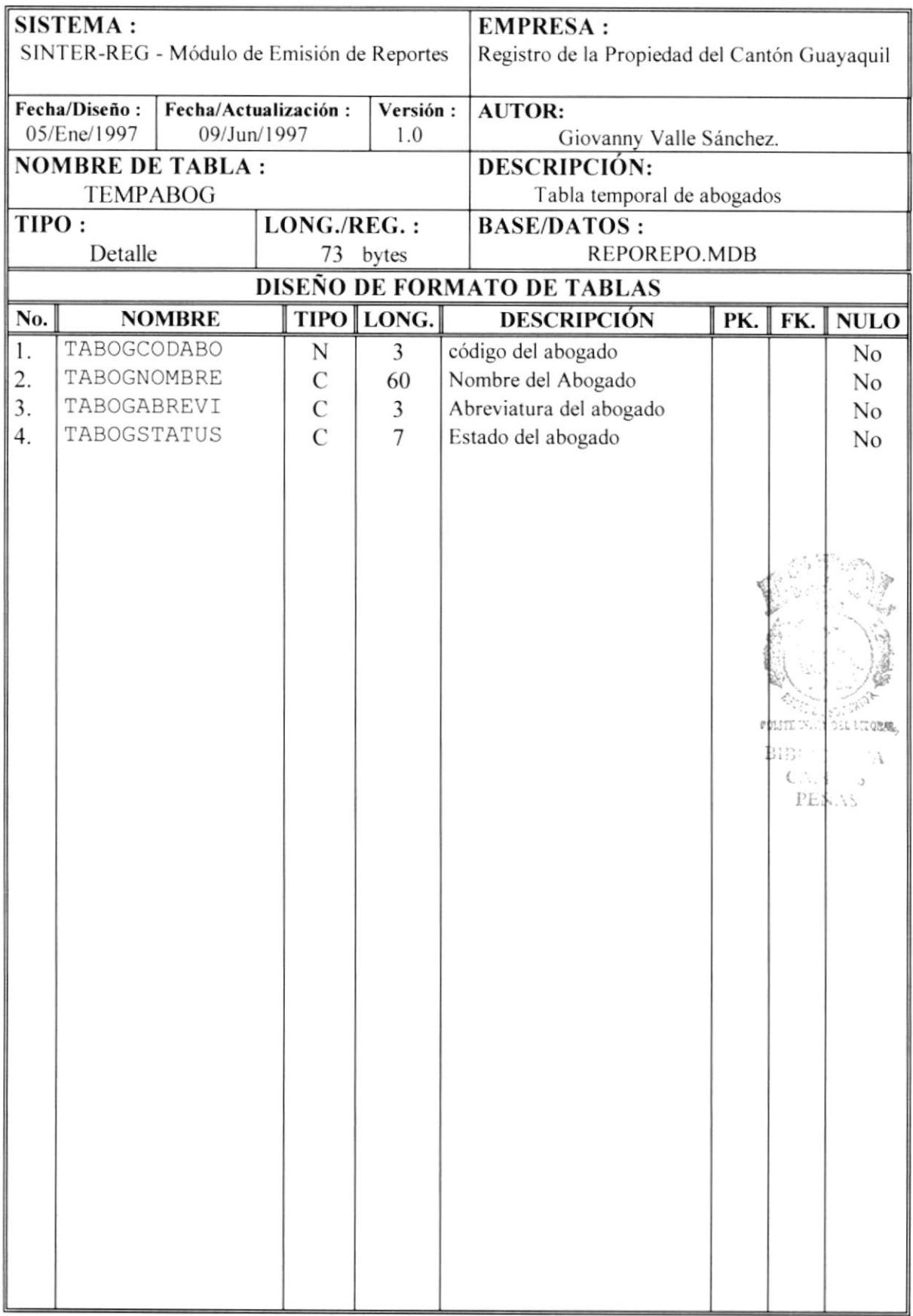

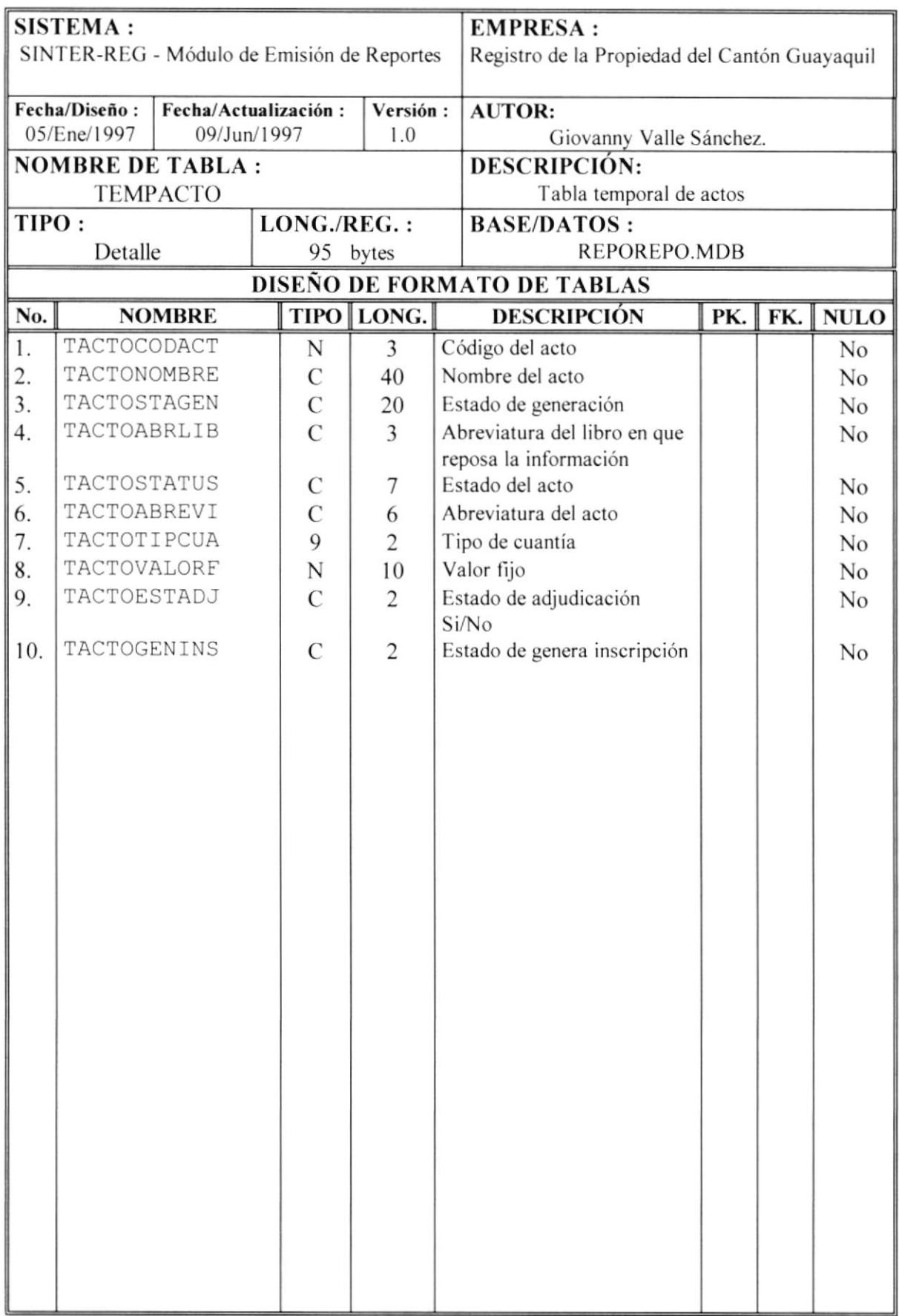

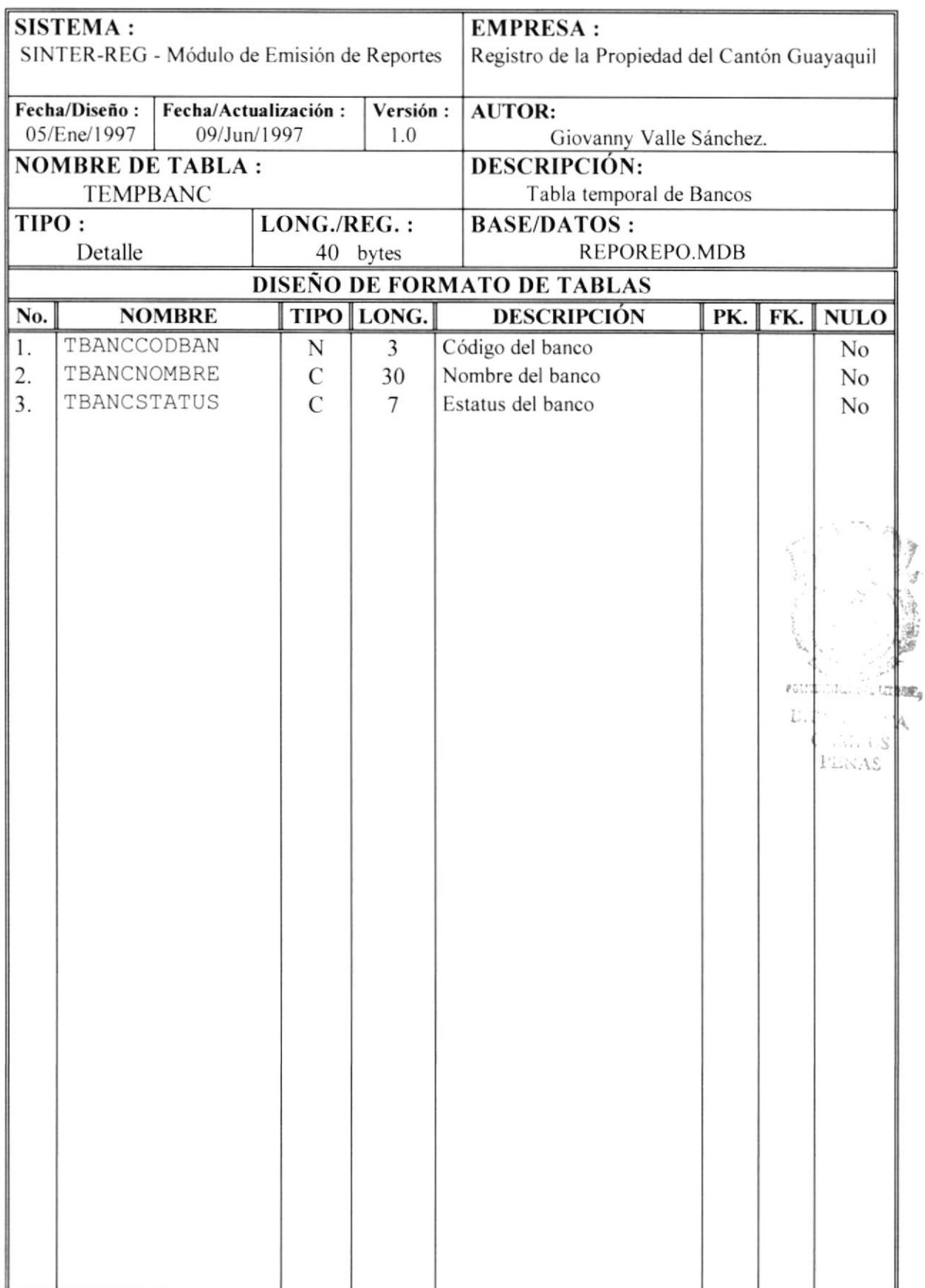

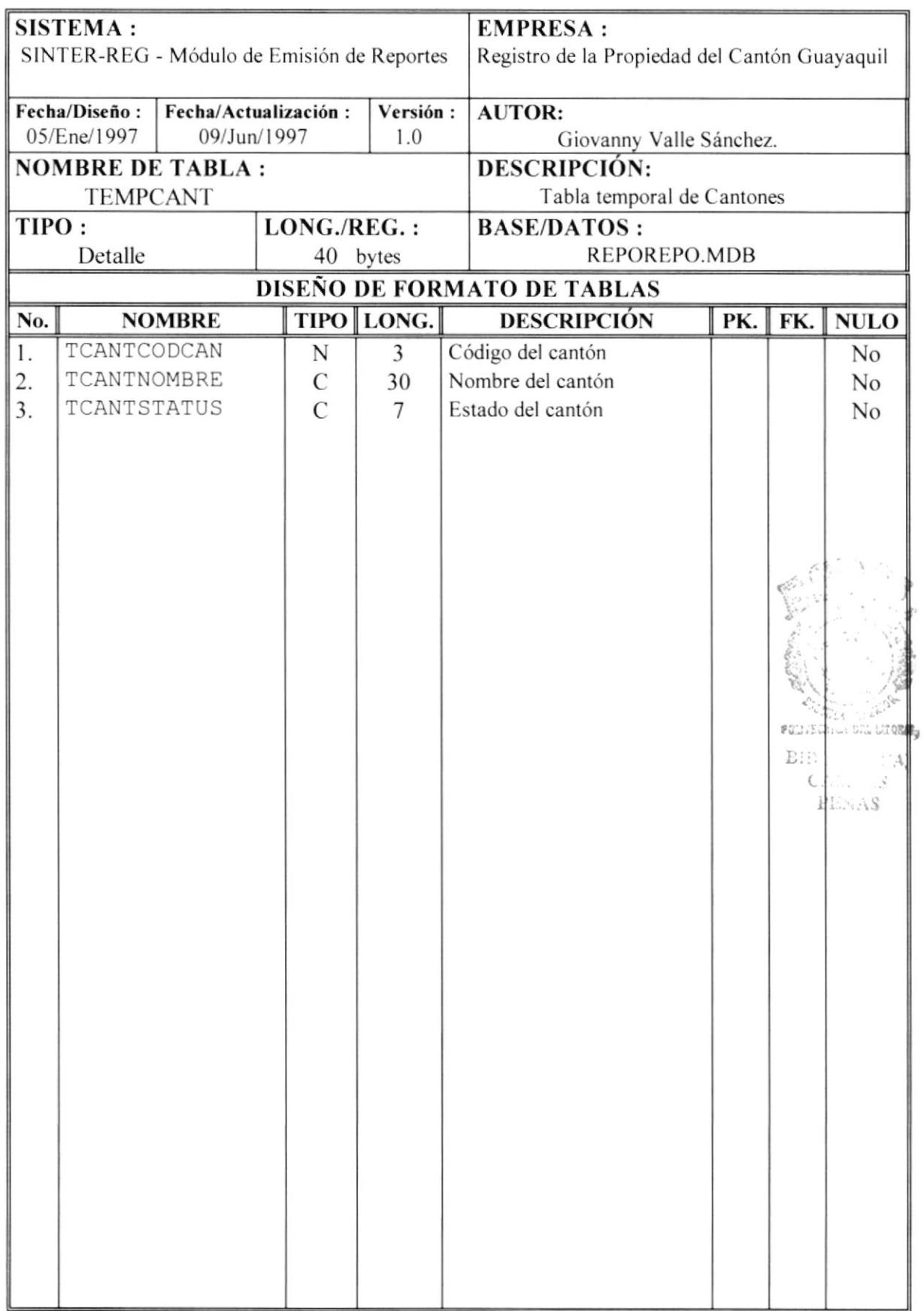

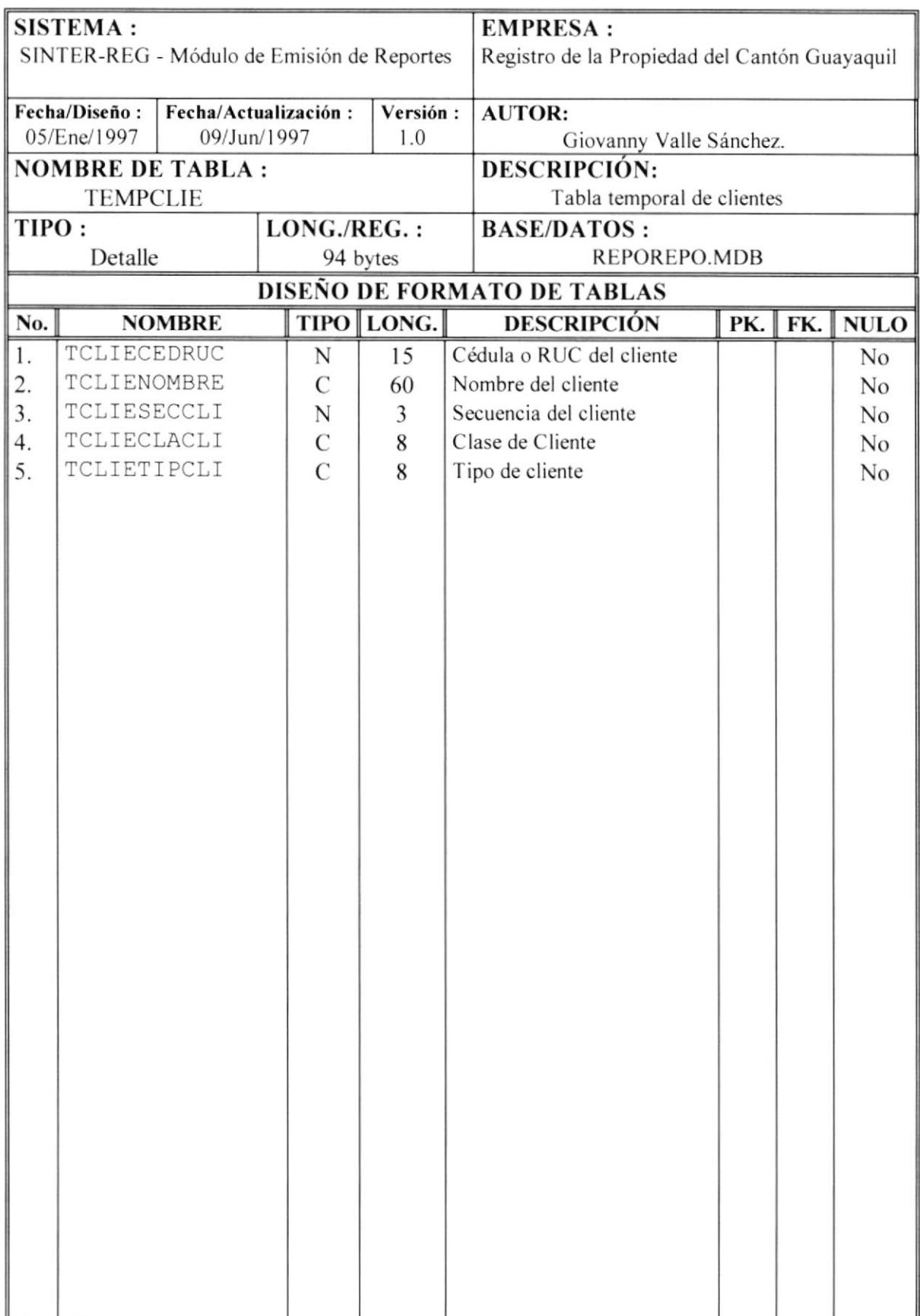

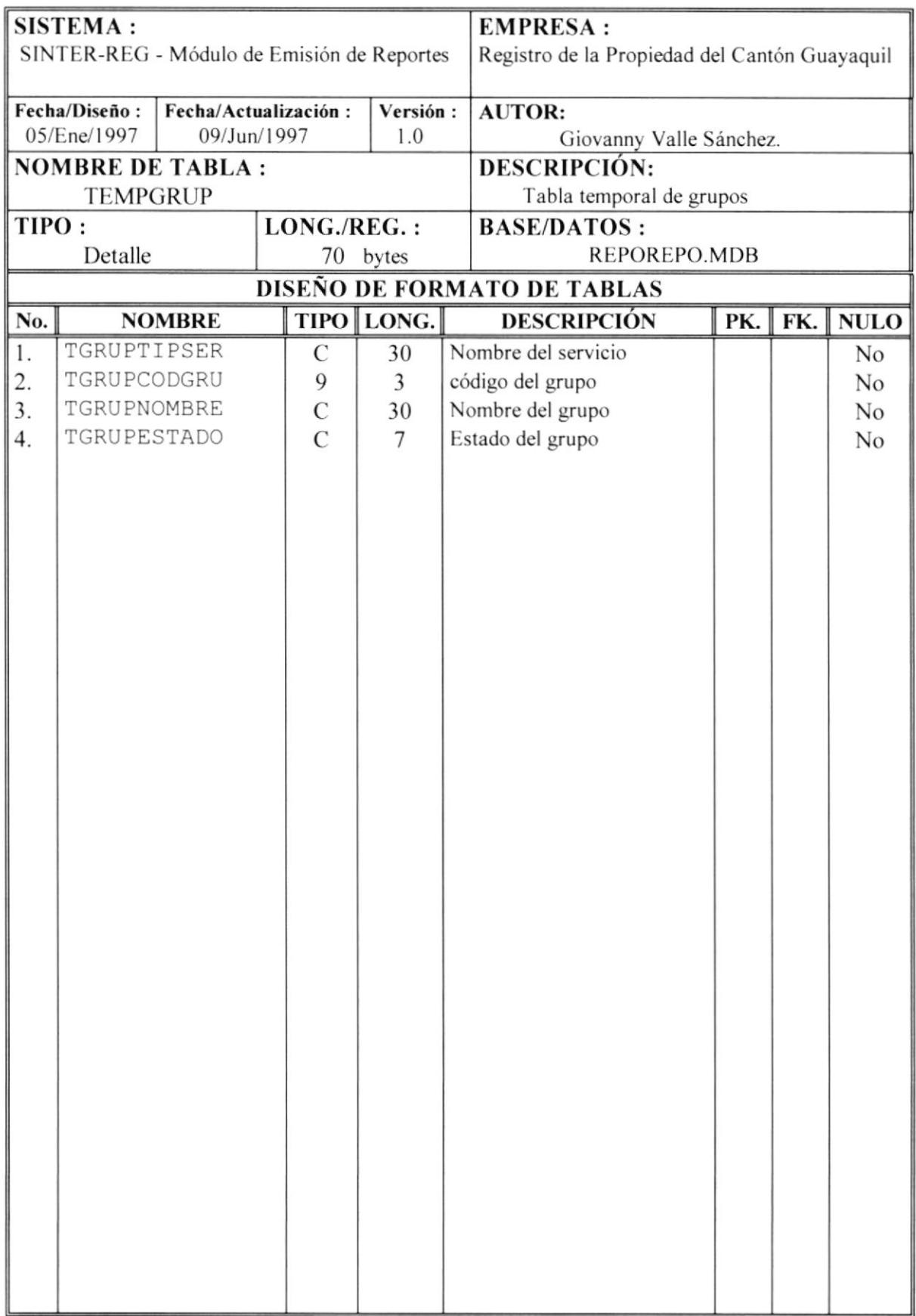

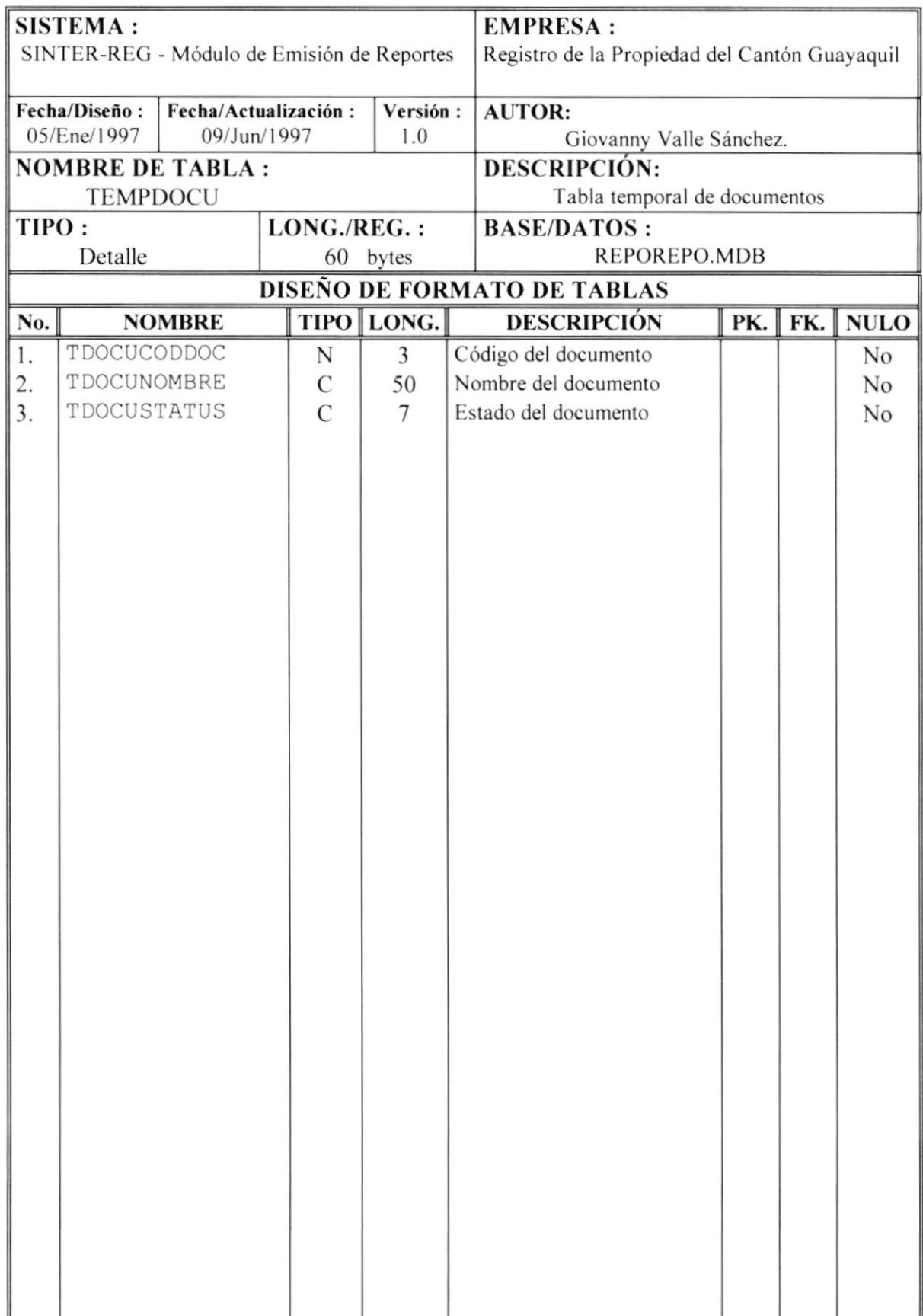

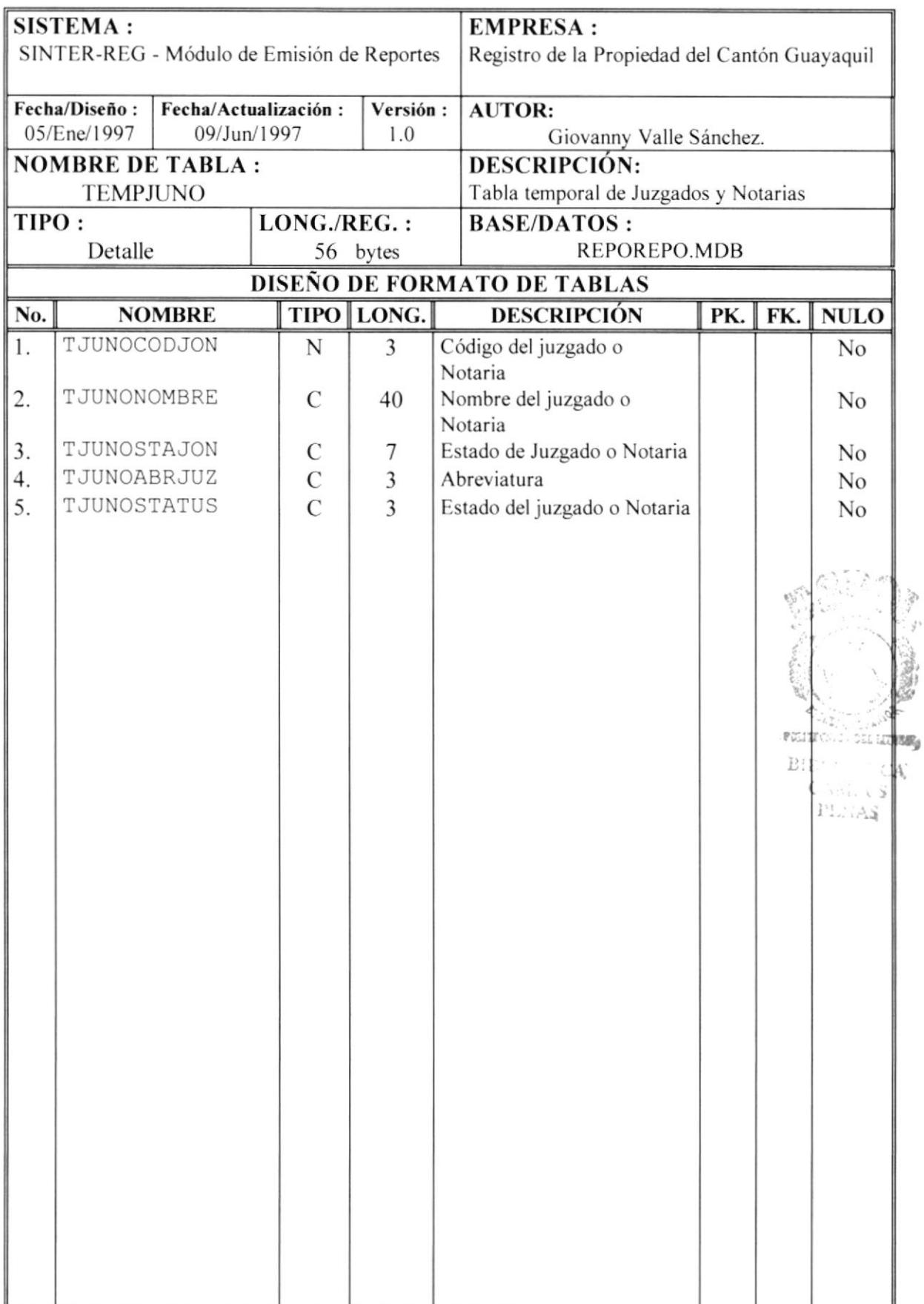

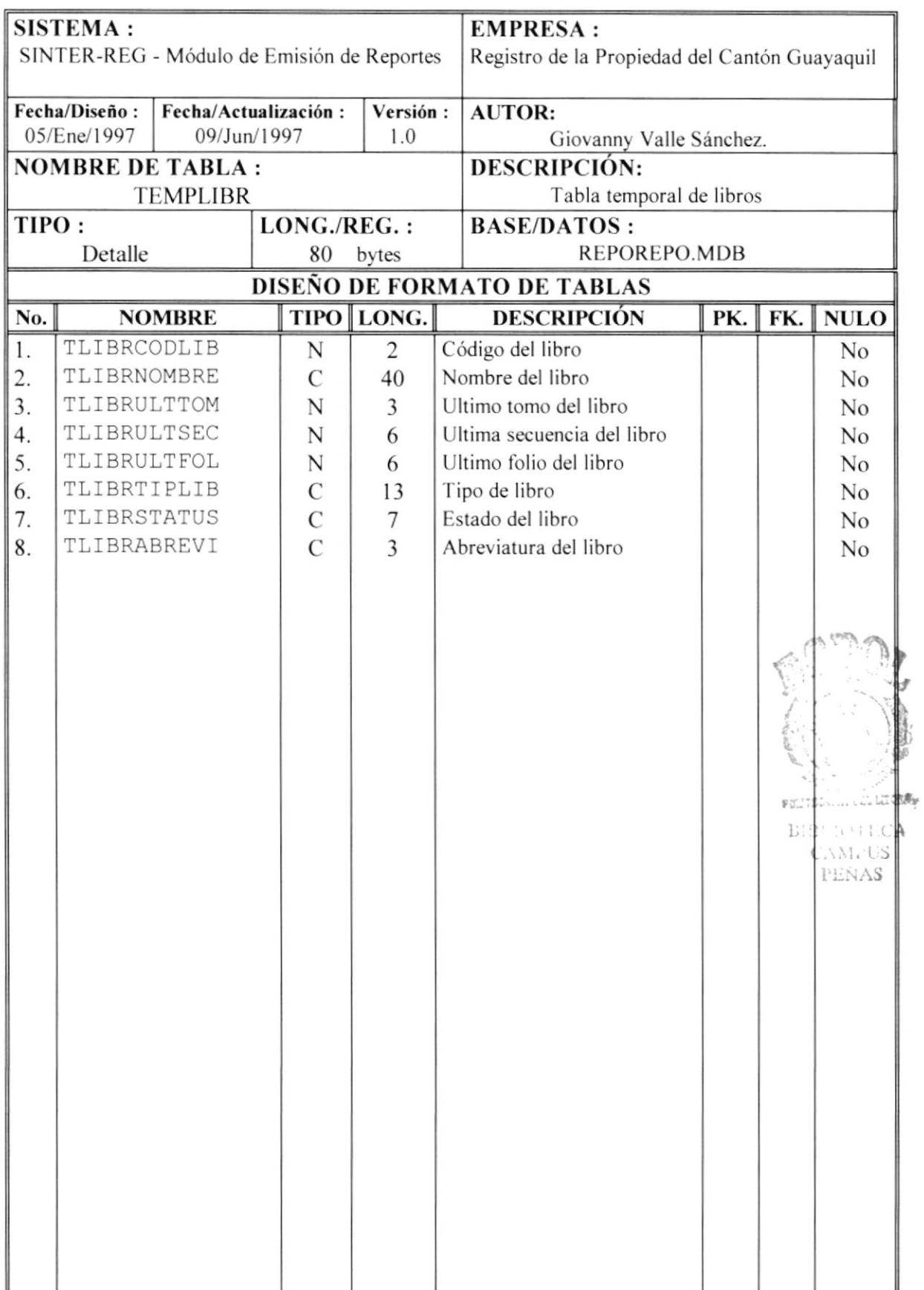

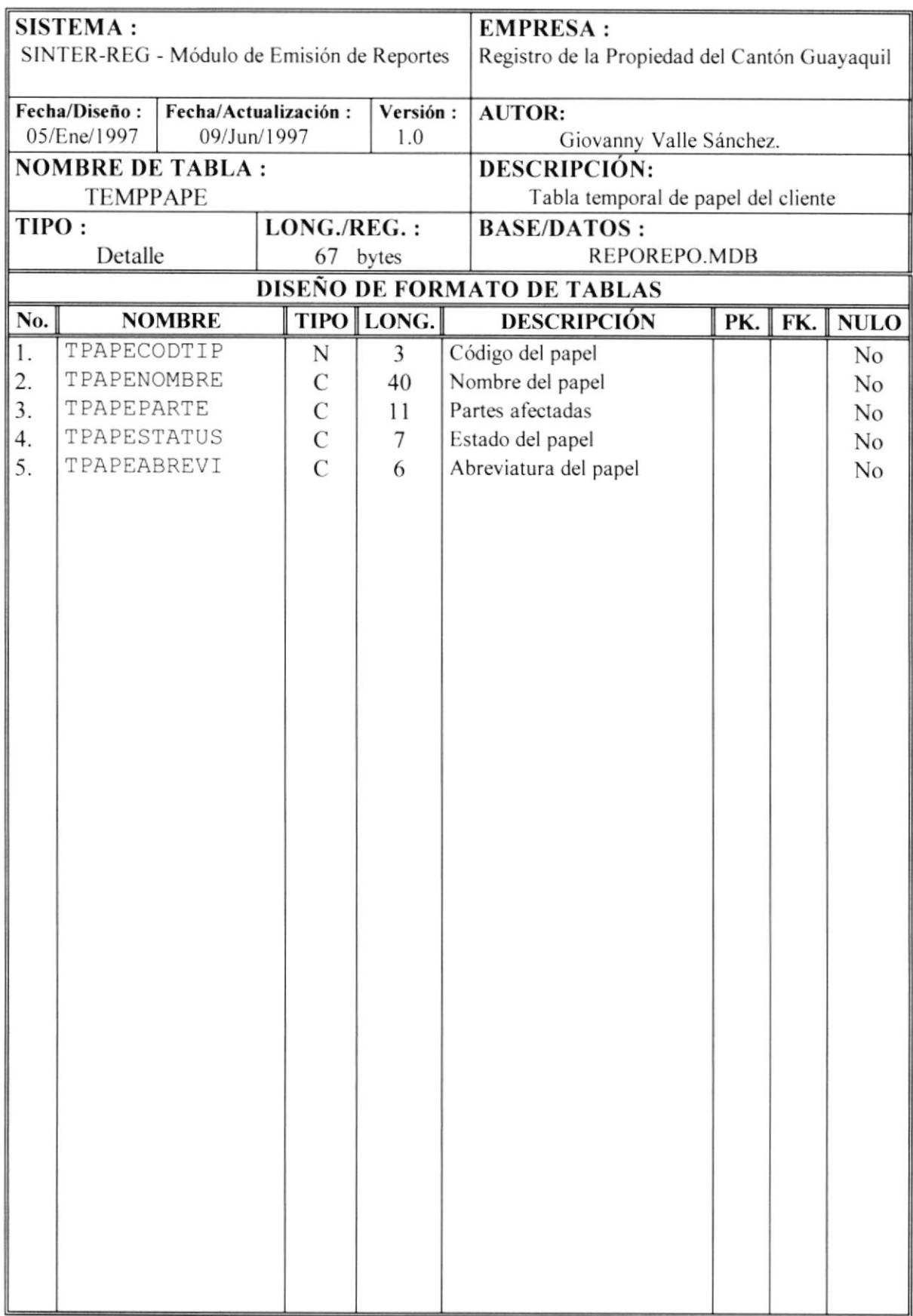

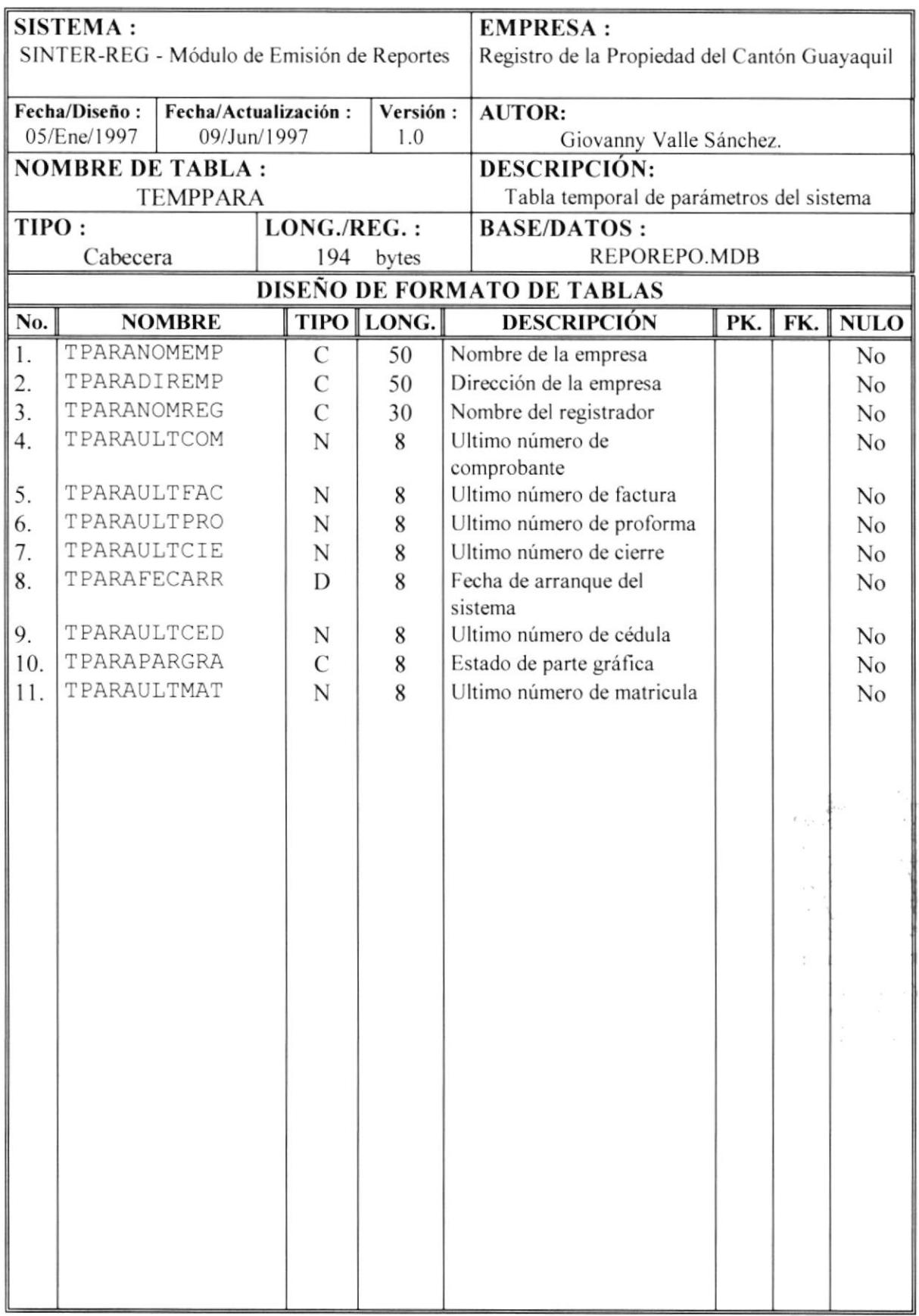

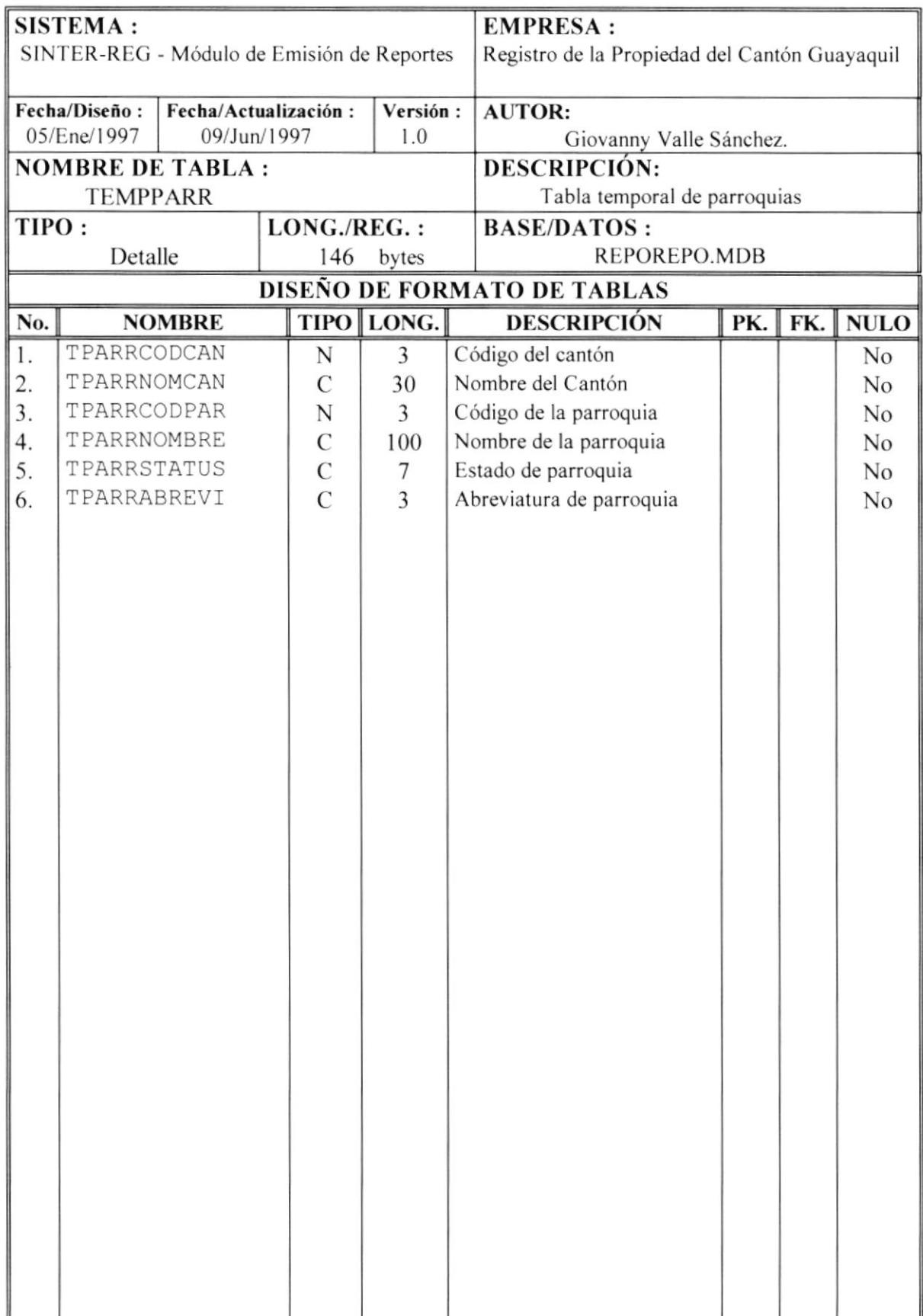

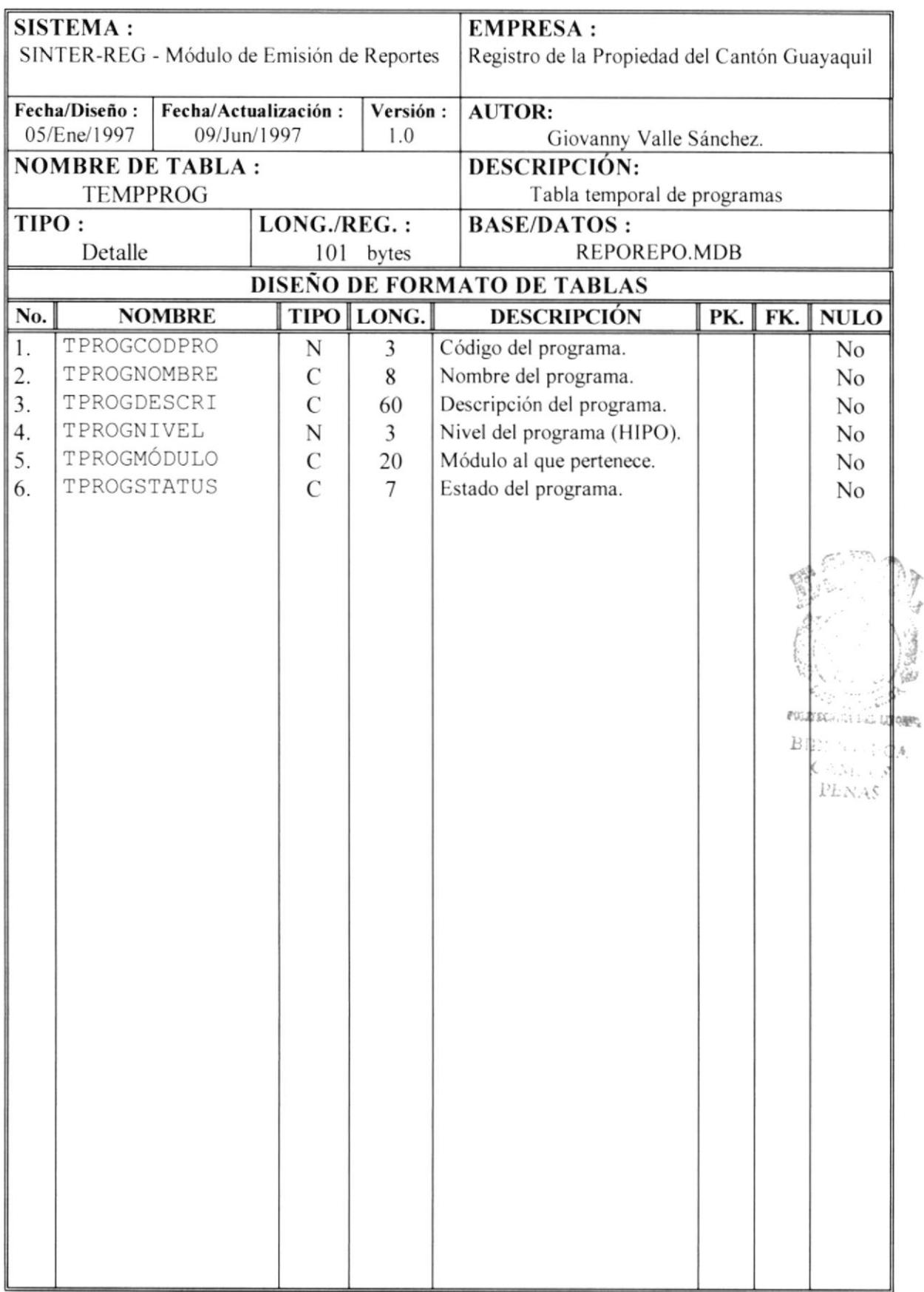

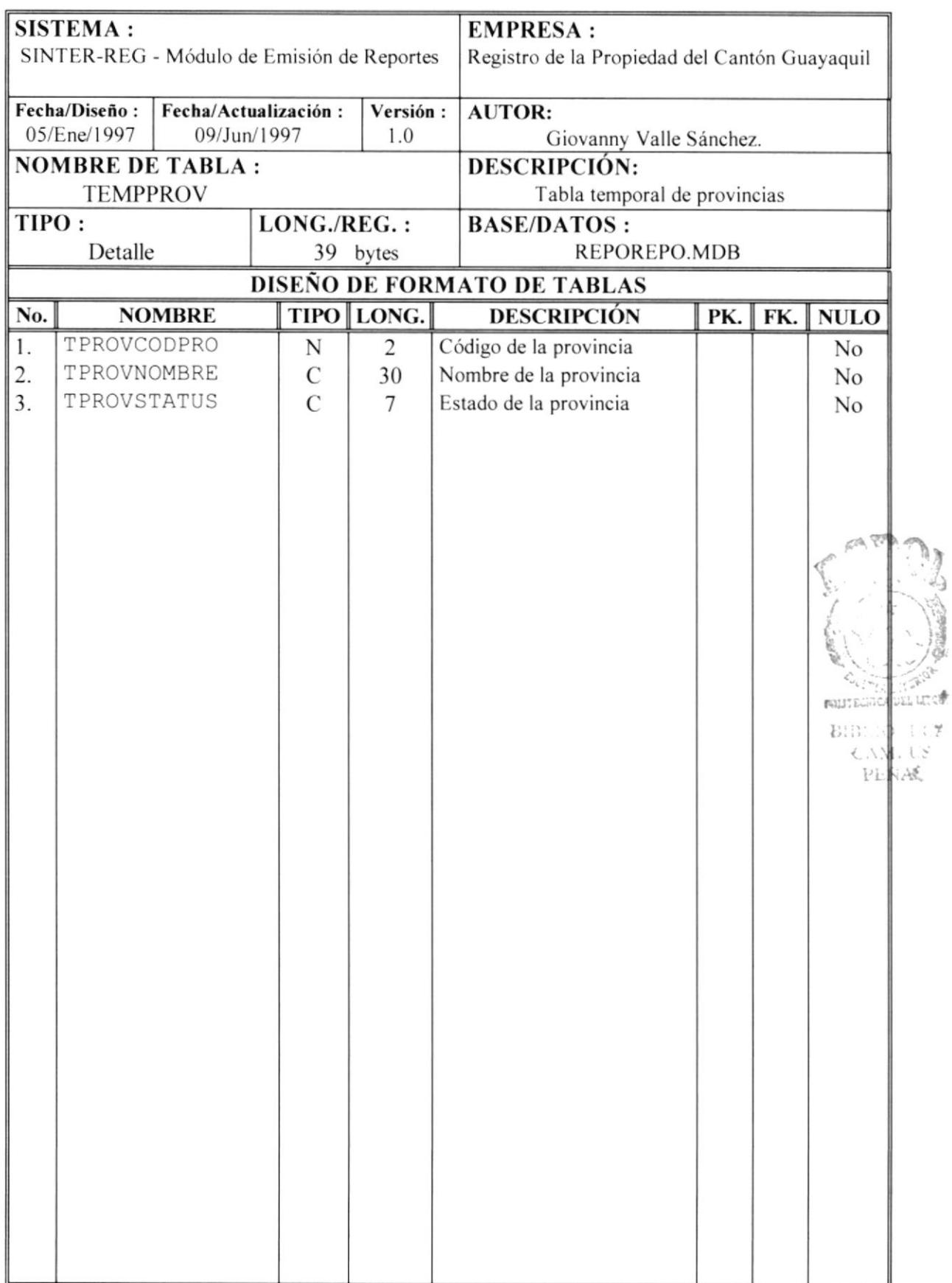

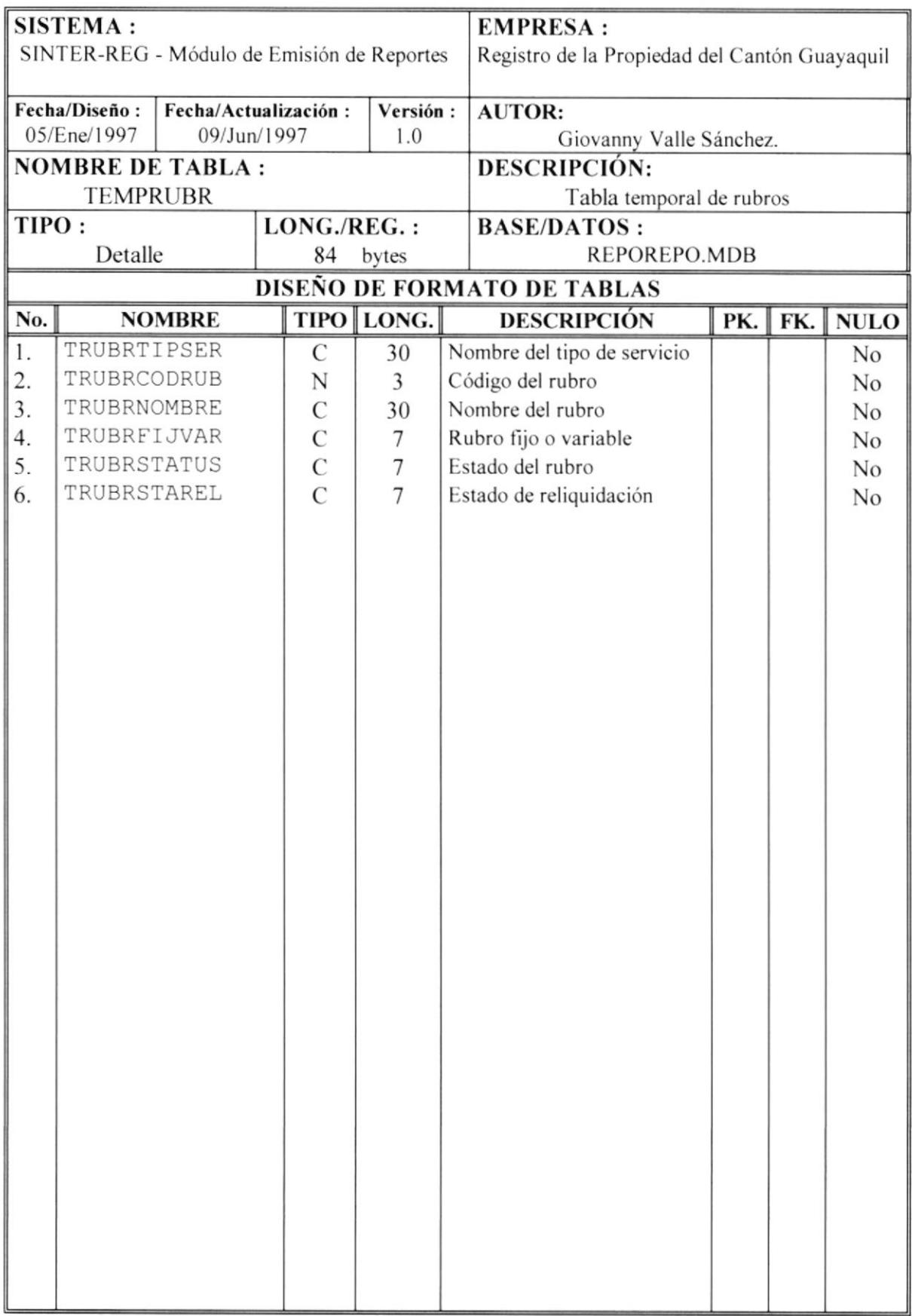

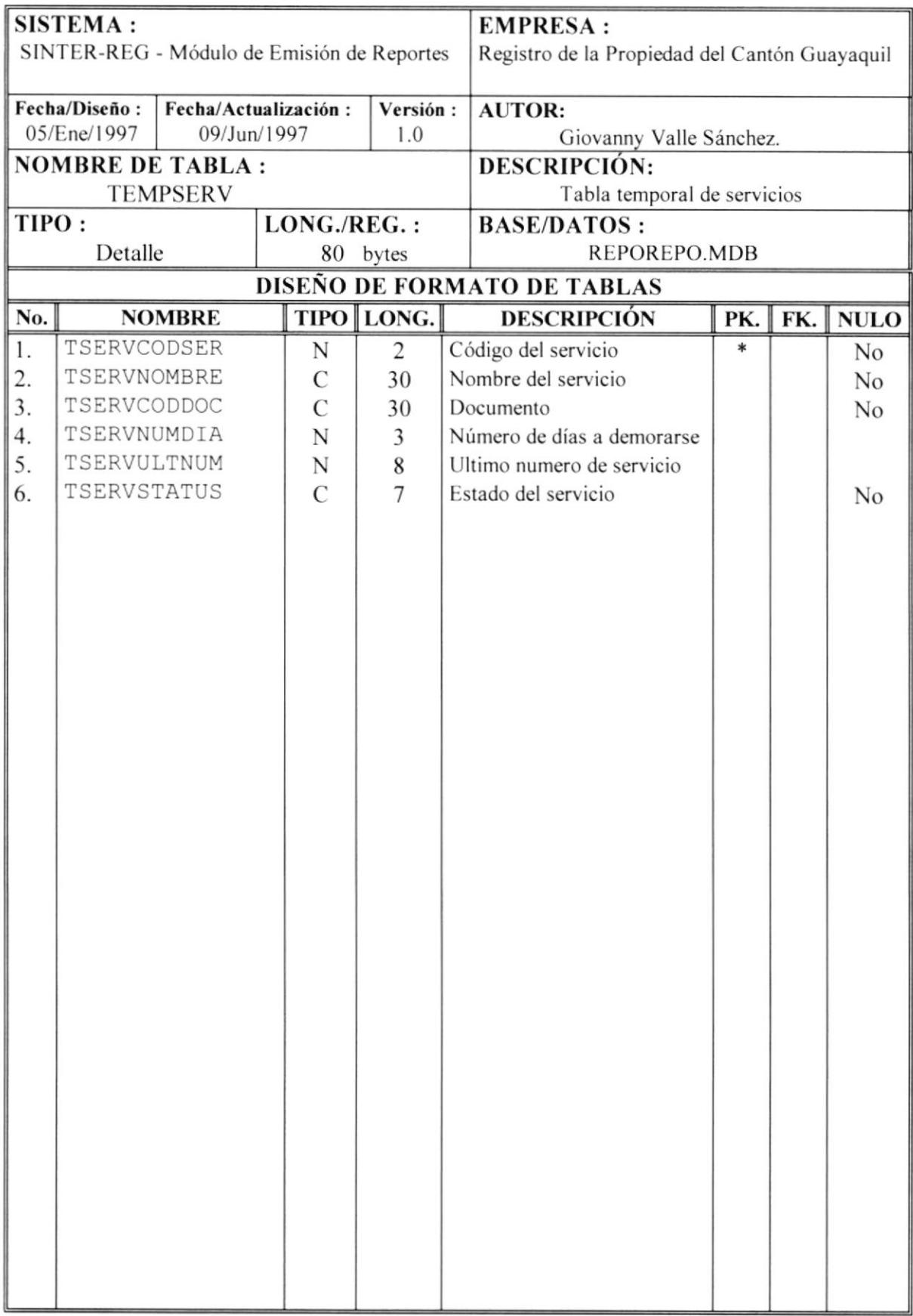

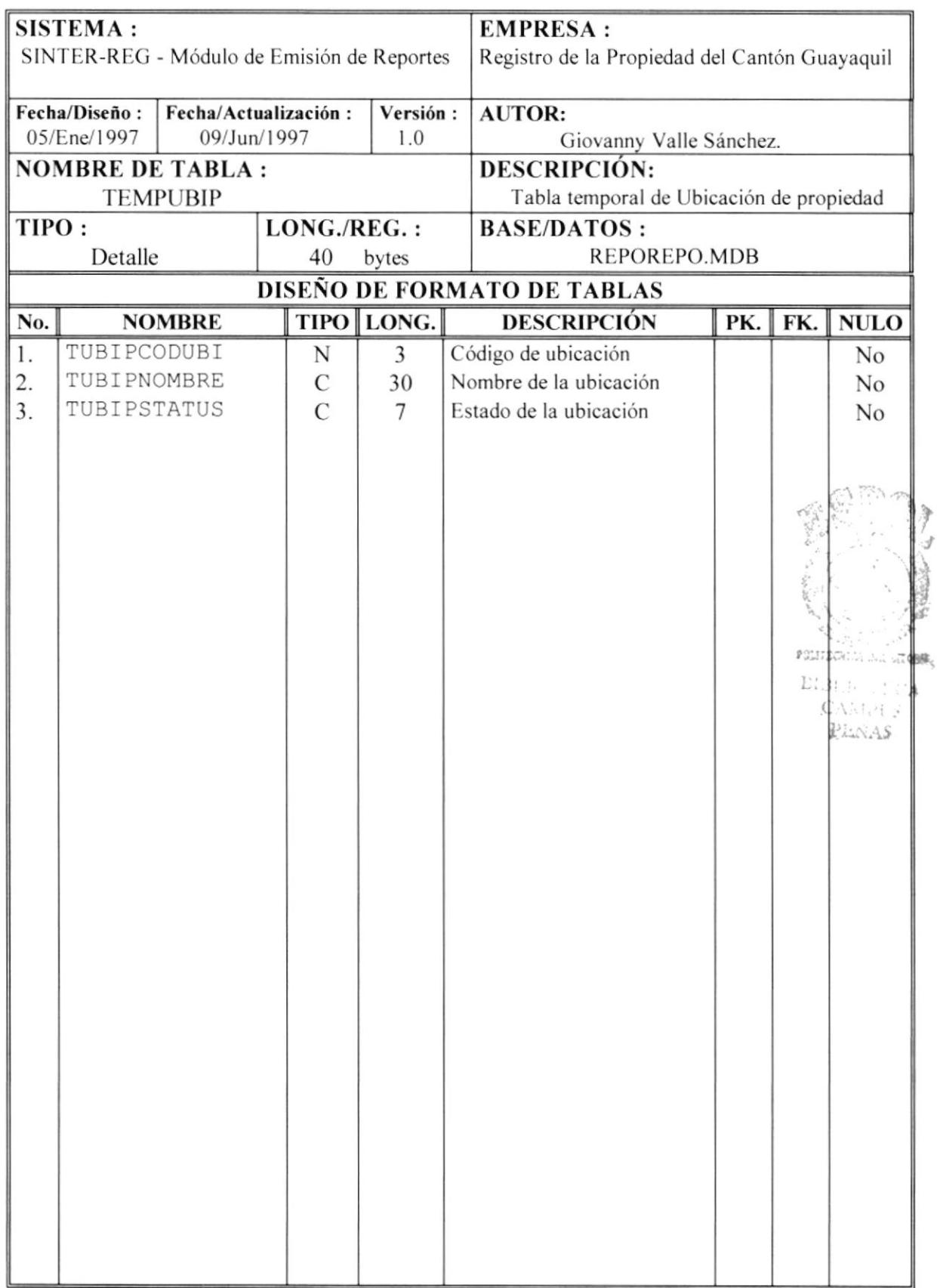

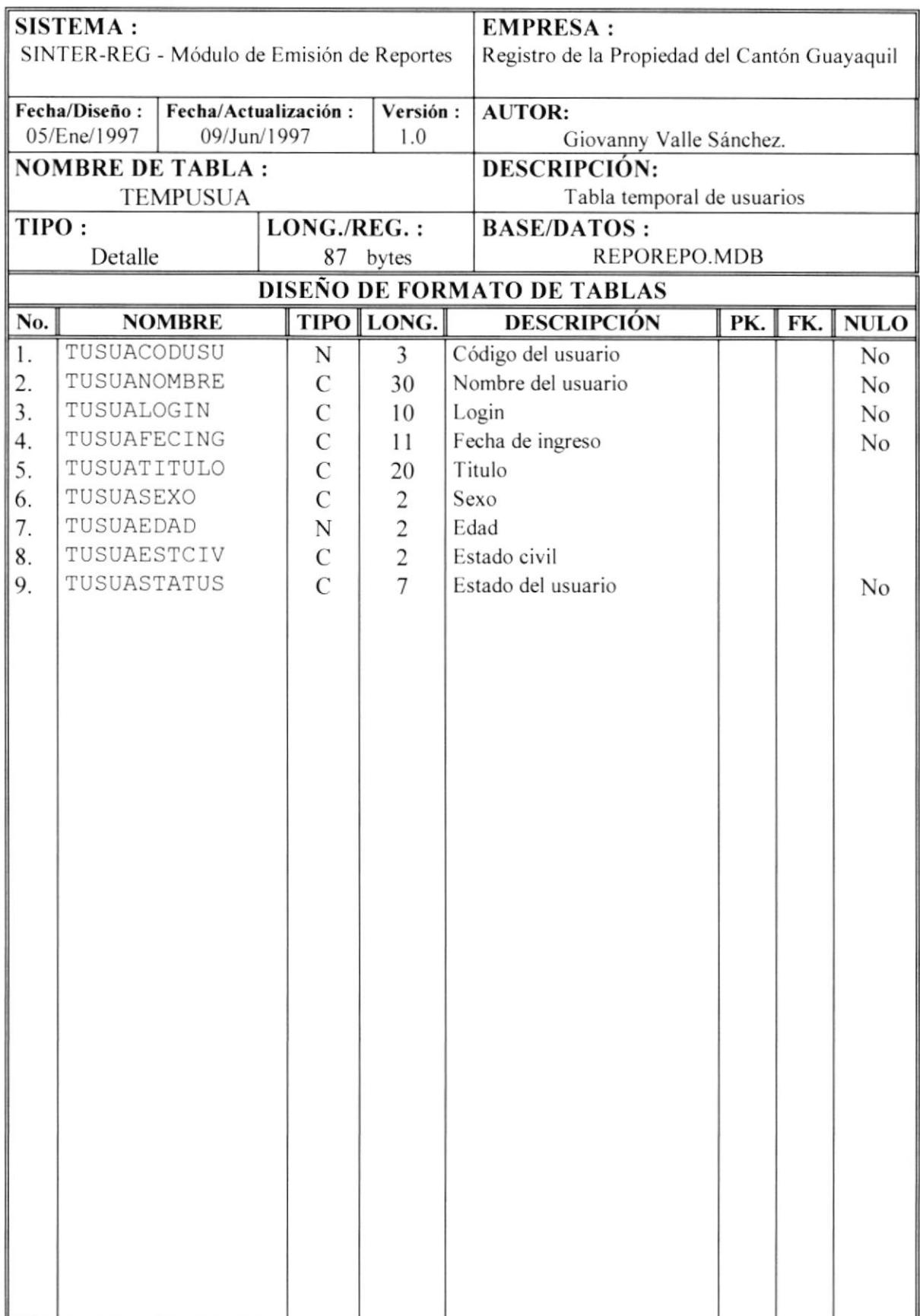

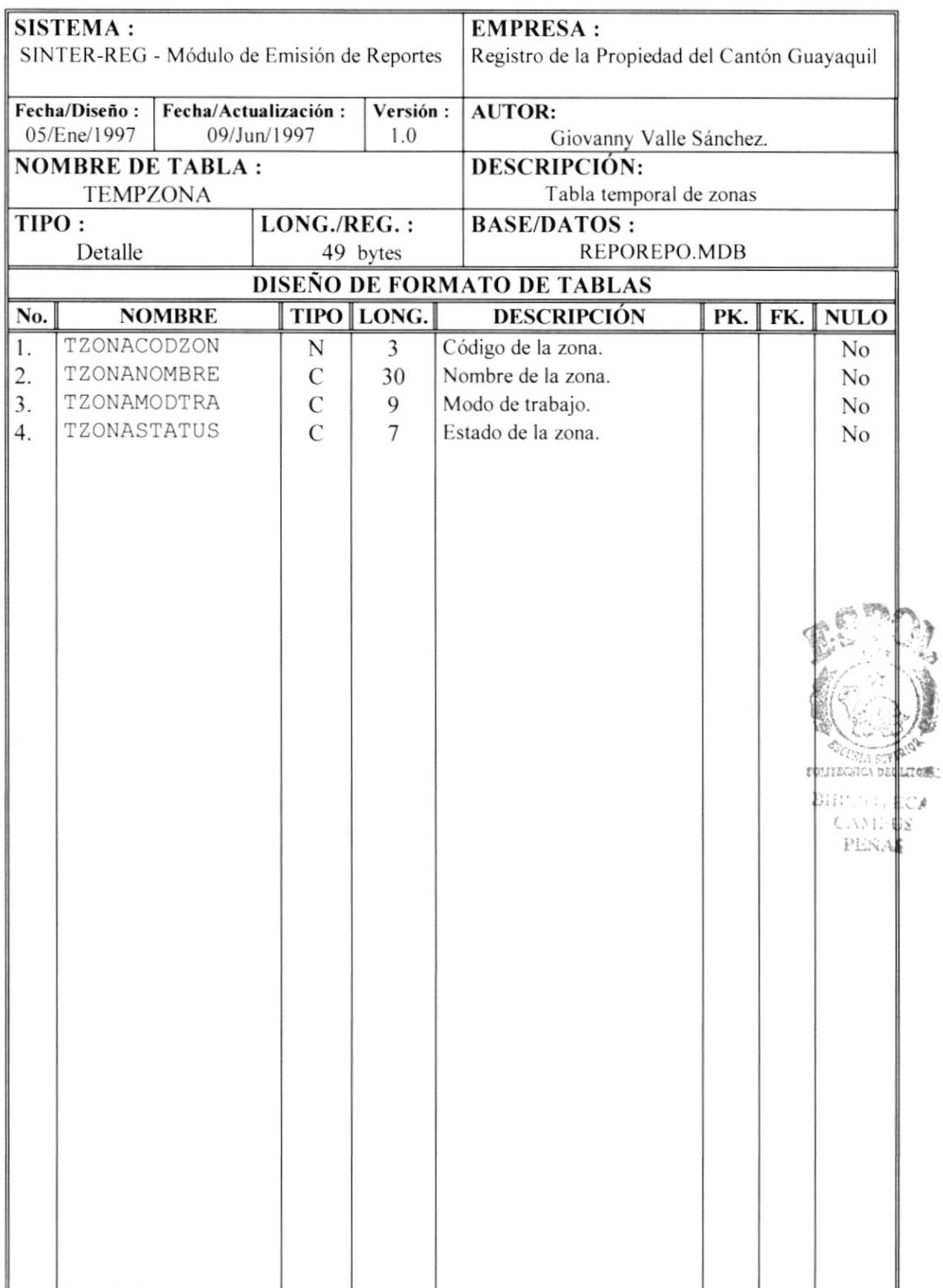

 $\,$  (

 $\bar{t}$
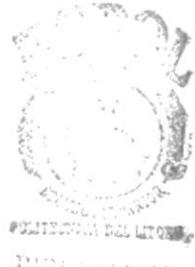

Bibl Forrica  $C\wedge n$  (S PUNAS

# **CAPÍTULO 6**

# **DISEÑO DE PANTALLAS**

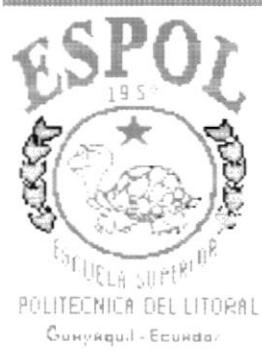

 $\overline{1}$ 

#### **DISEÑO DE PANTALLAS** 6.

#### MENU PRINCIPAL DEL MÓDULO DE EMISION DE  $6.1.$ **REPORTES.**

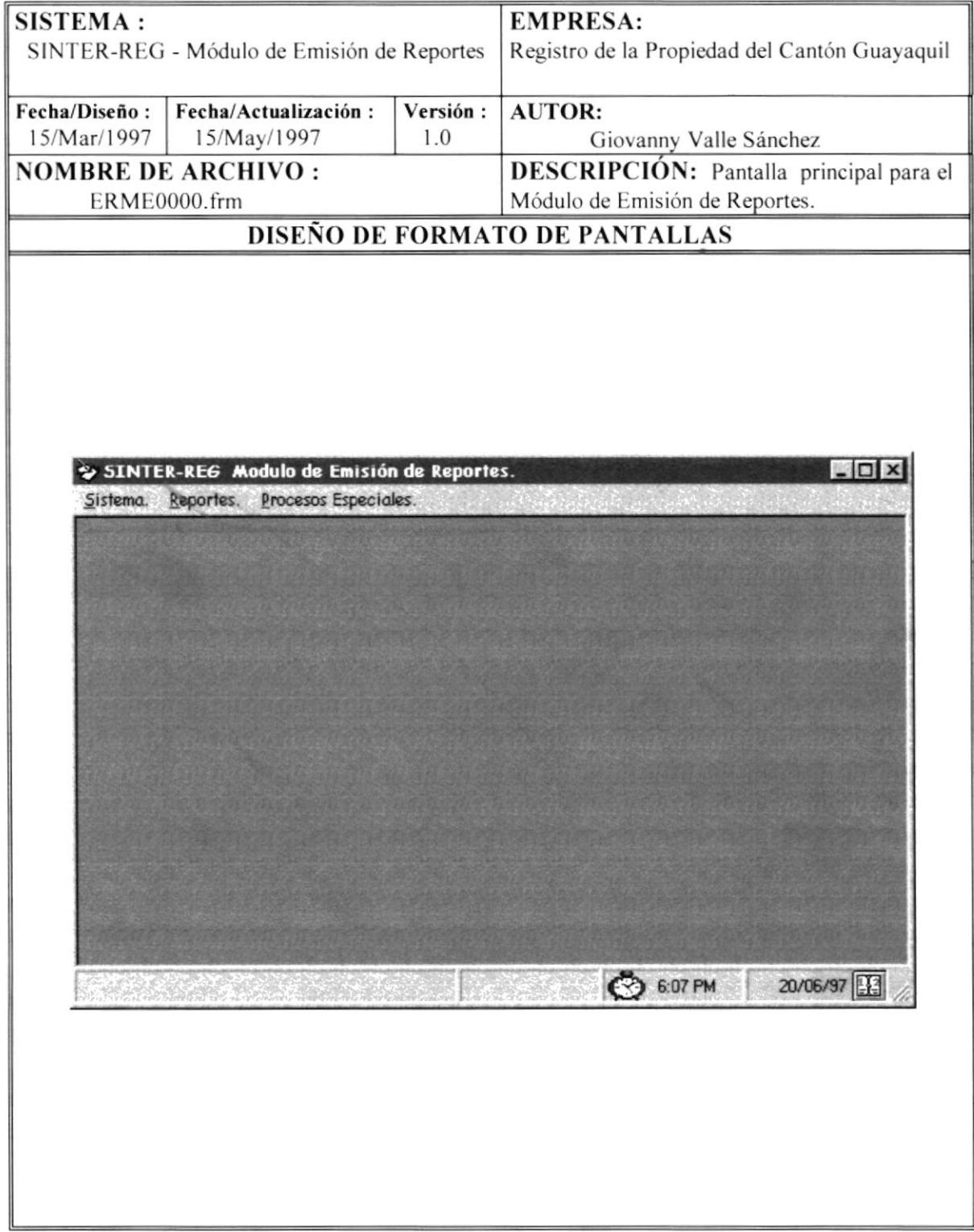

# MENU SISTEMA

### 6.2. MENU SISTEMA

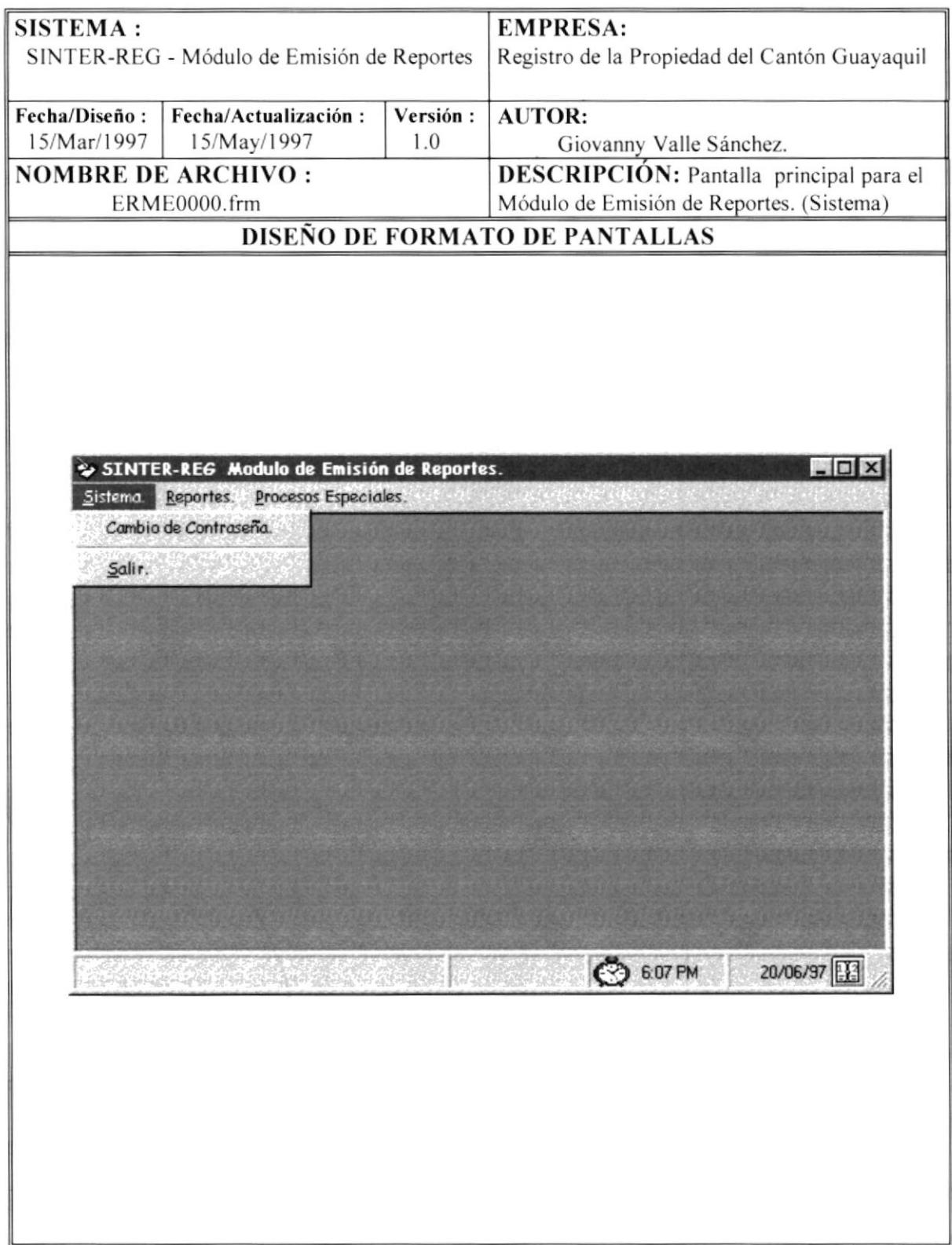

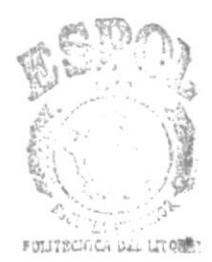

BHE: CAMPUS PENAK

# MENU REPORTES

### 6.3. MENU REPORTES.

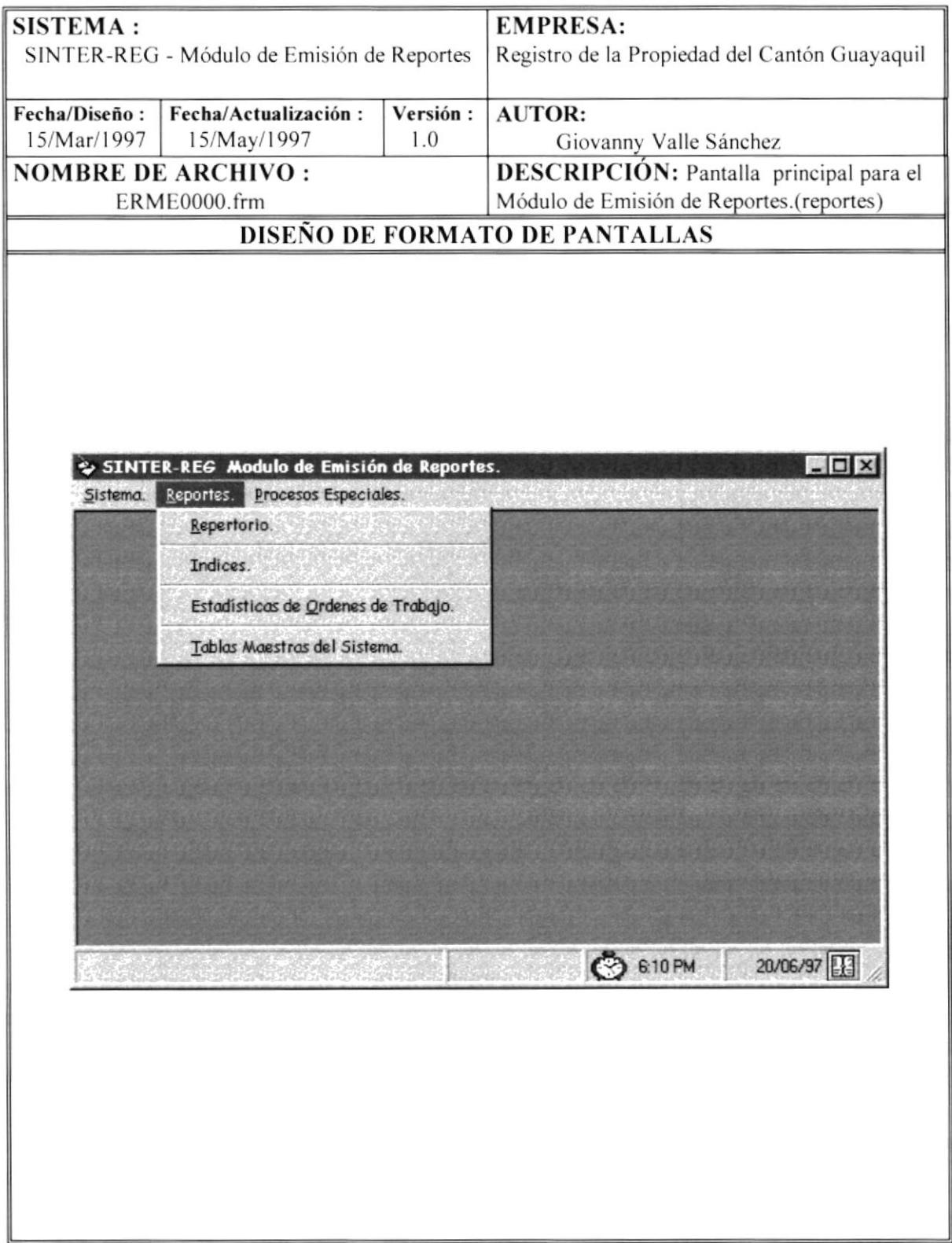

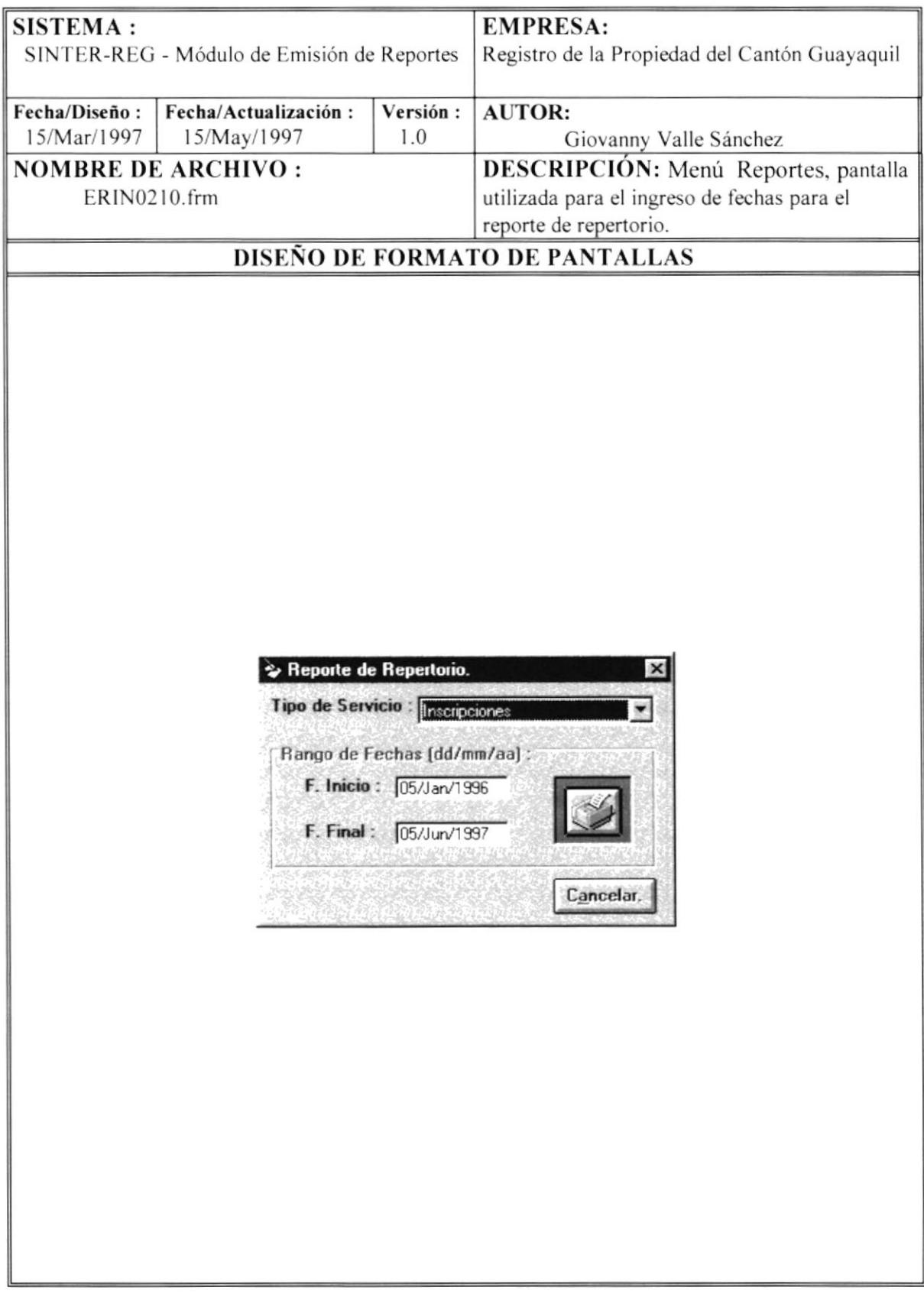

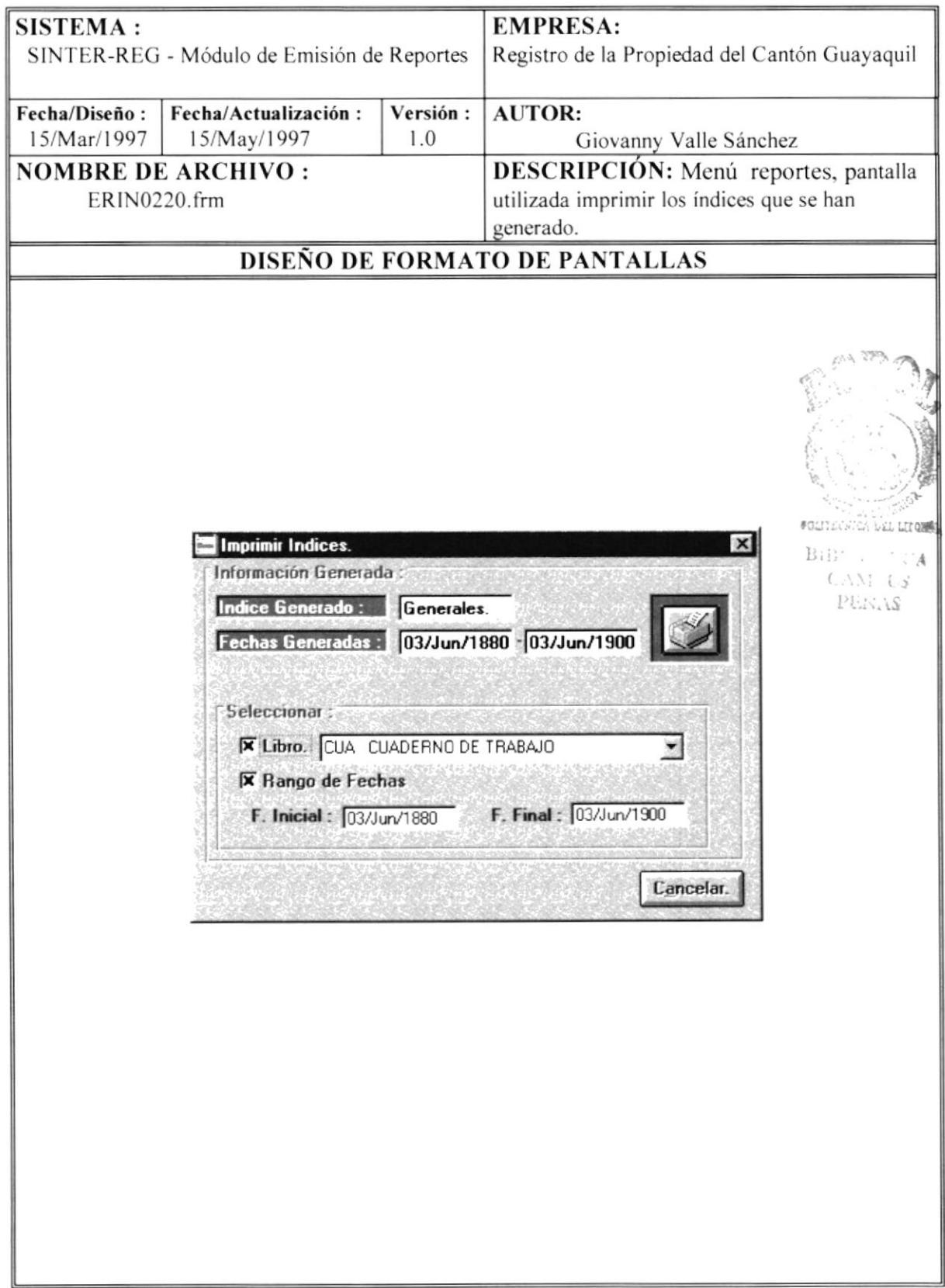

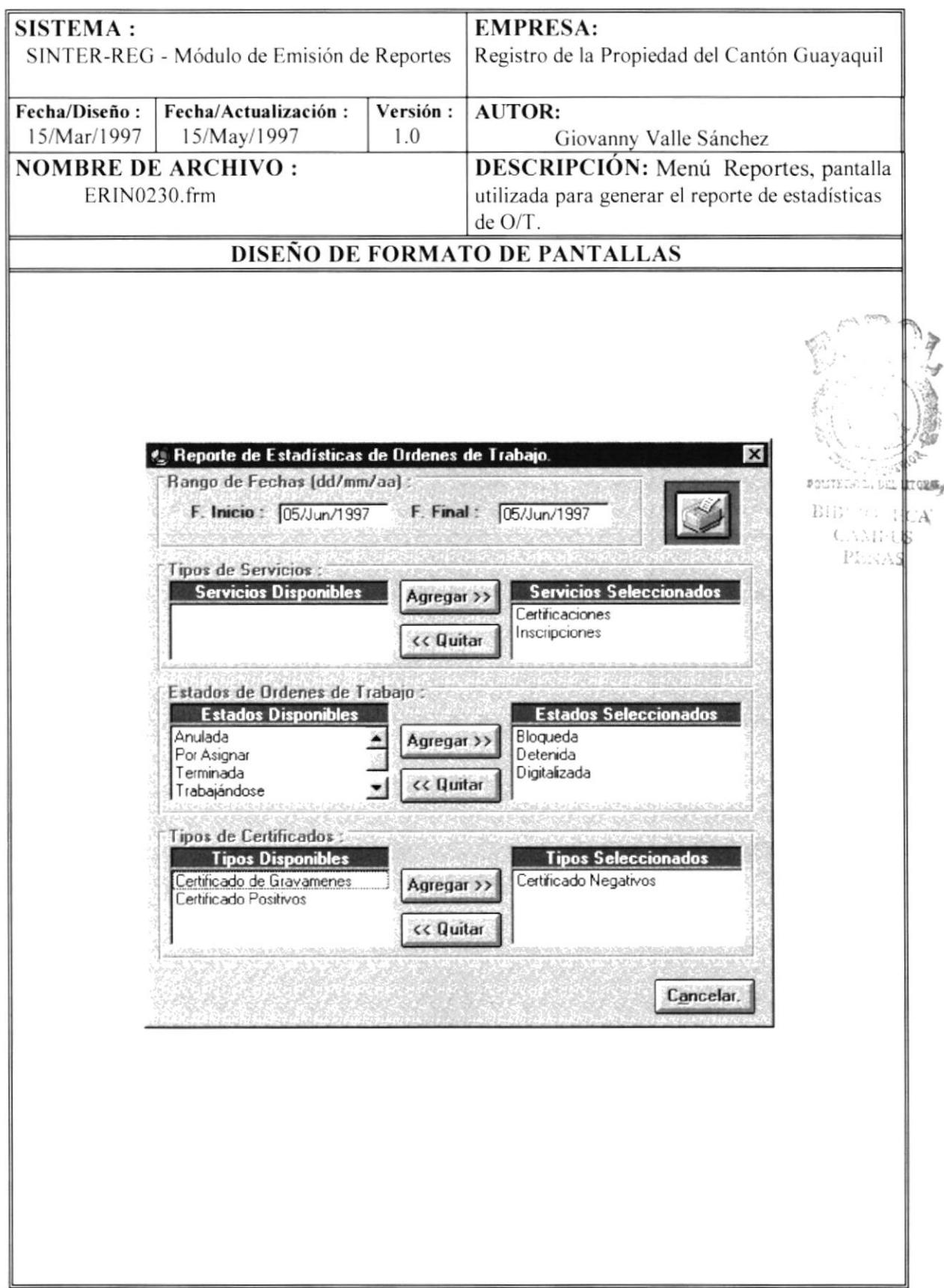

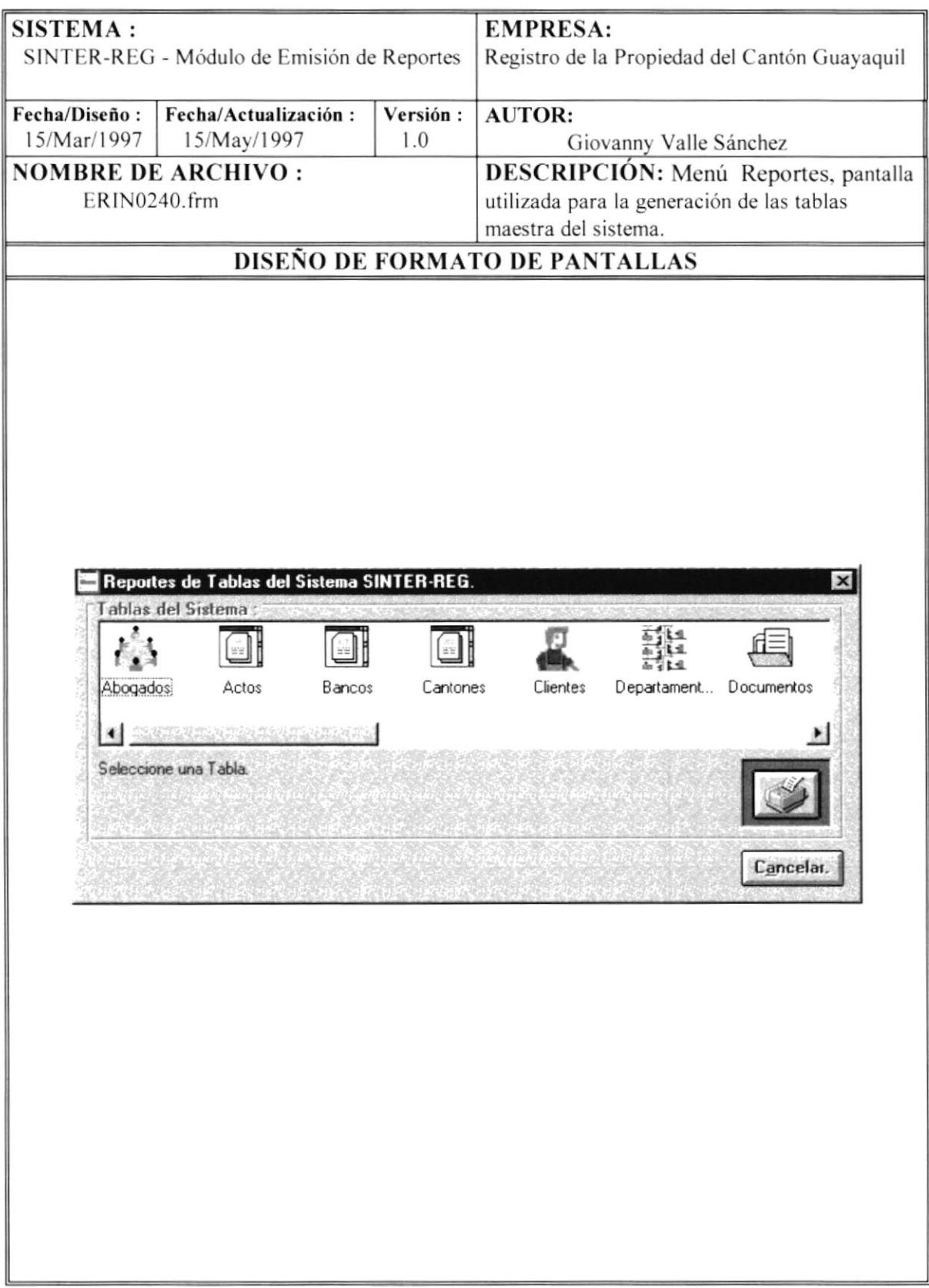

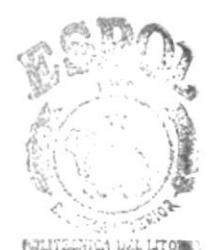

 $^{\prime}$   $^{\circ}$   $\Delta$  $C_{\cdot}, N_{1}, \ \cup \beta$ PENAS

# MENU PROCESOS ESPECIALES

#### **MENU PROCESOS ESPECIALES.**  $6.4.$

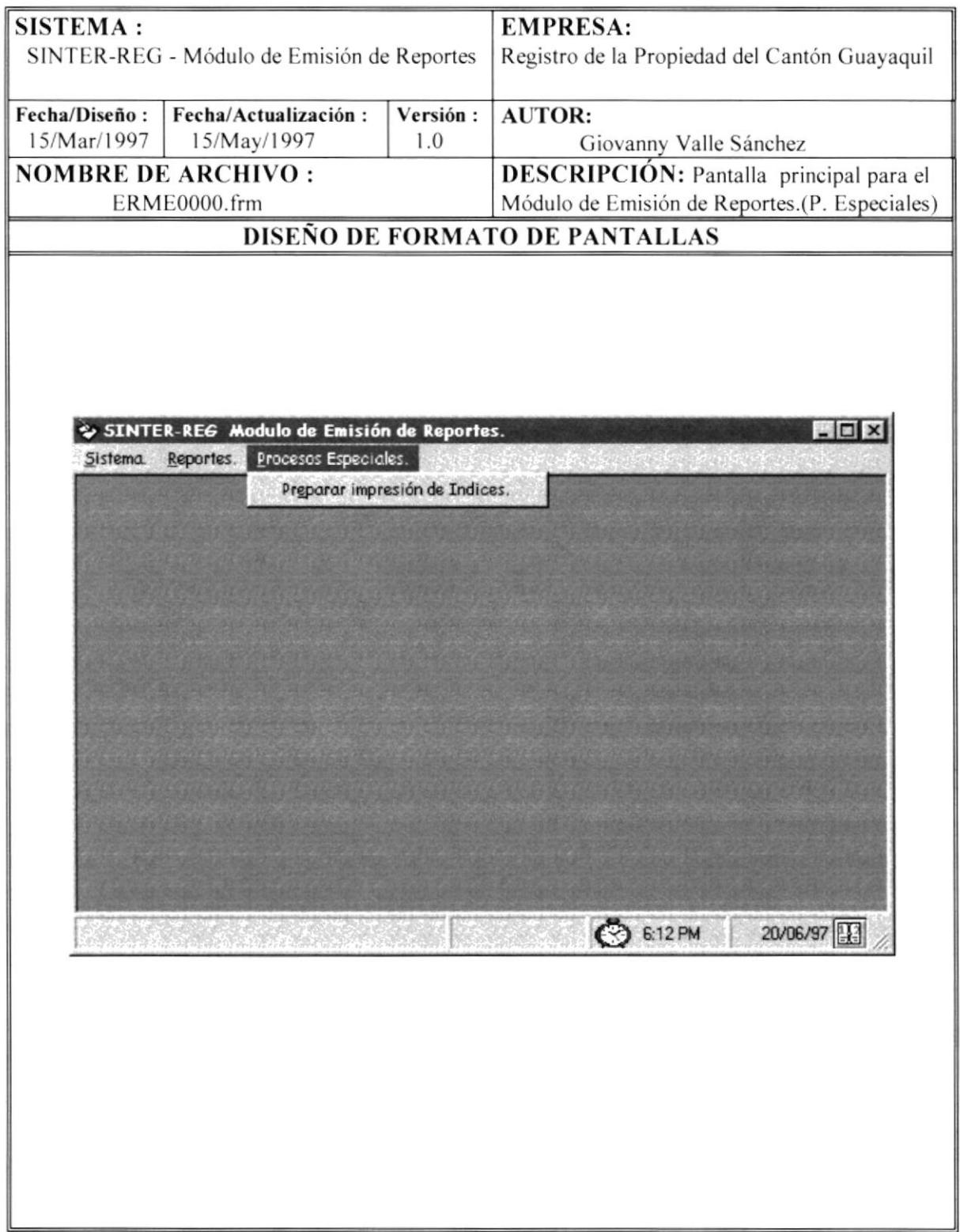

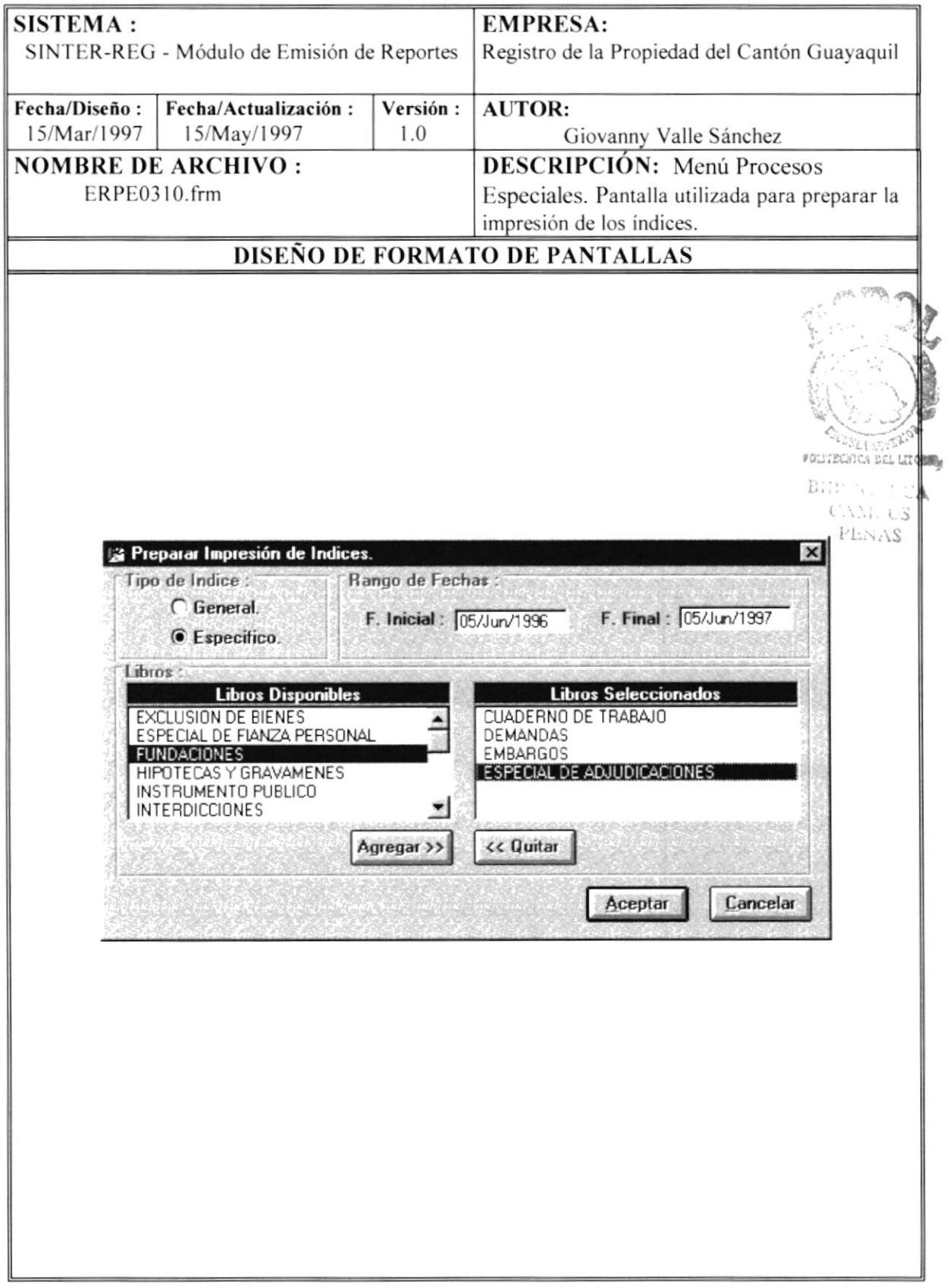

POLITERNICA DEL LITORAS

C. Ani US

B.

 $:CA$ 

#### $6.5.$ PRESENTACION PRELIMINAR DE REPORTES.

PENAS **SISTEMA: EMPRESA:** SINTER-REG - Módulo de Emisión de Reportes Registro de la Propiedad del Cantón Guayaquil Fecha/Diseño: Fecha/Actualización: **AUTOR:** Versión: 15/Mar/1997 15/May/1997 1.0 Giovanny Valle Sánchez **NOMBRE DE ARCHIVO: DESCRIPCIÓN:** Pantalla utilizada para ERPE0310.frm preparar la impresión de los índices. DISEÑO DE FORMATO DE PANTALLAS Ŀэ  $\Box$ Registro de la Propiedad del Cantón Gu 9 de Octubre entre Pedro Moncayo y Avenida Quito Reporte de Abogados Impreso el Código Nombre  $\,1$ ALTAMIRANO ARELLANO MIGUEL ANGEL  $\sqrt{2}$ ABAD VELEZ GERMAN 3 ABAD ADOLFO 4 ABEDRABBO LEON ANTONIO ABAD MALDONADO ROSENDO 5 ALVAREZ C CARLOS k, 1 of 13 Close 630 of 630 Total 630 道 马向 100%

#### 6.6. **MENSAJES DE ERROR.**

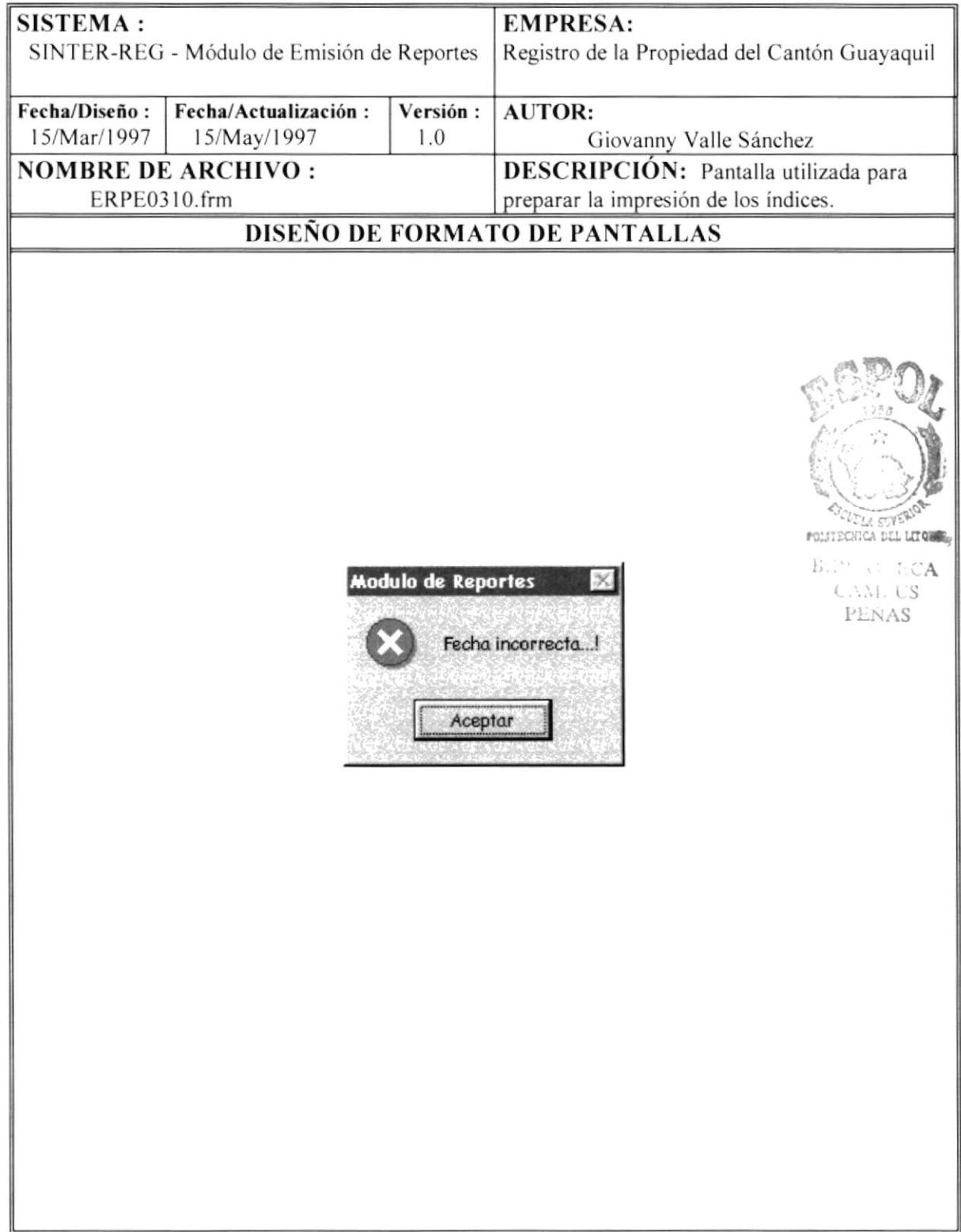

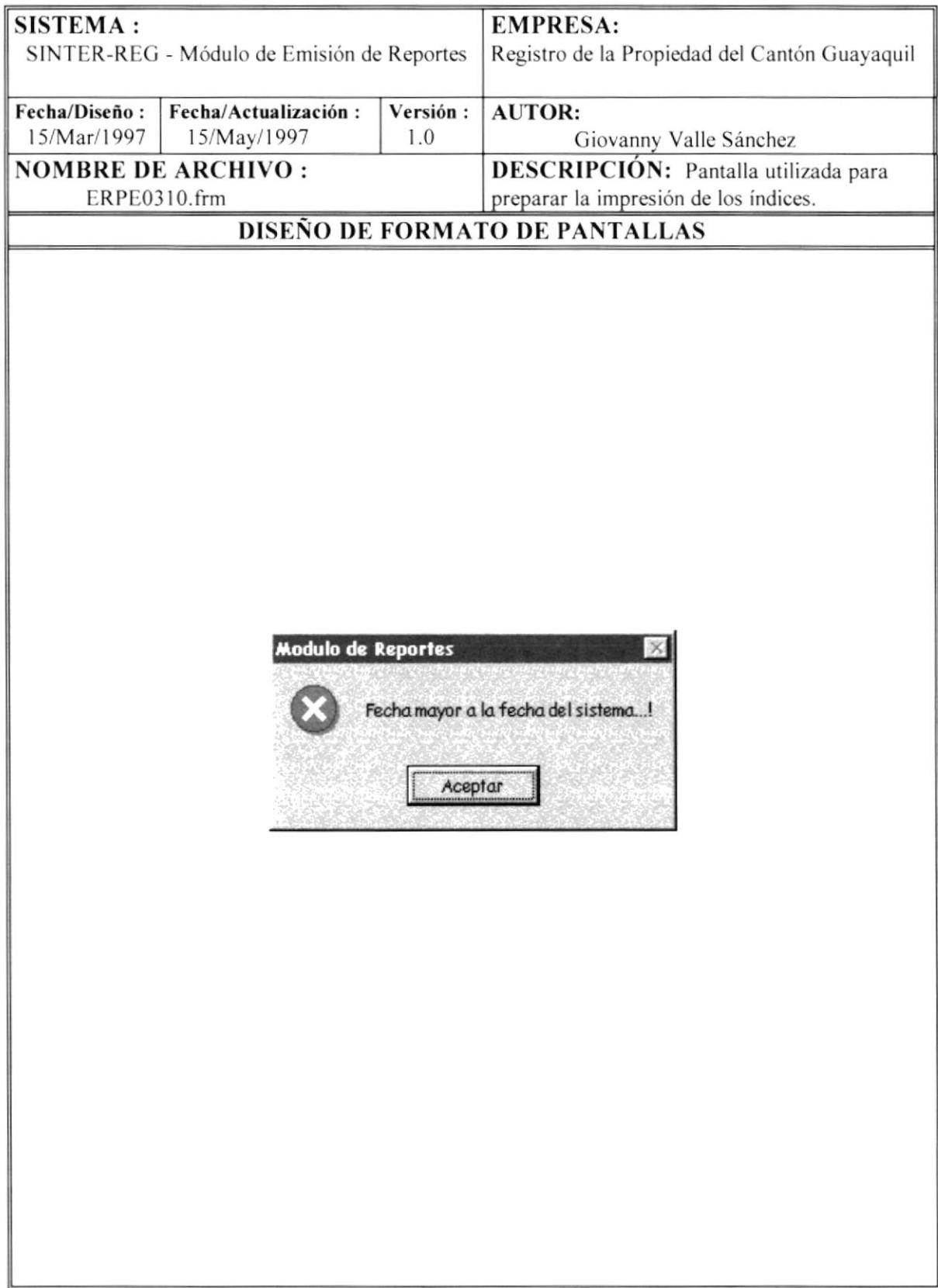

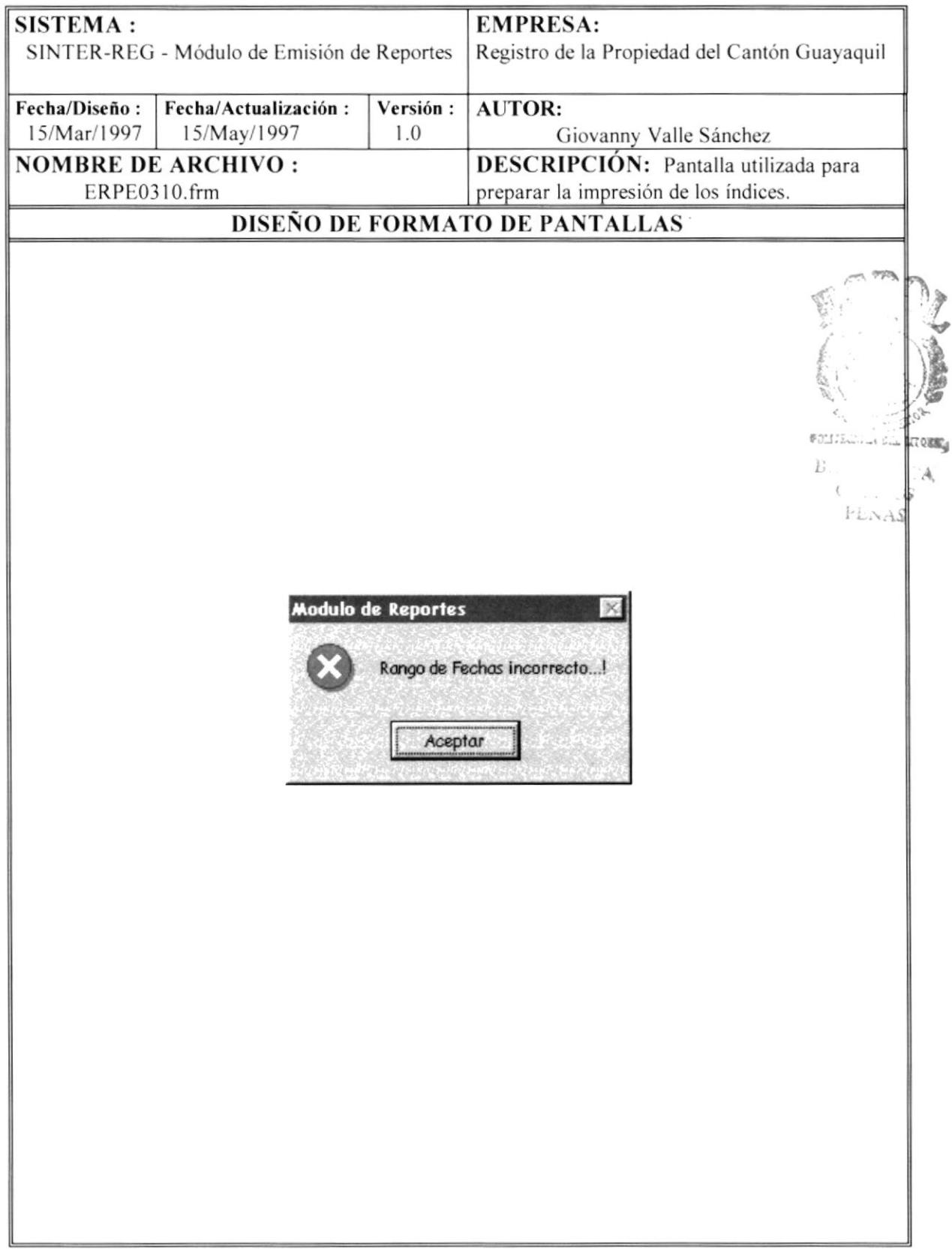

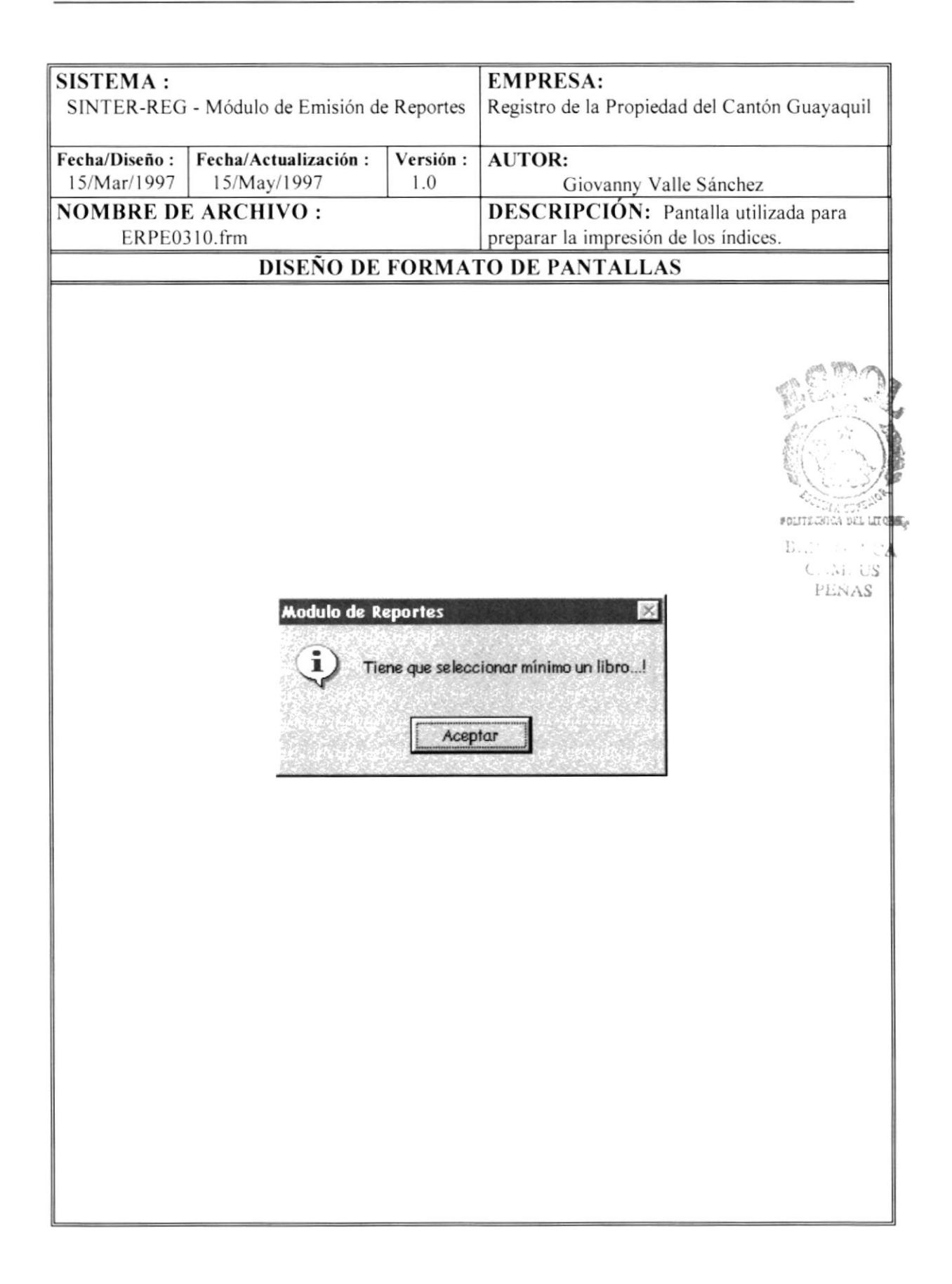

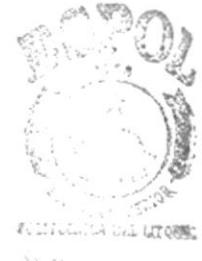

E.C. J. C.A.  $C$  Subsets  $PEN.45$ 

# **CAPÍTULO 7**

# **DISEÑO DE REPORTES**

 $\mu$ 

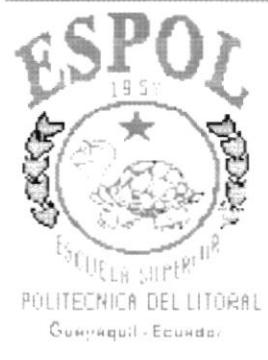

#### **DISEÑO DE REPORTES** 7.

#### $7.1.$ REPORTE DE REPERTORIO.

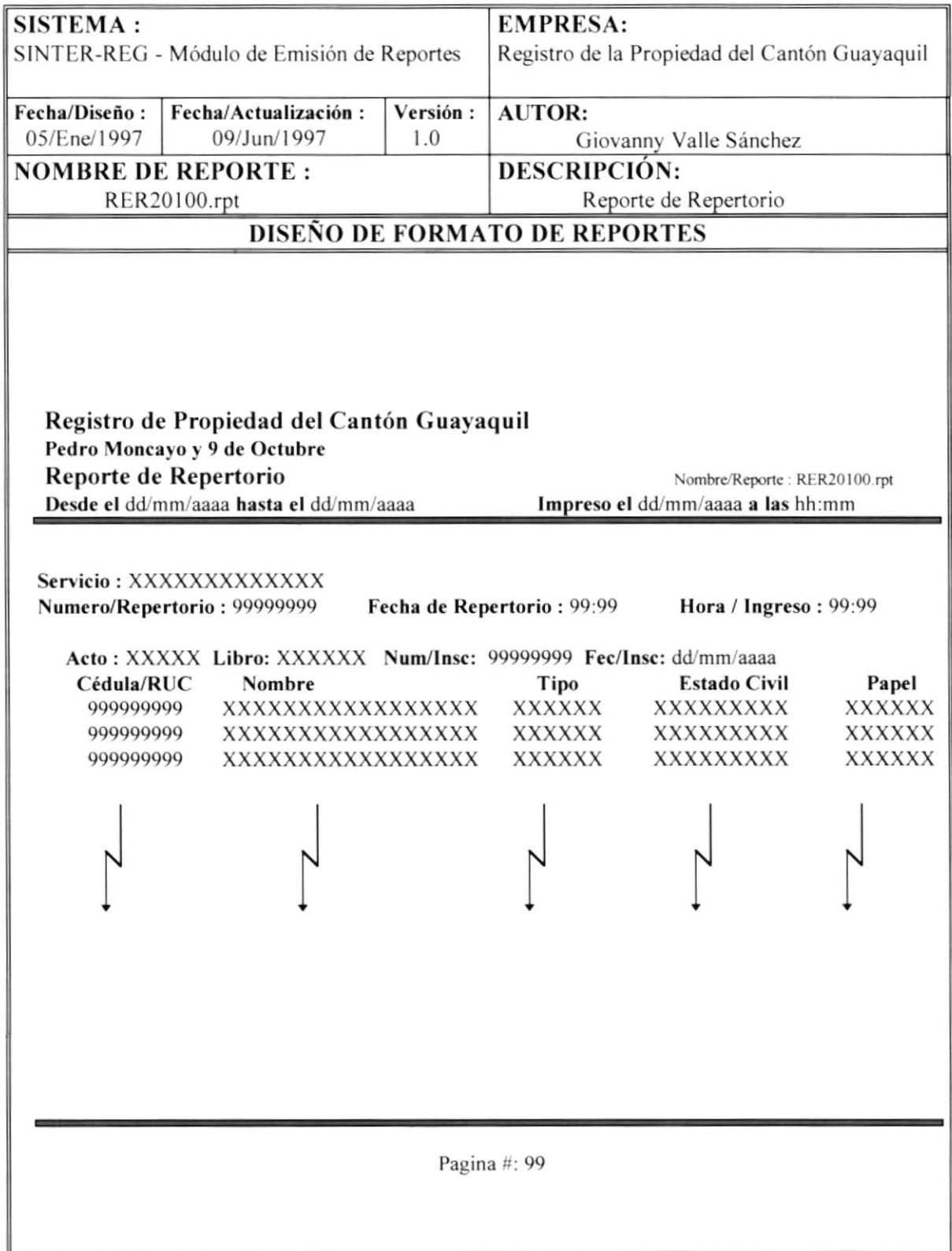

#### 1.2. REPORTE DE ESPECIFICOS INDICES GENERALES <sup>O</sup>

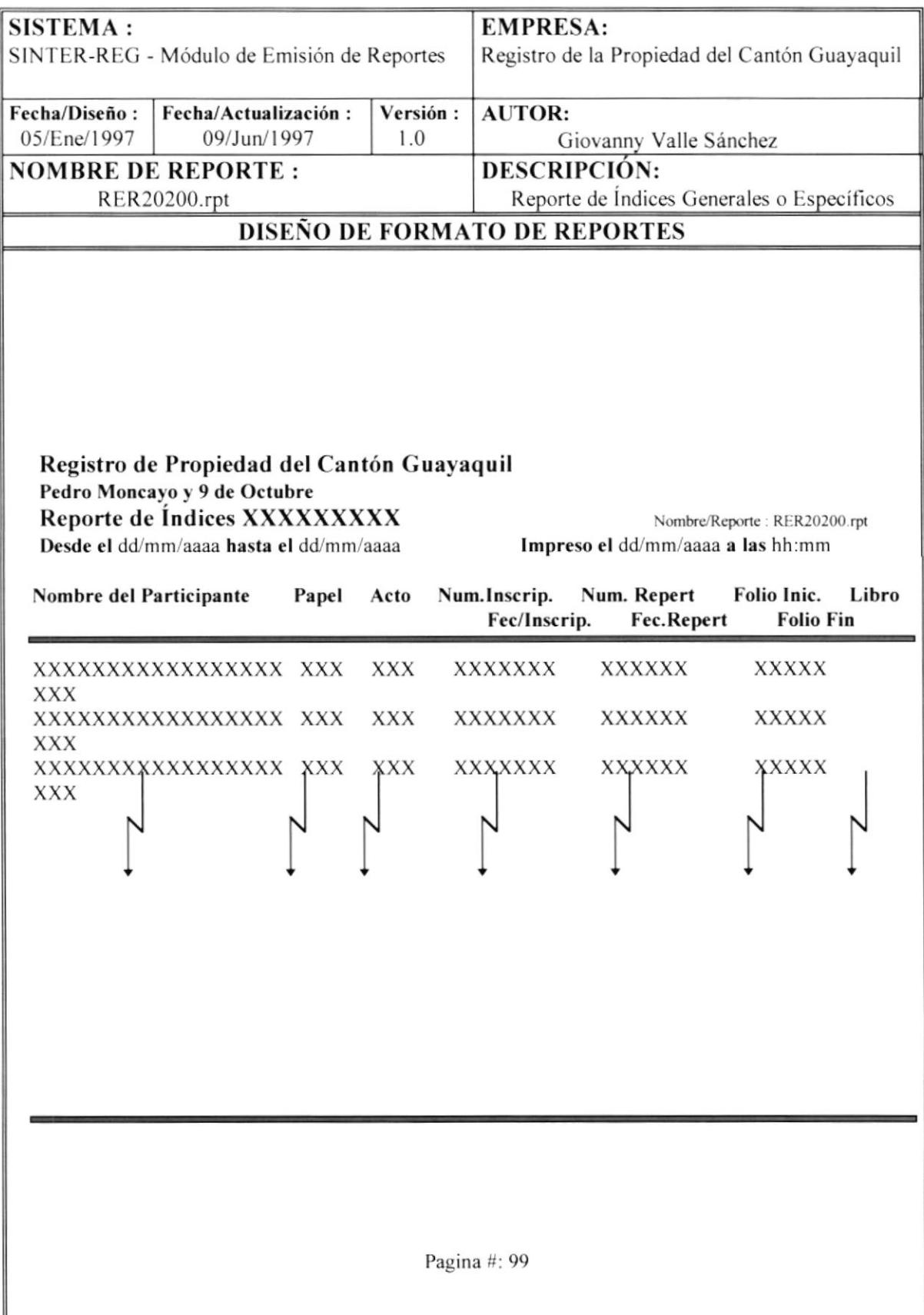

#### REPORTES DE ESTADISTICAS DE ORDENES DE 7.3. TRABAJO.

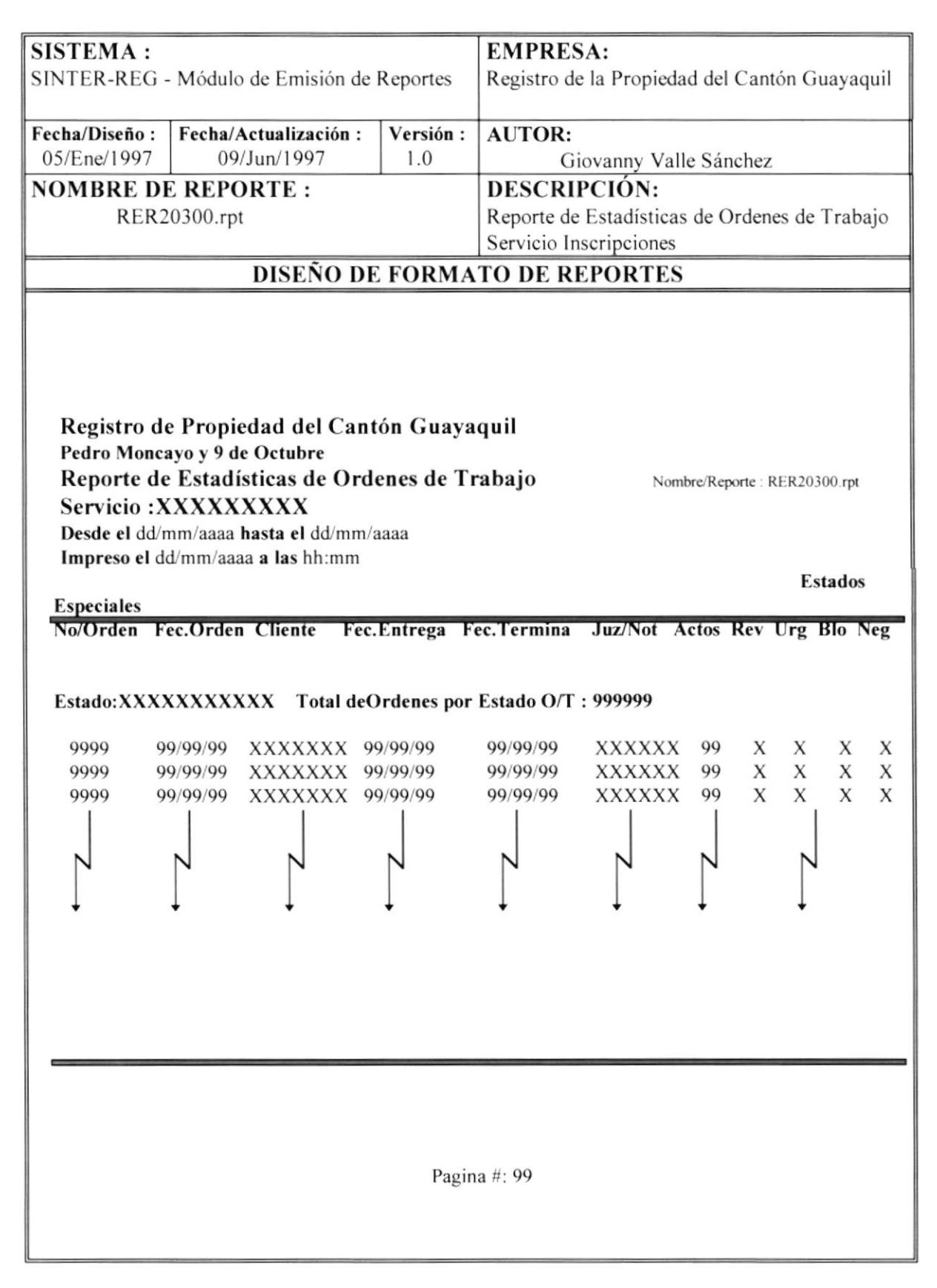

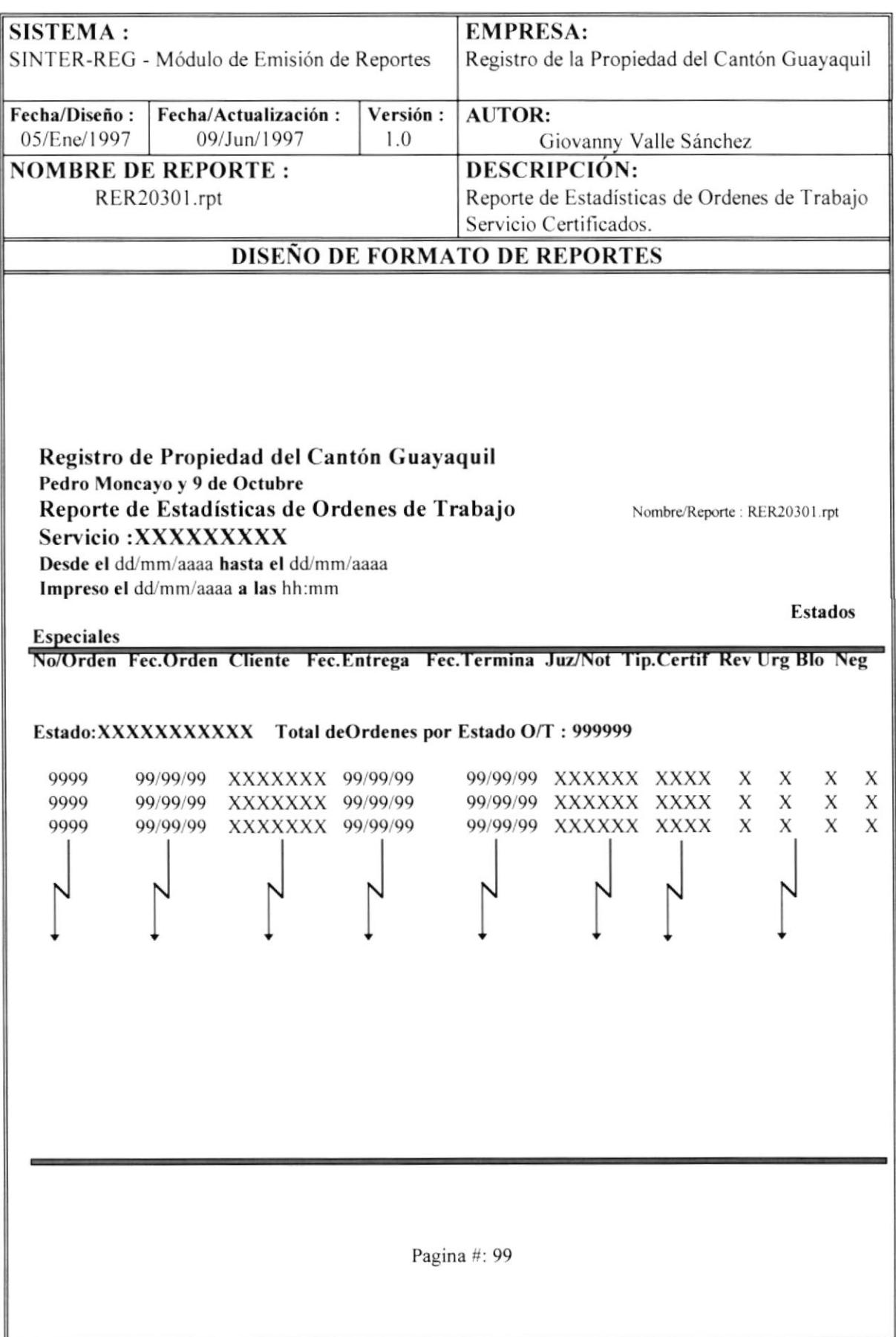

# 7.1. REPORTE DE ABOGADOS.

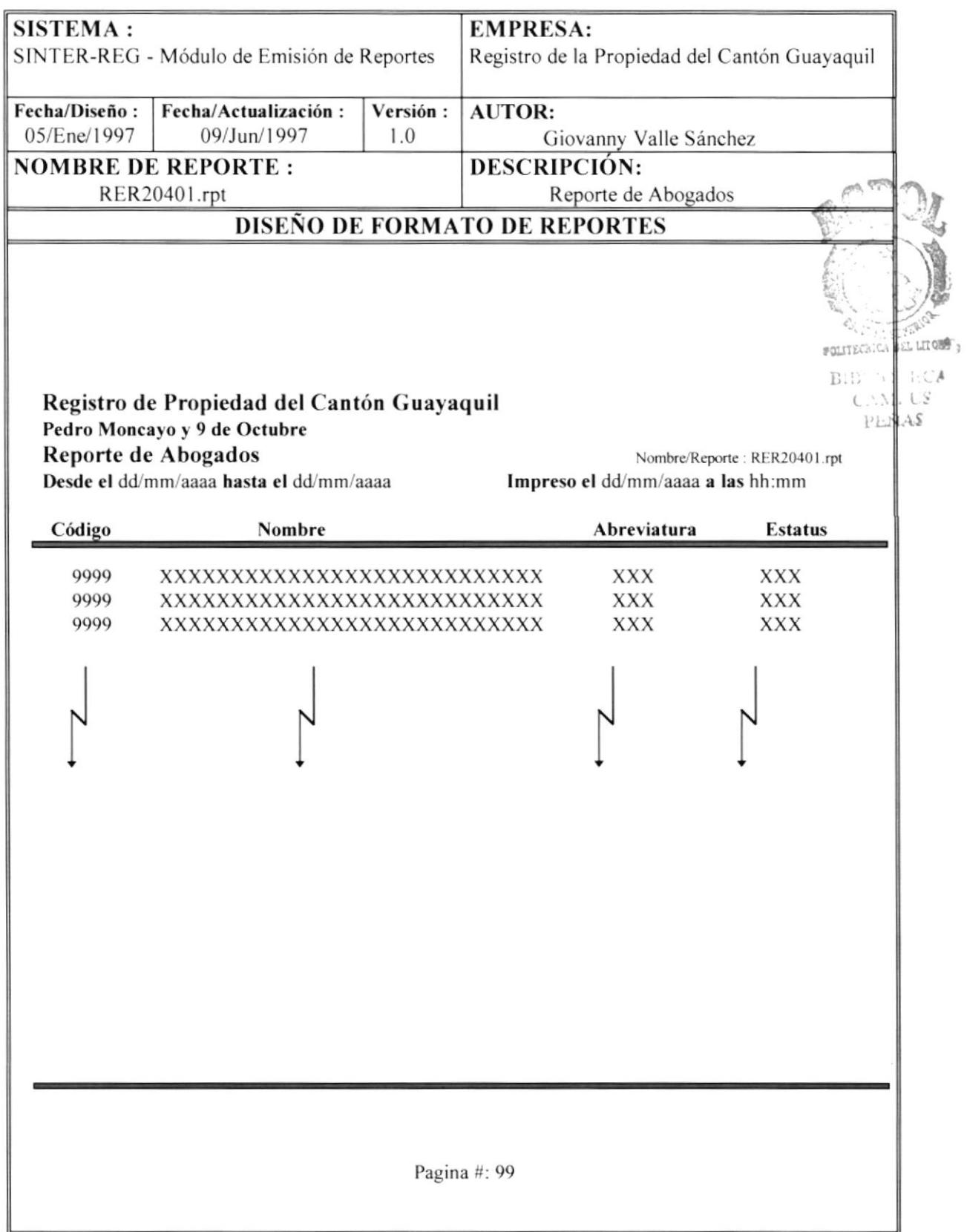

#### $7.5.$ REPORTE DE ACTOS.

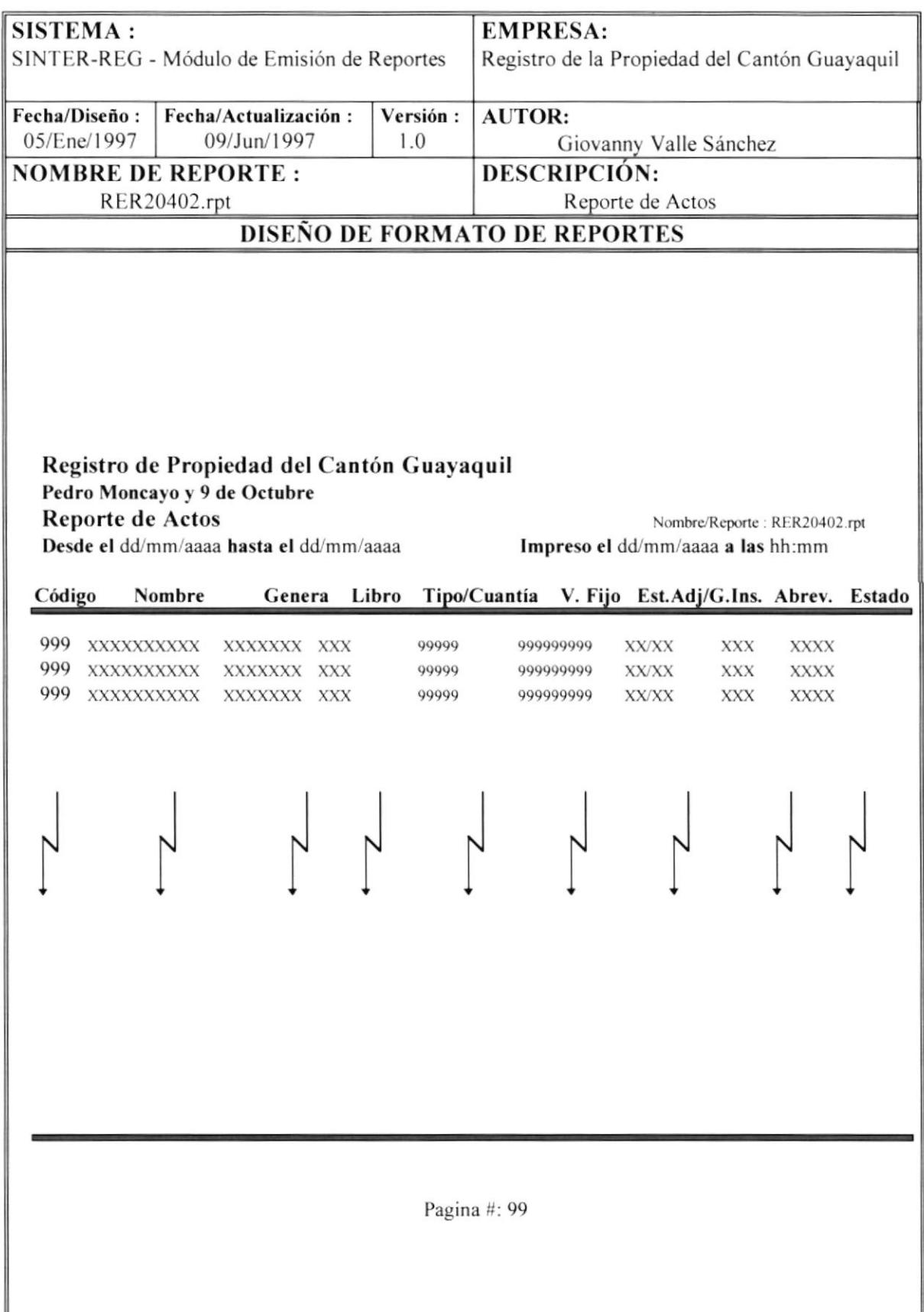

### 7.6. REPORTE DE BANCOS.

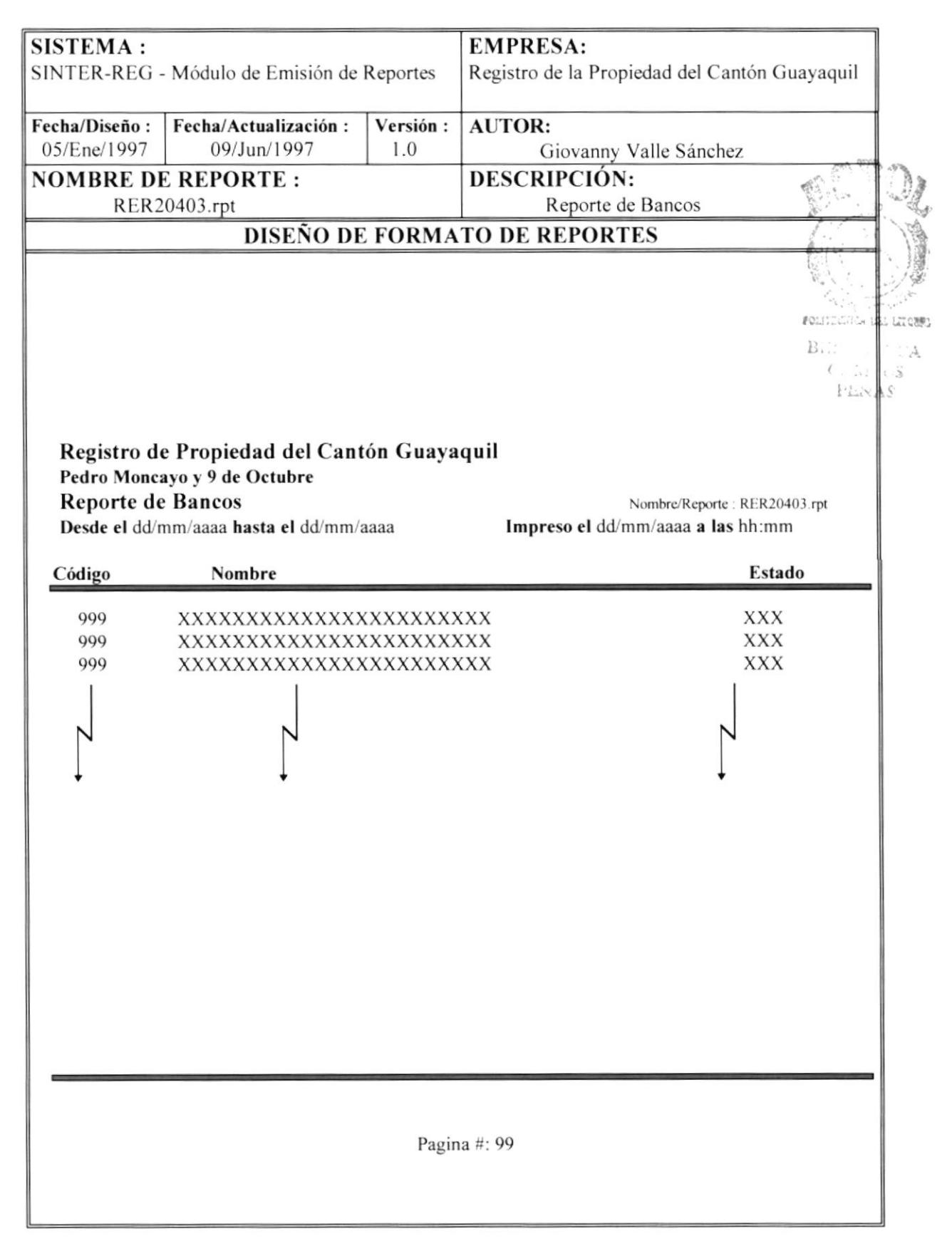

#### **REPORTE DE CANTONES.** 7.7.

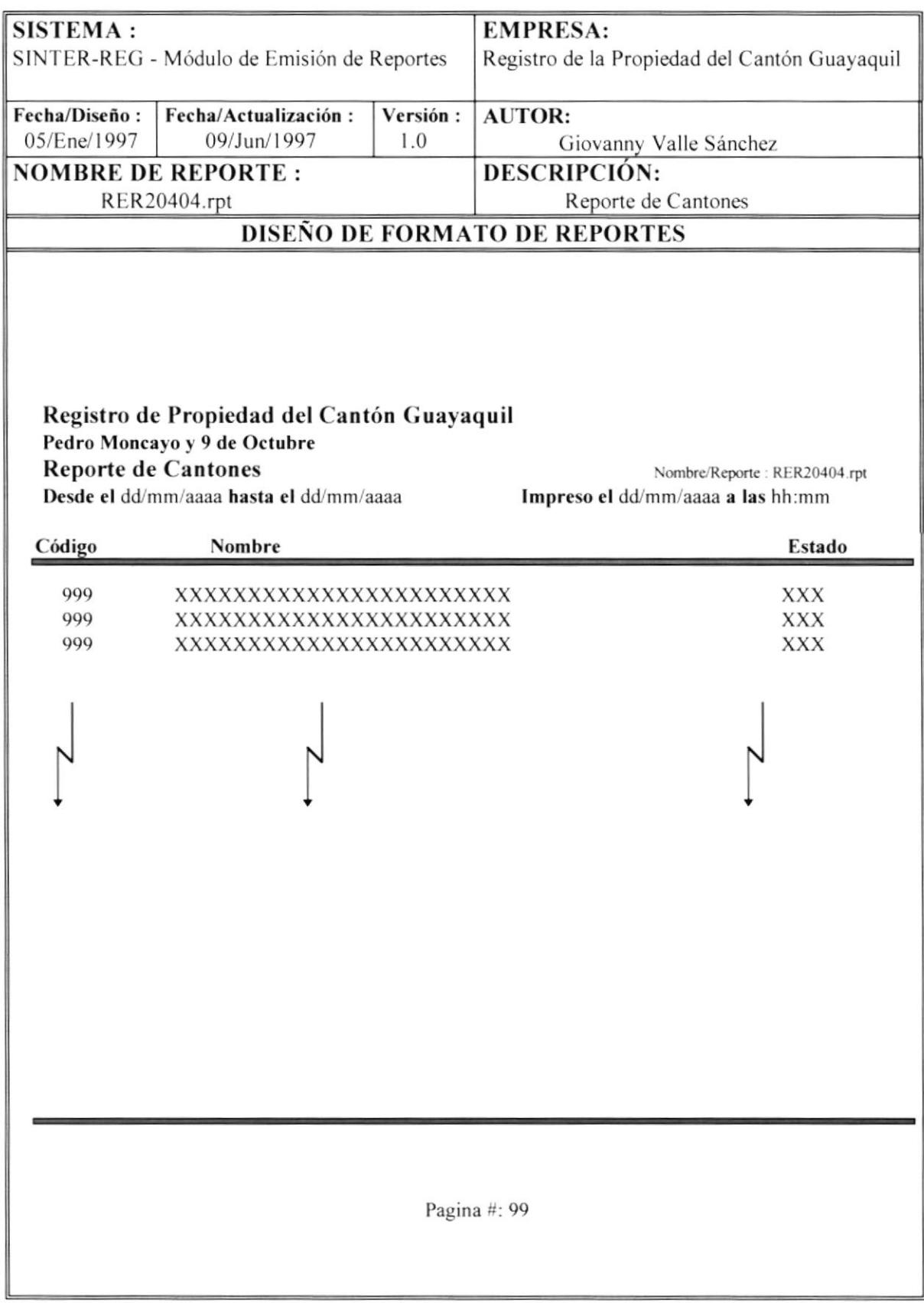

#### 7.8. REPORTE DE CLIENTES.

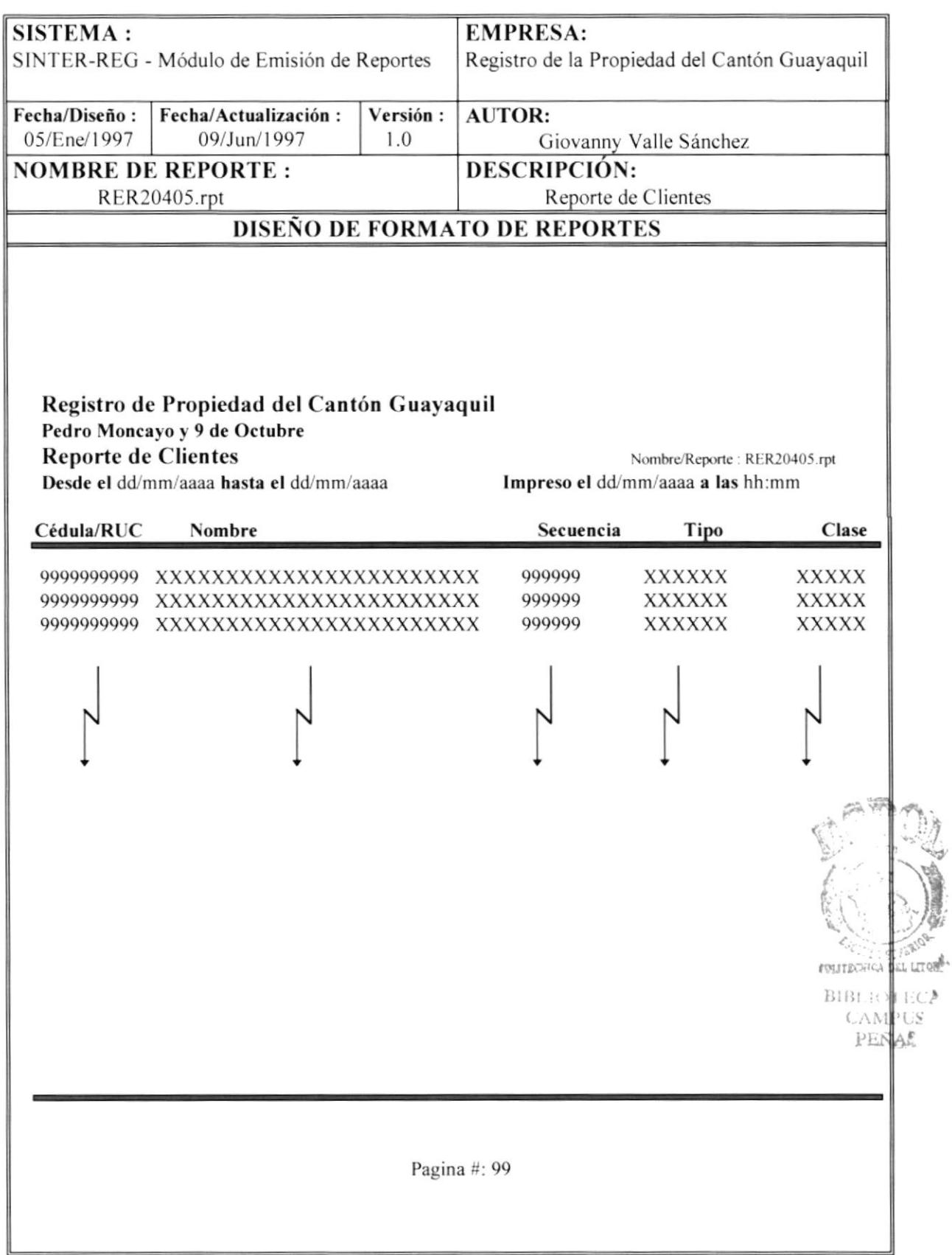

#### 7.9. **REPORTE DE GRUPOS.**

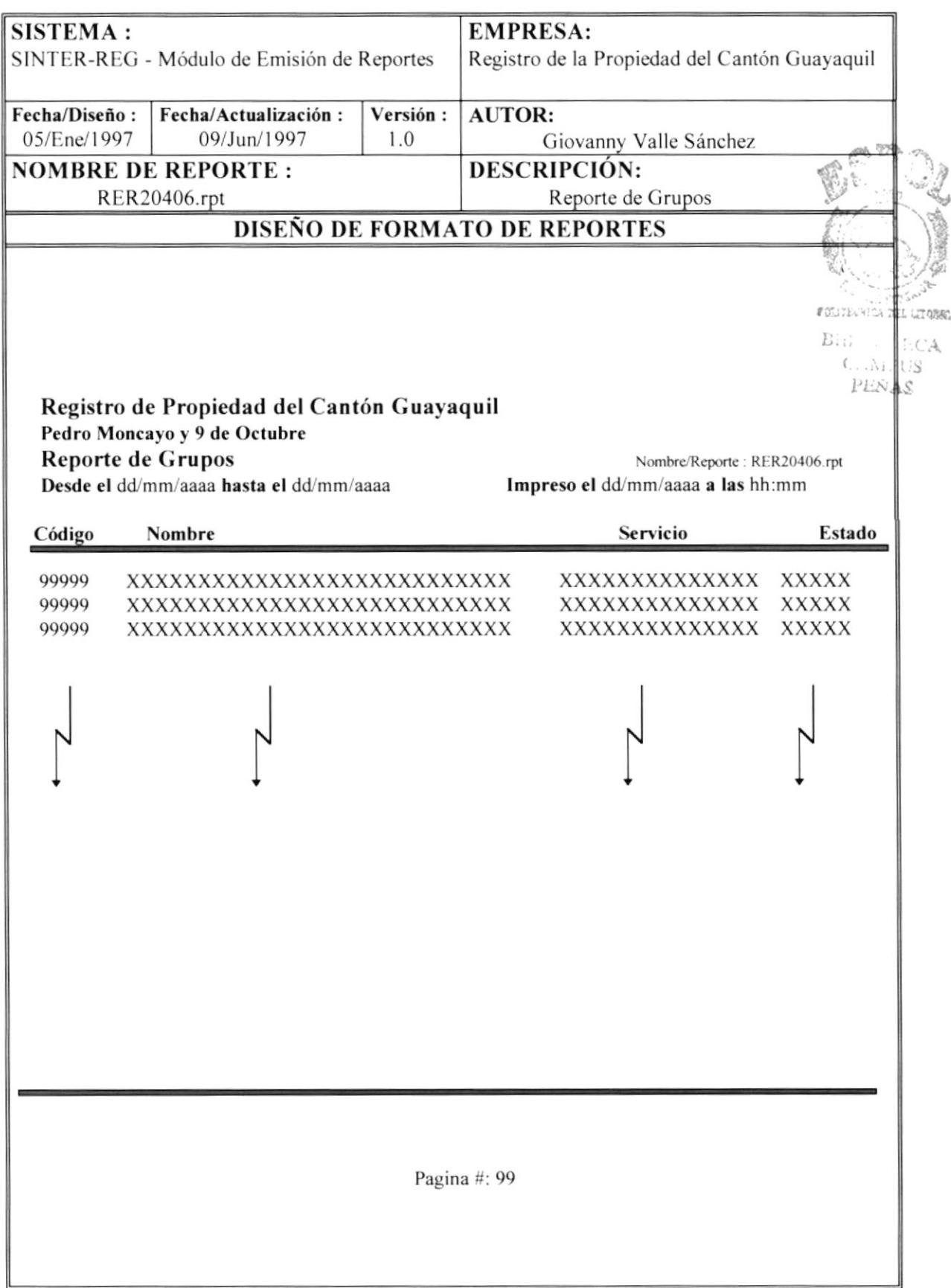

# 7.10. REPORTE DE DOCUMENTOS.

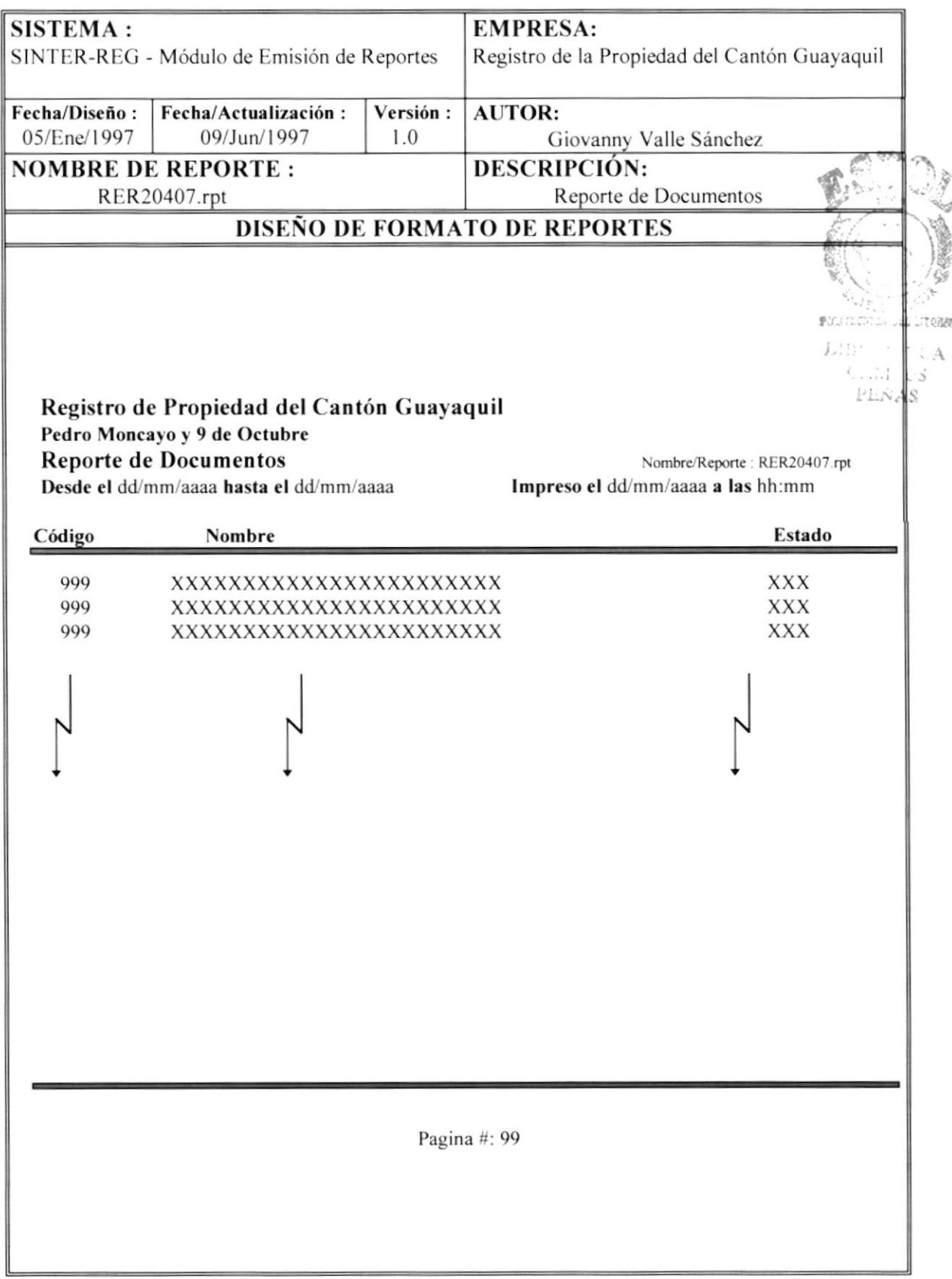

## 7.11. REPORTE DE JUZGADOS Y NOTARIAS.

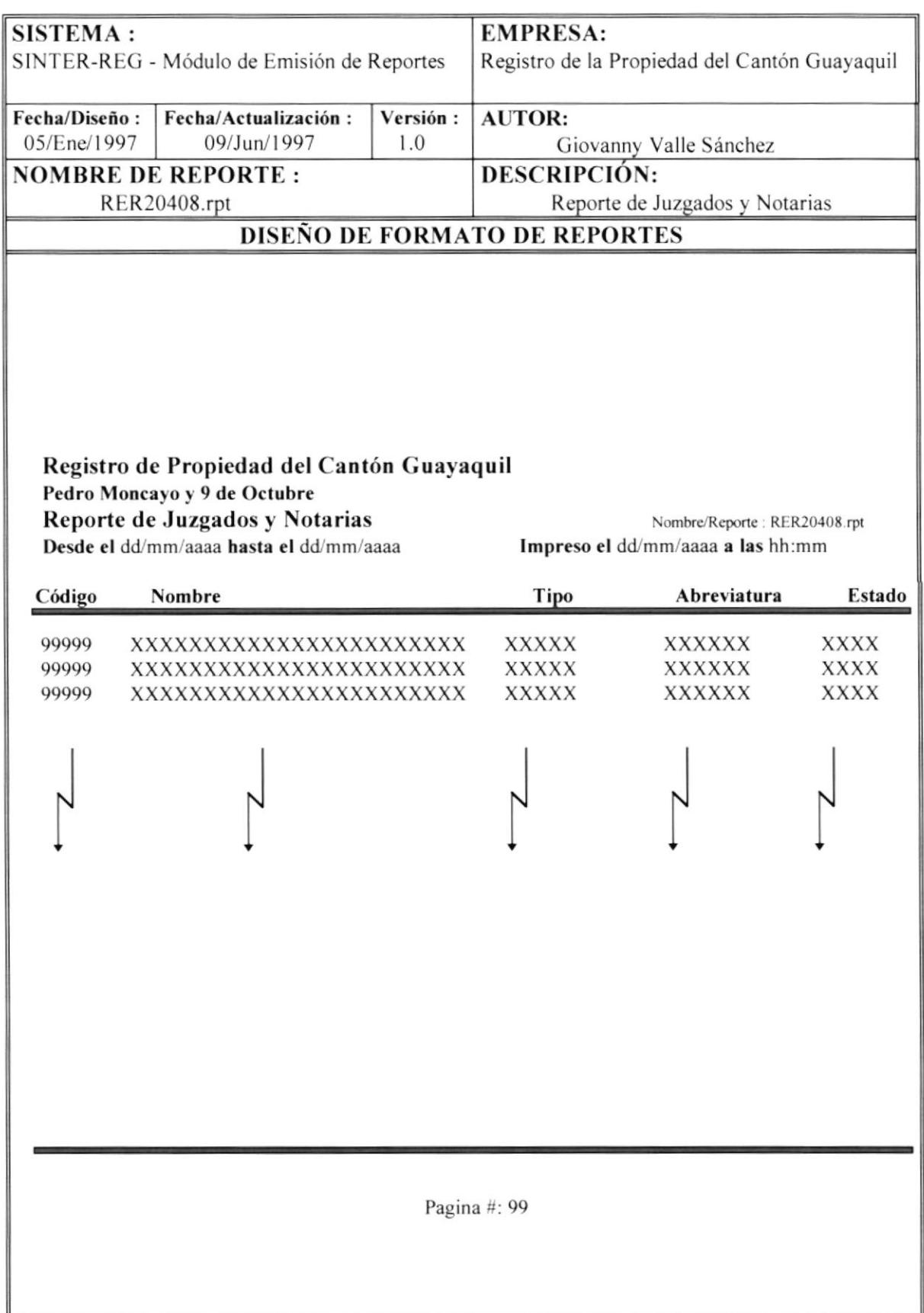

# 7.12. REPORTE DE LIBROS.

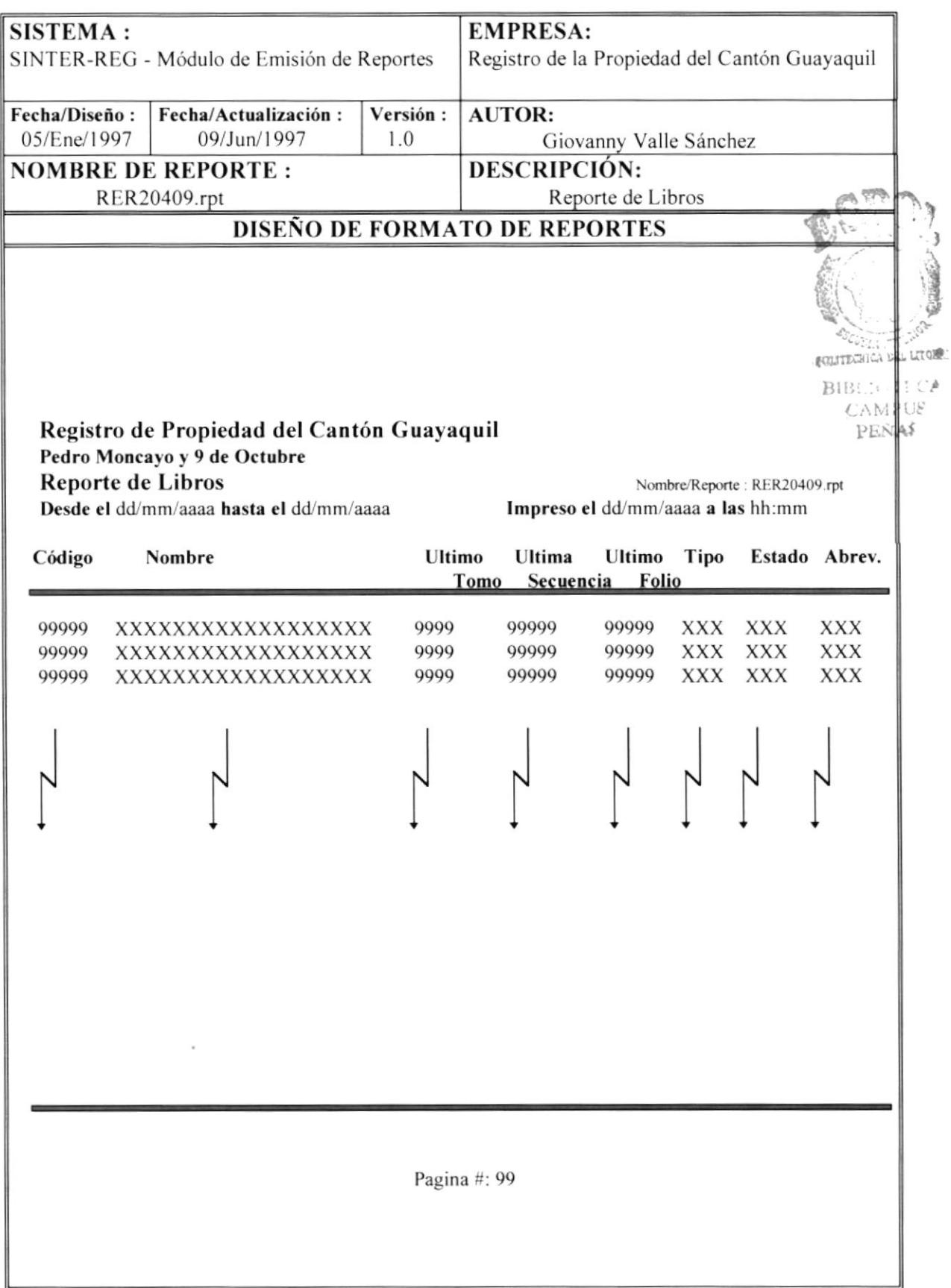

# 7.13. REPORTE DE PAPEL.

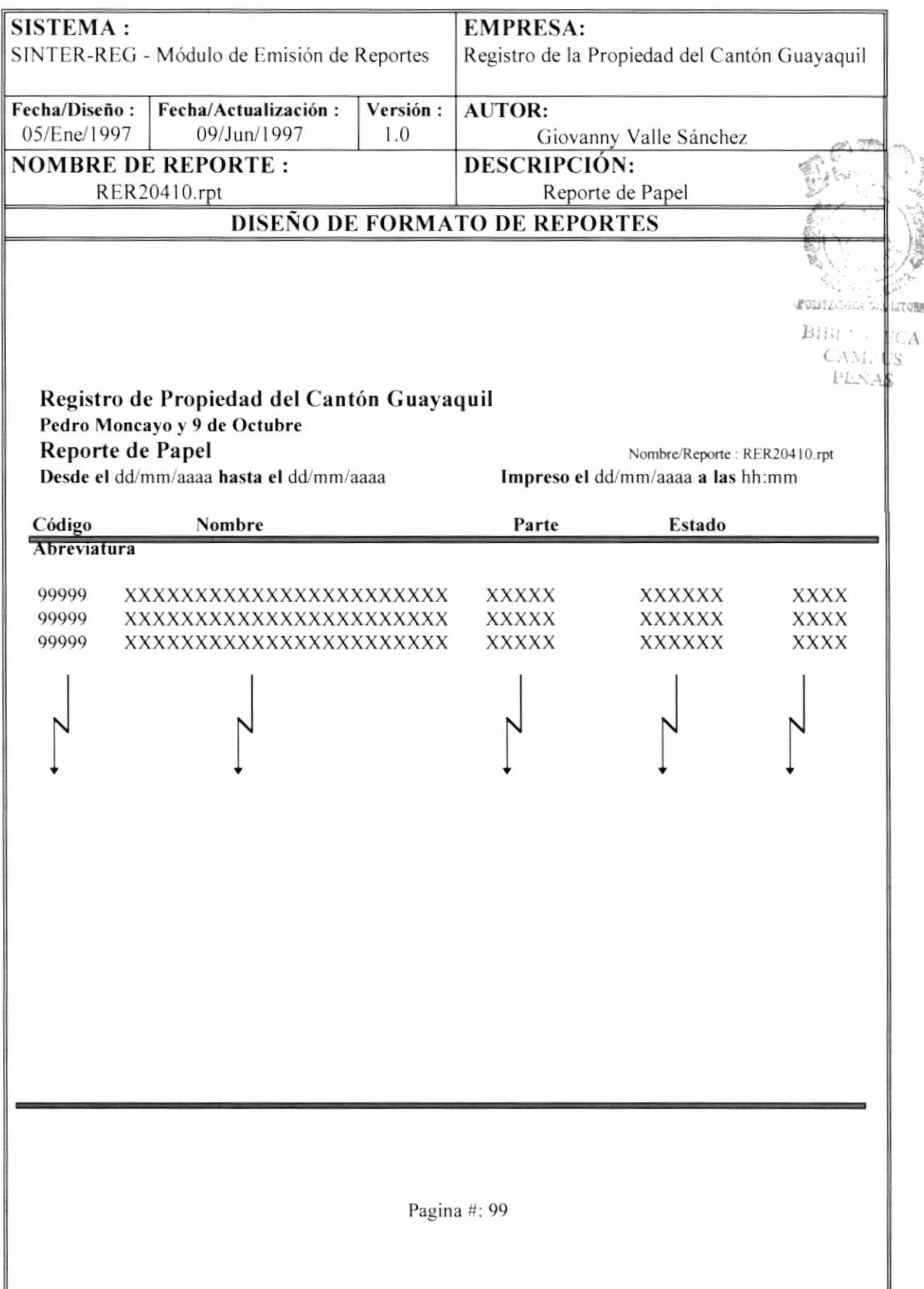

# 7.14. REPORTE DE PARAMETROS.

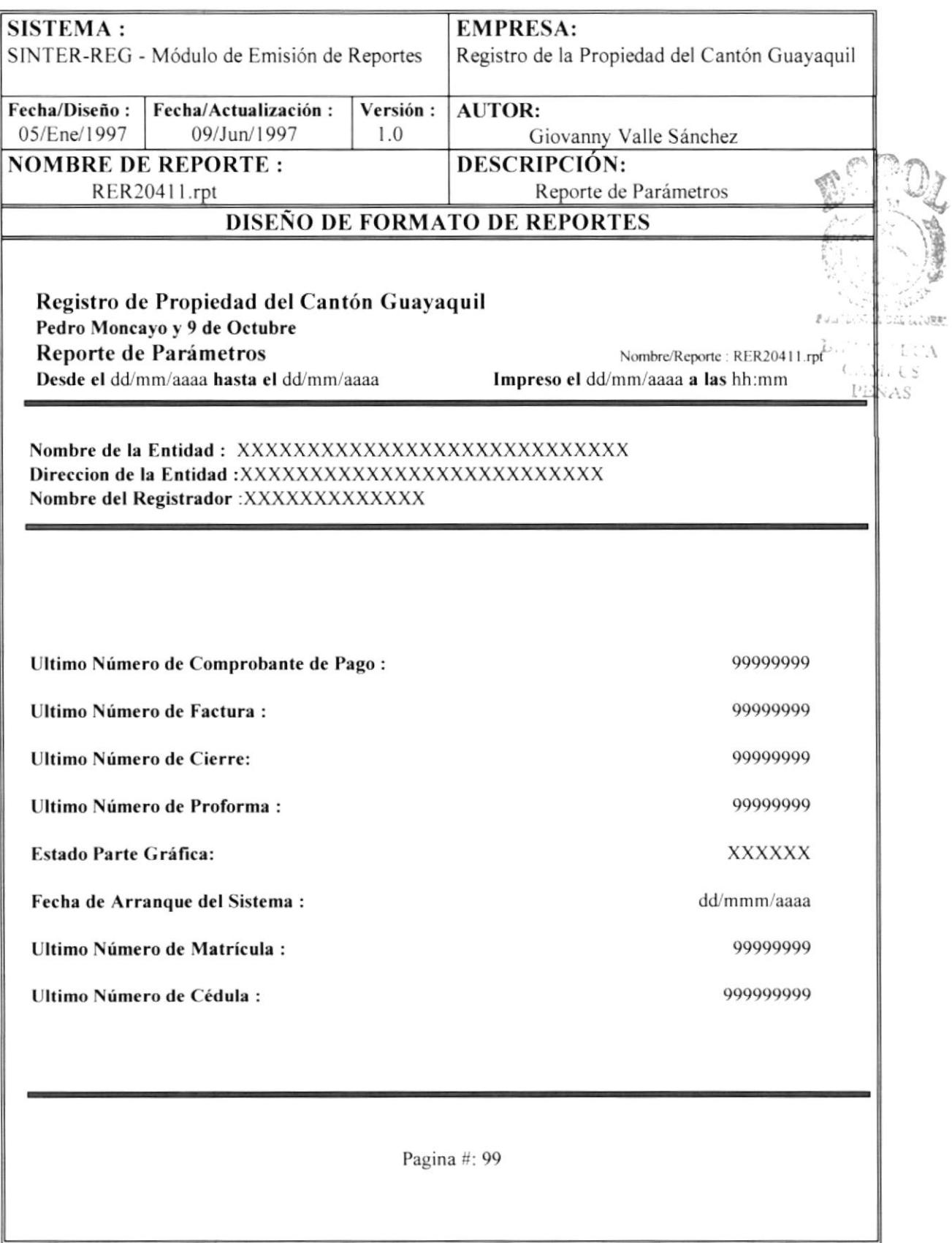

# 7.I5. REPORTE DE PARROQUIAS.

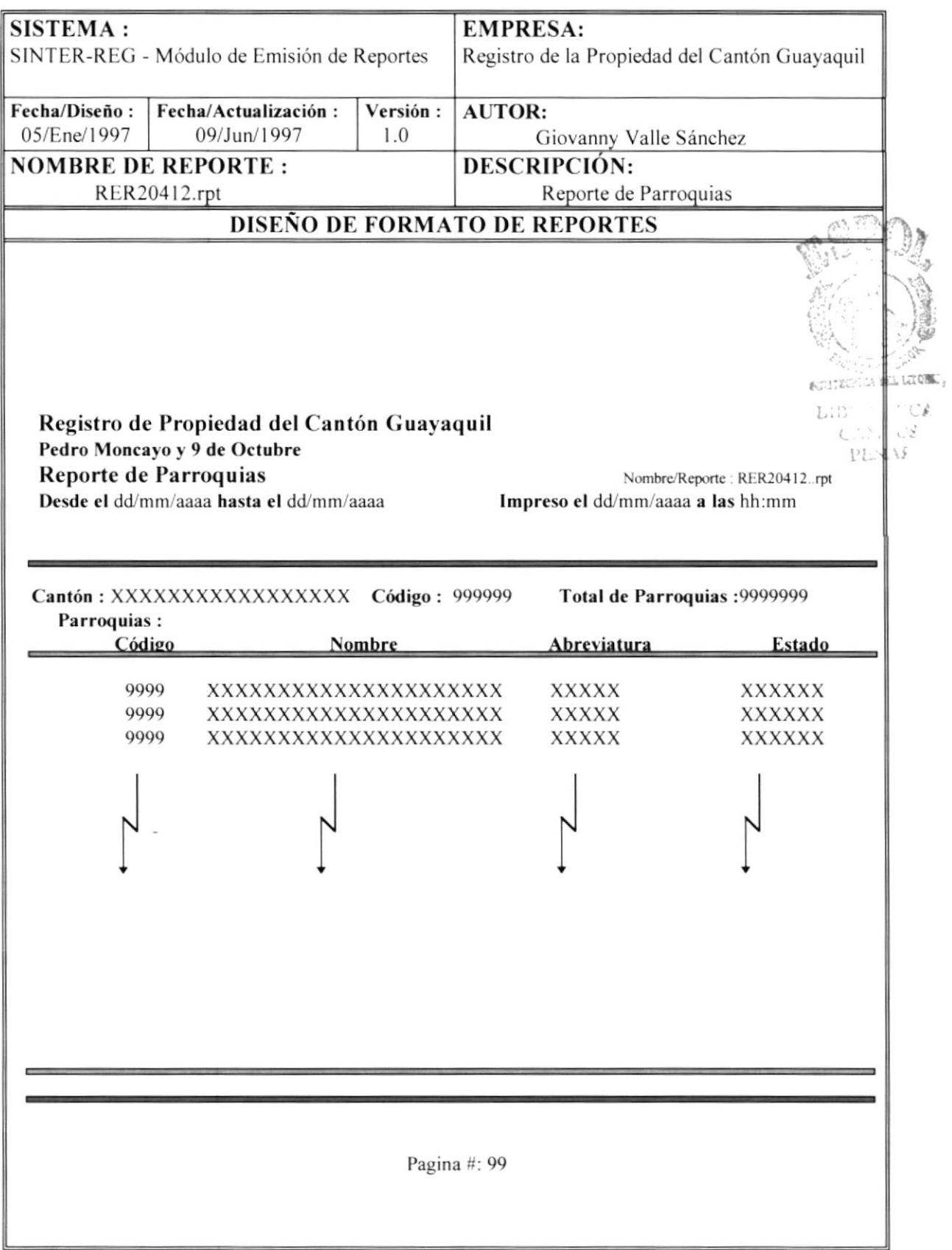
## 7.16. REPORTE DE PROGRAMAS.

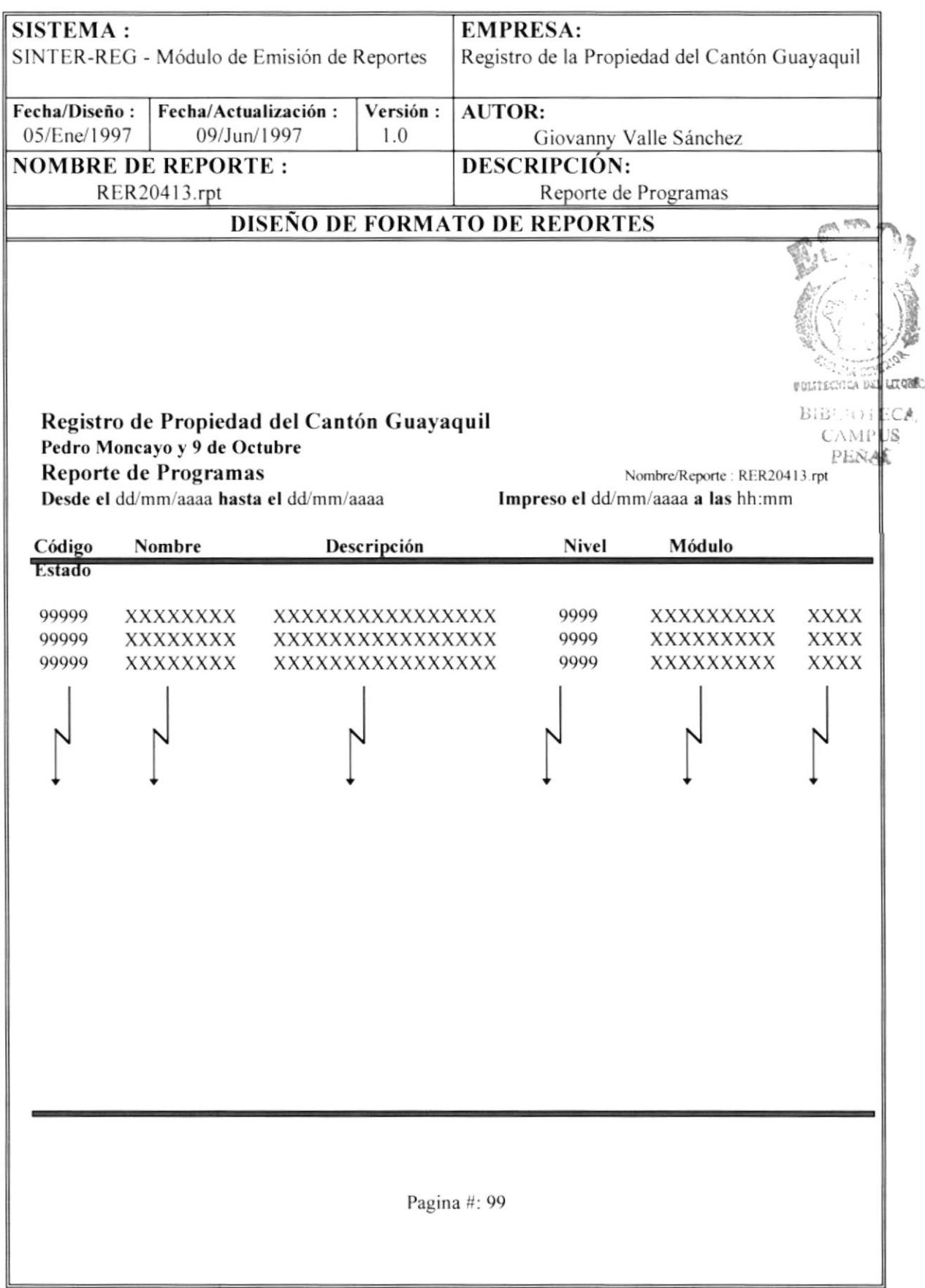

## 7.17. REPORTE DE PROVINCIAS.

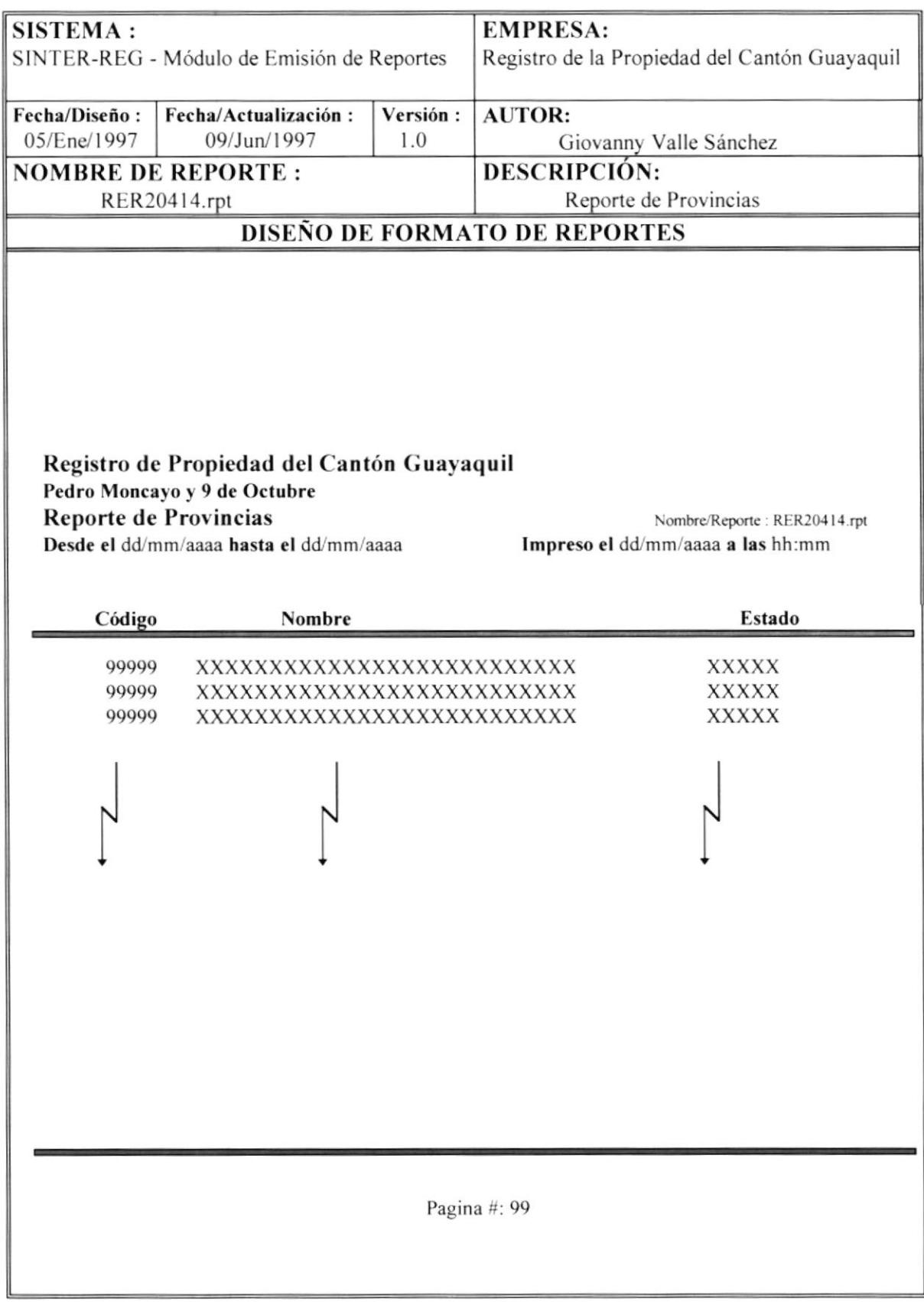

## 7.18. REPORTE DE RUBROS.

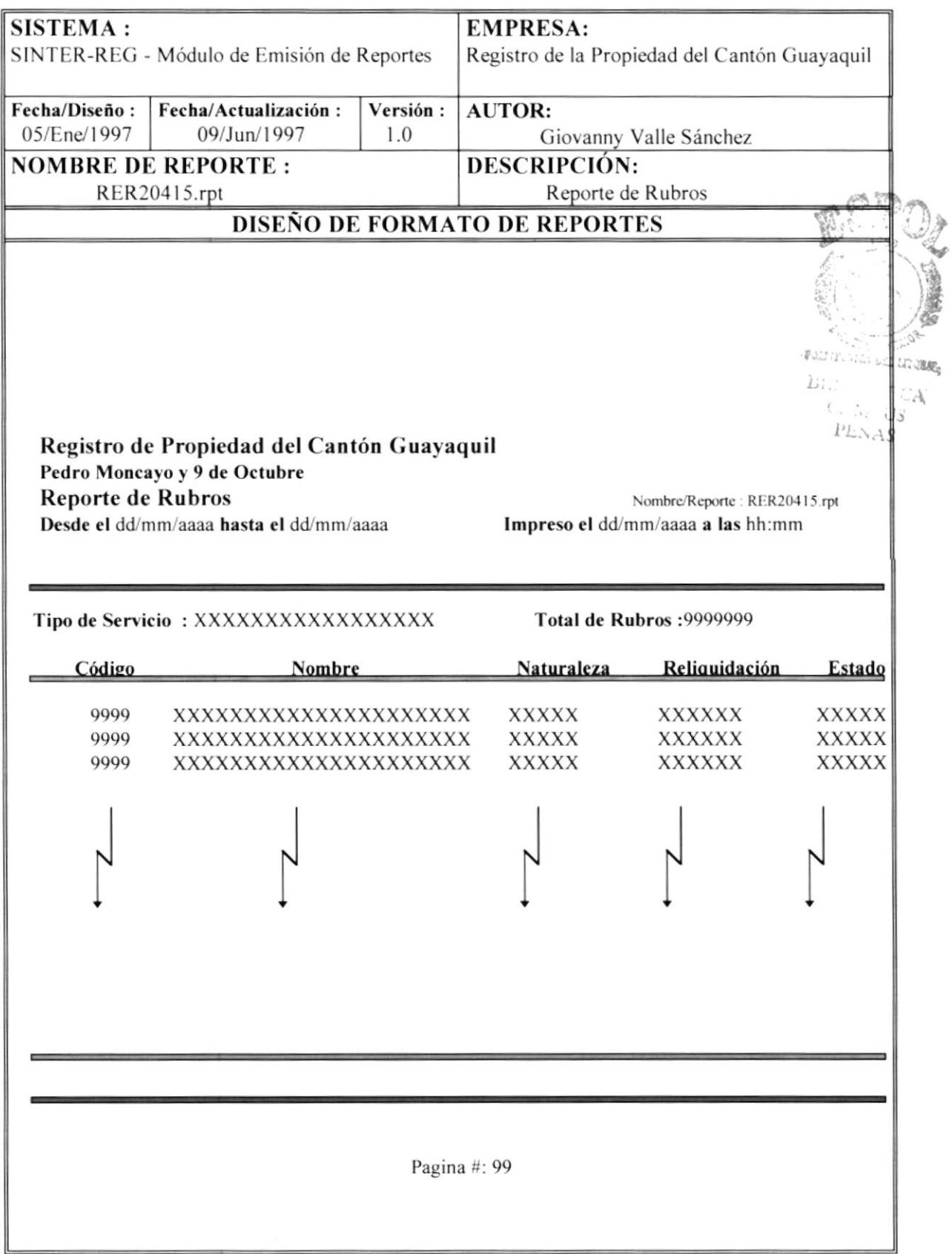

## 7.19. REPORTE DE SERVICIOS.

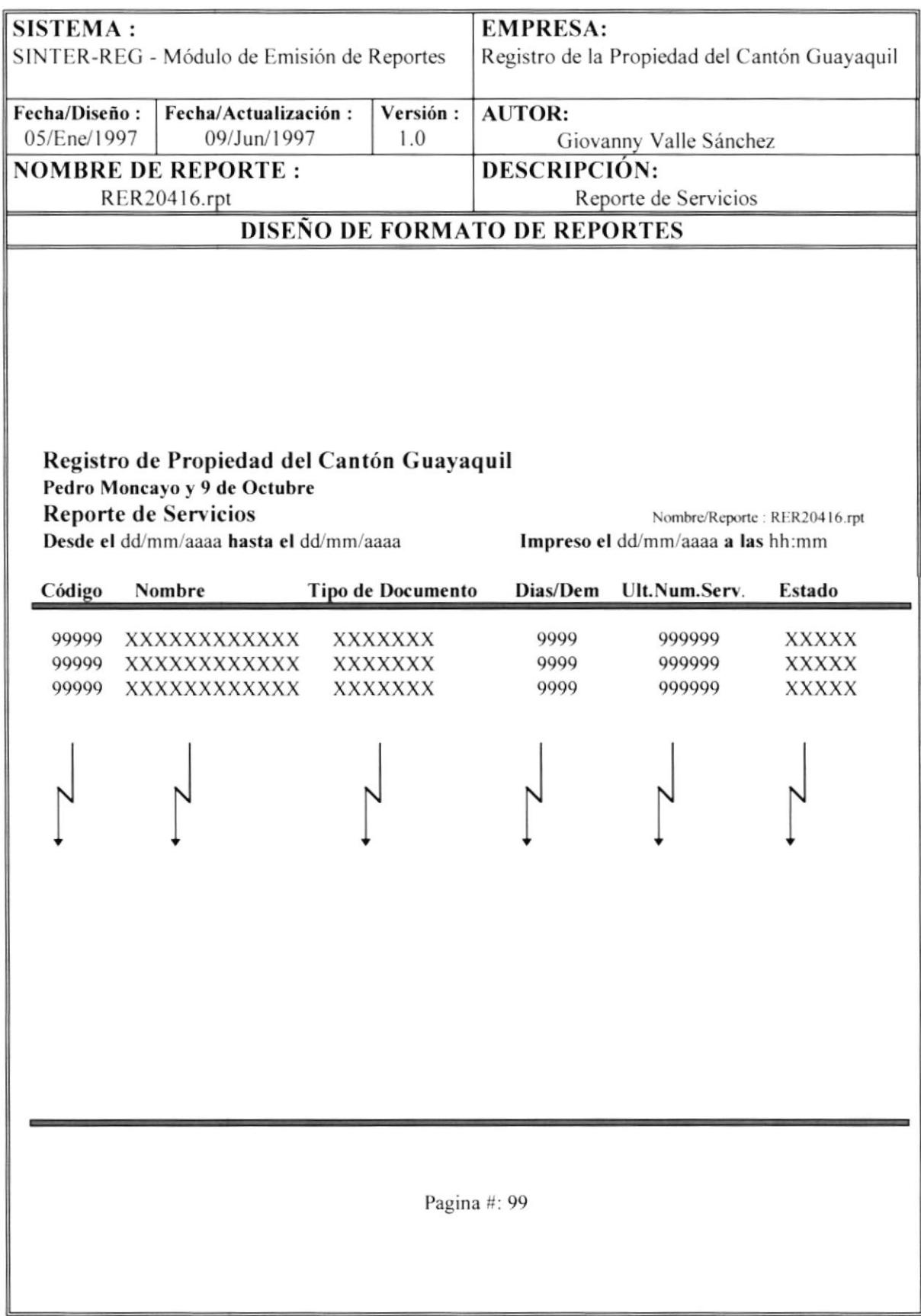

## 7.20. REPORTE DE USUARIOS.

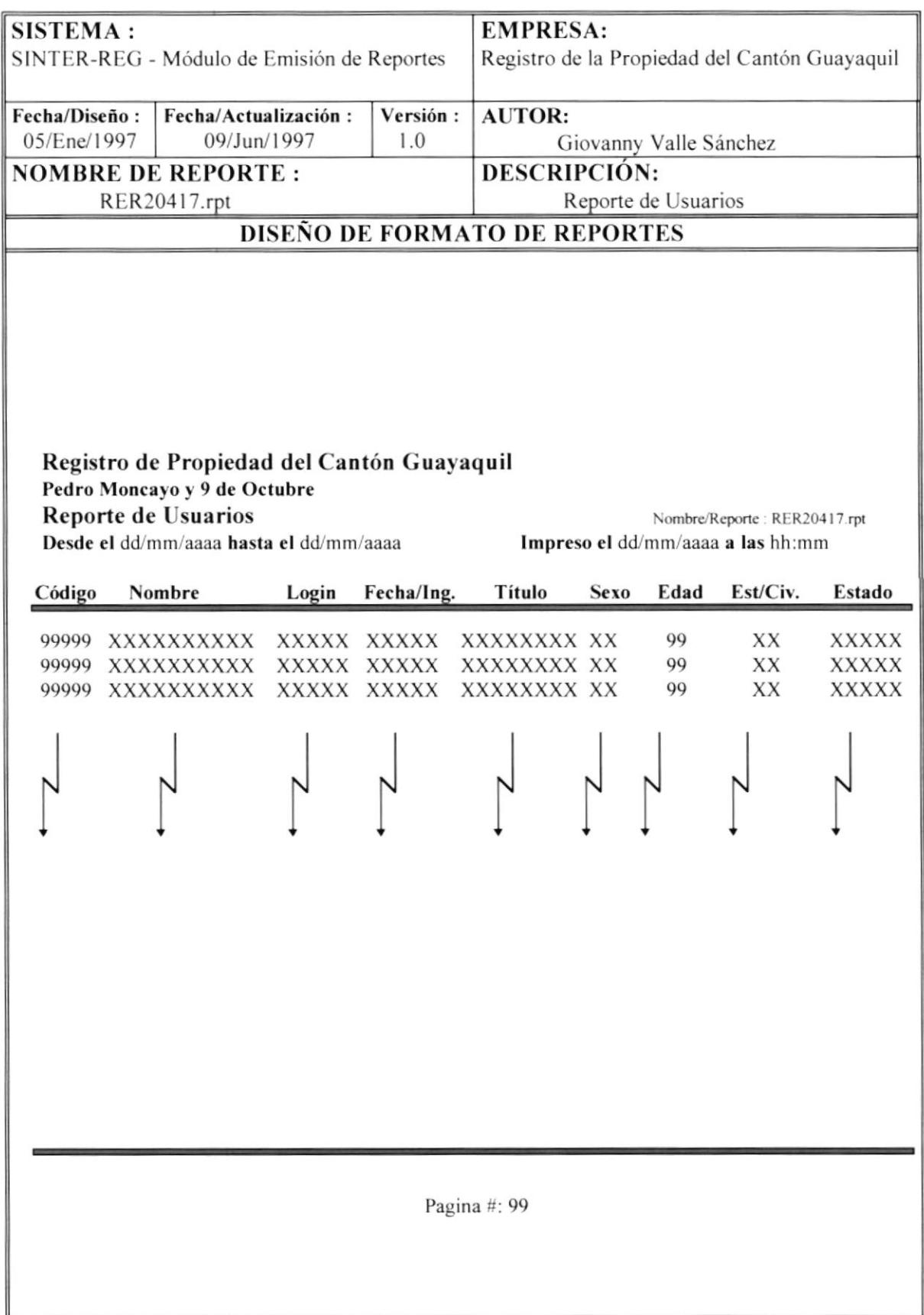

## 7.21. REPORTE DE UBICACIÓN DE PROPIEDAD.

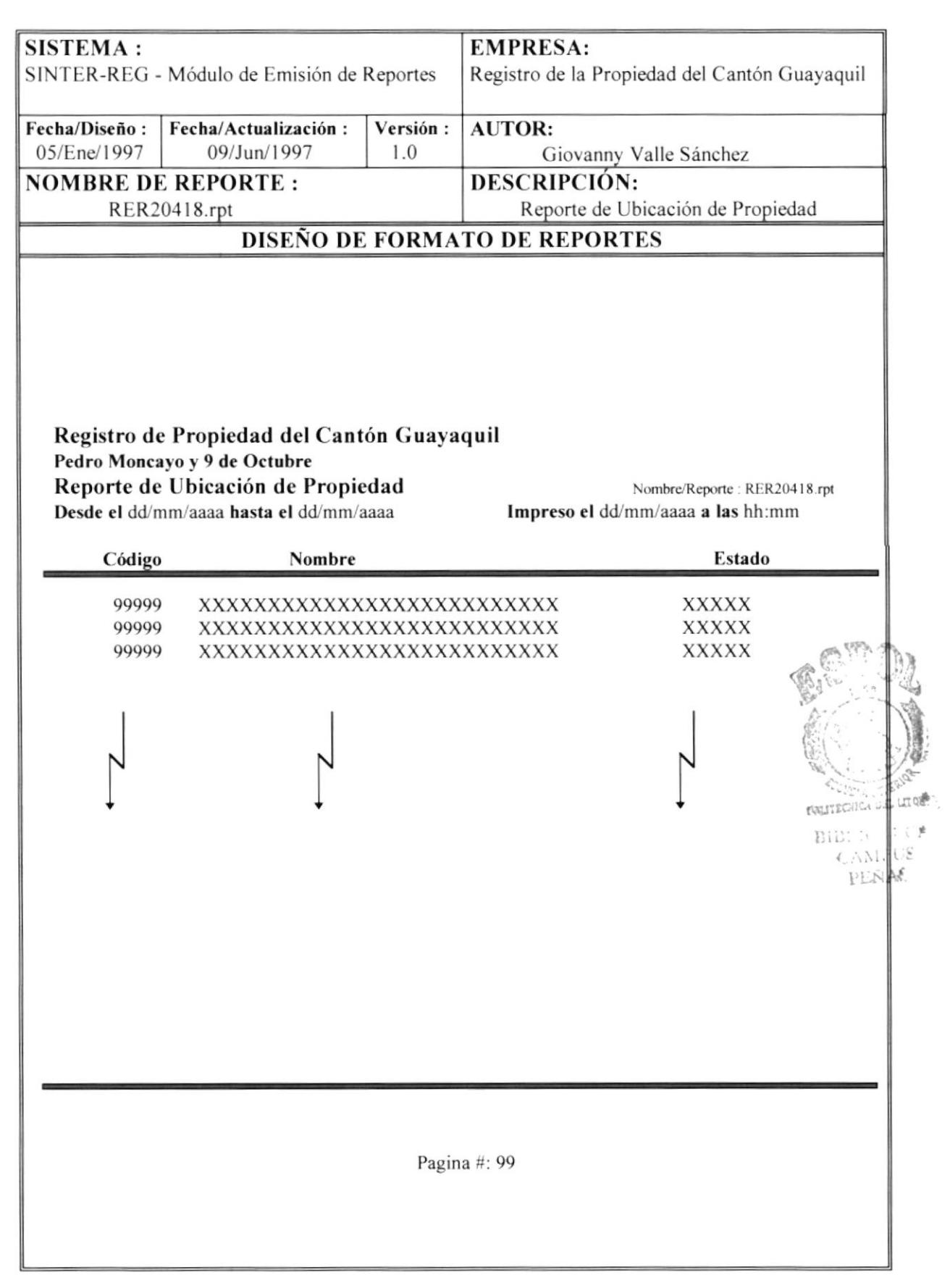

## 7.22. REPORTE DE ZONAS.

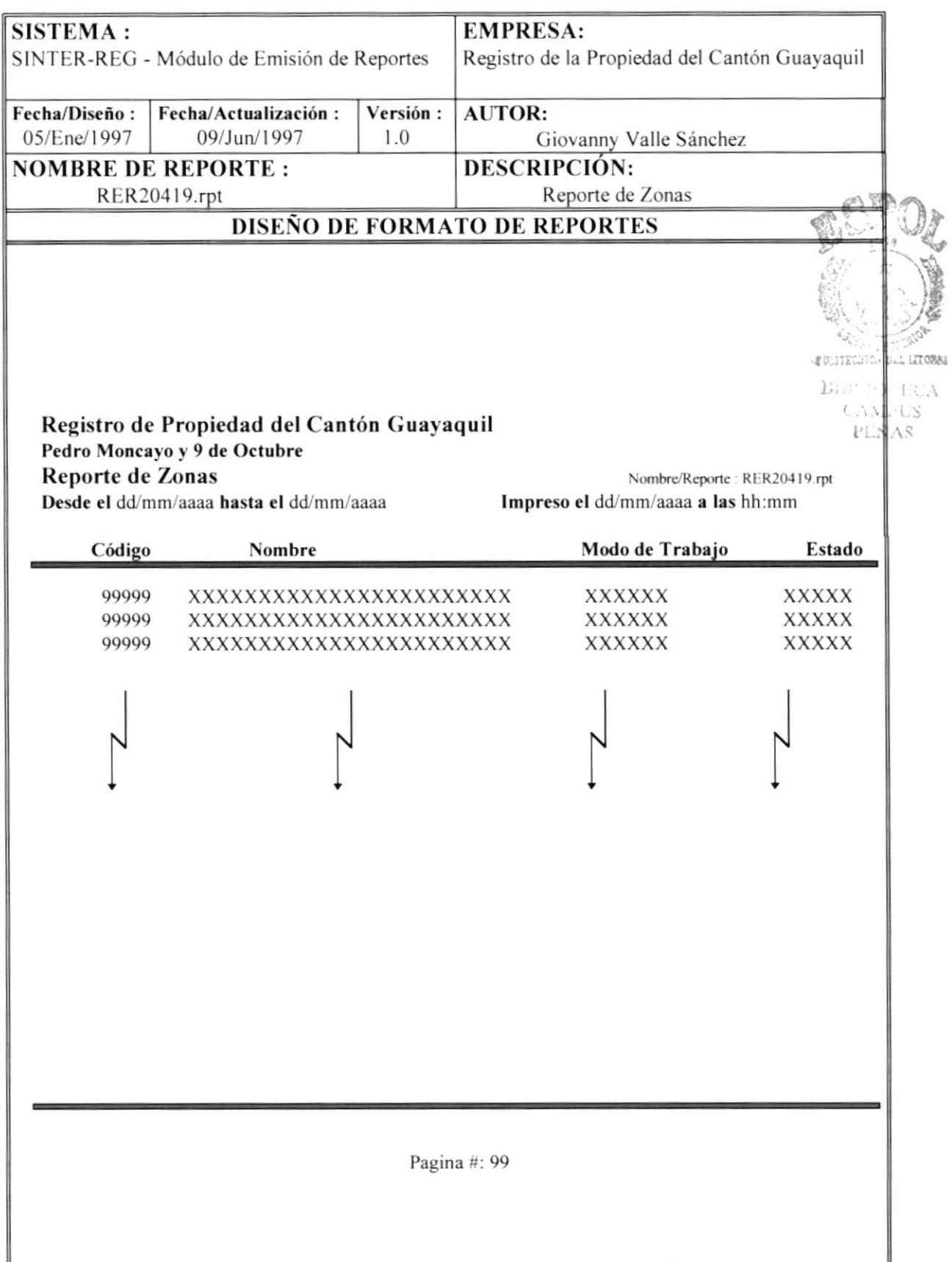

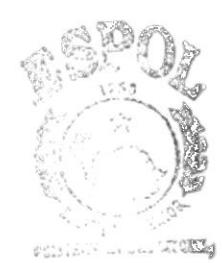

 $\mathcal{A}$  $\mathbb{L}$ 

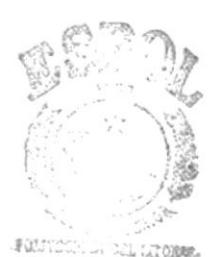

B.R. DoubleA CAME US PENAS

# **CAPÍTULO 8**

## **DISEÑO DE PROGRAMAS**

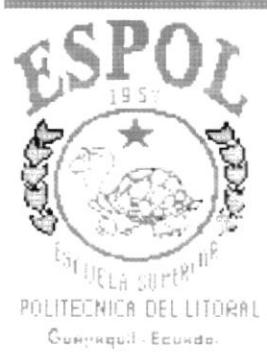

#### **DISEÑO DE PROGRAMAS** 8.

#### **REPORTE DE REPERTORIO** 8.1.

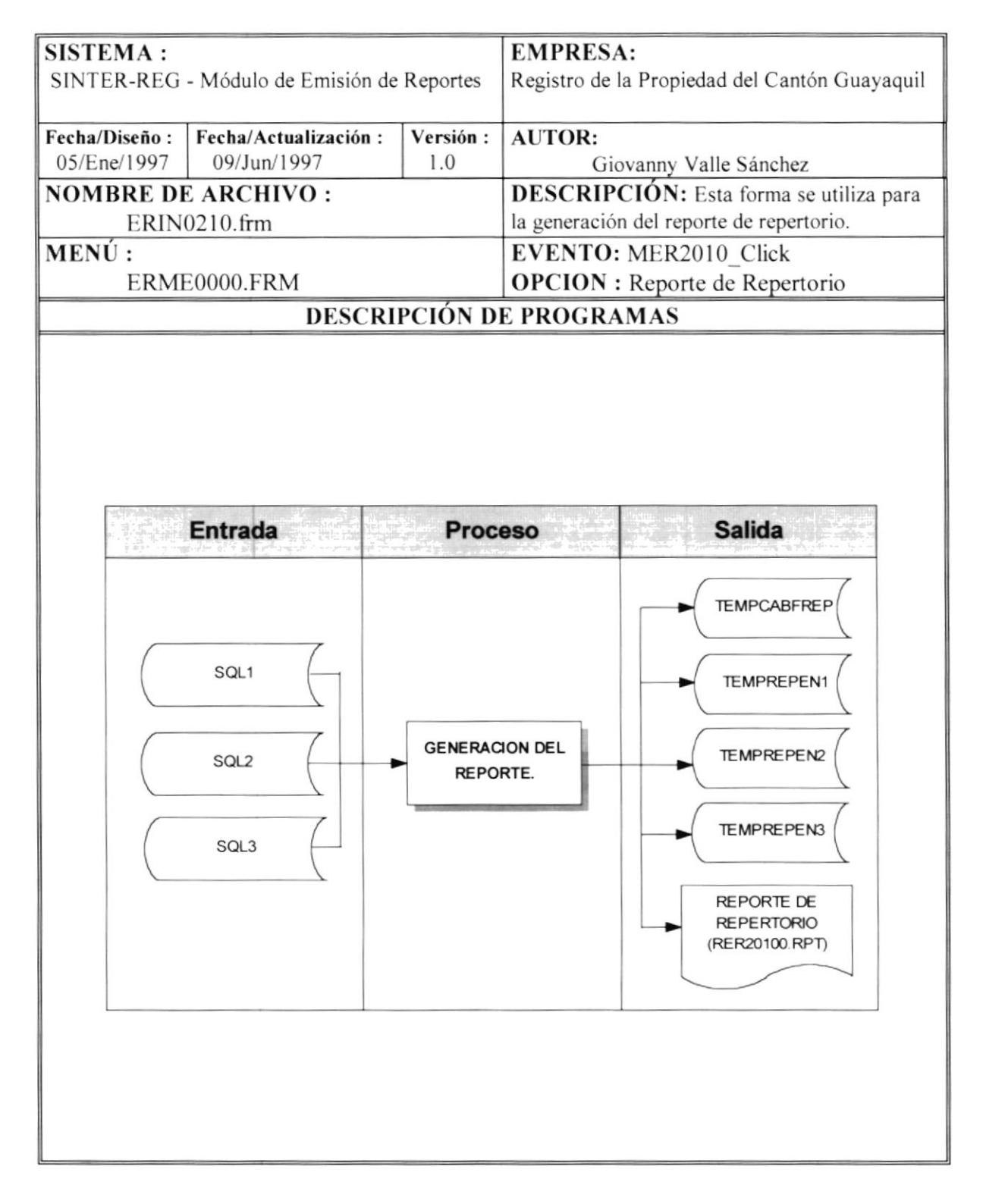

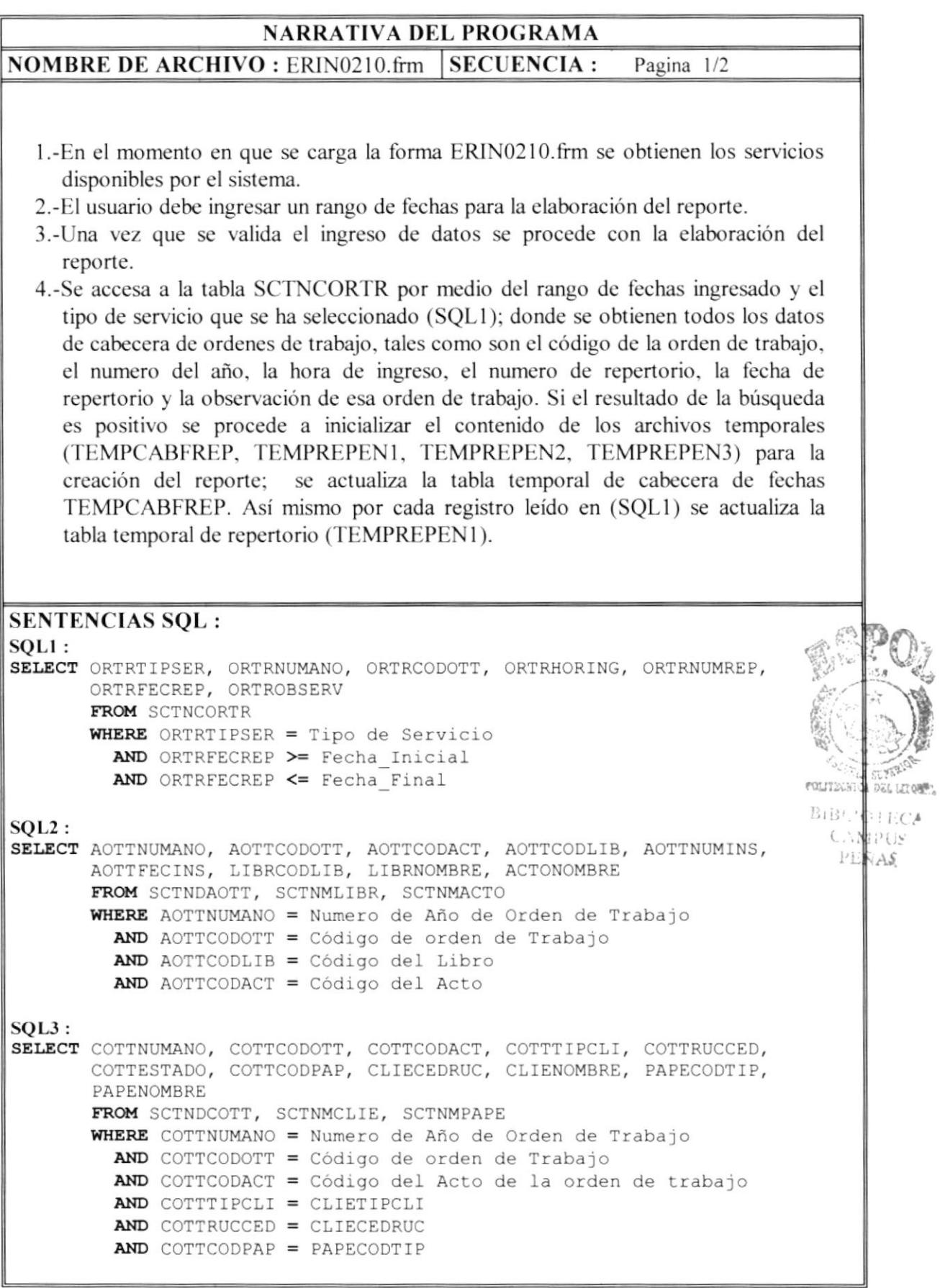

#### **NARRATIVA DEL PROGRAMA**  $|$  SECUENCIA : **NOMBRE DE ARCHIVO : ERIN0210.frm** Pagina 2/2

- 5.- Por cada registro de la vista anterior (SQL1) se hace un acceso a las tablas SCTNDAOTT (actos por O/T), SCTNMLIBR (maestra de libros), SCTNMACTO (maestra de actos) solo cuando el numero del año, el código de la orden de trabajo de la tabla SCTNCORTR, y el código del libro y el código del acto de las respectivas tabla maestras sean iguales (SQL2); con esto se obtienen todos los actos relacionados por orden de trabajo. Así mismo se actualiza la tabla temporal de repertorio (TEMPREPEN2).
- 6.- Luego por cada registro obtenido con SQL2 se accesa a las tablas SCTNDCOTT (clientes por ordenes de trabajo), SCTNMCLIE (maestra de clientes), SCTNMPAPE (maestra de papel) cuando el numero del año (SQL1), numero de la O/T (SQL1), código del acto (SQL2), tipo-número de cédula del cliente y el código del papel sean iguales (SQL3). Los registros obtenidos se almacenan en la tabla temporal de repertorio (TEMPREPEN3).
- 7.- Una vez que se han cargado todos los archivos temporales, se cierran las tablas y las bases y se procede a imprimir el reporte de repertorio (RER20100.RPT)

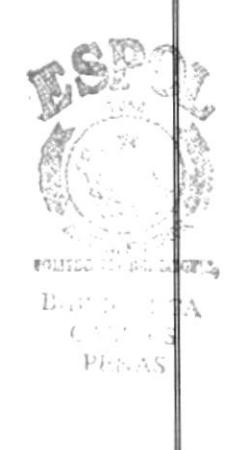

**SENTENCIAS SQL:** 

#### 8.2. **REPORTE DE INDICES**

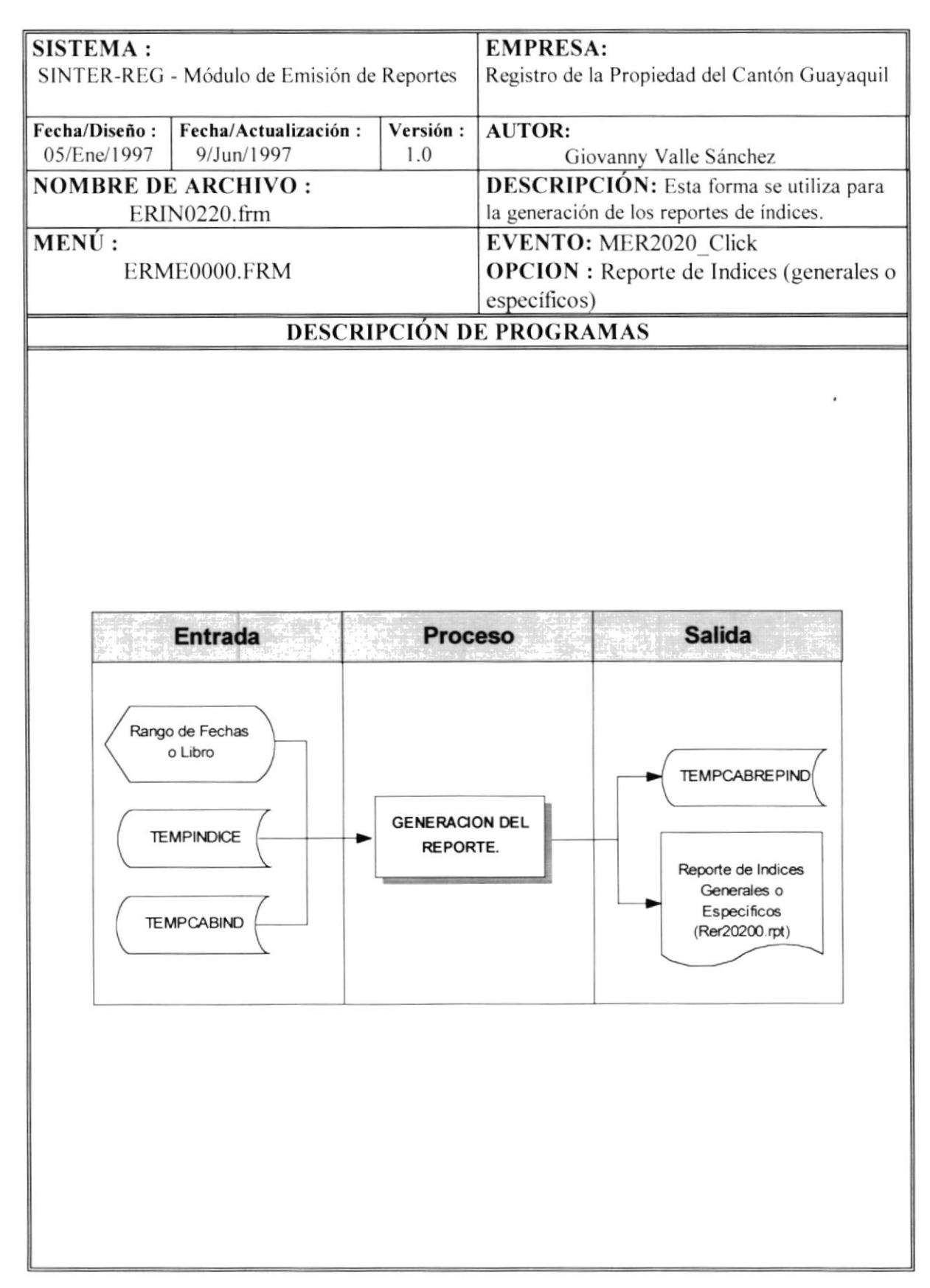

**NOMBRE DE ARCHIVO :** ERIN0220.frm SECUENCIA : Pagina  $1/1$ 

- $l.-$ Se carga la forma  $ERIN0220$ .frm en la cual va a aparecer el tipo de índice y rango de féchas que se ha preparado (I'EMPCABIND opción de preparar índices). además en esta forma se permite el ingreso de un libro específico y de un rango de fechas comprendido entre el rango de fechas preparado, para poder hacer una selección sobre lo que sc ha preparado.
- 2.-Para imprimir los índices, primero se inicializa la tabla TEMPCABREPIND (cabecera del reporte de índice), y luego se procesa el reporte RER20200.RPT. Hay varias opciones para imprimir los índices :

Imprimir directamente los índices que se prepararon.- aquí se inicializa la tabla de cabecera del reporte TEMPCABREPIND directamente con la tabla de cabecera de referencia del índice TEMPCABIND; luego se procesa el reporte.

Imprimir el índice haciendo una selección interna sobre lo que se preparo .- es decir. con los datos que se ingresaron en la pantalla (rango de fechas o libro) se proccsa una lormula de selección de registros (CrystalReport.SelectionFormula), se inicializa la tabla de cabecera del reporte y finalmente se ejecuta el reporte.

En el momento que se utiliza esta formula de selección de regislros y se realizan las comparaciones con las fechas, hay que especificar que cada fecha ingresada es transformada a una cadena de caracteres conservando una posición de año, mes y día, luego este string es transformado a un valor numérico para poder comparar con los valores que sc han almacenado cn la tabla temporal de cabccera dc referencia, los mismos que también fueron procesados de esta manera.

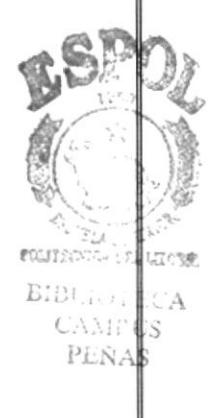

SENTENCIAS SOL :

#### REPORTE DE ESTADISTICAS DE ORDENES DE 8.3. **TRABAJO**

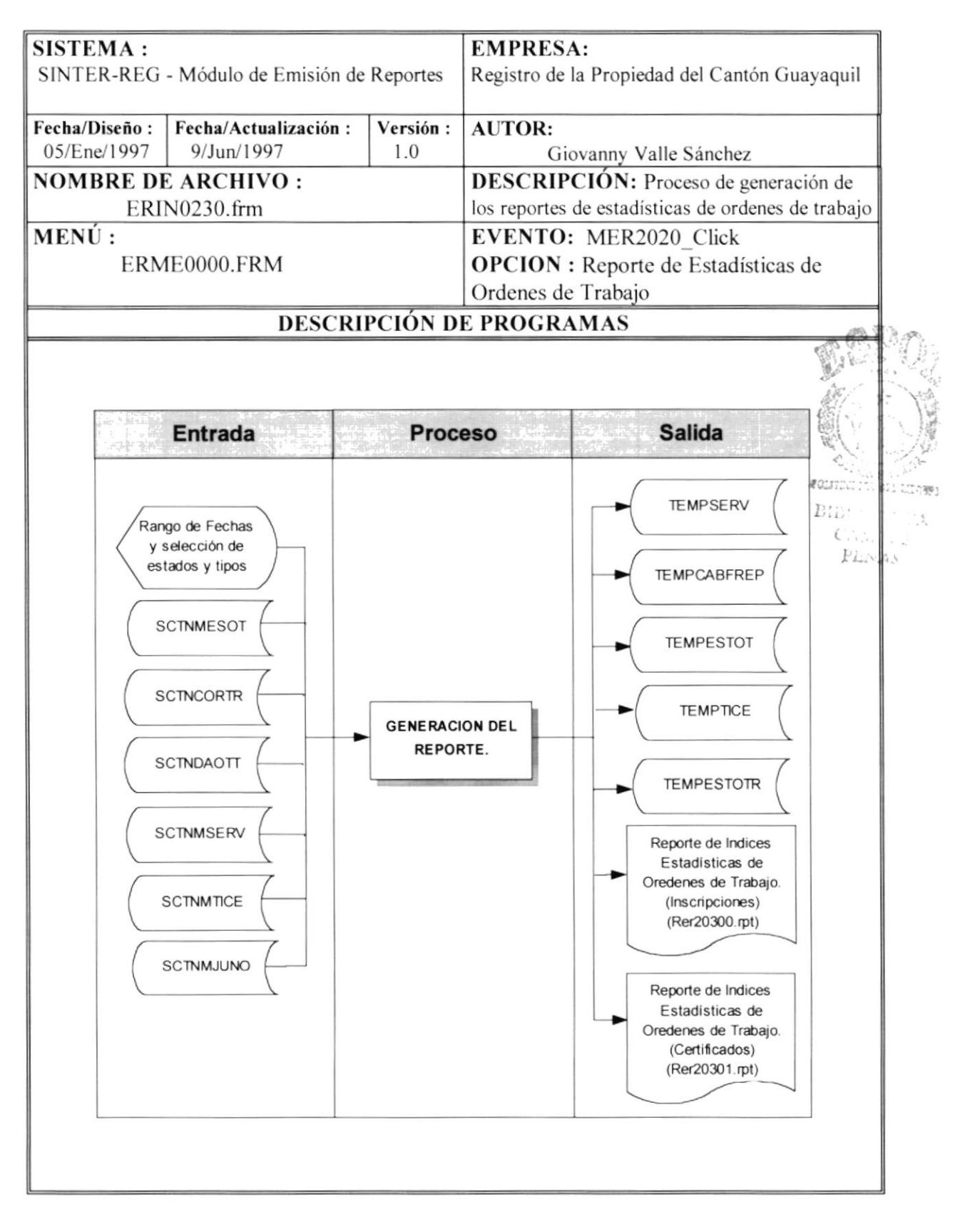

**NOMBRE DE ARCHIVO :** ERIN0230.frm SECUENCIA: Pagina  $1/1$ 

- 1.-Se carga la forma ERIN0230.frm aquí aparecerán los estados de ordenes de trabajo disponibles, los tipos de servicios y los tipos de certificados en caso de que el usuario escoja el servicio de certificados; además del ingreso de un rango de fechas por parte del usuario.
- 2.-Se inicializan las tablas temporales de salida; con los datos seleccionados se cargan las tablas temporales de tipo de servicio (TEMPSERV), de estados de ordenes de trabajo (TEMPESTOTR) y si se ha seleccionado el servicio de certificados se carga la tabla de tipos de certificados (TEMPTICE).
- 3.-Se procesa cada uno de los servicios seleccionados, de manera que si el servicio es inscripciones se accesa a la tabla maestra de Juzgados y Notarias (SCTNMJUNO); si el servicio es certificaciones se accesa a la tabla maestra de tipos de certificados (SCTNMTICE); en ambos casos se procesa la tabla de cabecera de ordenes de trabajo (SCTNCORTR) la cual es accesada por medio del tipo de senicio, los distintos tipos de estados y por el rango de fechas especificado en la pantalla. Cuando el tipo de servicio es inscripciones se obtiene el juzgado o notaria, y el número de actos involucrados con esa orden de trabajo (se obtienen de la tabla SCTNDAOTT); en el caso de certificaciones no se hace este acceso, solo se obtiene el tipo de ccrtificado y se lo presenta en el reporte.
- 4.- Una vez que se termino este proceso, se procede a cerrar todas las tablas temporales y se ejecuta el reporte de estadísticas de ordenes de trabajo (RER20300.RPT para el caso de inscripciones o RER23Ol.rpt para el caso de certificaciones)

SENTENCIAS SQL :

#### **REPORTE DE ABOGADOS** 8.4.

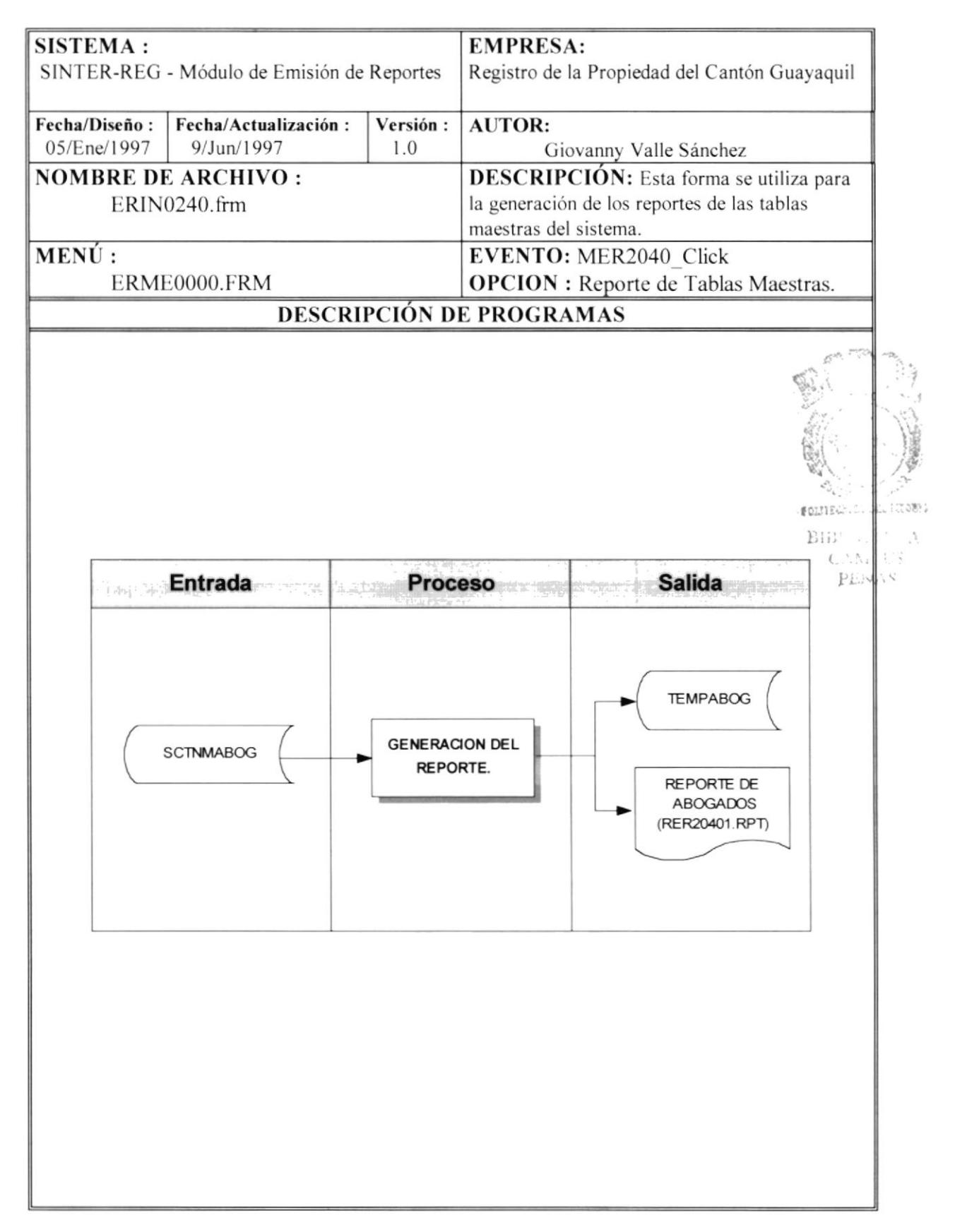

NOMBRE DE ARCHIVO : ERIN0240.frm SECUENCIA : Pagina 1/1

- l.-Se carga [a forma ERIN0240.frm en donde aparecerán iconos representativos de las tablas maestras del sistema.
- 2.-Se selecciona el icono de Abogados, luego se presiom el botón imprimir o se da doble\_click en el respectivo icono para empezar el proceso de impresión.
- 3.-Se inicializa la tabla temporal de salida para el reporte de abogados (TEMPABOG).
- 4.-Se lee secuencialmente la tabla maestra de abogados (SCTNMABOG) y se almacenan ciertos campos seleccionados en la tabla temporal de abogados (TEMPABOC).
- 5.- Una vez que se termino de leer la tabla maestra de abogados, se procede a cerrar todas las tablas y se ejecuta el reporte de abogados (RER2040l.RPT)

SENTENCIAS SQL :

#### **REPORTE DE ACTOS** 8.5.

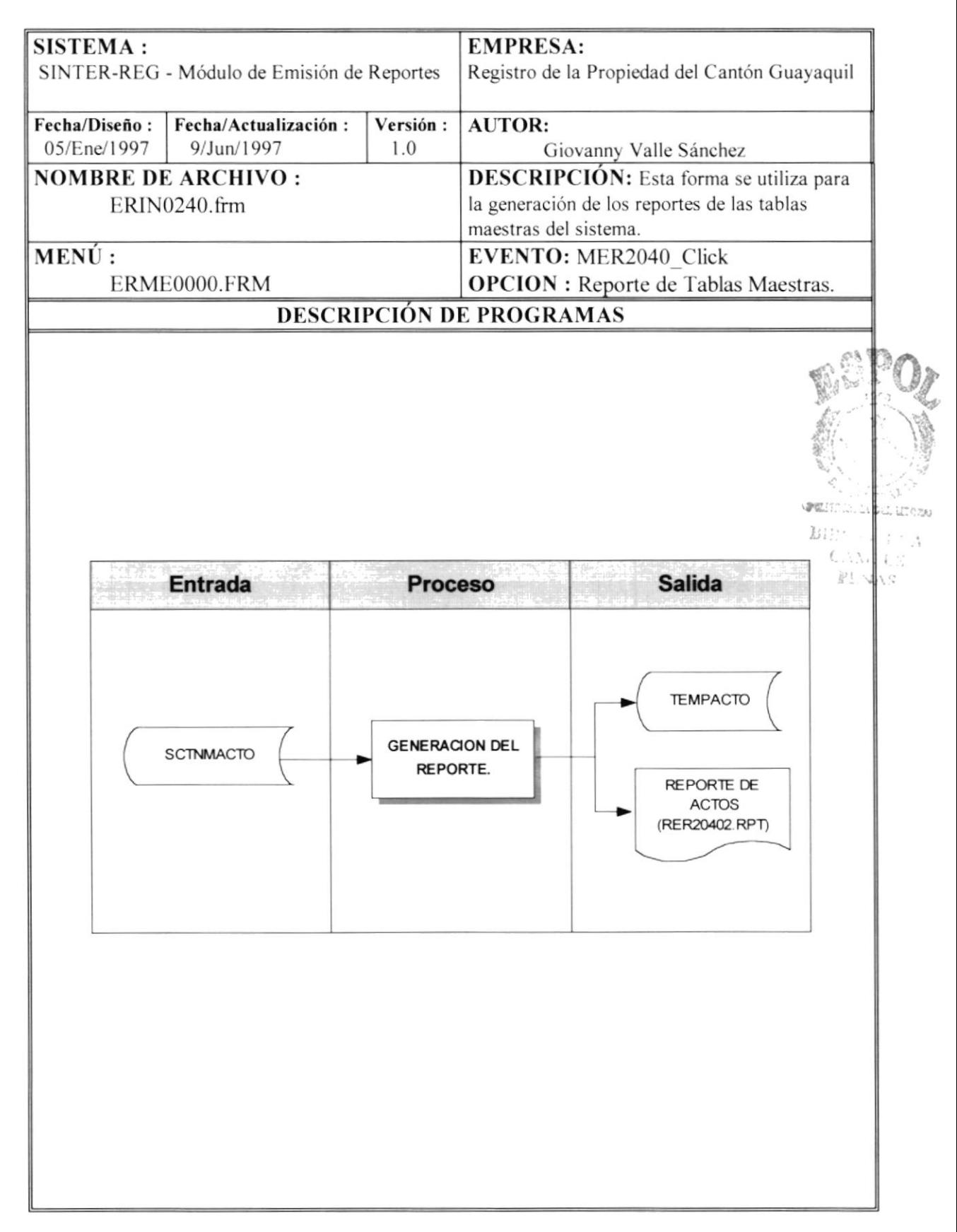

**NOMBRE DE ARCHIVO : ERIN0240.frm SECUENCIA :** Pagina 1/1

- l.-Se carga la forma ERIN0240.frm en donde aparecerán iconos representativos de las tablas maestras del sistema.
- 2.-Se selecciona el icono de Actos. luego se presiona el botón imprimir o se da doble\_click en el respectivo icono para empezar el proceso de impresión.
- l.-Se inicializa la tabla temporal de salida para el reporte de actos (TEMPACT0).
- 4.-Se lee secuencialmente la tabla maestra de actos (SCTNMACTO) y se almacenan ciertos campos seleccionados en la tabla temporal de actos(TEMPACTO).
- 5.- Una vez que se terminó de leer la tabla maestra de actos, se procede a cerrar todas las tablas y se ejecuta el reporte de actos (RER20402.RPT)

SENTENCIAS SQL:

#### **REPORTE DE BANCOS** 8.6.

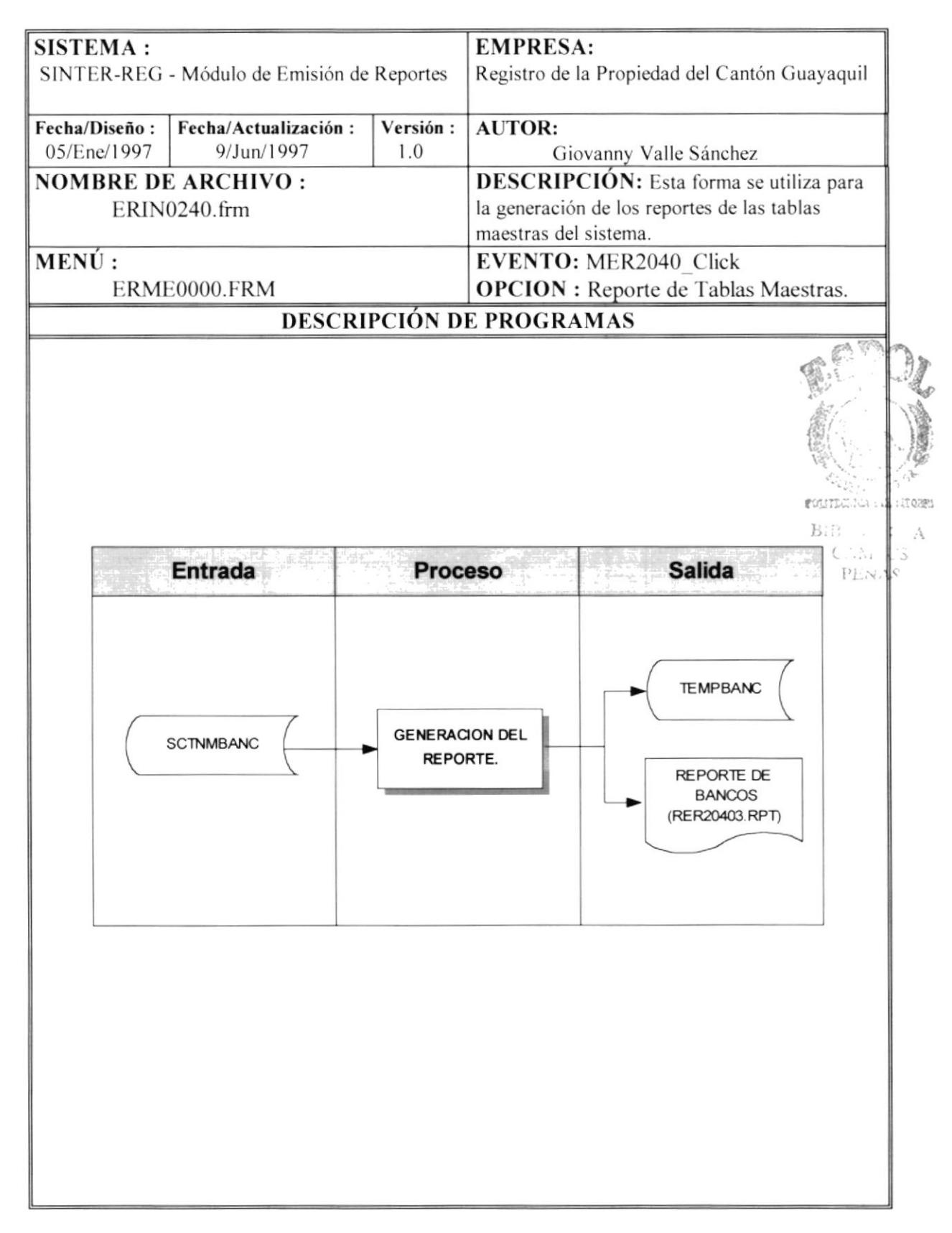

## **NARRATIVA DEL PROGRAMA NOMBRE DE ARCHIVO : ERIN0240.frm SECUENCIA :** Pagina 1/1 1.-Se carga la forma ERIN0240.frm en donde aparecerán iconos representativos de las tablas maestras del sistema. 2.-Se selecciona el icono de Bancos, luego se presiona el botón imprimir o se da doble click en el respectivo icono para empezar el proceso de impresión. 3.-Se inicializa la tabla temporal de salida para el reporte de Bancos (TEMPBANC). 4.-Se lee secuencialmente la tabla maestra de Bancos (SCTNMBANC) y se almacenan ciertos campos seleccionados en la tabla temporal de Bancos (TEMPBANC). 5.- Una vez que se termino de leer la tabla maestra de Bancos, se procede a cerrar todas las tablas y se ejecuta el reporte de Bancos (RER20403.RPT) **ITECHICA DEL LITO** BIBUNG TICA CAM. US PLNAS

**SENTENCIAS SQL:** 

#### 8.7. **REPORTE DE CANTONES**

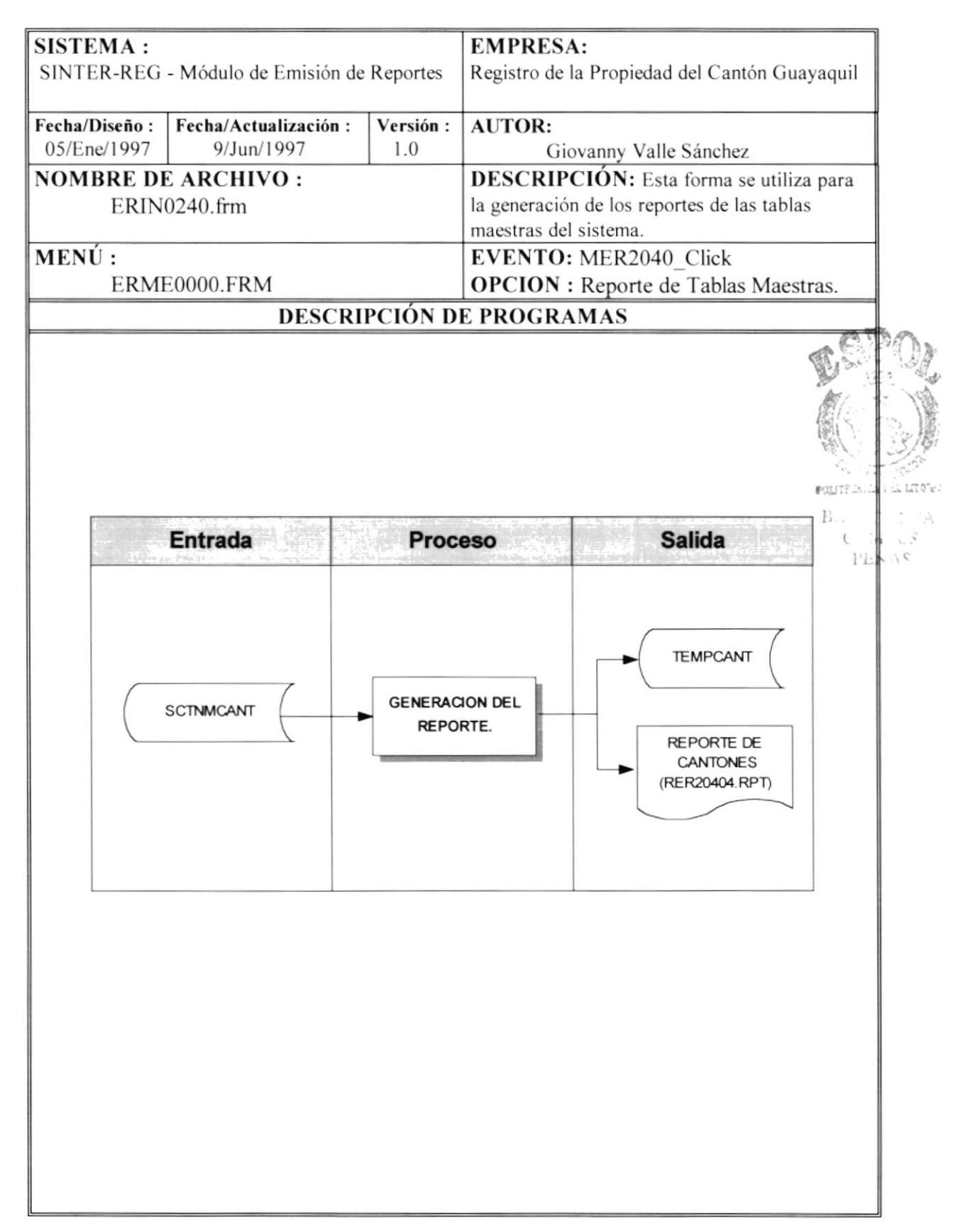

**NOMBRE DE ARCHIVO:** ERIN0240.frm SECUENCIA: Pagina 1/1

- 1.-Se carga la forma ERIN0240.frm en donde aparecerán iconos representativos de las tablas nnestras del sistema.
- 2.-Se selecciona el icono de Cantones. luego se presiona el botón imprimir o se da doble click en el respectivo icono para empezar el proceso de impresión.
- 3.-Se inicializa la tabla temporal de salida para el reporte de Cantones (TEMPCANT).
- 4.-Se lee secuencialmente la tabla maestra de Cantones (SCTNMCANT) y se almacenan ciertos campos selcccionados cn la tabla temporal de Cantones (TEMPCANT),
- 5.- Una vez que se termino de leer la tabla maestra de Cantones, se procede a cerrar todas las tablas y se ejecuta el reporte de Cantones (RER20404.RPT)

SENTENCIAS SQL :

#### **REPORTE DE CLIENTES** 8.8.

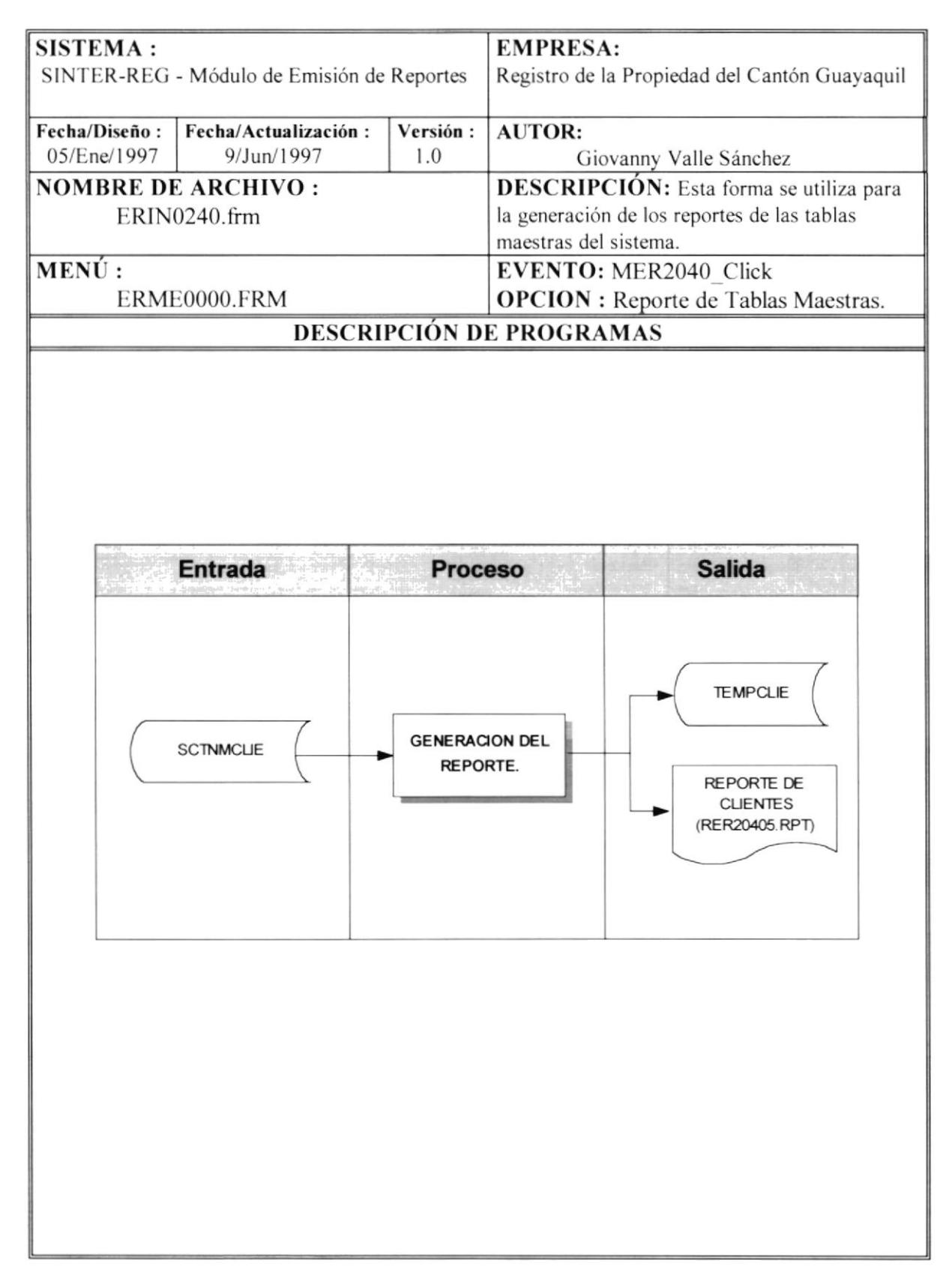

**NOMBRE DE ARCHIVO :** ERIN0240.frm SECUENCIA : Pagina 1/1

- l.-Se carga la forma ERlN0240.frm en donde aparecerán iconos representativos de las tablas maestras del sistema.
- 2.-Se selecciona el icono de clientes. luego se presiona el botón imprimir o se da doble\_click en el respectivo icono para empezar el proceso de impresión.
- 3.-Se inicializa la tabla temporal de salida para el reporte de clientes (TEMPCLIE).
- 4.-Se lee secuencialmente la tabla maestra de clientes (SCTNMCLIE) y se almacenan ciertos campos seleccionados en la tabla temporal de clientes(TEMPCLIE).
- 5.- Una vez que se termino de leer la tabla maestra de clientes, se procede a cerrar todas las tablas y se ejecuta el reporte de clientes (RER20405.RPT)

SENTENCIAS SQL :

#### **REPORTES DE GRUPOS** 8.9.

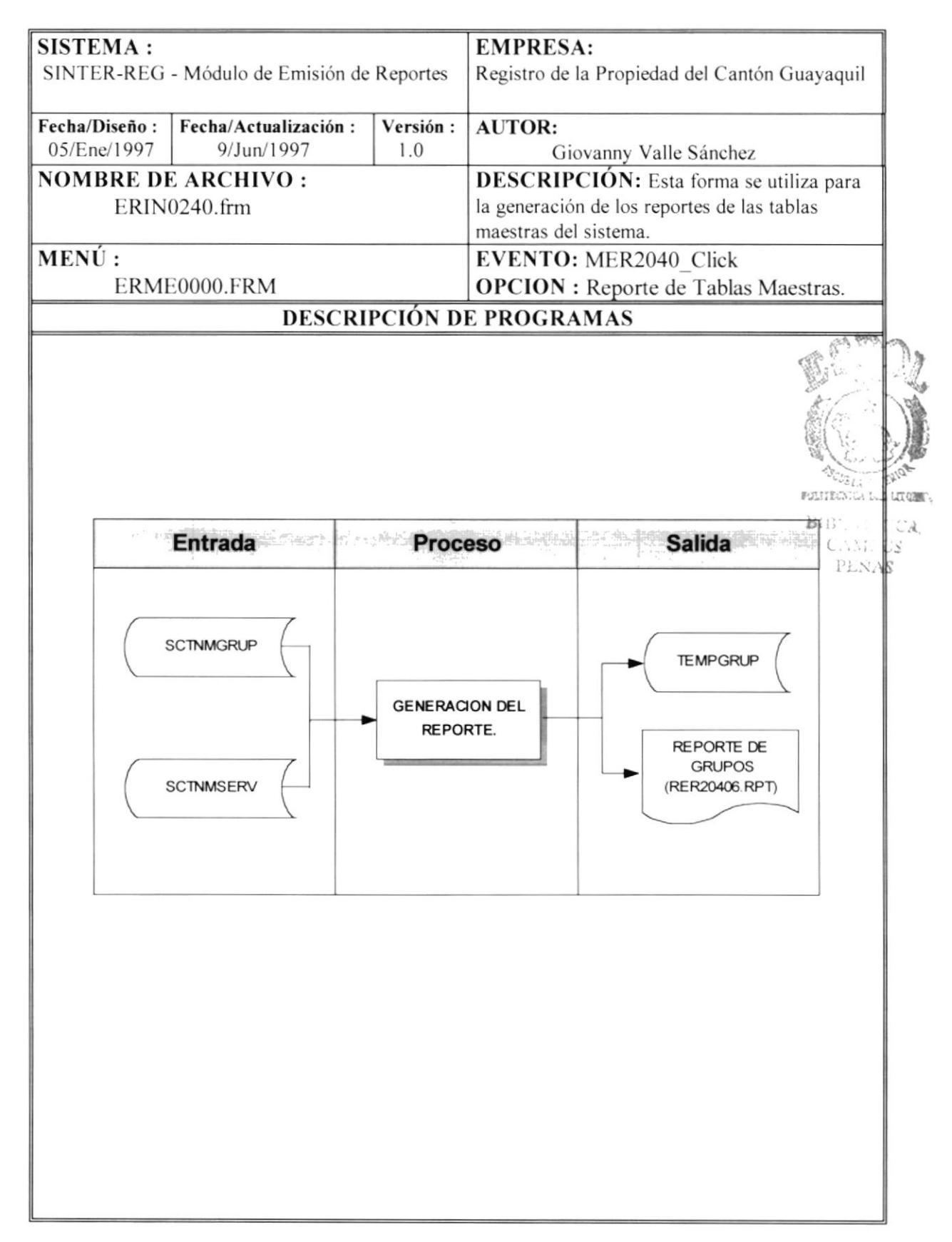

**NOMBRE DE ARCHIVO :** ERIN0240.frm SECUENCIA : Pagina  $1/1$ 

- 1.-Se carga la forma ERIN0240.frm en donde aparecerán iconos representativos de las tablas maestras del sistema.
- 2.-Se selecciona el icono de grupos. luego se presiona el botón imprimir o se da doble click en el respectivo icono para empezar el proceso de impresión.
- 3.-Se inicializa la tabla temporal de salida para el reporte de grupos(TEMPGRUP).
- 4.-Se lee secuencialmente la tabla maestra de grupos (SCTNMGRUP), se verifica el tipo de servicio (SCTNMSERV) que tiene asignado por cada registro de la tabla de grupos y se almacenan ciertos campos sclcccionados en la tabla temporal de grupos (TEMPGRUP).
- 5.- Una vez que se termino de leer la tabla maestra de grupos y de servicios, se procede a cerrar todas las tablas y se ejecuta el reporte de grupos (RER20406.RPr')

SENTENCIAS SOL :

### 8.10. REPORTE DE DOCUMENTOS.

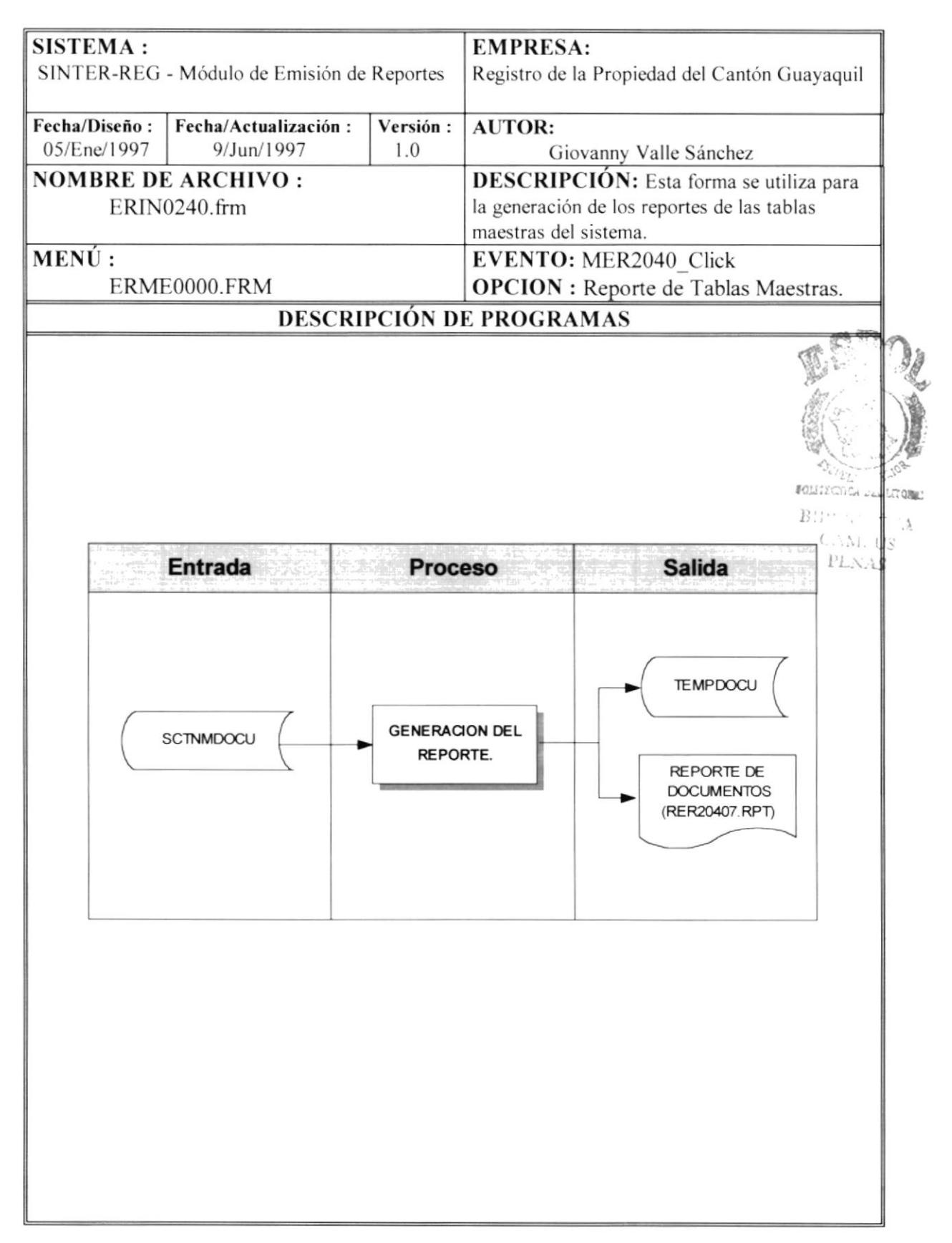

NOMBRE DE ARCHIVO : ERIN0240.frm SECUENCIA : Pagina 1/1

- l.-Sc carga la forma ERIN0240.frm en donde aparecerán iconos representativos dc las tablas maestras del sistema.
- 2.-Se selecciona el icono de documentos. luego se presiona el botón imprimir o se da doble click en el respectivo icono para empezar el proceso de impresión.
- 3.-Se inicializa la tabla temporal de salida para el reporte de documentos (TEMPDOCU).
- 4.-Se lee sccuencialmente la tabla maestra de documentos (SCTNMDOCU) y se almacenan ciertos campos seleccionados en la tabla temporal de documentos (TEMPDOCU).
- 5.- Una vez que se termino de leer la tabla rnaestra de documentos. se procede a cerrar todas las tablas y se ejecuta el reporte de documentos (RER20407.RPT)

SENTENCIAS SQL :

### **8.11. REPORTE DE JUZGADOS Y NOTARIAS**

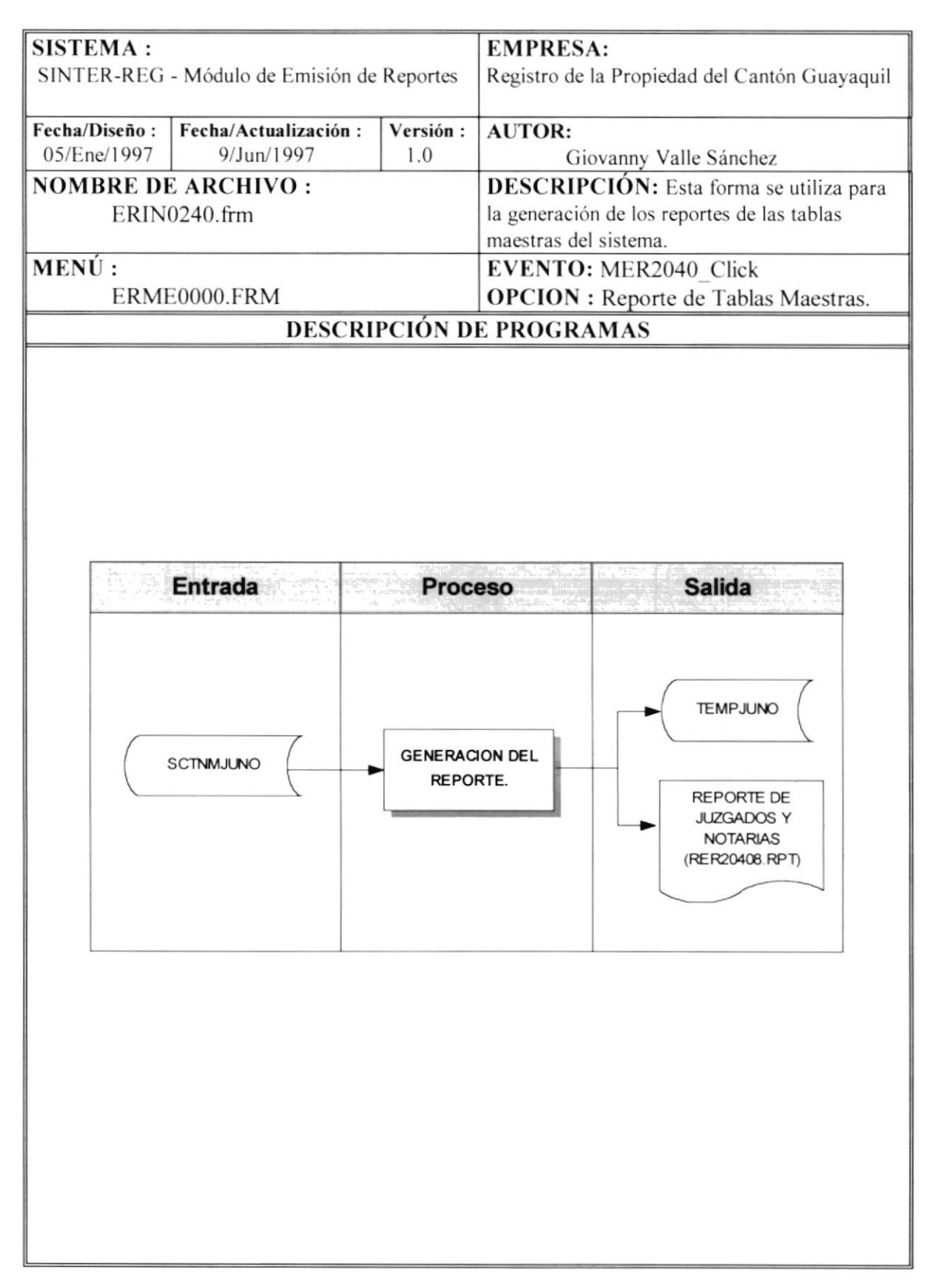

NOMBRE DE ARCHIVO : ERIN0240.frm SECUENCIA : Pagina 1/1

- l.-Se carga la forma ERIN0240.frm en donde aparecerán iconos representativos de las tablas maestras del sistema.
- 2.-Se selecciona el icono dejuzgados y notarias, luego se presiona el botón imprimir o se da doble click en el respectivo icono para empezar el proceso de impresión.
- 3.-Se inicializa la tabla temporal de salida para el reporte de juzgados y notarias (TEMPJUNO).
- 4.-Se lee secuencialmente la tabla maestra de juzgados y notarias (SCTNMJUNO) y sc almacenan cicrtos campos seleccionados en Ia tabla temporal de juzgados y notarias (TEMPJUNO).
- 5.- Una vez que se termino de leer la tabla maestra de juzgados y notarias, se procede a cerrar todas las tablas y se ejecuta el reporte de Cantones (RER20408.RPT)

\ l l **PALITECHICA** BIBI harro CAMPUE PEN<sub>\*</sub>

SENTENCIAS SQL :

## 8.12. REPORTE DE LIBROS.

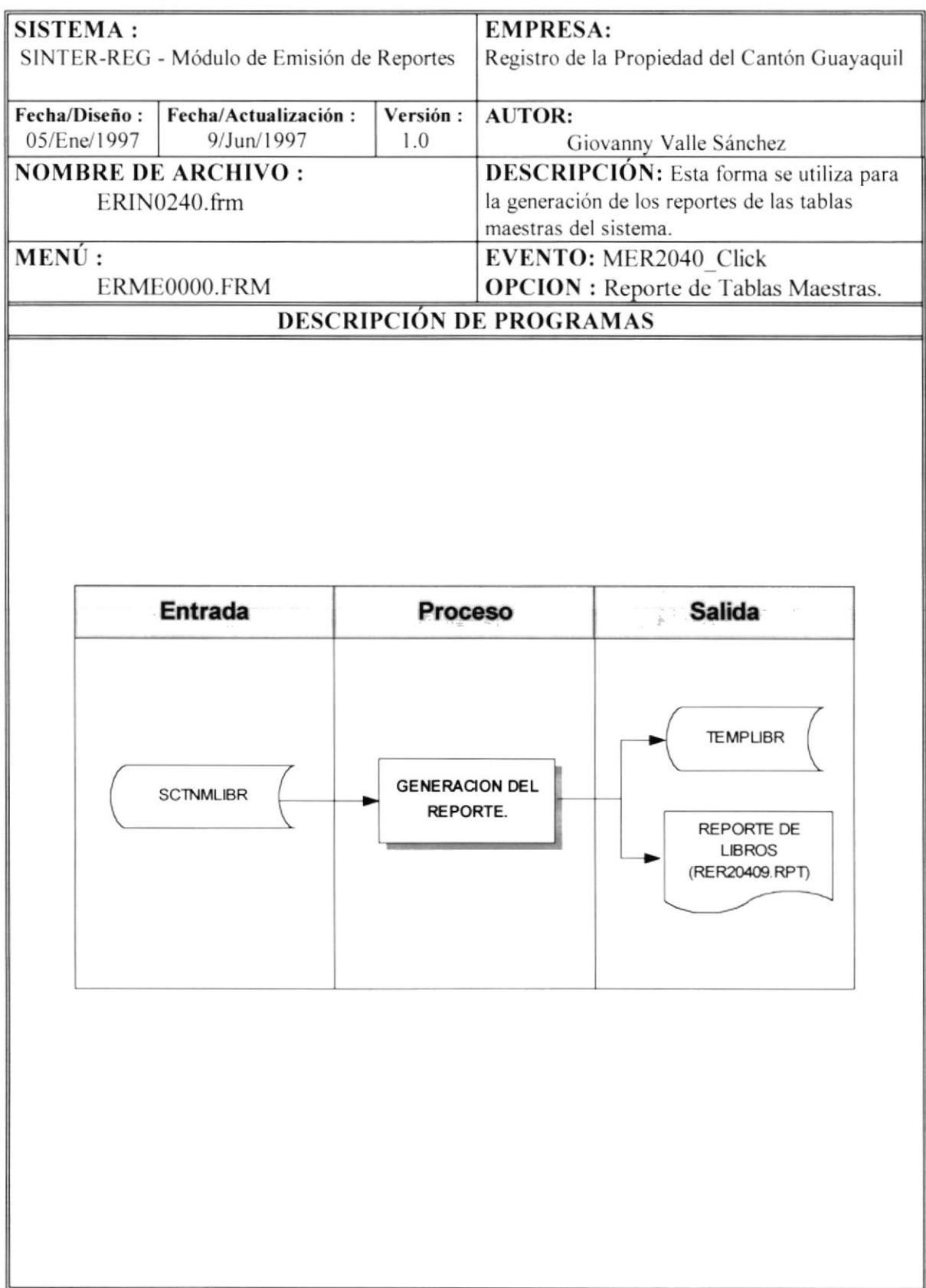

**NOMBRE DE ARCHIVO : ERIN0240.frm SECUENCIA :** Pagina 1/1

- 1.-Se carga la forma ERIN0240.frm en donde aparecerán iconos representativos de las tablas maestras del sistema.
- 2.-Se selecciona el icono de libros, luego se presiona el botón imprimir o se da doble click en el respectivo icono para empezar el proceso de impresión.
- 3.-Se inicializa la tabla temporal de salida para el reporte de libros (TEMPLIBR).
- 4.-Se lee secuencialmente la tabla maestra de libros (SCTNMLIBR) y se almacenan ciertos campos seleccionados en la tabla temporal de libros (TEMPLIBR).
- 5.-Una vez que se termino de leer la tabla maestra de libros, se procede a cerrar todas las tablas y se ejecuta el reporte de libros (RER20409.RPT)

**SENTENCIAS SQL:** 

POTITE:  $B$  $(B)$ 

> $\sum_{i=1}^{n}$ FENAS

## 8.13. REPORTE DE PAPEL

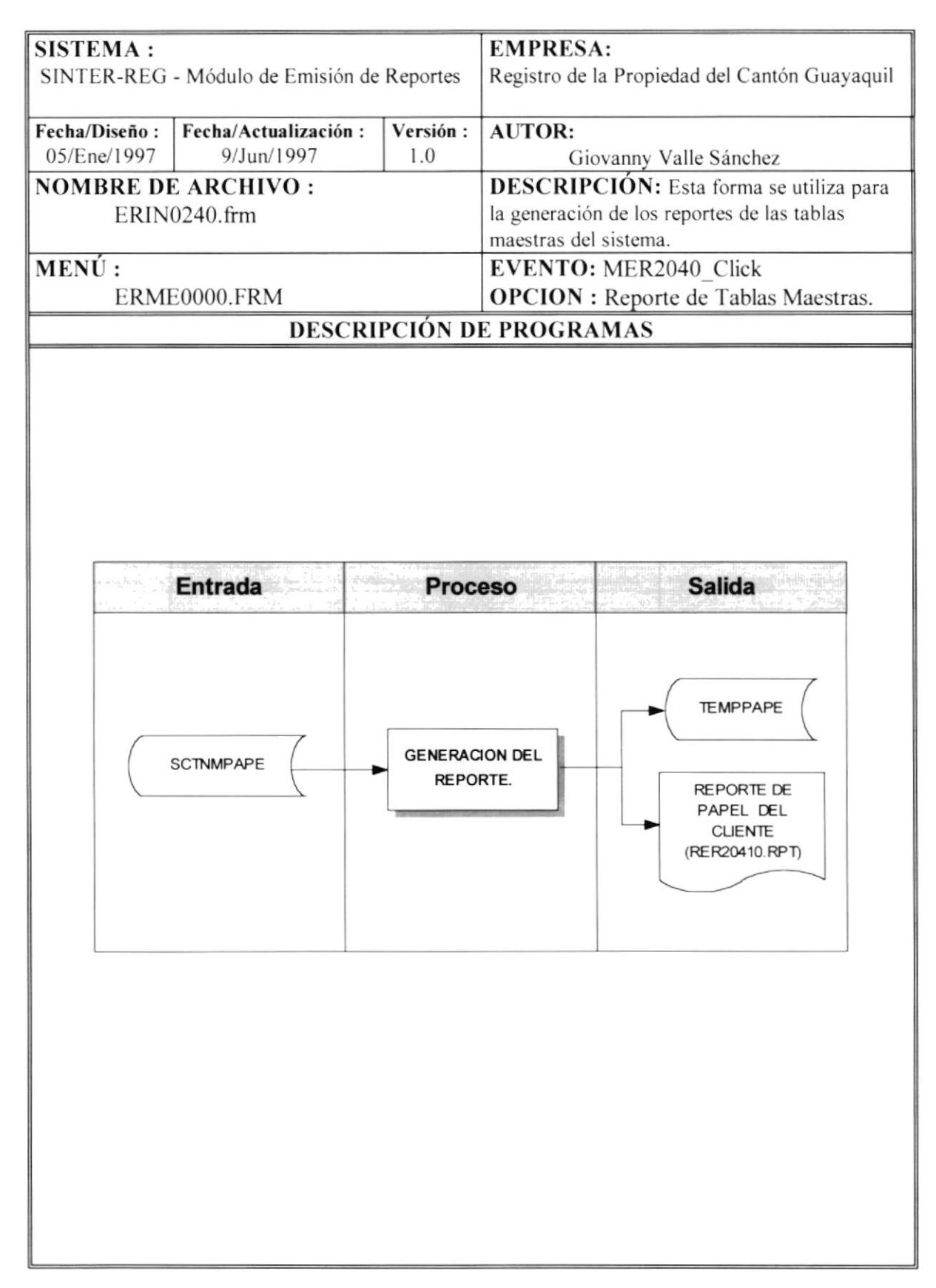

NOMBRE DE ARCHIVO : ERIN0240.frm SECUENCIA : Pagina 1/ I

- 1.-Se carga la forma ERIN0240.frm en donde aparecerán iconos representativos de las tablas maestras del sistema.
- 2.-Se selecciona el icono de papel del cliente, luego se presiona el botón imprimir o se da doble click en el respectivo icono para empezar cl proccso de impresión.
- 3.-Se inicializa la tabla temporal de salida para el reporte de papel del cliente (TEMPPAPE).
- 4.-Se lee secuencialmente la tabla maestra de papel del cliente (SCTNMPAPE) y se almacenan ciertos campos seleccionados en la tabla temporal de papel del cliente (TEMPPAPE).
- 5.- Una vez que se termino de leer la tabla maestra de papel del cliente, se procede a cerrar todas las tablas y se ejecuta el reporte de papel del cliente (RER20410.RPT)

SENTENCIAS SQL :

tu
# 8.14. REPORTE DE PARAMETROS DEL SISTEMA.

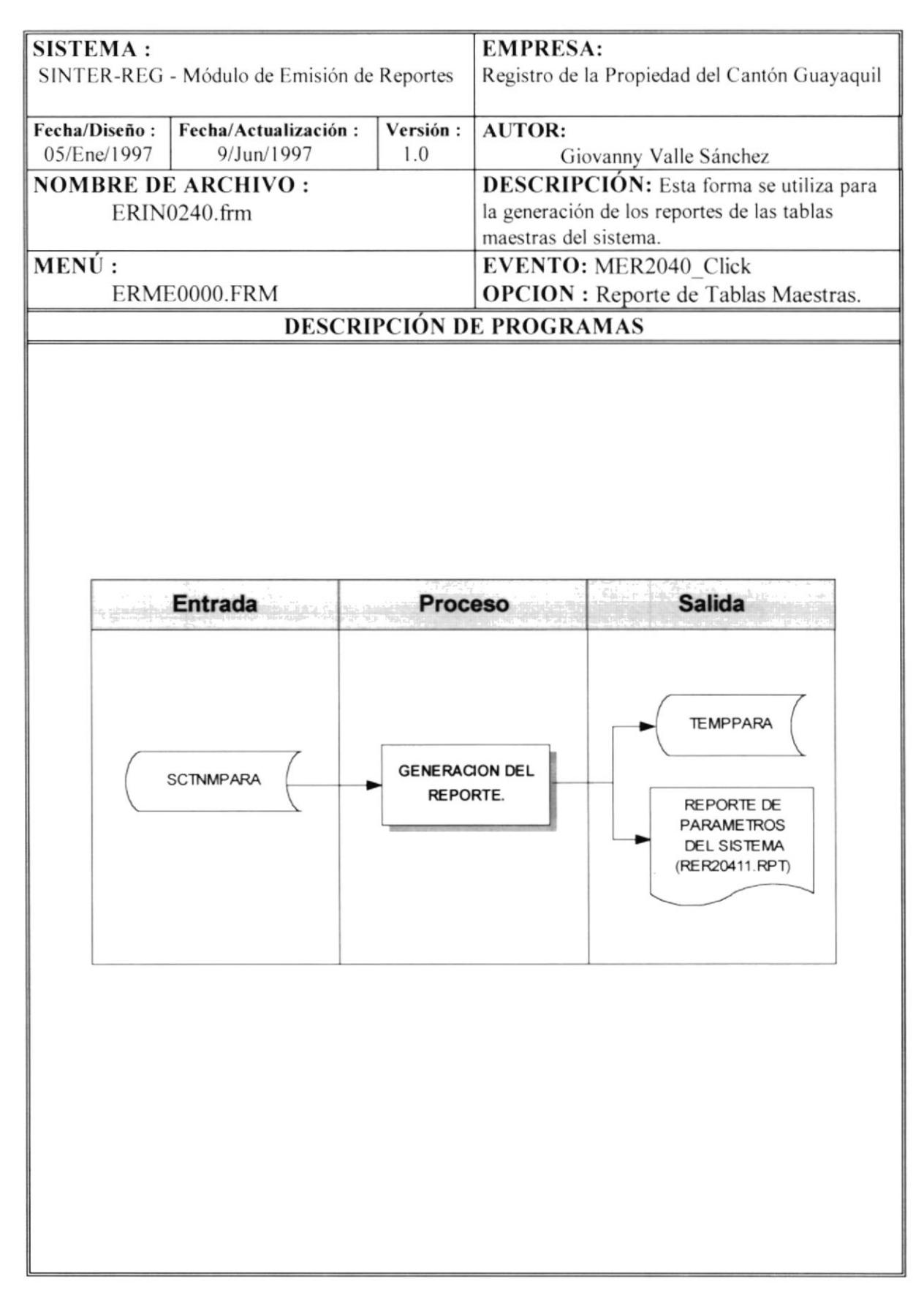

NOMBRE DE ARCHIVO : ERIN0240.frm | SECUENCIA : Pagina 1/1

- 1.-Se carga la forma ERIN0240.frm en donde aparecerán iconos representativos de las tablas maestras del sistema.
- 2.-Se selecciona el icono de parámetros del sistema, luego se presiona el botón imprimir o se da doble click en el respectivo icono para empezar el proceso de impresión.
- 3.-Se inicializa la tabla temporal de salida para el reporte de parámetros del sistema (TEMPPARA).
- 4.-Se lee secuencialmente la tabla maestra de parámetros del sistema (SCTNMPARA) y se almacenan ciertos campos seleccionados en la tabla temporal de parámetros del sistema (TEMPPARA).
- 5.-Una vez que se termino de leer la tabla maestra de parámetros del sistema, se procede a cerrar todas las tablas y se ejecuta el reporte de parámetros del sistema (RER20411.RPT)

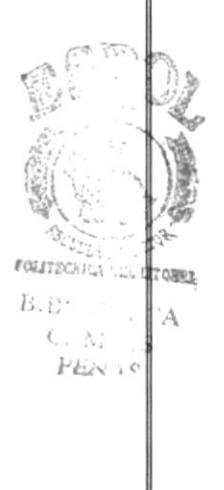

# 8.15. REPORTE DE PARROQUIAS.

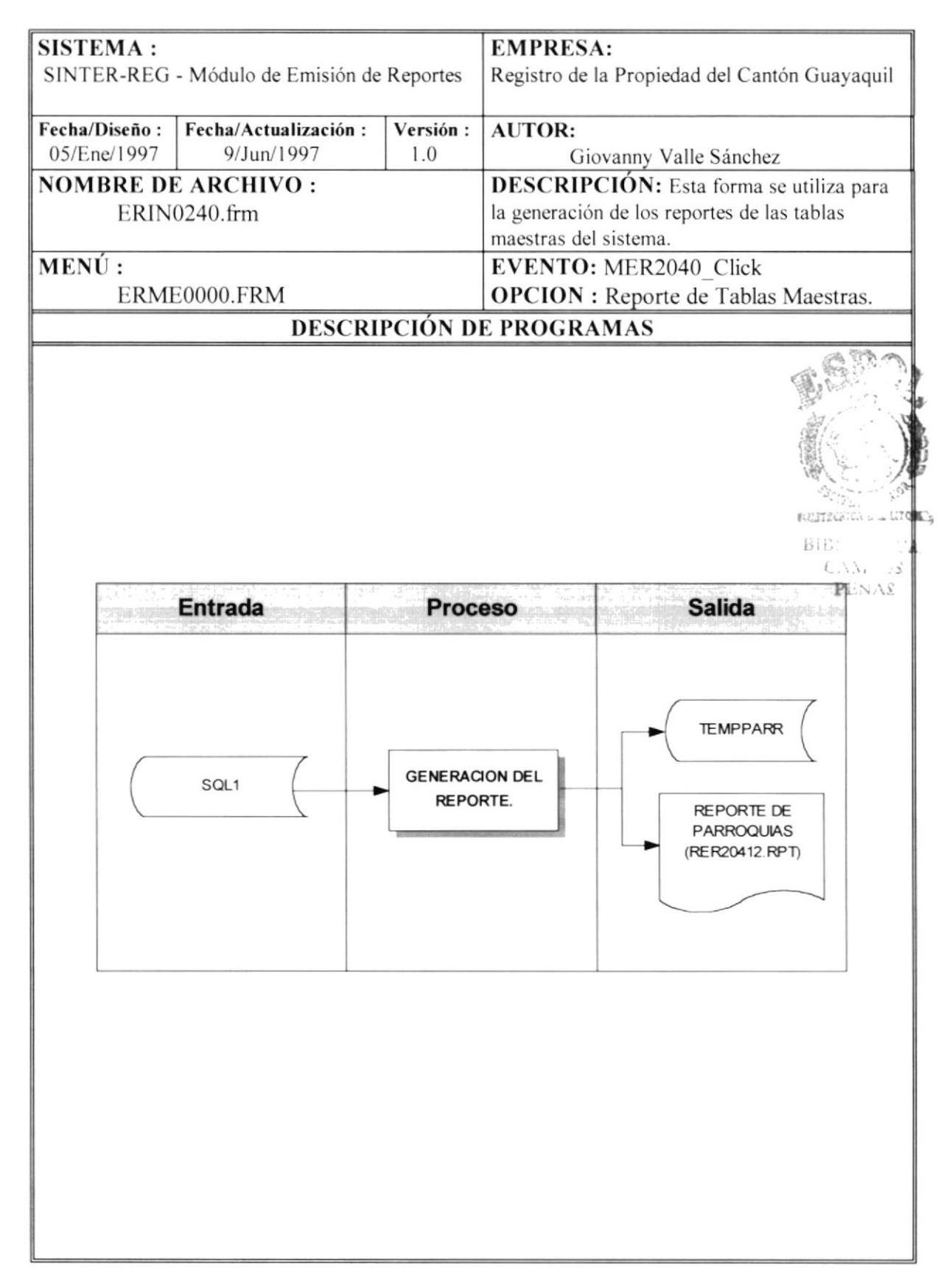

**NOMBRE DE ARCHIVO : ERIN0240.frm SECUENCIA :** Pagina 1/1

- l.-Se carga la forma ERIN0240.frm en donde aparecerán iconos representativos de las tablas nnestras del sistema.
- 2.-Se selecciona el icono de parroquias, luego se presiona el botón imprimir o se da doble\_click en el respectivo icono para empezar el proceso de impresión.
- 3.-Se inicializa la tabla temporal de salida para el reporte de parroquias (TEMPPARR).
- 4.-Se lee secuencialmente la vista que se obtuvo de las tablas maestras de cantones y de parroquias, SQL1 (SCTNMCANT y SCTNMPARR) y se almacenan ciertos campos seleccionados en la tabla temporal de parroquias (TEMPPARR).
- 5.-Una vez que se termino de leer la vista SQL1, se procede a cerrar todas las tablas y se ejecuta el reporte de parroquias (RER20412.RPT)

SENTENCIAS SQL : SQL1: SELECT SCTNMPARR.\*, CANTCODCAN, CANTNOMBRE FROM SCTNMPARR, SCTNMCANT WHERE PARRCODCAN = CANTCODCAN ONDER BY CANTCODCAN "

# 8.16. REPORTE DE PROGRAMAS.

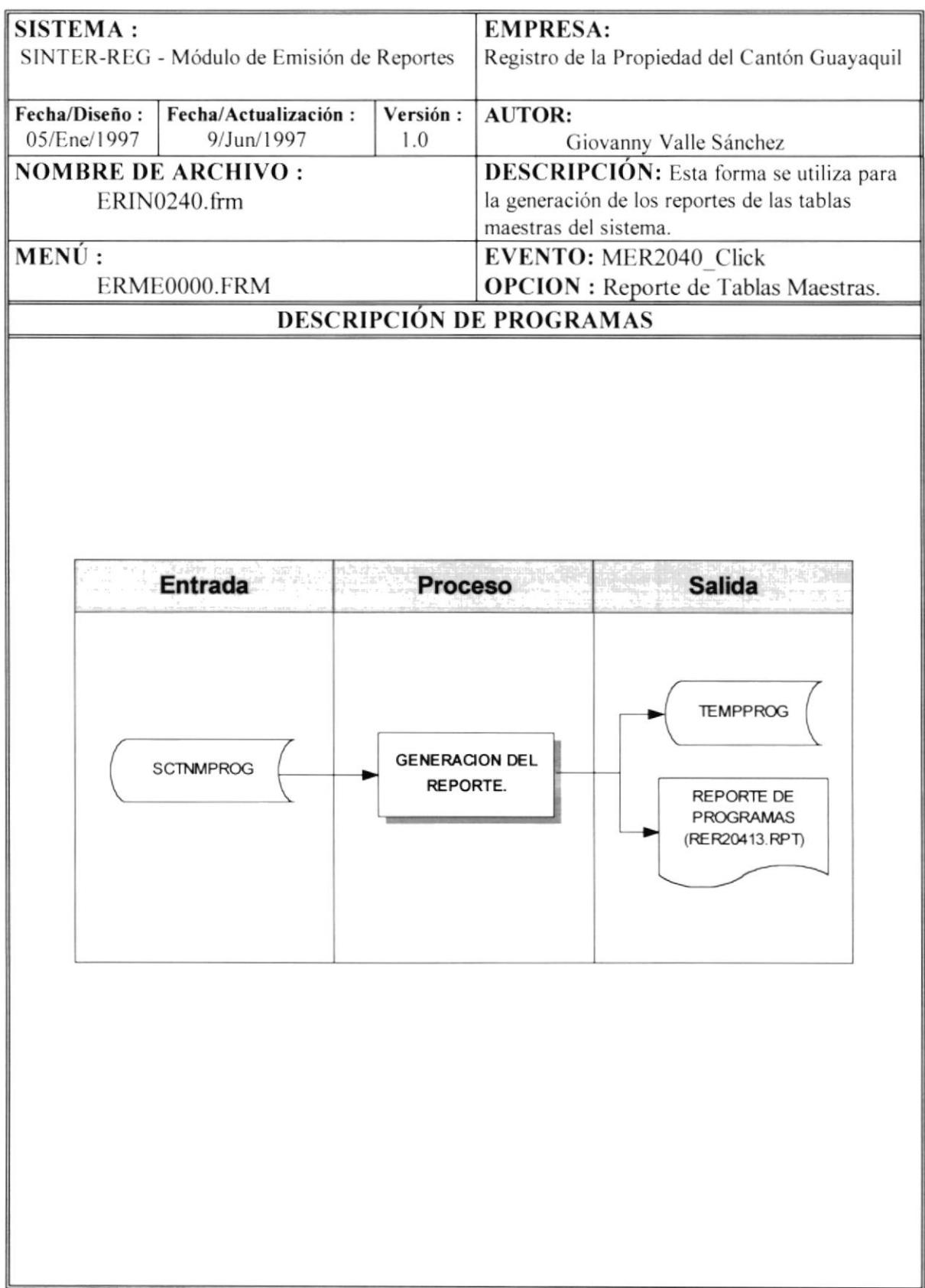

**NOMBRE DE ARCHIVO : ERIN0240.frm SECUENCIA :** Pagina 1/1

- 1.-Se carga la forma ERIN0240.frm en donde aparecerán iconos representativos de las tablas maestras del sistema.
- 2.-Se selecciona el icono de programas, luego se presiona el botón imprimir o se da doble click en el respectivo icono para empezar el proceso de impresión.
- 3.-Se inicializa la tabla temporal de salida para el reporte de programas (TEMPPROG).
- 4.-Se lee secuencialmente la tabla maestra de programas (SCTNMPROG) y se almacenan ciertos campos seleccionados en la tabla temporal de programas (TEMPPROG).
- 5.-Una vez que se termino de leer la tabla maestra de programas, se procede a cerrar todas las tablas y se ejecuta el reporte de programas (RER20413.RPT)

**SENTENCIAS SQL:** 

 $1 \cdot \mathbf{q}_{\perp}$   $\mathbf{r}_{\perp}$ A J.

# 8.17. REPORTE DE PROVINCIAS.

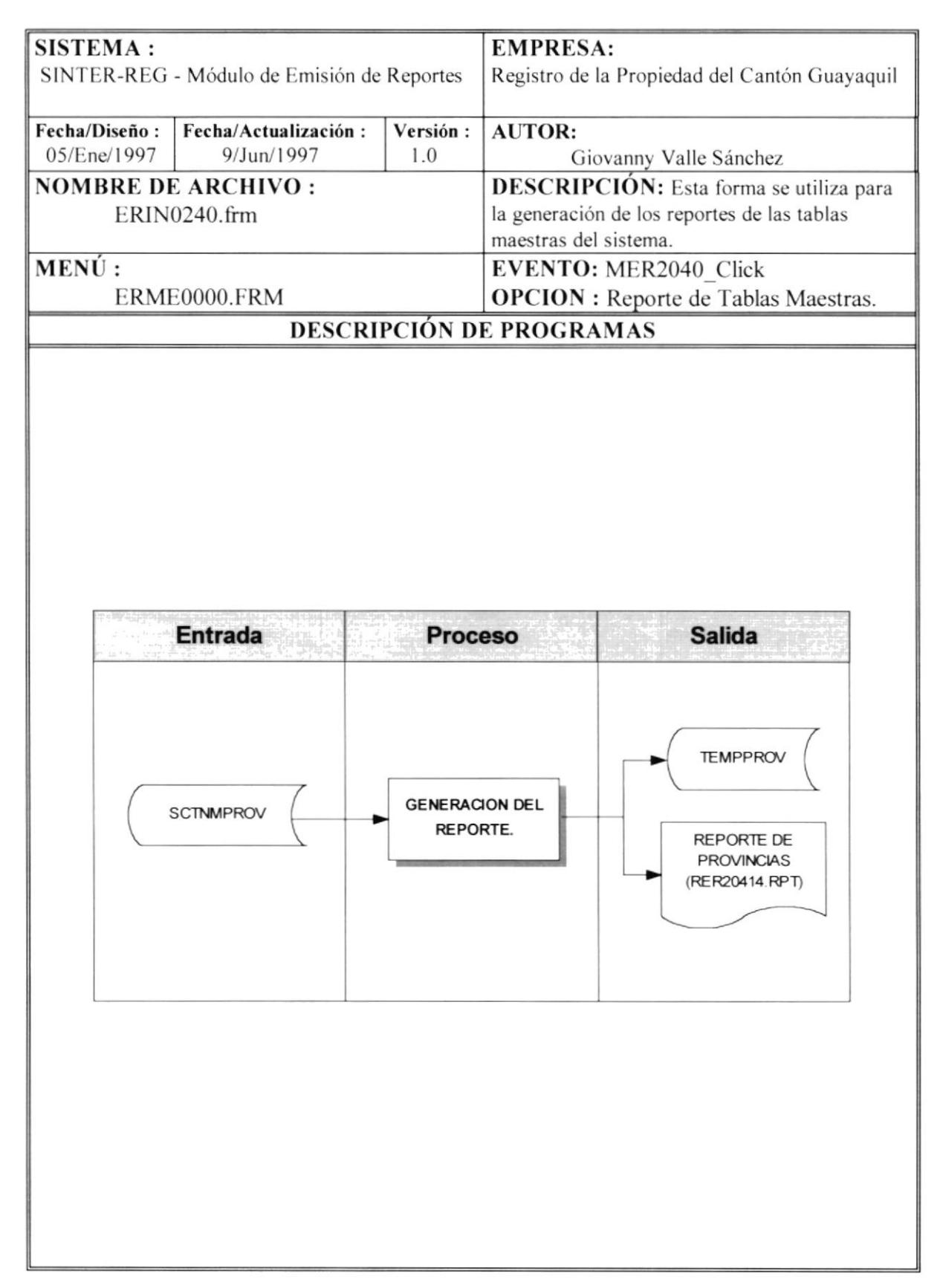

**NOMBRE DE ARCHIVO : ERIN0240.frm SECUENCIA :** Pagina 1/1

- 1.-Se carga la forma ERIN0240.frm en donde aparecerán iconos representativos de las tablas maestras del sistema.
- 2.-Se selecciona el icono de provincias, luego se presiona el botón imprimir o se da doble click en el respectivo icono para empezar el proceso de impresión.
- 3.-Se inicializa la tabla temporal de salida para el reporte de provincias (TEMPPROV).
- 4.-Se lee secuencialmente la tabla maestra de provincias (SCTNMPROV) y se almacenan ciertos campos seleccionados en la tabla temporal de provincias (TEMPPROV).
- 5.-Una vez que se termino de leer la tabla maestra de provincias, se procede a cerrar todas las tablas y se ejecuta el reporte de provincias (RER20414.RPT)

# 8.18. REPORTE DE RUBROS.

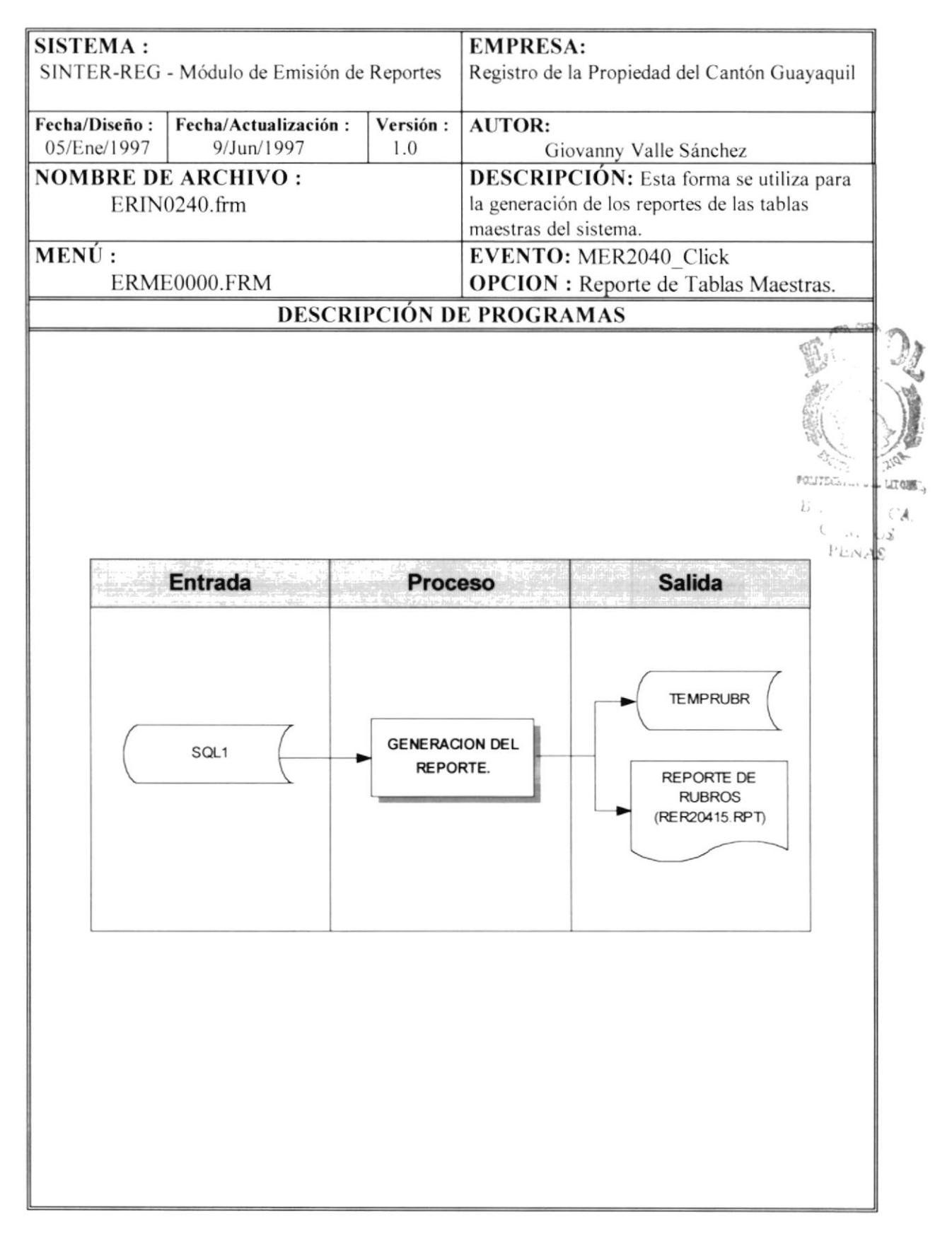

NOMBRE DE ARCHIVO : ERIN0240.frm SECUENCIA : Pagina 1/1

- l.-Se carga la forma ERIN0240.frm en donde aparecerán iconos represcntativos de las tablas maestras del sistema.
- 2.-Se selecciona el icono de rubros, luego se presiona el botón imprimir o se da doble\_click en el respectivo icono para empezar el proceso de impresión.
- 3.-Se inicializa la tabla temporal de salida para el reporte de rubros (TEMPRUBR).
- 4.-Se lee secuencialmente la vista que se obtuvo de las tablas maestras de rubros y servicios , SQL1 (SCTNMRUBR y SCTNMSERV) y se almacenan ciertos campos seleccionados en la tabla temporal de rubros (TEMPRUBR).
- 5.-Una vez que se termino de leer la vista SQLI. se procede a cerrar todas las tablas y se ejecuta el reporte de rubros (RER20415.RPT)

SENTENCIAS SQL : SOLI: SELECT SCTNMRUBR.\*, SERVCODSER, SERVNOMBRE FROM SCTNMRUBR, SCTNMSERV WHERE RUBRTIPSER = SERVCODSER ORDER BY SERVCODSER

# 8.19. REPORTE DE SERVICIOS.

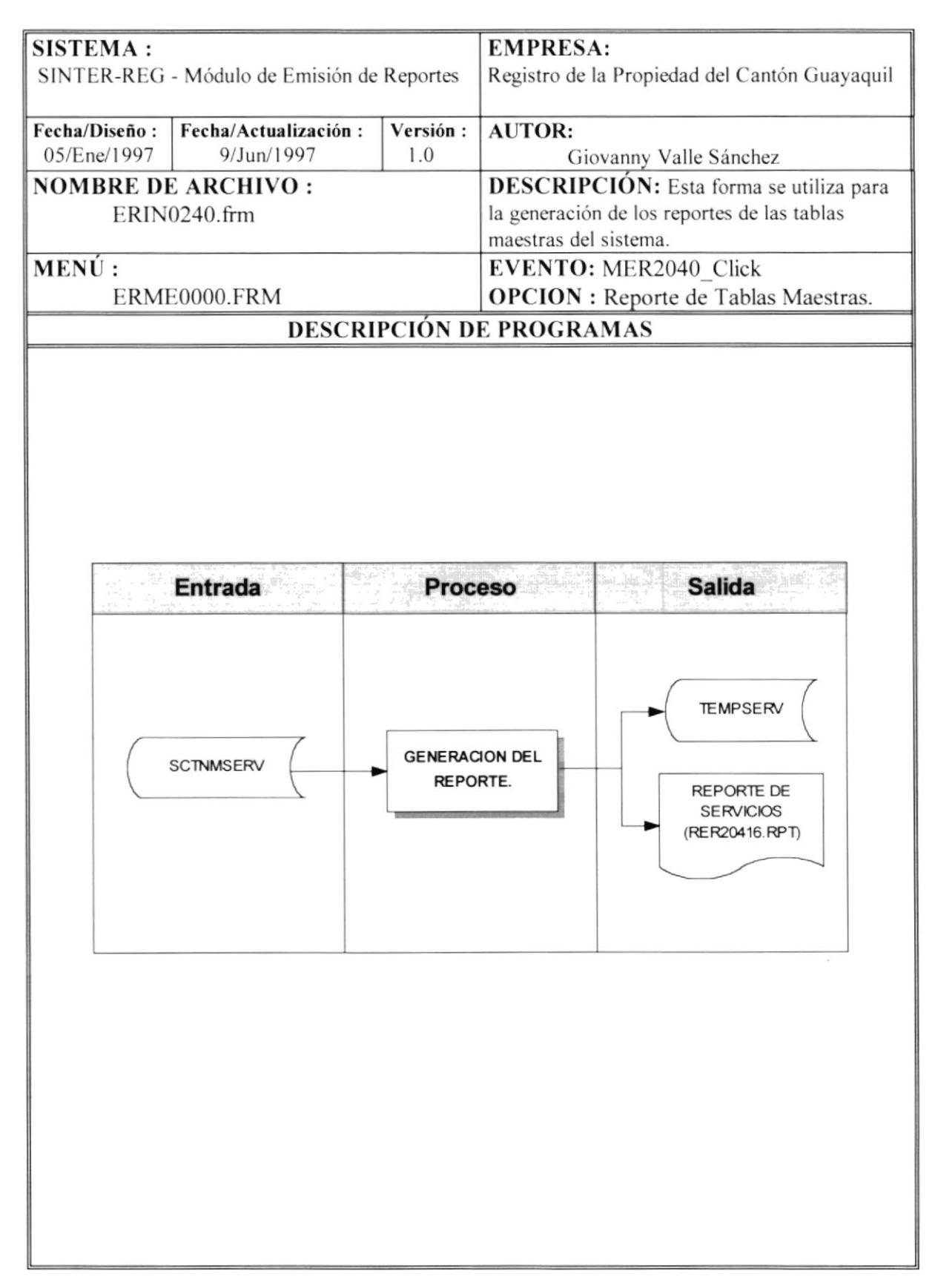

**NOMBRE DE ARCHIVO : ERIN0240.frm SECUENCIA :** Pagina 1/1

- 1.-Se carga la forma ERIN0240.frm en donde aparecerán iconos representativos de las tablas maestras del sistema.
- 2.-Se selecciona el icono de servicios, luego se presiona el botón imprimir o se da doble click en el respectivo icono para empezar el proceso de impresión.
- 3.-Se inicializa la tabla temporal de salida para el reporte de servicios (TEMPSERV).
- 4.-Se lee secuencialmente la tabla maestra de servicios (SCTNMSERV) y se almacenan ciertos campos seleccionados en la tabla temporal de servicios (TEMPSERV).
- 5.-Una vez que se termino de leer la tabla maestra de servicios, se procede a cerrar todas las tablas y se ejecuta el reporte de servicios (RER20416.RPT)

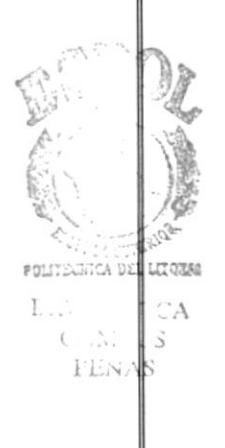

# 8.20. REPORTE DE USUARIOS.

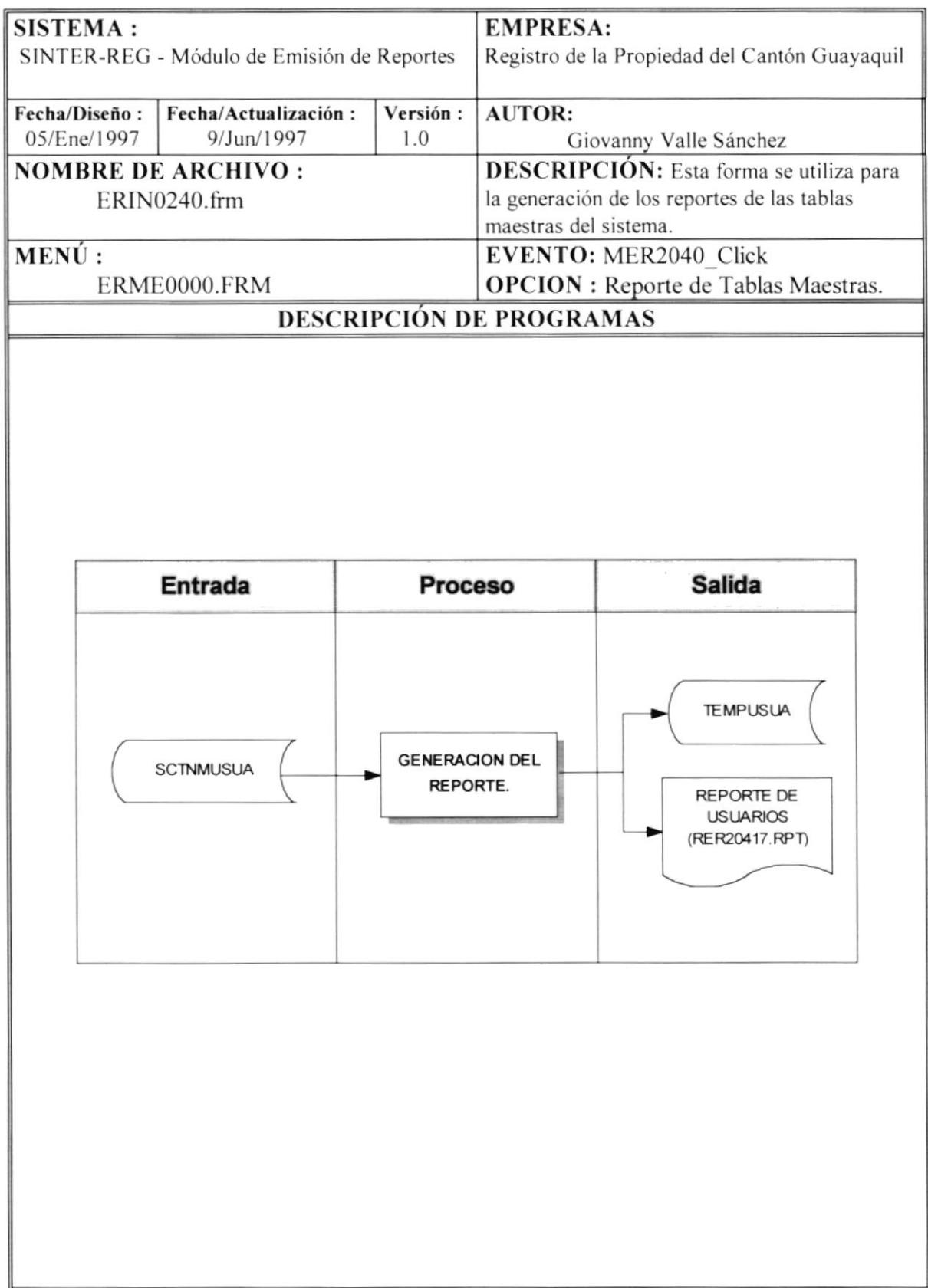

**NOMBRE DE ARCHIVO :** ERIN0240.frm SECUENCIA : Pagina  $1/1$ 

- 1.-Se carga la forma ERIN0240.frm en donde aparecerán iconos representativos de las tablas maestras del sistema.
- 2.-Se selecciona el icono de usuarios, luego se presiona el botón imprimir o se da doble click en el respectivo icono para empezar el proceso de impresión.
- 3.-Se inicializa la tabla temporal de salida para el reporte de usuarios (TEMPUSUA).
- 4.-Se lec secuencialmente la tabla maestra de usuarios (SCTNMUSUA) y sc almacenan cietos carnpos seleccionados en la tabla temporal de usuarios (TEMPUSLIA).
- 5.-Una vez que se termino de leer la tabla maestra dc usuarios. se proccde a cerrar todas las tablas y se ejecuta el reporte de usuarios (RER20417.RPT)

# 8.21. REPORTE DE UBICACIÓN DE PROPIEDAD.

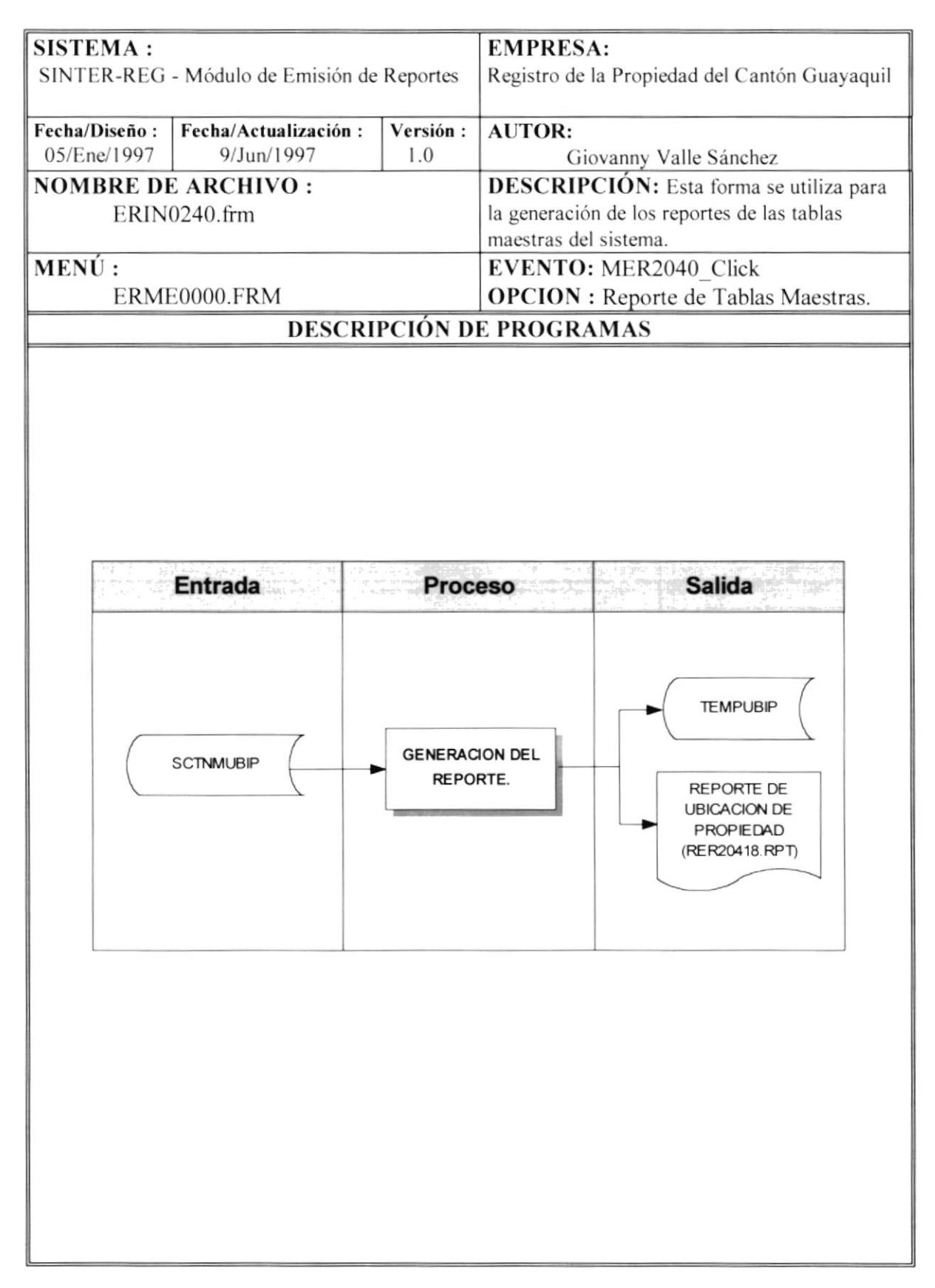

#### **NOMBRE DE ARCHIVO : ERIN0240.frm SECUENCIA :** Pagina 1/1

- 1.-Se carga la forma ERIN0240.frm en donde aparecerán iconos representativos de las tablas maestras del sistema.
- 2.-Se selecciona el icono de ubicación de propiedad, luego se presiona el botón imprimir o se da doble click en el respectivo icono para empezar el proceso de impresión.
- 3.-Se inicializa la tabla temporal de salida para el reporte de ubicación de propiedad (TEMPUBIP).
- 4.-Se lee secuencialmente la tabla maestra de ubicación de propiedad (SCTNMUBIP) y se almacenan ciertos campos seleccionados en la tabla temporal de ubicación de propiedad (TEMPUBIP).
- 5.-Una vez que se termino de leer la tabla maestra de ubicación de propiedad, se procede a cerrar todas las tablas y se ejecuta el reporte de ubicación de propiedad (RER20418.RPT)

# 8.22. REPORTE DE ZONAS.

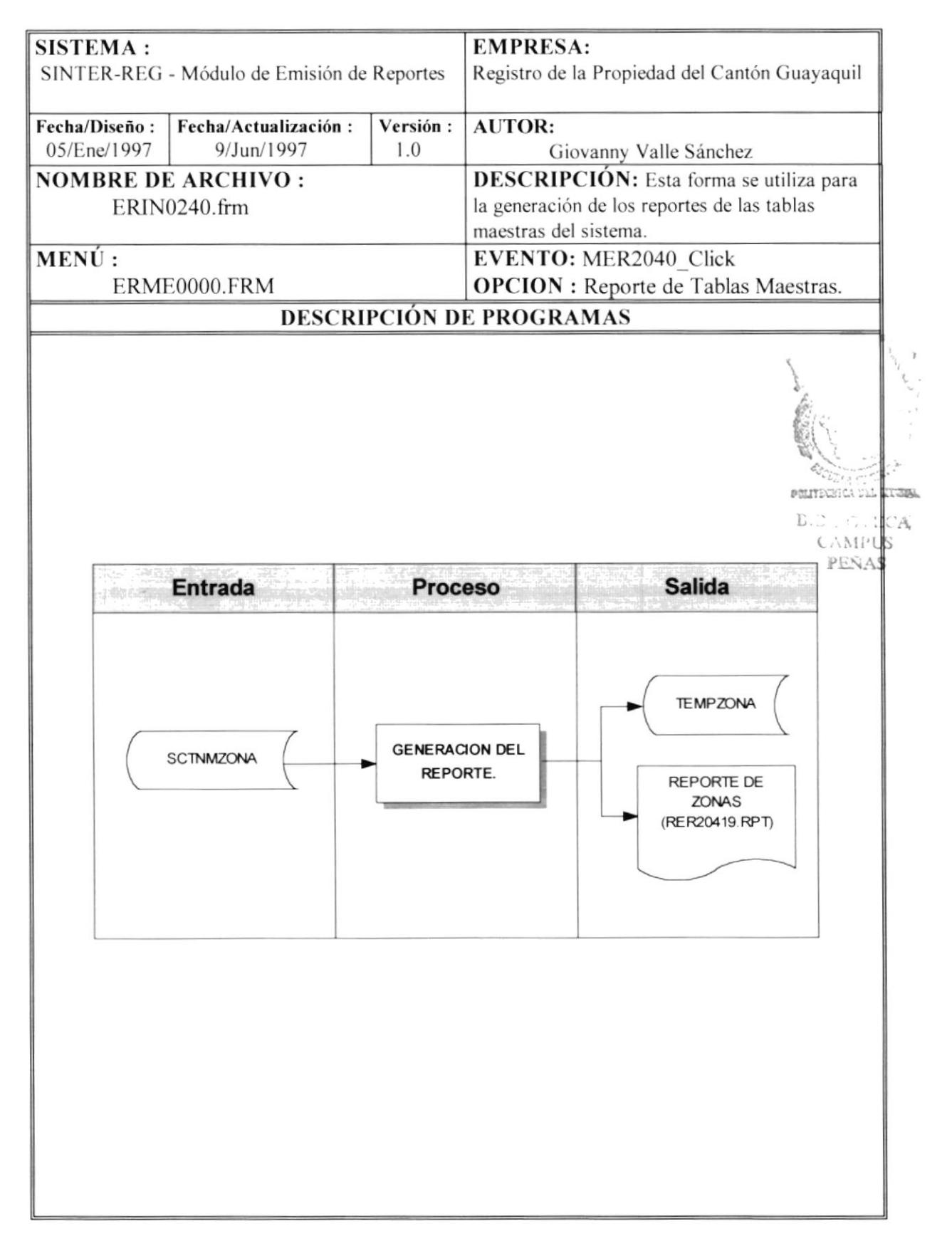

**NOMBRE DE ARCHIVO : ERIN0240.frm SECUENCIA :** Pagina 1/1

- 1.-Se carga la forma ERIN0240.frm en donde aparecerán iconos representativos de las tablas maestras del sistema.
- 2.-Se selecciona el icono de zonas, luego se presiona el botón imprimir o se da doble click en el respectivo icono para empezar el proceso de impresión.
- 3.-Se inicializa la tabla temporal de salida para el reporte de zonas (TEMPZONA).
- 4.-Se lee secuencialmente la tabla maestra de zonas (SCTNMZONA) y se almacenan ciertos campos seleccionados en la tabla temporal de zonas (TEMPZONA).
- 5.-Una vez que se termino de leer la tabla maestra de zonas, se procede a cerrar todas las tablas y se ejecuta el reporte de zonas (RER20419.RPT)

# 8.23. PREPARAR IMPRESION DE INDICES.

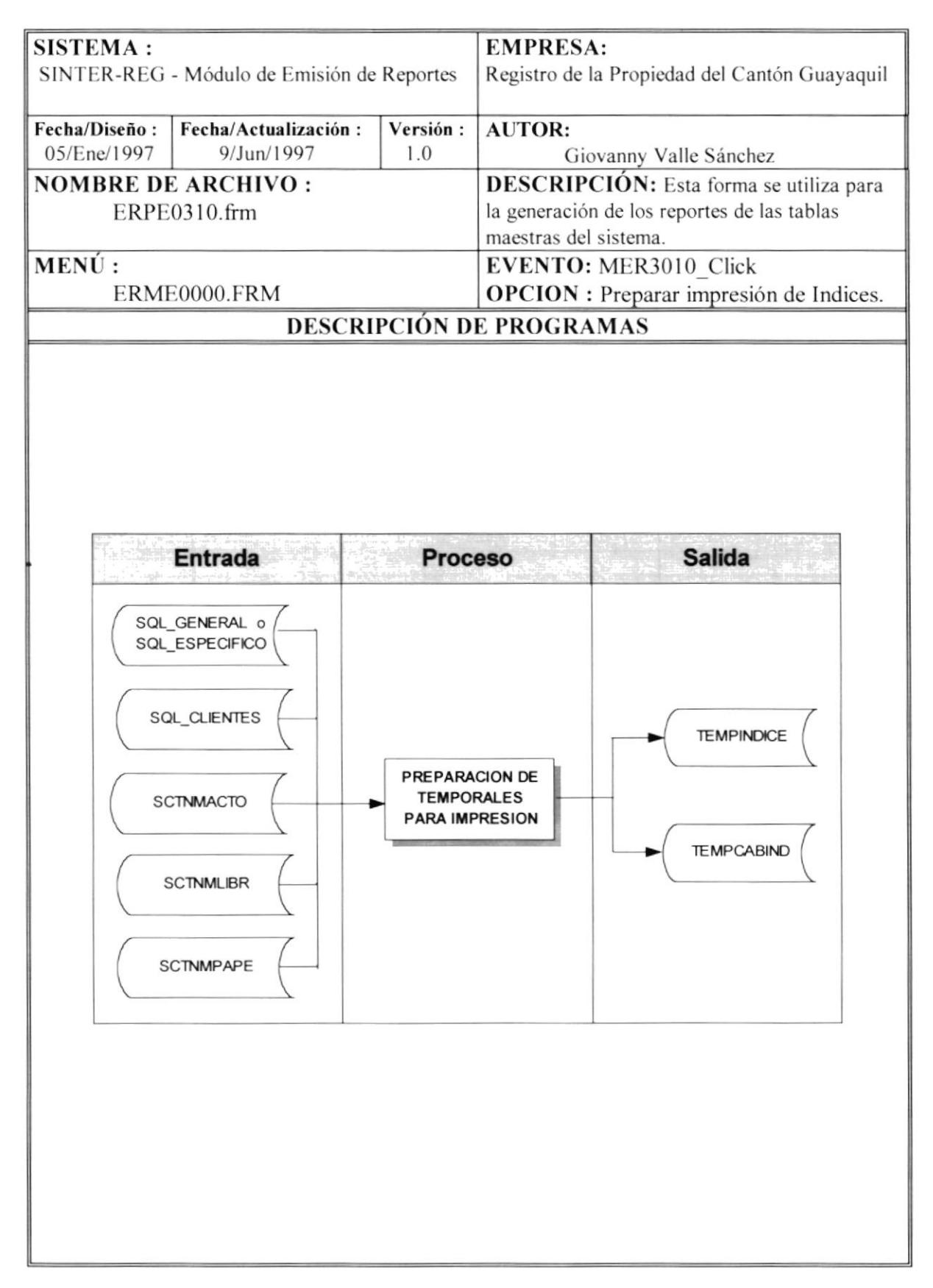

**NOMBRE DE ARCHIVO : ERPE0310.frm SECUENCIA :** Pagina 1/2

1.-Se carga la forma ERPE0310.frm en donde aparecerán los libros disponibles para preparar índices, en caso de que sean específicos; además se debe ingresar un rango de fechas para preparar los índices ya sean generales o específicos. En esta forma se cargaran automáticamente los datos de los libros, actos y papel en variables auxiliares (controles invisibles), para que en el proceso de preparación de índices se realicen búsquedas en estas variables en lugar de estar accesando una y otra vez a las tablas maestras. Se inicializan las tablas temporales de índices TEMPINDICE donde va el detalle del reporte de índices y TEMPCABIND donde se especifica la cabecera del reporte de índices, tal como el tipo de reporte y el rango de fechas preparado; en donde las fechas son transformadas a valores numéricos (fechas transformadas a una cadena de caracteres conservando la posición de año, mes y día, y luego este string es transformado a un valor numérico)

```
SQL_GENERAL:
SELECT SCTNTINDIC.*, CLIETIPCLI, CLIECEDRUC, CLIENOMBRE
       FROM SCTNTINDIC, SCTNMCLIE
       WHERE INDIFECINS >= Fecha Inicial
       AND INDIFECINS <= Fecha Final
       AND INDITIPCLI = Tipo Cliente (Tabla maestra)
       AND INDICEDRUC = Cedula Cliente (Tabla maestra)
       ORDER BY CLIENOMBRE
                                                                  L S THEC
                                                                    CAMPUS
SQL ESPECIFICO:
SELECT SCTNTINDIC.*, CLIETIPCLI, CLIECEDRUC, CLIENOMBRE "
                                                                     PENAS
       FROM SCTNTINDIC, SCTNMCLIE"
       WHERE INDIFECINS >= Fecha Inicial
       AND INDIFECINS <= Fecha Final
       AND INDITIPCLI = Tipo Cliente (Tabla maestra)
       AND INDICEDRUC = Cedula Cliente (Tabla maestra)
       AND INDICODLIB = código del libro seleccionado
           OR INDICODLIB = código del libro seleccionado
               (si hay varios libros seleccionados)
           \cdots\cdots\ddotscORDER BY CLIENOMBRE
SOL CLIENTES:
SELECT CLMVCODLIB, CLMVNUMINS, CLMVFECINS, CLMVTIPCLI, CLMVRUCCED,
       CLMVPAPCLI, CLMVCODACT, CLIETIPCLI, CLIECEDRUC, CLIENOMBRE
       FROM SCTNDCLMV, SCTNMCLIE
       WHERE CLMVFECINS >= Fecha Inicial
       AND CLMVFECINS <= Fecha Final
       AND CLMVTIPCLI = Tipo Cliente (Tabla maestra)
       AND CLMVRUCCED = Cedula Cliente (Tabla maestra)
```
NOMBRE DE ARCHIVO : ERPE0310.frm SECUENCIA : Pagina 2/2

2.-Para preparar las tablas temporales para le impresión de los índices hay que especificar un rango de fechas para obtener un índice general, o seleccionar uno o varios libros y especificar un rango de fechas para el índice especifico.

Si se desea obtener un índice general hay que accesar a la tabla SCTNTINDIC y procesar todos los registros que estén comprendidos en el rango de fechas ingresado (SQL\_GENERAL)

Si se desea obtener un índice especifico hay quc accesar a la tabla SCTNTINDIC. procesar todos los registros que estén comprendidos en el rango de fechas ingresado y que sus códigos de libro sean iguales a el/los código/s de libro/s seleccionado/s (SQL\_ESPECIFICO)

- 3.-Eslc conjunto de registros obtenidos son procesados uno por uno. y por cada uno de ellos se obtiene el resto de clientes que han participado en ese movimiento. En este reporte aparecerán todos los participantes en los movimientos regístrales que se han dado en el rango de fechas especificado (SQL-CLIENTES). En la primera línea de cada registro impreso por la tabla (SCTNTINDIC) aparecerá el nombre de un participante, el papel, el acto, el numero de inscripción, el numero de repertorio, el folio inicial y la abrcviatura del libro en que sc registro el movimicnto: de la scgunda línea en adelante aparecerán los nombres del resto de participantes (de manera identada para diferenciar), el papel, el acto, el libro; además solo en el caso de que sea la segunda línea es que aparecerán los datos de la fecha de inscripción, fecha de repertorio y el folio final.
	- Todo este proceso es realizado para cada uno de los registros obtenidos en SQL GENERAL o SQL ESPECIFICO
- 4.-Como resultado de este proccso se han generado las tablas temporales de índices TEMPINDI y TEMPCABIND para su posterior utilización

# GLOSARIO

### Almacenamiento

Término que describe un dispositivo o medio capaz de aceptar datos, conserva¡los y proporcionarlos cuando se soliciten posteriorrnente. Sinónimo de memoria. Ejemplos dispositivo de almacenamiento son el disco duro, los diskettes. la memoria RAM.

# Almacenamiento magnético

Término que describe la capacidad de usar dispositivos de almacenamiento secundario en línea y programa especializados para dividir otros programas en segmentos más pequeños a fin de transferirlos entre los dispositivos y la memoria principal y así aumentar significativamente el tamaño del almacenamiento interno disponible.

#### Analista de Sistemas

Persona que estudia las actividades, métodos, procedimientos y técnicas de los sisternas de las organizaciones con el ñn de averiguar qué acciones se debe emprender y cuál es la mejor forma de llevarlas a cabo.

# ANSI

Juego de caracteres ANSI (American National Standards Institute o Instituto Nacional Americano de Estándares) (I) de 8 bits utilizado por Microsoft Windows que le permite representar hasta 25ó caracteres (5) usando el teclado. Los primeros 128 caracteres (7) corresponden a las letras y símbolos de un teclado americano estándar. Los 128 caracteres restantes (5) representan caracteres especiales, como letras de alfabetos intemacionales, acentos. simbolos de moneda y fracciones.

#### Aplicación

Colección de código y elementos visuales que funcionan juntos como un prograrna único. Los programadores pueden generar y ejecutar aplicaciones dentro del entomo de desarrollo, mientras que los usuarios suelen ejecutar las aplicaciones como archivos ejecutables. fuera del entorno de desarrollo.

### Archivo

Conjunto de registros relacionados entre sí que se tratan como unidad.

#### Archivo Ejecutable

Aplicación de Windows que se puede ejecutar fuera del entomo de programación. Los archivos ejecutables tienen la extensión .EXE.

# **Arquitectura**

Organización e interconexión de los componentes de los sistemas de cómputo.

# Base de Datos

Conjunto almacenado de las bibliotecas de datos que requieren las organizaciones e individuos para satisfacer sus necesidades de procesamiento y recuperación de información.

 $\mathbf{I}$ 

# Bit

Unidad mínima de almacenamiento de datos en el computador.

### Byte

Unidad de almacenamiento equivalente a 8 bits

### Bus

Circuito que constituye un trayecto de comunicación entre dos o más dispositivos, como por ejemplo entre el UCP, la memoria y los dispositivos periféricos.

# Canal de Comunicaciones

Medio para transferir datos de una localidad a otra.

### Computadora

Sistema electrónico manipulador de símbolos diseñado y organizado para aceptar y almacenar automáticamente datos de entrada, procesarlos y producir resultados de salida hajo la dirección de un programa de instrucciones almacenadas quc detalla todos los pasos que se han de seguir.

### Diagrama de Flujo de Datos

Apda gráfica para definir las entradas. procesos y salidas de un sistema.

#### Disco Duro

Plato rígido de metal recubierto de una sustancia magnetizable, sobre el que se almacenan datos y programas. Unidad de almacenamiento masivo de información que se encuentra dentro del equipo y no puede ser removido.

### **Diskettes**

Medio magnético externo de almacenamiento de bajo costo empleado principalmente para propósito de almacenamiento.

### Dispositivos Periféricos

Dispositivos de entrada/salida y unidades de almacenamiento auxiliar de un sistema de cómputo.

#### **Drive**

Unidad de lectura de Diskettes.

# En línea

Término que describe a personas, equipo o dispositivos que están en comunicación directa con la computadora.

#### Hardware

Equipo físico como por ejemplo los dispositivos electrónicos magnéticos y mecánicos.

I

#### <sup>I</sup>m presora

Dispositivo empleado para producir salidas de computadora legibles para las personas.

#### <sup>I</sup>nformación

Significado que asignan las personas a los datos.

#### Kbvtc

Unidad de almacenamiento en memoria equivalente a 1024 bytes.

### Lenguaie

Conjunto de reglas y convenciones que se utilizan para comunicar información.

# **Megabyte**

Unidad de almacenamiento en memoria equivalente a 1024 kbytes.

# Memoria RAM

Memoria de acceso aleatorio. sección de almacenamiento primario de una computadora personal. Memoria intema del computadora usada para mantener los programas y datos tanto de entrada como de salida

#### Red

lnterconexión de sistemas de cómputo o dispositivos periféricos cn localidades dispersas que intercambian datos cuando es necesario para llevar a cabo las funciones de la red.

### **Servidor**

Computadora que tiene el control principal en una red de procesadores y terminales distribuidos.

### Sistema Operativo

Conjunto organizado de programas que controla las operaciones generales de una computadora.

## Software

Conjunto de programas, documentos, procedimientos y rutinas asociados con la operación de un sistema de cómputo.

#### **Terminales**

Unidad de trabajo formada por una pantalla y un teclado que ejecutan operaciones de entrada y salida en un sistema de computadoras.

# Unidad Central de Procesamiento (UCP)

Componente de un sistema de cómputo que contiene los circuitos que controlan la interpretación y ejecución de instrucciones. Es el cerebro del computador a veces llamado microprocesador o procesador. El UCP controla el resto del computador y es responsable de todos los cálculos que son hechos.

# $_{\mathrm{UPS}}$

Equipo eléctrico que se usa para controlar las variaciones de voltaje de la corriente eléctrica antes de que ésta entre al computadora. Además provee la energía suficiente, en un corte del flujo normal, para continuar operando el computadora por un tiempo determinado.

I

I